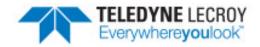

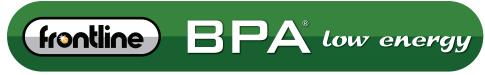

BLUETOOTH® PROTOCOL ANALYZER

# Hardware and Software User Manual

Copyright © 2017 Teledyne LeCroy, Inc.

FTS, Frontline, Frontline Test System, ComProbe Protocol Analysis System and ComProbe are registered trademarks of Teledyne LeCroy, Inc.

The Bluetooth SIG, Inc. owns the Bluetooth<sup>®</sup> word mark and logos, and any use of such marks by Teledyne LeCroy, Inc. is under license.

All other trademarks and registered trademarks are property of their respective owners.

## Contents

| Chapter 1 Frontline Hardware & Software 1                        |
|------------------------------------------------------------------|
| 1.1 What is in this manual                                       |
| 1.2 Computer Minimum System Requirements                         |
| 1.3 Software Installation 2                                      |
| Chapter 2 Getting Started                                        |
| 2.1 BPA low energy Hardware 3                                    |
| 2.2 Data Capture Methods                                         |
| 2.2.1 Opening Data Capture Method 3                              |
| 2.2.2 Frontline <sup>®</sup> BPA low energy Data Capture Methods |
| 2.3 Control Window 6                                             |
| 2.3.1 Control Window Toolbar 7                                   |
| 2.3.2 Configuration Information on the Control Window 7          |
| 2.3.3 Status Information on the Control Window                   |
| 2.3.4 Frame Information on the Control Window                    |
| 2.3.5 Control Window Menus 8                                     |
| 2.3.6 Minimizing Windows12                                       |
| Chapter 3 Configuration Settings                                 |
| 3.1 BPAle I/O Settings - Datasource13                            |
| 3.1.1 BPA Low Energy datasource Toolbar/Menu13                   |
| 3.1.2 BPA low energy Devices Under Test14                        |
| 3.1.3 BPA Low Energy LE Device Database                          |
| 3.1.4 BPA low energy Datasource Information18                    |
| 3.1.5 BPA low energy Update Firmware18                           |
| 3.2 Decoder Parameters                                           |
| 3.2.1 Decoder Parameter Templates                                |
| 3.2.2 Selecting A2DP Decoder Parameters                          |
| 3.2.3 L2CAP Decoder Parameters                                   |
| 3.2.4 RFCOMM Decoder Parameters                                  |
| Chapter 4 Capturing and Analyzing Data                           |
| 4.1 Capture Data                                                 |
| 4.1.1 Air Sniffing: Positioning Devices                          |
| 4.1.2 Capturing Data to Disk - General Procedure                 |
| 4.1.3 Extended Inquiry Response                                  |

| 4.2 Protocol Stacks                                                                                                    |                                                      |
|----------------------------------------------------------------------------------------------------|------------------------------------------------------|
| 4.2.1 Protocol Stack Wizard                                                                                                    |                                                      |
| 4.2.2 Creating and Removing a Custom Stack                                                                                                    | 35                                                   |
| 4.2.3 Reframing                                                                                                    |                                                      |
| 4.2.4 Unframing                                                                                                    |                                                      |
| 4.2.5 How the Analyzer Auto-traverses the Protocol Stack                                                                                                    |                                                      |
| 4.2.6 Providing Context For Decoding When Frame Information Is Missing                                                                                                    |                                                      |
| 4.3 Analyzing Protocol Decodes                                                                                                    |                                                      |
| 4.3.1 The Frame Display                                                                                                    |                                                      |
| 4.3.2 low energy Timeline                                                                                                    | 73                                                   |
| 4.3.3 Coexistence View                                                                                                    |                                                      |
| 4.3.4 Message Sequence Chart (MSC)                                                                                                    |                                                      |
| 4.4 Packet Error Rate Statistics                                                                                                    |                                                      |
| 4.4.1 Packet Error Rate - Channels                                                                                                    |                                                      |
| 4.4.2 Packet Error Rate - Pie Chart and Expanded Chart                                                                                                    |                                                      |
| 4.4.3 Packet Error Rate - Legend                                                                                                    |                                                      |
| 4.4.4 Packet Error Rate - Additional Statistics                                                                                                    |                                                      |
| 4.4.5 Packet Error Rate - Sync Selected Packets With Other Windows                                                                                                    | 131                                                  |
| 4.4.6 Packet Error Rate - Export                                                                                                    |                                                      |
| 4.4.7 Packet Error Rate - Scroll Bar                                                                                                    |                                                      |
| 4.5 Analyzing Byte Level Data                                                                                                    |                                                      |
| 4.5.1 Event Display                                                                                                    |                                                      |
|                                                                                                    | 133                                                  |
| 4.5.2 The Event Display Toolbar                                                                                                    |                                                      |
|                                                                                                    |                                                      |
| 4.5.2 The Event Display Toolbar                                                                                                    |                                                      |
| 4.5.2 The Event Display Toolbar         4.5.3 Opening Multiple Event Display Windows                                                                                                    |                                                      |
| 4.5.2 The Event Display Toolbar         4.5.3 Opening Multiple Event Display Windows         4.5.4 Calculating CRCs or FCSs                                                                                                    |                                                      |
| <ul> <li>4.5.2 The Event Display Toolbar</li> <li>4.5.3 Opening Multiple Event Display Windows</li> <li>4.5.4 Calculating CRCs or FCSs</li> <li>4.5.5 Calculating Delta Times and Data Rates</li> </ul>                                                                                                    |                                                      |
| <ul> <li>4.5.2 The Event Display Toolbar</li> <li>4.5.3 Opening Multiple Event Display Windows</li> <li>4.5.4 Calculating CRCs or FCSs</li> <li>4.5.5 Calculating Delta Times and Data Rates</li> <li>4.5.6 Switching Between Live Update and Review Mode</li> </ul>                                                                                                    |                                                      |
| <ul> <li>4.5.2 The Event Display Toolbar</li> <li>4.5.3 Opening Multiple Event Display Windows</li> <li>4.5.4 Calculating CRCs or FCSs</li> <li>4.5.5 Calculating Delta Times and Data Rates</li> <li>4.5.6 Switching Between Live Update and Review Mode</li> <li>4.5.7 Data Formats and Symbols</li> </ul>                                                                                                    | 134<br>136<br>136<br>136<br>137<br>137<br>137<br>141 |
| <ul> <li>4.5.2 The Event Display Toolbar</li> <li>4.5.3 Opening Multiple Event Display Windows</li> <li>4.5.4 Calculating CRCs or FCSs</li> <li>4.5.5 Calculating Delta Times and Data Rates</li> <li>4.5.6 Switching Between Live Update and Review Mode</li> <li>4.5.7 Data Formats and Symbols</li> <li>4.6 Data/Audio Extraction</li> </ul>                                                                        |                                                      |
| <ul> <li>4.5.2 The Event Display Toolbar</li> <li>4.5.3 Opening Multiple Event Display Windows</li> <li>4.5.4 Calculating CRCs or FCSs</li> <li>4.5.5 Calculating Delta Times and Data Rates</li> <li>4.5.6 Switching Between Live Update and Review Mode</li> <li>4.5.7 Data Formats and Symbols</li> <li>4.6 Data/Audio Extraction</li> <li>Chapter 5 Navigating and Searching the Data</li> </ul>                   |                                                      |
| <ul> <li>4.5.2 The Event Display Toolbar</li> <li>4.5.3 Opening Multiple Event Display Windows</li> <li>4.5.4 Calculating CRCs or FCSs</li> <li>4.5.5 Calculating Delta Times and Data Rates</li> <li>4.5.6 Switching Between Live Update and Review Mode</li> <li>4.5.7 Data Formats and Symbols</li> <li>4.6 Data/Audio Extraction</li> <li>Chapter 5 Navigating and Searching the Data</li> <li>5.1 Find</li> </ul> |                                                      |

| 5.1.4 Using Go To                                        |     |
|----------------------------------------------------------|-----|
| 5.1.5 Searching for Special Events                       | 153 |
| 5.1.6 Searching by Signal                                | 154 |
| 5.1.7 Searching for Data Errors                          | 156 |
| 5.1.8 Find - Bookmarks                                   | 159 |
| 5.1.9 Changing Where the Search Lands                    |     |
| 5.1.10 Subtleties of Timestamp Searching                 | 160 |
| 5.2 Bookmarks                                            | 161 |
| 5.2.1 Adding, Modifying or Deleting a Bookmark           | 161 |
| 5.2.2 Displaying All and Moving Between Bookmarks        | 162 |
| Chapter 6 Saving and Importing Data                      | 164 |
| 6.1 Saving Your Data                                     |     |
| 6.1.1 Saving the Entire Capture File                     |     |
| 6.1.2 Saving the Entire Capture File with Save Selection | 165 |
| 6.1.3 Saving a Portion of a Capture File                 | 166 |
| 6.2 Adding Comments to a Capture File                    | 166 |
| 6.3 Confirm Capture File (CFA) Changes                   | 167 |
| 6.4 Loading and Importing a Capture File                 |     |
| 6.4.1 Loading a Capture File                             |     |
| 6.4.2 Importing Capture Files                            |     |
| 6.5 Printing                                             | 168 |
| 6.5.1 Printing from the Frame Display/HTML Export        | 168 |
| 6.5.2 Printing from the Event Display                    | 171 |
| 6.6 Exporting                                            | 172 |
| 6.6.1 Frame Display Export                               |     |
| 6.6.2 Exporting a File with Event Display Export         |     |
| Chapter 7 General Information                            |     |
| 7.1 System Settings and Progam Options                   | 176 |
| 7.1.1 System Settings                                    |     |
| 7.1.2 Changing Default File Locations                    | 179 |
| 7.1.3 Side Names                                         |     |
| 7.1.4 Timestamping                                       |     |
| 7.2 Technical Information                                |     |
| 7.2.1 Performance Notes                                  |     |

| 7.2.2 BTSnoop File Format                                                               |     |
|-----------------------------------------------------------------------------------------|-----|
| 7.2.3 Progress Bars                                                                     |     |
| 7.2.4 Event Numbering                                                                   |     |
| 7.2.5 Useful Character Tables                                                           |     |
| 7.2.6 DecoderScript Overview                                                            |     |
| 7.2.7 Bluetooth low energy ATT Decoder Handle Mapping                                   | 191 |
| Contacting Technical Support                                                            |     |
| Appendicies                                                                             |     |
| Appendix A: Application Notes                                                           |     |
| A.1 Decrypting Encrypted Bluetooth <sup>®</sup> low energy                              |     |
| A.1.1 How Encryption Works in Bluetooth low energy                                      |     |
| A.1.2 Pairing                                                                           |     |
| A.1.3 Pairing Methods                                                                   |     |
| A.1.4 Encrypting the Link                                                               |     |
| A.1.5 Encryption Key Generation and Distribution                                        | 198 |
| A.1.6 Encrypting The Data Transmission                                                  |     |
| A.1.7 Decrypting Encrypted Data Using Frontline <sup>®</sup> BPA 600 low energy Capture |     |
| A.2 Bluetooth <sup>®</sup> low energy Security                                          |     |
| A.2.1 How Encryption Works in Bluetooth low energy                                      | 205 |
| A.2.2 Pairing                                                                           |     |
| A.2.3 Pairing Methods                                                                   |     |
| A.2.4 Encrypting the Link                                                               |     |
| A.2.5 Encryption Key Generation and Distribution                                        | 207 |
| A.2.6 Encrypting The Data Transmission                                                  |     |
| A.2.7 IRK and CSRK Revisited                                                            |     |
| A.2.8 Table of Acronyms                                                                 |     |
| A.3 Bluetooth Virtual Sniffing                                                          | 210 |
| A.3.1 Introduction                                                                      | 210 |
| A.3.2 Why HCI Sniffing and Virtual Sniffing are Useful                                  |     |
| A.3.3 Bluetooth Sniffing History                                                        | 211 |
| A.3.4 Virtual Sniffing—What is it?                                                      | 211 |
| A.3.5 The Convenience and Reliability of Virtual Sniffing                               |     |
| A.3.6 How Virtual Sniffing Works                                                        | 212 |
| A.3.7 Virtual Sniffing and Bluetooth Stack Vendors                                      |     |

| A.3.8 Case Studies: Virtual Sniffing and Bluetooth Mobile Phone Makers | 213 |
|------------------------------------------------------------------------|-----|
| A.3.9 Virtual Sniffing and You                                         | 213 |

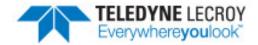

## Chapter 1 Frontline Hardware & Software

Frontline Test Equipment family of protocol analyzers work with the following technologies.

- Classic Bluetooth
- *Bluetooth* low energy (BPA LE supports *Bluetooth* low energy features through Bluetooth 4.2, except optional extended packet length.)
- Dual Mode Bluetooth (simultaneous Classic and low energy)
- Bluetooth Coexistence: Bluetooth with 802.11 Wi-Fi
- Bluetooth HCI (USB, SD, High Speed UART)
- NFC
- 802.11 (Wi-Fi)
- SD
- HSU (High Speed UART)

The Frontline hardware interfaces with your computer that is running our robust software engine called the ComProbe Protocol Analysis System or Frontline software. Whether you are sniffing the air or connecting directly to the chip Frontline analyzers use the same powerful Frontline software to help you test, troubleshoot, and debug communications faster.

Frontline software is an easy to use and powerful protocol analysis platform. Simply use the appropriate Frontline hardware or write your own proprietary code to pump communication streams directly into the Frontline software where they are decoded, decrypted, and analyzed. Within the Frontline software you see packets, frames, events, coexistence, binary, hex, radix, statistics, errors, and much more.

This manual is a user guide that takes you from connecting and setting up the hardware through all of the Frontline software functions for your Frontline hardware. Should you have any questions contact the Frontline Technical Support Team.

## 1.1 What is in this manual

The Frontline User Manual comprises the following seven chapters. The chapters are organized in the sequence you would normally follow to capture and analyze data: set up, configure, capture, analyze, save. You can read them from beginning to end to gain a complete understanding of how to use the Frontline hardware and software or you can skip around if you only need a refresher on a particular topic. Use the Contents, Index, and Glossary to find the location of particular topics.

- Chapter 1 Frontline Hardware and Software. This chapter will describe the minimum computer requirements and how to install the software.
- **Chapter 2 Getting Started**. Here we describe how to set up and connect the hardware, and how to apply power. This chapter also describes how to start the Frontline software in Data Capture Methods. You will be introduced to the Control window that is the primary operating dialog in the Frontline software.
- Chapter 3 Configuration Settings. The software and hardware is configured to capture data. Configuration settings may vary for a particular Frontline analyzer depending on the technology and network being sniffed. There are topics on configuring protocol decoders used to disassemble packets into frames and events.
- Chapter 4 Capturing and Analyzing Data. This Chapter describes how to start a capture session and how to observe the captured packets, frames, layers and events.
- **Chapter 5 Navigating and Searching the Data**. Here you will find how to move through the data and how to isolate the data to specific events, often used for troubleshooting device design problems.
- **Chapter 6 Saving and Importing Data**. When a live capture is completed you may want to save the captured data for future analysis, or you may want to import a captured data set from another developer or for use in interoperability testing. This chapter will explain how to do this for various data file formats.
- **Chapter 7 General Information**. This chapter provides advanced system set up and configuration information, timestamping information, and general reference information such as ASCII, baudot, and EBCDIC codes. This chapter also provides information on how to contact Frontline's Technical Support team should you need assistance.

## 1.2 Computer Minimum System Requirements

Frontline supports the following computer systems configurations:

- Operating System: Windows 7/8/10
- USB Port: USB 2.0 High-Speed or or later

The Frontline software must operate on a computer with the following minimum characteristics.

- Processor: Core i5 processor at 2.7 GHz
- RAM: 4 GB
- Free Hard Disk Space on C: drive: 20 GB

#### **1.3 Software Installation**

Download the installation software from <u>FTE.com</u>. Once downloaded, double-click the installer and follow the directions.

Use this link: http://www.fte.com/bpale-soft.

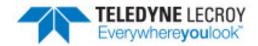

## **Chapter 2 Getting Started**

In this chapter we introduce you to the Frontline hardware and show how to start the Frontline analyzer software and explain the basic software controls and features for conducting the protocol analysis.

## 2.1 BPA low energy Hardware

- 1. Insert the USB cable mini-connector into the USB port on the Frontline BPA low energy hardware.
- 2. Insert the other end of the USB cable into the PC.

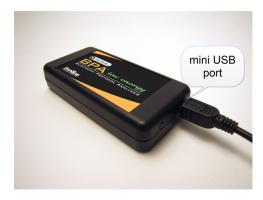

Figure 2.1 - BPA low energy Hardware USB Port

## 2.2 Data Capture Methods

This section describes how to load TELEDYNE LECROY Frontline Protocol Analysis System software, and how to select the data capture method for your specific application.

## 2.2.1 Opening Data Capture Method

On product installation, the installer creates a folder on the windows desktop labeled "Frontline <version #>".

1. Double-click the "Frontline <version #>" desktop folder

This opens a standard Windows file folder window.

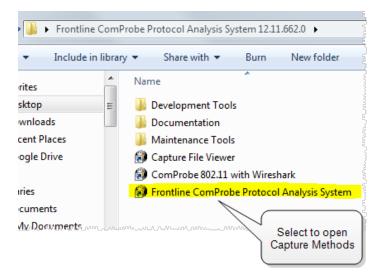

Figure 2.2 - Desktop Folder Link

2. Double-click on Frontline ComProbe Protocol Analysis System and the system displays the **Select Data Capture Method...** dialog.

**Note:** You can also access this dialog by selecting Start > All Programs > Frontline (Version #) > Frontline ComProbe Protocol Analysis System

| Select Data Capture Method                                                                                      |                                                                                                    |
|----------------------------------------------------------------------------------------------------|----------------------------------------------------------------------------------------------------|
| Bluetooth Air Sniffing<br>Bluetooth Classic/low energy (BPA 600)<br>Virtual Sniffing<br>CPAS Side<br>IEEE11073+ | Requires one ComProbe BPA 600 hardware.<br>Used for typical applications to capture combined Bluetooth Classic and<br>low energy data. |
|                                                                                                    | Connected Devices                                                                                                    |
| Run Cancel Help                                                                                                 | ] Create Shortcut When Run                                                                                                    |

Figure 2.3 - Example: Select Data Capture Method..., BPA 600

Three buttons appear at the bottom of the dialog; **Run**, **Cancel**, and **Help**.

| Button | Description                                                                           |
|--------|---------------------------------------------------------------------------------------|
| Run    | Becomes active when a capture method is selected. Starts the selected capture method. |
| Cancel | Closes the dialog and exits the user back to the computer desktop.                    |
| Help   | Opens Frontline Help. Keyboard shortcut: F1.                                          |

#### Select Data Capture Method dialog buttons

- 3. Expand the folder and select the data capture method that matches your configuration.
- 4. Click on the Run button and the Frontline Control Window will open configured to the selected capture method.

**Note:** If you don't need to identify a capture method, then click the Run button to start the analyzer.

#### Creating a Shortcut

Create Shortcut When Run

A checkbox labeled **Create Shortcut When Run** is located near the bottom of the dialog. This box is un-checked by default. Select this checkbox, and the system creates a shortcut for the selected method, and places it in the "Frontline ComProbe Protocol Analysis System <version#>"

desktop folder and in the start menu when you click the Run button. This function allows you the option to create a shortcut icon that can be placed on the desktop. In the future, simply double-click the shortcut to start the analyzer in the associated protocol.

#### **Supporting Documentation**

The Frontline *<version #>*directory contains supporting documentation for development (Automation, DecoderScript<sup>™</sup>, application notes), user documentation (Quick Start Guides and the Frontline User Manual), and maintenance tools.

## 2.2.2 Frontline<sup>®</sup> BPA low energy Data Capture Methods

The Frontline Protocol Analysis System has different data capture methods to accommodate various applications.

| Select Data Capture Method                                                                                                    | ∑∑                                                                                                    |
|----------------------------------------------------------------------------------------------------|----------------------------------------------------------------------------------------------------|
| Bluetooth low energy Sniffing     Suetooth low energy     Sutual Sniffing     Sutual Sniffing     Site     Site     IEEE11073+ | Requires one ComProbe BPA low energy hardware or one ComProbe<br>FBLEA hardware.<br>Used for typical applications to capture Bluetooth low energy data. |
|                                                                                                    | Connected Devices                                                                                                    |
| Run Cancel Help 🕅                                                                                                    | Create Shortcut When Run                                                                                                    |

Figure 2.4 - BPA low energy Select Data Capture Method

- Bluetooth low energy
  - This method requires one Frontline BPA low energy hardware or one Frontline FBLEA hardware.
  - Used for typical applications to capture *Bluetooth* low energy data.

## 2.3 Control Window

The analyzer displays information in multiple windows, with each window presenting a different type of information. The Control window opens when the **Run** button is clicked in the **Select Data Capture Method** window. The Control window provides access to each Frontline analyzer functions and settings as well as a brief overview of the data in the capture file. Each icon on the toolbar represents a different data analysis function.

| ComProbe Protocol Analysis System - Bluetooth low energy                                           |                        | - • 💌       |
|----------------------------------------------------------------------------------------------------|------------------------|-------------|
| File View Live Options Window Help                                                                 |                        |             |
| 🚰 🍻 🗢 💷 拱 🎾 🖭 🖽 🔚 🔛 💵                                                                              |                        |             |
| Configuration: <no device=""></no>                                                                 |                        |             |
| Capture file: C:\Users\Public\Documents\Frontline Test Equipment\My Capture Files\Capture-2013-05- | -23_074201.cfa         |             |
| Capture Status: 🕐 Paused (Capture to Single File) <1% used Packets on h/w: 0                       |                        |             |
| For Help Press F1                                                                                  | Packet Decoder (0 pps) | #0 - 100% 🔒 |

Figure 2.5 - Control Window

Because the Control window can get lost behind other windows, every window has a Home icon 👧 that

brings the Control window back to the front. Just click on the Home icon to restore the Control window.

When running the **Capture File Viewer**, the Control window toolbar and menus contain only those selections needed to open a capture file and display the About box. Once a capture file is opened, the analyzer limits Control window functions to those that are useful for analyzing data contained in the current file. Because you cannot capture data while using **Capture File Viewer**, data capture functions are unavailable. For example, when viewing Ethernet data, the Signal Display is not available. The title bar of the Control window displays the name of the currently open file. The status line (below the toolbar) shows the configuration settings that were in use when the capture file was created.

## 2.3.1 Control Window Toolbar

Toolbar icon displays vary according to operating mode and/or data displayed. Available icons appear in color, while unavailable icons are not visible. Grayed-out icons are available for the Frontline hardware and software configuration in use but are not active until certain operating conditions occur. All toolbar icons have corresponding menu bar items or options.

| Icon                                                                                                    | Description                                                                                                    |  |  |  |
|----------------------------------------------------------------------------------------------------|----------------------------------------------------------------------------------------------------|--|--|--|
| 2                                                                                                    | Open File - Opens a capture file.                                                                                     |  |  |  |
| 200                                                                                                    | I/O Settings - Opens settings                                                                                         |  |  |  |
|                                                                                                    | Start Capture - Begins data capture to disk                                                                           |  |  |  |
| Stop Capture - Available after data capture has started. Click to stop data capture. Data capture be reviewed and saved, but no new data can be captured. |                                                                                                    |  |  |  |
|                                                                                                    | Save - Saves the capture file.                                                                                        |  |  |  |
| I.                                                                                                    | Clear - Clears or saves the capture file.                                                                             |  |  |  |
| P                                                                                                    | Event Display - (framed data only) Opens a Event Display, with the currently selected bytes highlighted.              |  |  |  |
| Ø                                                                                                    | Frame Display - (framed data only) Opens a Frame Display, with the frame of the currently selected bytes highlighted. |  |  |  |
|                                                                                                    | Notes - Opens the Notes dialog.                                                                                       |  |  |  |
|                                                                                                    | Cascade - Arranges windows in a cascaded display.                                                                     |  |  |  |
|                                                                                                    | Low energy - Opens the low energy Timeline dialog.                                                                    |  |  |  |
| H                                                                                                    | MSC Chart - Opens the Message Sequence Chart                                                                          |  |  |  |
|                                                                                                    | Bluetooth low energy Packet Error Rate Statistics - Opens the Packet Error Rate Statistics window.                    |  |  |  |

#### Table 2.1 - Control Window Toolbar Icons

## 2.3.2 Configuration Information on the Control Window

The Configuration bar (just below the toolbar) displays the hardware configuration and may include I/O settings. It also provides such things as name of the network card, address information, ports in use, etc.

Configuration: Displays hardware configuration, network cards, address information, ports in use, etc.

## 2.3.3 Status Information on the Control Window

The Status bar located just below the Configuration bar on the **Control** window provides a quick look at current activity in the analyzer.

Capture Status: 🌔 Not Active (Capture to Single File) N/A 🛛 used Utilization: 0% Host 🛛 0% Control 🛛 Events: 0

- Capture Status displays Not Active, Paused or Running and refers to the state of data capture.
  - Not Active means that the analyzer is not currently capturing data.
  - Paused means that data capture has been suspended.
  - Running means that the analyzer is actively capturing data.
- % Used

The next item shows how much of the buffer or capture file has been filled. For example, if you are capturing to disk and have specified a 200 Kb capture file, the bar graph tells you how much of the capture file has been used. When the graph reaches 100%, capture either stops or the file begins to overwrite the oldest data, depending on the choices you made in the <u>System Settings</u>.

• Utilization/Events

The second half of the status bar gives the current utilization and total number of events seen on the network. This is the total number of events monitored, not the total number of events captured. The analyzer is always monitoring the circuit, even when data is not actively being captured. These graphs allow you to keep an eye on what is happening on the circuit, without requiring you to capture data.

## 2.3.4 Frame Information on the Control Window

Frame Decoder information is located just below the Status bar on the Control window. It displays two pieces of information.

| or Help Press F1 | Frame Decoder (233 fps) | #132911 - 100% |  |
|------------------|-------------------------|----------------|--|
|------------------|-------------------------|----------------|--|

- Frame Decoder (233 fps) displays the number of frames per second being decoded. You can toggle this display on/off with Ctrl-D, but it is available only during a live capture.
- #132911 displays the total frames decoded.
- 100% displays the percentage of buffer space used.

## 2.3.5 Control Window Menus

The menus appearing on the **Control** window vary depending on whether the data is being captured live or whether you are looking at a <u>.cfa file</u>. The following tables describe each menu.

| Mode | Selection | Hot<br>Key | Description       |
|------|-----------|------------|-------------------|
| Live | Close     |            | Closes Live mode. |

Table 2.2 - Control Window File Menu Selections

| Mode                      | Selection                                    | Hot<br>Key  | Description                                                                                                    |  |  |  |
|---------------------------|----------------------------------------------|-------------|----------------------------------------------------------------------------------------------------|--|--|--|
| Capture                   | Go Live                                      |             | Returns to Live mode                                                                                                    |  |  |  |
| File                      | Reframe                                      |             | If you need to change the protocol stack used to interpret a capture file and the framing is different in the new stack, you need to reframe in order for the protocol decode to be correct. See <u>Reframing on page 36</u>                                             |  |  |  |
|                           | Unframe                                      |             | Removes start-of-frame and end-of-frame markers from your data. See <u>Unframing on page 36</u>                                                                                                    |  |  |  |
|                           | Recreate<br>Companion File                   |             | This option is available when you are working with decoder<br>you change a decoder while working with data, you can<br>recreate the ".frm file", the companion file to the ".cfa file".<br>Recreating the ".frm file" helps ensure that the decoders w<br>work properly. |  |  |  |
|                           | Reload Decoders                              |             | The plug-ins are reset and received frames are decoded again                                                                                                    |  |  |  |
| Live &<br>Capture<br>File | Open Capture File                            | Ctrl-<br>-O | Opens a Windows Open file dialog. at the default location<br>"\Public Documents\Frontline Test Equipment\My Capture<br>Files\". Capture files have a .cfa extension.                                                                                                    |  |  |  |
|                           | Save                                         | Ctrl-<br>S  | Saves the current capture or capture file. Opens a Windows<br>Save As dialog at the default location "\Public<br>Documents\Frontline Test Equipment\My Capture Files\".                                                                                                  |  |  |  |
|                           | Exit ComProbe<br>Protocol Analysis<br>System |             | Shuts down the ComProbe Protocol Analysis System and all open system windows.                                                                                                    |  |  |  |
|                           | Recent capture files                         |             | A list of recently opened capture files will appear.                                                                                                    |  |  |  |

| Table 2.2 - | Control Window | File Menu     | Selections ( | (continued)                             | ) |
|-------------|----------------|---------------|--------------|-----------------------------------------|---|
|             | 0011011110011  | 1 110 1110110 | 00100110110  | oon a a a a a a a a a a a a a a a a a a | / |

The **View** menu selections will vary depending on the Frontline analyzer in use.

| Table 2.3 - | Control | Window | View Me | enu Selections |
|-------------|---------|--------|---------|----------------|
|-------------|---------|--------|---------|----------------|

| Mode              | Selection                                               | Hot key          | Description                                                                                                    |
|-------------------|---------------------------------------------------------|------------------|----------------------------------------------------------------------------------------------------|
| Live &<br>Capture | Event Display                                           | Ctrl-<br>Shift-E | Opens the Event Display window for analyzing byte level data.                                                                                                  |
| File              | Frame Display                                           | Ctrl-<br>Shift-M | Opens the Frame Display window for analyzing protocol level data                                                                                               |
|                   | Bluetooth low<br>energy Timeline                        |                  | Opens the <u>Bluetooth low energy Timeline window</u> for<br>analyzing protocol level data in a packet chronological<br>format and in packet throughput graph. |
|                   | Bluetooth low<br>energy Packet Error<br>Rate Statistics |                  | Opens the <i>Bluetooth</i> low energy <u>PER Stats window</u> to show a dynamic graphical representation of the error rate for each low energy channel.        |

| Mode            | Selection | Hot-<br>key          | Description                                                                           |
|-----------------|-----------|----------------------|---------------------------------------------------------------------------------------|
| Capture<br>File | Notes     | Ctrl-<br>Shift-<br>O | Opens the <u>Notes window</u> that allows the user to add comments to a capture file. |

#### Table 2.4 - Control Window Edit Menu Selections

The Live menu selections will vary depending on the Frontline analyzer in use.

| Mode                                               | Selection                                                                    | Hot-<br>Key   | Description                                               |  |  |
|----------------------------------------------------|------------------------------------------------------------------------------|---------------|-----------------------------------------------------------|--|--|
| The follow                                         | The following two rows apply to all Frontline products except Set in Target. |               |                                                           |  |  |
| Live                                               | Start Capture                                                                | Shift-<br>F5  | Begins data capture from the configured wireless devices. |  |  |
|                                                    | Stop Capture                                                                 | F10           | Stops data capture from the configured wireless devices.  |  |  |
| The following rows apply to all Frontline products |                                                                              |               |                                                           |  |  |
| Live                                               | Clear                                                                        | Shift-<br>F10 | Clears or saves the capture file.                         |  |  |

### Table 2.5 - Control Window Live Menu Selections

|                 | Table 2.5 - Control Window Live Menu Selections (continued) |               |                                                                                                    |  |
|-----------------|-------------------------------------------------------------|---------------|----------------------------------------------------------------------------------------------------|--|
| Mode            | Selection                                                   | Hot-<br>Key   | Description                                                                                                    |  |
| Live &          | Hardware Settings                                           |               | 0 - Classic                                                                                                    |  |
| Capture<br>File |                                                             |               | 1 - <i>Bluetooth</i> low energy                                                                                                    |  |
|                 | I/O Settings                                                |               | 0 - Classic                                                                                                    |  |
|                 |                                                             |               | 1 - <i>Bluetooth</i> low energy                                                                                                    |  |
|                 | System Settings                                             | Alt-<br>Enter | Opens the System Settings dialog for configuring capture files.                                                                                                    |  |
|                 | Directories                                                 |               | Opens the File Locations dialog where the user can change the default file locations.                                                                                                    |  |
|                 | Check for New<br>Releases at Startup                        |               | When this selection is enabled, the program automatically checks for the latest Frontline protocol analyzer software releases.                                                                                                    |  |
|                 | Side Names                                                  |               | Opens the Side Names dialog used to customize the names of the slave and master wireless devices.                                                                                                    |  |
|                 | Protocol Stack                                              |               | Opens the <u>Select a Stack dialog</u> where the user defines the protocol stack they want the analyzer to use when decoding frames.                                                                                                    |  |
|                 | Set Initial Decoder<br>Parameters                           |               | Opens the <u>Set Initial Decoder Parameters window</u> . There<br>may be times when the context for decoding a frame is<br>missing. For example, if the analyzer captured a response<br>frame, but did not capture the command frame, then the<br>decode for the response may be incomplete. The Set Initial<br>Decoder Parameters dialog provides a means to supply the<br>context for any frame. The system allows the user to define<br>any number of parameters and save them in templates for<br>later use.Each entry in the window takes effect from the<br>beginning of the capture onward or until redefined in the Set<br>Subsequent Decoder Parameters dialog. This selection is<br>not present if no decoder is loaded that supports this<br>feature. |  |
|                 | Set Subsequent<br>Decoder<br>Parameters                     |               | Opens the <u>Set Subsequent Decoder Parameters dialog</u><br>where the user can override an existing parameter at any<br>frame in the capture. Each entry takes effect from the<br>specified frame onward or until redefined in this dialog on a<br>later frame. This selection is not present if no decoder is<br>loaded that supports this feature.                                                                                                    |  |
|                 | Automatically<br>Request Missing<br>Decoder<br>Information  |               | When checked, this selection opens a <u>dialog</u> that asking for<br>missing frame information. When unchecked, the analyzer<br>decodes each frame until it cannot go further and it stops<br>decoding. This selection is not present if no decoder is loaded<br>that supports this feature.                                                                                                    |  |
|                 | Enable/Disable<br>Audio Expert<br>System                    |               | When enabled, the <u>Audio Expert System</u> is active, other<br>wise it is not available. Only available when an Audio<br>Expert System licensed device is connected.                                                                                                    |  |

Table 2.5 - Control Window Live Menu Selections (continued)

The **Windows** menu selection applies only to the **Control** window and open analysis windows: **Frame Display**, **Event Display**, **Message Sequence Chart**, **Bluetooth Timeline**, **Bluetooth low energy Timeline**, and **Coexistence View**. All other windows, such as the datasource, are not affected by these selections.

| Mode                      | Selection                         | Hot-<br>Key | Description                                                                                                    |
|---------------------------|-----------------------------------|-------------|----------------------------------------------------------------------------------------------------|
| Live & Cascade<br>Capture |                                   | Ctrl-W      | Arranges open analysis windows in a cascaded view with window captions visible.                                                    |
| File                      | File Close All Views              |             | Closes Open analysis windows.                                                                                                    |
|                           | Minimize Control<br>Minimizes All |             | When checked, minimizing the Control window also minimizes all open analysis windows.                                              |
|                           | Frame Display and Event Display   |             | When these windows are open the menu will display these selections. Clicking on the selection will bring that window to the front. |

| Table 2.7   | Control | Window  | Halp | Monu Soloctions |
|-------------|---------|---------|------|-----------------|
| Iable Z.7 - | Control | VVINGOW | пер  | Menu Selections |

| Mode                                    | Selection                                      | Hot-Key | Description                                                                                                    |
|-----------------------------------------|------------------------------------------------|---------|----------------------------------------------------------------------------------------------------|
| Capture<br>File <b>Ab</b><br><b>Pro</b> | Help Topics                                    |         | Opens the Frontline Help window.                                                                                               |
|                                         | About Frontline<br>Protocol Analysis<br>System |         | Provides a pop-up showing the version and release<br>information, Frontline contact information, and copyright<br>information. |
|                                         | Support on the Web                             |         | Opens a browser to fte.com technical support page.                                                                             |

## 2.3.6 Minimizing Windows

Windows can be minimized individually or as a group when the **Control** window is minimized. To minimize windows as a group:

- 1. Go to the **Window** menu on the Control 🐼 window.
- 2. Select **Minimize Control Minimizes All**. The analyzer puts a check next to the menu item, indicating that when the Control window is minimized, all windows are minimized.
- 3. Select the menu item again to deactivate this feature.
- 4. The windows minimize to the top of the operating system Task Bar.

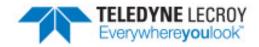

## **Chapter 3 Configuration Settings**

In this section the Frontline software is used to configure an analyzer for capturing data .

## 3.1 BPAle I/O Settings - Datasource

## 3.1.1 BPA Low Energy datasource Toolbar/Menu

The datasource dialog toolbar and menu options are listed below.

| Icon | Description                                                                                                    |
|------|----------------------------------------------------------------------------------------------------|
| 0    | Start Sniffing button to begin sniffing. All settings are saved automatically when you start sniffing.                                              |
|      | Pause button to stop sniffing.                                                                                                    |
|      | Save button to save the configuration if you made changes but did not begin sniffing. All settings are saved automatically when you start sniffing. |
| 3    | Help button opens the help file.                                                                                                    |

#### Table 3.1 - BPA Low Energy Datasource Toolbar

| Table 3.2 - | <b>BPA Low Energy</b> | datasource Menu |
|-------------|-----------------------|-----------------|
|-------------|-----------------------|-----------------|

| Menu Item      | Description                                    |
|----------------|------------------------------------------------|
| File           | Save and Exit options, self explanatory.       |
| View           | Hides or displays the toolbar                  |
| BPA Low Energy | Start Sniffing, Stop Sniffing                  |
| Help           | Opens ComProbe Help, and About BPA Low Energy. |

## 3.1.2 BPA low energy Devices Under Test

You can select the ComProbe BPA low energy analyzer for sniffing *Bluetooth* low energy communications on available devices.

**Note:** Frontline BPA LE supports *Bluetooth* low energy features through *Bluetooth* 4.2, except optional extended packet length.

| BPA Low Energy datasource                            |               |
|------------------------------------------------------|---------------|
| File View BPA Low Energy Help                        |               |
| ● □ 🔒 😧                                              |               |
| Devices Under Test LE Device Database BPA low energy | Information   |
|                                                      |               |
| LE Device: (0xd0ff5083937b) Tile                     | <b>%</b>      |
| LE Encryption                                        |               |
| Long Tem Key:                                        | PIN/OOB data: |
|                                                      |               |
|                                                      |               |
| Sniffer Diagnostics                                  |               |
| Filter out ADV packets for Non-configured devices    |               |
|                                                      |               |
|                                                      |               |
|                                                      |               |
|                                                      |               |
|                                                      |               |
|                                                      |               |
|                                                      |               |
|                                                      |               |
|                                                      |               |
|                                                      |               |
|                                                      |               |
|                                                      |               |
|                                                      |               |
|                                                      | Clear         |
|                                                      |               |
|                                                      |               |
|                                                      |               |

Figure 3.1 - BPA Low Energy datasource Devices Under Test Tab

The default value in the **LE Device** drop down is **Sync with First Master**. Devices in the **LE Device Database** may be selected. Once a device is selected or if any other change is made to the Devices Under

Test tab, the toolbar save button 🧮 becomes available. Clicking on this button will save the current Devices

Under Test settings that will be available the next time you open ComProbe BPA low energy analysis.

To begin sniffing *Bluetooth* low energy simply click the red **Start** button on the datasource toolbar.

#### Specifying the LE Device Address

You may specify the LE device you are testing by typing in or choosing its address (BD\_ADDR). You can type it directly into the drop down, or choose it from the existing previous values list in the drop down.

Alternatively you can open the **LE Device Database** tab, right-click on any device in the list, and click on **Select LE Device** in the pop-up menu. The selected device's **BD\_Addr** and **Nickname** will appear in the **LE Device** field.

To enter the device manually type the address - 12 digit hex number (6 octets). The "0x" is automatically typed in the drop down control.

**Note:** If one device changes its address and the other device does not, then select the device address that does not change for the **LE Device Address** field.

Once you have the devices address identified, the next step is to identify the Encryption.

#### LE Encryption

| LE Encryption  |               |  |
|----------------|---------------|--|
| Long Term Key: | PIN/008 data: |  |
|                |               |  |

Figure 3.2 - BPA low energy Devices Under Test LE Encryption

#### 1. Enter the Long Term Key for the LE Encryption.

The **Long Term Key** is similar to the Link key in Classic. It is a persistent key that is stored in both devices and used to derive a fresh encryption key each time the devices go encrypted.

#### Click here to learn more about the Long Term Key.

In LE, the long term key is generated solely on the slave device and then, during pairing, is distributed to a master device that wants to establish an encrypted connection to that slave in the future. Thus the long term key is transmitted over the air, albeit encrypted with a one-time key derived during the pairing process and discarded afterwards (the so called short term key).

The long term key is directional, i.e. it is only used to for connections from the master to the slave (referring to the roles of the devices during the pairing process). If the devices also want to connect the other way round in the future, the device in the master role (during the pairing process) also needs to send its own long term key to the device in the slave role during the pairing process (also encrypted with the short term key of course), so that the device which was in the slave during the pairing process can be a master in the future and connect to the device which was master during the pairing process (but then would be in a slave role).

Since most simple LE devices are only ever slave and never master at all, the second long term key exchange is optional during the pairing process.

**Note:** f you use Copy/Paste to insert the **Long Term Key**, ComProbe software will auto correct (remove invalid white spaces) to correctly format the key

2. Enter a PIN or out-of-band (OOB) value for pairing.

This optional information offers alternative pairing methods.

Click here to learn more about these possible pairing values. One of two pieces of data allow alternative pairing:

1. PIN is a six-digit (or less if leading zeros are omitted) decimal number.

2. Out-of-Band (**OOB**) data is a 16-digit hexadecimal code which the devices exchange via a channel that is different than the le transmission itself. This channel is called OOB.

For off-the-shelf devices we cannot sniff OOB data, but in the lab you may have access to the data exchanged through this channel.

#### Click here to see how to capture data after completing the configuration.

**Sniffer Diagnostics**: Checking this box will record communications traffic between ComProbe software and the ComProbe BPA low energy hardware. Most often used in conjunction with Frontline Technical Support instructions should the user have problems with their hardware. Checking this box will not affect capture, analysis, or display of data.

**Filter out ADV packets for Non-Configured devices**: Checking this box will filter out advertising packets from devices not specified in the **LE Device** field. If "Sync with First Master" has been selected in the **LE Device** field checking this box will have not affect. the purpose of this option is to reduce the advertising traffic in situations where there are many devices; advertising traffic can clutter the captured data with unnecessary packets.

## 3.1.3 BPA Low Energy LE Device Database

The **LE Device Database** contains information about low energy devices that have been discovered or entered by the user.

| View BPA Low                     | v Energy Help          |                                                                       |                  |  |
|----------------------------------|------------------------|-----------------------------------------------------------------------|------------------|--|
| ) 🗆 🗖 😭                          |                        |                                                                       |                  |  |
|                                  |                        |                                                                       |                  |  |
| levices Under Test               | LE Device Datab        | ase BPA low energy Information                                        |                  |  |
|                                  |                        |                                                                       |                  |  |
|                                  |                        |                                                                       |                  |  |
| BD Addr                          | BD Addr Type           | Identity Resolving Key (IRK)                                          | Nickname         |  |
| BD Addr<br>0xd0ff5083937b        | BD Addr Type<br>Public | Identity Resolving Key (IRK)<br>0x00000000000000000000000000000000000 | Nickname<br>Tile |  |
|                                  |                        |                                                                       |                  |  |
| 0xd0ff5083937b                   | Public<br>Public       | 0x000000000000000000000000000000000000                                |                  |  |
| 0xd0ff5083937b<br>0xced9177018e4 | Public<br>Public       | 0x000000000000000000000000000000000000                                |                  |  |

Figure 3.3 - BPA Low Energy datasource LE Device Database Tab

The **LE Device Database** is automatically updated when you perform certain operation such as entering encryption information from the **Devices Under Test** dialog.

#### **Device Control Menu**

Right-clicking anywhere in the device list will display the device control menu that will Select, Delete, or Add a device.. Clicking on one of these menu items will perform the following actions.

| BD Addr        | BD Addr Type | Identity Resolving Ke                  | y (IRK) |        |
|----------------|--------------|----------------------------------------|---------|--------|
| 0xd0ff5083937b | Public       | 0x000000000000000000000000000000000000 |         |        |
| 0xced9177018e4 | Public       |                                        | <u></u> | 000000 |
| 0x472b6c789571 | Public       | Select LE Device                       |         | 000000 |
| 0xea14fed798c3 | Public       | Delete LE Device(s)                    |         | 000000 |
|                |              | Add LE Device                          |         |        |

| Menu<br>Item | Action                                                                                                    |
|--------------|----------------------------------------------------------------------------------------------------|
| Select       | Will place this device into the <b>LE Device</b> field in the <b>Device Under Test</b> tab. The device must be selected/highlighted in the list prior to making this menu selection. If multiple devices have been selected/highlighted in the list, the first device in the list is placed in the Device Under Test. |
| Delete       | Will deleted the selected/highlighted device from the database. Selecting/highlighting multiple devices in the list will delete all of those devices.                                                                                                    |
| Add          | Used for manual entry of a device into the database. A new device entry will append to the end of the device list. To enter data double click on the field and type in the data. For the BD_Addr Type field, double click and tab to select available types. See the following image.                                 |

#### Table 3.3 - LE Device Database Control Menu

Figure 3.4 - Add Menu Option Fields Display

#### **Editing a Device**

Any device entry can be edited by double-clicking in the field. An edit box will open and new device information can be typed in.

| BD Addr        | BD Addr Type | Identity Resolving Key (IRK)           | Nickname |
|----------------|--------------|----------------------------------------|----------|
| 0xd0ff5083937b | Public       | 0x000000000000000000000000000000000000 | Tile     |
|                |              |                                        |          |

Figure 3.5 - Editing IRK Field

When editing the **BD\_Addr Type** field "<Tab to toggle>" appears. Press the keyboard Tab key until your selected device address type appears.

## LE Device Database Fields

In the **LE Device Database** table the following columns appear.

| Table 3.4 -                     | BPA Low Energy Datasource LE Device Database Fields                                                                                                    |
|---------------------------------|----------------------------------------------------------------------------------------------------|
| Column                          | Description                                                                                                    |
| BD_Addr                         | The address of the <i>Bluetooth</i> low energy device                                                                                                    |
| BD_Addr Type                    | May be either "Public" or "Random". "Public"addresses are set to BD_<br>Addr. "Random" is either a 'static" or "private" address. "Static" address<br>is a 48 bit randomly generated address. "Private" address is a 48 bit<br>"non-resolvable" address or "resolvable' address. A "resolvable" address<br>is generated using an IRK. |
| Identity Resolving Key<br>(IRK) | Will appear when BD_Addr Type is Random, Private, and Resolvable. A host device with a list of IRKs can search the list to identify a peer device that has previously authenticated with the host. This field can be used to identify Bluetooth low energy devices that have previously authenticated.                                |
| Nickname                        | A user-added name for the device, often used to make device identification easier during the analysis. Can be any alpha-numeric string.                                                                                                    |

## 3.1.4 BPA low energy Datasource Information

The ComProbe BPA low energy Information tab is one of the three tabs that appear when you first start the low energy analyzer.

| BPA Low Energy datasource                                        | 23 |
|------------------------------------------------------------------|----|
| File View BPA Low Energy Help                                    |    |
|                                                                  |    |
| Devices Under Test LE Device Database BPA low energy Information |    |
| FBA30422 Refresh Device List                                     |    |
| Update Firmware                                                  |    |
| Firmware Version: BPA 600 268 (17-Apr-14) BPA 600 (0x28)         |    |
|                                                                  |    |
|                                                                  |    |

Figure 3.6 - BPA low energy Information Tab

There are several pieces of information on this display:

- Displayed in the text window is the serial number of the connected BPA 600 device. To update the device list click **Refresh Device List**.
- If you want to load the latest ComProbe BPAle hardware firmware, you select the **Update Firmware** button..
- The current firmware is displayed under **Firmware Version**.

## 3.1.5 BPA low energy Update Firmware

When you select the **Update Firmware** on the **BPA Low Energy datasource** information tab, the **Update BPA low energy ComProbe firmware** dialog appears. You use this dialog to update your low energy analyzer with the latest firmware.

It is very important that you update the firmware. If the firmware versions are not the same, you will not be able to start sniffing.

| Update BPA | low energy ComProbe firmware                                                                          |
|------------|----------------------------------------------------------------------------------------------------|
|            |                                                                                                    |
| File:      | C:\Program Files (x86)\Frontline Test System II\Frontline ComProbe Protocol Analysis System 12 Browse |
| Status:    | Error opening DFU file                                                                                |
|            |                                                                                                    |
|            | Flash Device   Done   Help                                                                            |

Figure 3.7 - BPA low energy Information Tab Update Firmware Dialog

- 1. Make sure the ComProbe BPA low energy analyzer is attached.
- 2. Select the location of the firmware file.
- 3. Select **Flash Device**. The download begins, with the Status bar displaying the progress. When the download is complete, you can check the firmware version by checking the Status field.
- 4. Select **Done** when the update is finished.

#### **3.2 Decoder Parameters**

Some protocol decoders have user-defined parameters. These are protocols where some information cannot be discovered by looking at the data and must be entered by the user in order for the decoder to correctly decode the data. For example, such information might be a field where the length is either 3 or 4 bytes, and which length is being used is a system option.

There may be times when the context for decoding a frame is missing. For example, if the analyzer captures a response frame but does not capture the command frame, then the decode for the response may be incomplete. The **Set Initial Decoder Parameters** window allows you to supply the context for any frame. The dialog allows you to define any number of parameters and save them in a template for later use

The decoder template function provides the capacity to create multiple templates that contain different parameters. This capability allows you to maintain individual templates for each Bluetooth<sup>®</sup> network monitored. Applying a template containing only those parameters necessary to decode transmissions particular to an individual network, enhances the efficiency of the analyzer to decode data.

If you have decoders loaded which require decoder parameters, a window with one tab for every decoder that requires parameters appears the first time the decoder is loaded.

For help on setting the parameters, click the **Help** button on each tab to get help information specific to that decoder.

If you need to change the parameters later,

Choose Set Initial Decoder Parameters... from the Options menu on the Control and Frame
Display windows.

| Opti         | ions Window Help                                   |           |
|--------------|----------------------------------------------------|-----------|
|              | Hardware Settings                                  | +         |
|              | I/O Settings                                       | +         |
|              | System Settings                                    | Alt+Enter |
|              | Directories                                        |           |
| $\checkmark$ | Check for New Releases at Startup                  |           |
|              | Side Names                                         |           |
|              | Protocol Stack                                     |           |
|              | Set Initial Decoder Parameters                     |           |
|              | Set Subsequent Decoder Parameters                  |           |
| ✓            | Automatically Request Missing Decoding Information |           |

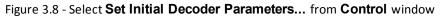

The **Set Initial Decoder Parameters** window opens with a tab for each decoder that requires parameters.

| Set Initial Decoder Parameters |                                     |  |  |  |  |
|--------------------------------|-------------------------------------|--|--|--|--|
| 9 🗳 🖡                          | Template                            |  |  |  |  |
| AVDTP Securit                  | y L2CAP RFCOMM A2DP USB IPX TCP UDP |  |  |  |  |

Figure 3.9 - Tabs for each decoder requiring parameters.

• Each entry in the **Set Initial Decoder Parameters** window takes effect from the beginning of the capture onward or until redefined in the **Set Subsequent Decoder Parameters** dialog.

#### **Override Existing Parameters**

The **Set Subsequent Decoder Parameters** dialog allows the user to override an existing parameter at any frame in the capture where the parameter is used.

If you have a parameter in effect and wish to change that parameter

- Select the frame where the change should take effect
  - Select **Set Subsequent Decoder Parameters...** from the **Options** menu, and make the needed changes. You can also right-click on the frame to select the same option.

| Opt | ions Window Help                                               |  |  |  |
|-----|----------------------------------------------------------------|--|--|--|
| •   | Directories<br>Check for New Releases at Startup<br>Side Names |  |  |  |
|     | Protocol Stack                                                 |  |  |  |
|     | Set Initial Decoder Parameters                                 |  |  |  |
|     |                                                                |  |  |  |

Figure 3.10 - Set Subsequent Decoder Parameters... from Control window

|                                              |                                 | 🗳 🚯    | 00    | ) 🕤  | Find:                    |            |            | -          | R R R       |   |
|----------------------------------------------|---------------------------------|--------|-------|------|--------------------------|------------|------------|------------|-------------|---|
|                                              | filtered   Info<br>seband   LMP | -      |       |      | gy devices<br>uetooth FH |            | SDP        | RFCOMM     |             |   |
| В                                            | Frame#                          | Role   | Addr. | DLCI | Channel                  | Frame Type | P/F Bit    | Cmd        | Cmd Type 🔺  |   |
|                                              | 50                              | Master | 1     | 0x00 | 0                        | SABM       | 1          |            |             |   |
|                                              | 51                              | Slave  | 1     | 0x00 | 0                        | UA         | 1          |            |             |   |
|                                              | 52                              | Master | 1     | 0x00 | 0                        | UIH        | 0          | Com        | Param, Neg. |   |
|                                              | 53                              | Slave  | 1     | 0x00 | 0                        | UIH        | 0          | Res        | Param. Neg. |   |
|                                              | 52. RFCOMM                      |        |       |      |                          |            | (Overridde | en by user | )           |   |
|                                              |                                 |        |       |      |                          |            |            |            | ,           |   |
| Change the Selected Item to Carry Hands Free |                                 |        |       |      |                          |            |            |            |             |   |
|                                              |                                 |        |       |      |                          |            |            |            |             |   |
| F                                            | emove All                       |        |       |      |                          |            |            |            | C           | Ж |

Figure 3.11 - Example: Set Subsequent Decode for Frame #52, RFCOMM

- Each entry in the **Set Subsequent Decoder Parameters** dialog takes effect from the specified frame onward or until redefined in this dialog on a later frame.
- The **Remove Override** button will remove the selected decode parameter override.
- The Remove All button will remove all decoder overrides.

If you do not have decoders loaded that require parameters, the menu item does not appear and you don't need to worry about this feature.

### 3.2.1 Decoder Parameter Templates

#### 3.2.1.1 Select and Apply a Decoder Template

1. Select Set Initial Decoder Parameters... from the Options menu on the Control 👧 window

or the Frame Display private window.

2. Click the **Open Template** [23] icon in the toolbar and select the

desired template from the pop up list. The system displays the content of the selected template in the Initial Connections list at the top of the dialog

3. Click the OK button to apply the selected template and decoders' settings and exit the **Set Initial Decoder Parameters** dialog.

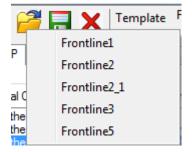

## 3.2.1.2 Adding a New or Saving an Existing Template

#### Add a Template

A template is a collection of parameters required to completely decode communications between multiple devices. This procedure adds a template to the system and saves it for later use:

1. Click the Save button at the top of the Set Initial

**Decoder Parameters** dialog to display the **Template Manager** dialog.

2. Enter a name for the new template and click **OK**.

The system saves the template and closes the **Template Manager** dialog.

 Click the OK button on the Set Initial Decoder Parameters window to apply the template and close the dialog.

| emplate Manager                           | -X      |
|-------------------------------------------|---------|
|                                           | OK      |
| Name To Save Template As:                 | Cancel  |
| Frontline4                                |         |
| Currently Saved Templates For This Object | : Туре: |
| Frontline                                 | _       |
| Frontline2<br>Frontline3                  |         |
| Frontline4                                |         |
| Frontline5                                |         |
|                                           |         |
|                                           |         |
|                                           |         |
|                                           |         |
|                                           |         |

#### Save Changes to a Template

This procedure saves changes to parameters in an existing template.

1. After making changes to parameter settings in a user defined template, click the **Save [**] button at

the top of the Set Initial Decoder Parameters window to display the Template Manager dialog.

- 2. Ensure that the name of the template is listed in the **Name to Save Template As** text box and click **OK**.
- 3. The system displays a dialog asking for confirmation of the change to the existing template. Click the **Yes** button.

The system saves the parameter changes to the template and closes the Save As dialog.

4. Click the **OK** button on the **Set Initial Decoder Parameters** window to apply the template and close the window.

#### 3.2.1.3 Deleting a Template

1. After opening the **Set Initial Decoder Parameters** window click the **Delete** X button in the toolbar.

The system displays the **Template Manager** dialog with a list of saved templates.

2. Select (click on and highlight) the template marked for deletion and click the **Delete** button.

The system removes the selected template from the list of saved templates.

- 3. Click the **OK** button to complete the deletion process and close the Delete dialog.
- 4. Click the **OK** button on the **Set Initial Decoder Parameters** window to apply the deletion and close the dialog.

#### 3.2.2 Selecting A2DP Decoder Parameters

Decoding SBC frames in the A2DP decoder can be slow if the analyzer decodes all the parts (the header, the scale factor and the audio samples) of the frame. You can increase the decoding speed by decoding only the header fields and disregarding other parts. You can select the detail-level of decoding using the **Set Initial Decoder Parameters** window.

Note: By default the decoder decodes only the header fields of the frame.

- 1. Select **Set Initial Decoder Parameters** from the **Options** menu on the **Control** window or the **Frame Display** window.
- 2. Click on the **A2DP** tab.
- 3. Choose the desired decoding method.

| AVDTP      | Security                   | L2CAP                | RFCOMM          | A2DP      | USB       | IPX       | TCP       | UDP           |   |
|------------|----------------------------|----------------------|-----------------|-----------|-----------|-----------|-----------|---------------|---|
| SBC f      | rames dec                  | oding Info           | mation          |           |           |           |           |               |   |
| O De       | code only                  | the heade            | er fields of th | e SBC fra | ame in de | tail      |           |               |   |
| © De<br>SE | ecode all th<br>C frame in | e parts (t<br>detail | he header, t    | he scale  | factors a | nd the au | udio samp | oles ) of the | e |

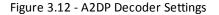

- 4. Follow steps to save the template changes or to save a new template.
- 5. Click the **OK** button to apply the selection and exit the **Set Initial Decoder Parameters** window.

#### 3.2.3 L2CAP Decoder Parameters

#### 3.2.3.1 About L2CAP Decoder Parameters

Each entry in the Set Initial Decoder Parameters dialog takes effect from the beginning of the capture onward or until redefined in the Set Subsequent Decoder Parameters dialog.

| 10010                                      |                                                                                         |
|--------------------------------------------|-----------------------------------------------------------------------------------------|
| AVDTP Security L2CAP RFCOMM                | A2DP USB IPX TCP UDP                                                                    |
| Initial Connections (in effect from beginn | ing of capture onward until redefined in the Set Subsequent Decoder Parameters dialog): |
|                                            |                                                                                         |
|                                            |                                                                                         |
|                                            |                                                                                         |
|                                            |                                                                                         |
| Stream                                     | Master 👻                                                                                |
| Channel ID                                 |                                                                                         |
| Address                                    |                                                                                         |
| DataSource(DS) No. (set 0 for Single D     | 5)                                                                                      |
| Carries (PSM)                              | Raw Data 🗸                                                                              |
| Add Delete                                 |                                                                                         |
|                                            |                                                                                         |

Figure 3.13 - L2CAP Decoder parameters tab

The **L2CAP Set Initial Decoder Parameters** dialog requires the following user inputs to complete a Parameter :

- Stream This identifies the role of the device initiating the frame (master or slave)
- Channel ID The channel number 0 through 78
- Address This is the physical connection values for the devices. Each link in the net will have an address. A piconet can have up to seven links. The Frame Display can provide address information.
- Data Source (DS) No. -When only one data source is employed, set this parameter to 0 (zero), otherwise, set to the desired data source number.

**Carries (PSM)** - Select the protocol that L2CAP traverses to from the following:

- AMP Manager
- AMP Test Manager
- SDP
- RFCOMM
- TCS
- LPMP
- BNEP
- HCRP Control
- HCRP Data
- HID
- AVCTP
- AVDTP
- CMTP
- MCAP Control
- IEEE P11073 20601
- -Raw Data-

#### Adding, Deleting, and Saving L2CAP Parameters

- 1. From the Set Initial Decoder Parameters window, click on the L2CAP tab.
- 2. Set or select the L2CAP decoder parameters.
- 3. Click on the ADD button. The Initial Connection window displays the added parameters.

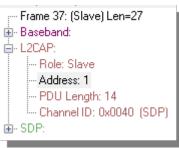

Initial Connections (in effect from beginning of capture onward until redefined in the Set Subsequent Decoder Parameters dialog):

On the Slave side, with CID 0x0000, Address 0, and DataSource 1, L2CAP is carrying AMP Test Manager On the Master side, with CID 0x0000, Address 0, and DataSource 2, L2CAP is carrying SMP On the Master side, with CID 0x004e, Address 0, L2CAP is carrying -- Raw Data --

Figure 3.14 - Parameters Added to Decoder

- 4. To delete a parameter from the **Initial Connections** window, select the parameter and click on the **Delete** button.
- 5. Decoder parameters cannot be edited. The only way to change a parameter is to delete the original as described above, and recreate the parameter with the changed settings and selections and then click on the **Add** button.
- 6. L2CAP parameters are saved when the template is saved.

### 3.2.3.2 L2CAP Override Decode Information

The **Set Subsequent Decoder Parameters** dialog allows the user to override an existing parameter at any frame in the capture where the parameter is used.

If you have a parameter in effect and wish to change that parameter:

- 1. Select the frame where the change should take effect
- Select Set Subsequent Decoder Parameters from the Options menu, or by selecting a frame in the frame display and choosing from the right-click pop-up menu, and make the needed changes. Refer to
- 3. Change the L2CAP parameter by selecting from the rule to change, and click on the listed parameters.
- If you wish to remove an overridden rule click on Remove Override button. If you want to remove all decoder parameter settings click on Remove All.
- 5. Click **OK**.

Each entry in the **Set Subsequent Decoder Parameters** dialog takes effect from the specified frame onward or until redefined in this dialog on a later frame.

**Note:** If the capture has no user defined overrides, then the system displays a dialog stating that no user defined overrides exist.

## 3.2.4 RFCOMM Decoder Parameters

#### 3.2.4.1 About RFCOMM Decoder Parameters

Each entry in the **Set Initial Decoder Parameters** dialog takes effect from the beginning of the capture onward or until redefined in the **Set Subsequent Decoder Parameters** dialog.

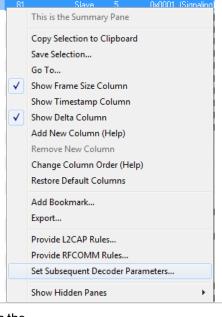

| AVDTP Security L2CAP RFCOMM                  | A2DP USB IPX TCP UDP                                                                  |
|----------------------------------------------|---------------------------------------------------------------------------------------|
| Initial Connections (in effect from beginnin | g of capture onward until redefined in the Set Subsequent Decoder Parameters dialog): |
|                                              |                                                                                       |
|                                              |                                                                                       |
|                                              |                                                                                       |
| Stream                                       | Master                                                                                |
| Server Channel                               | 5                                                                                     |
| DLCI                                         | 0                                                                                     |
| DataSource(DS) No. (set 0 for Single DS)     | 0                                                                                     |
| Carries (UUID)                               | OBEX                                                                                  |
| Add Delete                                   |                                                                                       |

Figure 3.15 - RFCOMM parameters tab

The **RFCOMM Set Initial Decoder Parameters** tab requires the following user inputs to complete a parameter:

- Stream Identifies the role of the device initiating the frame (master or slave)
- Server Channel The Bluetooth® channel number 0 through 78
- **DLCI** This is the Data Link Connection Identifier, and identifies the ongoing connection between a client and a server
- Data Source (DS) No.- When only one data source is employed, set this parameter to 0 (zero), otherwise, set to the desired data source
- **Carries (UUID)** Select from the list to apply the Universal Unique Identifier (UUID) of the application layer that RFCOMM traverses to from the following:
  - OBEX
  - SPP
  - encap asyncPPP
  - Headset
  - FAX
  - Hands Free
  - SIM Access
  - VCP
  - UDI
  - -Raw Data-

#### Adding, Deleting, and Saving RFCOMM Parameters

- 1. From the Set Initial Decoder Parameters window, click on the RFCOMM tab.
- 2. Set or select the **RFCOMM**decoder parameters.
- 3. Click on the **ADD** button. The Initial Connection window displays the added parameters.

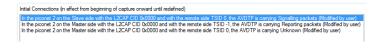

Figure 3.16 - Parameters Added to Decoder

- 4. To delete a parameter from the **Initial Connections** window, select the parameter and click on the **Delete** button.
- 5. Decoder parameters cannot be edited. The only way to change a parameter is to delete the original as described above, and recreate the parameter with the changed settings and selections and then click on the **Add** button.
- 6. RFCOMM parameters are saved when the template is saved as described in <u>on page 1</u>

## 3.2.4.2 RFCOMM Missing Decode Information

ComProbe software usually determines the protocol carried in an RFCOMM payload by monitoring previous traffic. However, when this fails to occur, the **Missing Decoding Information Detected** dialog appears and requests that the user supply the missing information.

The following are the most common among the many possible reasons for a failure to determine the traversal:

- The capture session started after transmission of the vital information
- The analyzer incorrectly received a frame with the traversal information
- The communication monitored takes place between two players with implicit information not included in the transmission

In any case, either view the RFCOMM payload of this frame (and other frames with the same channel) as hex data, or assist the analyzer by selecting a protocol using this dialog.

Note that you may use the rest of the analyzer without addressing this dialog. Additional information gathered during the capture session may help you decide how to respond to the request for decoding information.

If you are not sure of the payload carried by the subject frame, look at the raw data shown under **data** in the **Decode** pane in the **Frame Display**. You may notice something that hints as to the profile in use.

In addition, look at some of the frames following the one in question. The data may not be recognizable to the analyzer at the current point due to connection setup, but might be discovered later on in the capture.

## 3.2.4.3 RFCOMM Override Decode Information

The **Set Subsequent Decoder Parameters** dialog allows the user to override an existing parameter at any frame in the capture where the parameter is used.

If you have a parameter in effect and wish to change that parameter:

- Select the frame where the change should take effect, and select Set Subsequent Decoder Parameters from the Options menu, or by selecting a frame in the frame display and choosing from the right-click pop-up menu, and make the needed changes.
- 2. Change the RFCOMM parameter by selecting from the **Change the Selected Item to Carry** drop down list.
- If you wish to remove an overridden rule click on Remove Override button. If you want to remove all decoder parameter settings click on Remove All.
- 4. Choose the protocol the selected item carries from the drop-down list, and click **OK**.

Each entry in the **Set Subsequent Decoder Parameters** dialog takes effect from the specified frame onward or until redefined in this dialog on a later frame.

|              | This is the Summary Pane          |
|--------------|-----------------------------------|
|              | Copy Selection to Clipboard       |
|              | Save Selection                    |
|              | Go To                             |
| $\checkmark$ | Show Frame Size Column            |
|              | Show Timestamp Column             |
| $\checkmark$ | Show Delta Column                 |
|              | Add New Column (Help)             |
|              | Remove New Column                 |
|              | Change Column Order (Help)        |
|              | Restore Default Columns           |
|              | Add Bookmark                      |
|              | Export                            |
|              | Provide L2CAP Rules               |
|              | Provide RFCOMM Rules              |
|              | Set Subsequent Decoder Parameters |
|              | Show Hidden Panes                 |

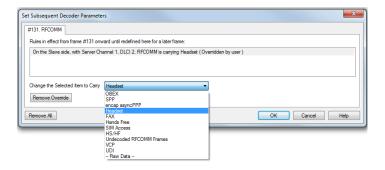

Figure 3.17 - Set Subsequent Decoder Parameters selection list

**Note:** If the capture has no user defined overrides, then the system displays a dialog stating that no user defined overrides exist.

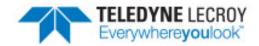

## **Chapter 4 Capturing and Analyzing Data**

The following sections describe the various ComProbe software functions that capture and display data packets.

## 4.1 Capture Data

## 4.1.1 Air Sniffing: Positioning Devices

When capturing over the air packets, proper positioning of the Frontline hardware and the Devices Under Test (DUTs) will result in the best possible captures and will mitigate sources of path loss and interference. The following procedures will help optimize the capture process especially if you are have problems obtaining reliable ...captures.

#### Problems with indoor radio propagation

Even in free space, it is well understood that radio frequencies attenuate over distance. The free-space ruleof-thumb dictates that radio energy decreases in strength by 20 dB by each 10-to-1 increase in range. In the real-world, the effects of objects in an outdoor environment cause reflection, diffraction, and scattering resulting in greater signal losses. Indoors the situation can be worse. Reflections occur from walls and other large flat surfaces. Diffraction occurs from objects with sharp edges. Scattering is produced from objects with rough surfaces and from small objects. Also any object directly in the path of the radiation can present a hard or soft partition depending on the partition's material properties. Path losses from partitions are difficult to estimate.

#### Estimating indoor propagation loss

One estimate of indoor path loss, based on path loss data from a typical building, provides a  $\overline{range^{3.5}}$  power rule. At 2.4 GHz, the following relationship provides an approximate estimate of indoor path loss:

## Indoor Path Loss (in dB) = $40 + 35Log_{10}$ (range, in meters)

This approximation is expected to have a variance of 13 dB.

#### Mitigating path loss and interference

*Bluetooth* device design contributes to mitigating environmental effects on propagation through spread spectrum radio design, for example. However, careful planning of the testing environment can also contribute to reliable data capture process.

The first step to ensuring reliable air-sniffing data capture is to understand the RF characteristics of the Devices Under Test (DUTs). The *Bluetooth* Class, antenna types, and radiation patterns are all important factors that can affect the placement of the DUTs and the Frontline hardware. Radiation patterns are rarely spherical, so understanding your device's radiation patterns can greatly enhance successful data capture. Position devices to avoid radiation attenuation by the surroundings.

This step is optional: Consider conductive testing to establish a baseline capture. Conductive testing isolates the DUTs and analyzer from environmental effects.

The next step is to ensure that the testing environment is as clutter-free as possible.

- Line-of-sight obstructions should be eliminated between the Frontline hardware and the DUTs because they cause a reduction in signal strength. Obstructions include, but are not limited to: water bottles, coffee cups, computers, computer screens, computer speakers, and books. A clear, unobstructed line-of-sight is preferred for DUT and Frontline hardware positioning.
- If using an analyzer connected to a computer, position the computer on an adjacent table or surface away from the analyzer and DUTs, taking advantage of the cables' length. If this is not possible, position the computer behind the analyzer as far away as possible. If using the Frontline FTS4BT, which is a dongle, either use an extension USB cable or position the computer such that the dongle is positioned towards the DUTs.
- The preferred placement is positioning the DUTs and the Frontline hardware at the points of an equilateral triangle in the same horizontal plane, i.e. placed on the same table or work surface. The sides of the triangle should be between 1 and 2 meters for *Bluetooth* transmitter classes 1 and 2. The distance for transmitter class 3 should be 1/2 meter.

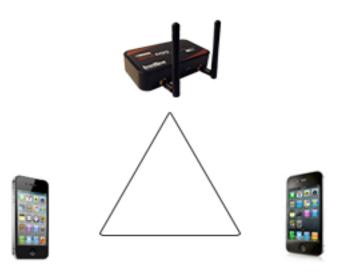

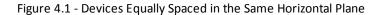

Finally, eliminate other RF sources.

• Wi-Fi interference should be minimized or eliminated. *Bluetooth* shares the same 2.4 GHz frequency bands as Wi-Fi technology. Wi-Fi interference can cause loss of packets and poor captures. In a laboratory or testing environment do not place the DUTs and Frontline hardware in close proximity with Wi-Fi transmitting sources such as laptops or routers. Turning off Wi-Fi on the computer running the Frontline software is recommended.

#### **Poor Placement**

A poor test configuration for the analyzer is placing the DUTs very close to each other and the analyzer far away. The DUTs, being in close proximity to each other, reduce their transmission power and thus make it hard for the analyzer to hear the conversation. If the analyzer is far away from DUTs, there are chances that the analyzer may miss those frames, which could lead to failure in decryption of the data.

Obstacles in close proximity to or in between the analyzer and the DUTs can interfere and cause reduction in signal strength or interference. Even small objects can cause signal scattering.

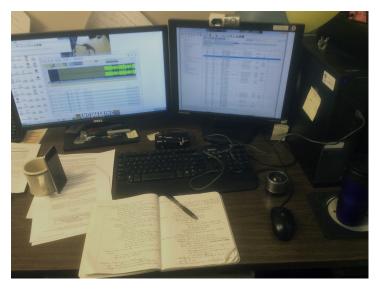

Figure 4.2 - Example: Poor Capture Environment

### 4.1.2 Capturing Data to Disk - General Procedure

Note: Capture is not available in Viewer mode.

1. Click the **Start Capture** button 🔴 to begin capturing to a file. This icon is located on the **Control**,

Event Display, and Frame Display windows.

2. Files are placed in My Capture Files by default and have a .cfa extension. Choose **Directories** from the **Options** menu on the **Control** window to change the default file location.

**Note:** For the Dashboard, when you capture to series of files, the window displays the data from the beginning of the first capture, even when a new file in the series is created. This is because the Dashboard is a "Session Monitor", which means that even if you capture to a series of files, the data from the first file is always displayed. The display does not refresh when a new capture file in a series is created.

3. Watch the status bar on the **Control** window to monitor how full the file is. When the file is full, it begins to wrap, which means the oldest data will be overwritten by new data.

- 4. Click the **Stop Capture** icon **to** temporarily stop data capture. Click the **Start Capture** icon again to resume capture. Stopping capture means no data will be added to the capture file until capture is resumed, but the previously captured data remains in the file.
- 5. To clear captured data, click the **Clear** icon  $\overline{\mathbf{W}}$ .
  - If you select **Clear** after selecting **Stop Capture**, a dialog appears asking whether you want to save the data.
    - You can click **Save File** and enter a file name when prompted .
    - If you choose **Do Not Save**, all data will be cleared.
    - If you choose **Cancel**, the dialog closes with no changes.
  - If you select the **Clear** icon while a capture is occurring:
    - The capture stops.
    - A dialog appears asking if you want to save the capture
    - You can select **Yes** and save the capture or select **No** and close the dialog. In either case, the existing capture file is cleared and a new capture file is started.
    - If you choose **Cancel**, the dialog closes with no changes.

To see how to capture to a single file, choose System Settings from the Options menu on the Control window.

When live capture stops, no new packets are sniffed but there can still be packets that were previously sniffed but not yet read by the ComProbe analyzer. This happens when packets are being sniffed faster than the ComProbe analyzer can process them. These packets are stored either on the ComProbe hardware itself or in a file on the PC. If there are remaining packets to be processed when live capture stops the **Transferring Packets** dialog below is displayed showing the packets yet to be read by the ComProbe analyzer. The dialog shows the name of each ComProbe hardware device, its process id in square brackets, and the number of packets remaining. These stored packets are read until they're exhausted or the user clicks the Discard button on the dialog.

Unlike 802.11, *Bluetooth* packets never come in faster than the datasource can process them. However, *Bluetooth* packets must still be stored so that they can be read in chronological order with the 802.11 packets.

| Transferring Packets                                                                                                    | X                             |
|----------------------------------------------------------------------------------------------------|-------------------------------|
| Current Packet Transfer Statistics:                                                                                                 |                               |
| Hardware                                                                                                    | Packets on hardware           |
| ComProbe 802.11 [6120]                                                                                                    | 21,084                        |
| BPA 500 [2720]                                                                                                    | 3                             |
| Total                                                                                                    | 21,087                        |
|                                                                                                    |                               |
|                                                                                                    |                               |
|                                                                                                    |                               |
|                                                                                                    |                               |
| Live capture has stopped but there are packets buffered or<br>have not been decoded. These packets will continue to be<br>complete. |                               |
| Press the "Discard" button to stop packet transfer and disca                                                                        | ard all untransferred packets |
| Transfer is 26% complete (0 second                                                                                                  | s remaining)                  |
|                                                                                                    | Discard Help                  |

Figure 4.3 - Packet Transfer Dialog

# 4.1.3 Extended Inquiry Response

**Extended Inquiry Response** (EIR) is a tab that appears automatically on the **Frame Display** window when you capture data.

| the second second second second second second second second second second second second second second second se                                                                                                    | 🗃 🄁 🏥 🦵 斗 📖 🔛 🐼 📷 🜒 Filter: Sinclude frames where the protocol "<br>Temportue 🝸 Baseband with Auto-traverse                                                                                                    |
|----------------------------------------------------------------------------------------------------|----------------------------------------------------------------------------------------------------|
| Jafiltered Baseband Extended Inquiry Response SnifferDebug                                                                                                    |                                                                                                    |
| Event BD Add Maj Dev Class                                                                                                    | RSSI Svc Class Loc Name Tx Power                                                                                                    |
| Inquiry Result with RSSI 0x00-1a-6b-c5-9b-5b Phone (cellular, cordiess, payphone, s                                                                                                    |                                                                                                    |
| Extended Inquiry Result 0x00-13-d3-5d+66-b8 Phone (cellular, cordiess, payphone, t                                                                                                    | noden) 56 PANU, Handshee Audio Gateway, Cordess Tele Phone                                                                                                    |
|                                                                                                    |                                                                                                    |
| Baseband:<br>Note: Inquiry Result<br>Extended Inquiry Response<br>Impuing Event:<br>Extended Inquiry Result<br>- Total Length: 255<br>- Num Response: 1<br>Extended Inquiry Result<br>- Total Length: 255<br>- Num Response: 1<br>Extended Device<br>- Rept Scan Respetition Mode: R1<br>Impuing Device Class:<br>- Major Device Class:<br>- Major Device Class:<br>- Major Device Class:<br>- Major Device Class:<br>- Major Device Class:<br>- Major Device Class:<br>- Major Device Class:<br>- Major Device Class:<br>- Major Device Class:<br>- Major Device Class:<br>- Service Class:<br>- Major Device Class:<br>- Major Device Class:<br>- Major Device Class:<br>- Major Device Class:<br>- Service Class:<br>- Major Device Class:<br>- Locid Name:<br>- Locid Name:<br>- Locid Name:<br>- Locid Name:<br>- Locid Name:<br>- Locid Name:<br>- FAMU<br>- Handhree Audo Gatewage<br>- Codelse: Selevice | 01011101         10101011         00010011         00000000         00000000         00000000         00000000         00000000         00000000         00000000         00000000         00000000         00000000         00000000         00000000         00000000         00000000         00000000         00000000         00000000         00000000         00000000         00000000         00000000         00000000         00000000         00000000         00000000         00000000         00000000         00000000         00000000         00000000         00000000         00000000         00000000         00000000         00000000         00000000         00000000         00000000         00000000         00000000         00000000         00000000         00000000         00000000         00000000         00000000         00000000         00000000         00000000         00000000         00000000         00000000         00000000         00000000         00000000         00000000         00000000         00000000         00000000         00000000         00000000         00000000         00000000         00000000         00000000         00000000         00000000         00000000         00000000         00000000         00000000         00000000         00000000         00000000         00000000 |

Figure 4.4 - Frame Display Extended Inquire Response

EIR displays extensive information about the Bluetooth<sup>®</sup> devices that are discovered as data is being captured. EIR provides more information during the inquiry procedure to allow better filtering of devices before connection; and sniff subrating, which reduces the power consumption in low-power mode. Before the EIR tab was created, this type of information was not available until a connection was made to a device. Therefore, EIR can be used to determine whether a connection can/should be made to a device prior to making the connection.

**Note:** If a *Bluetooth* device does not support **Extended Inquiry Response**, the tab displays **Received Signal Strength Indication** (RSSI) data, which is less extensive than EIR data.

# 4.2 Protocol Stacks

# 4.2.1 Protocol Stack Wizard

The Protocol Stack wizard is where you define the protocol stack you want the analyzer to use when decoding frames.

To start the wizard:

 Choose Protocol Stack from the Options menu on the Control window or click the Protocol Stack icon so on the Frame

#### Display.

2. Select a protocol stack from the list, and click **Finish**.

Most stacks are pre-defined here. If you have special requirements and need to set up a custom stack, see <u>Creating and Removing a Custom Stack</u> on page 35.

| ect a Protocol Stack                                                                                                    | <u> </u>                            |
|----------------------------------------------------------------------------------------------------|-------------------------------------|
| Select a protocol stack:<br>Build Your Own<br>802.11 MAC<br>802.11 Radio<br>Air Sniffer<br>BlueCore Serial Protocol (BCSP from Cambridg<br>Bluetooth HCI UART (H4) with autoraverse<br>Bluetooth HCI UISB with autoraverse | ge Silicon Radio) with autotraverse |
| Buelooth ricid transport with autotraverse<br>Rictious Protocol with autotraverse<br>H4DS with autotraverse<br>jwt_Protocol<br>LE BB<br>MVS Wireless Coexistence Interface 2                                               |                                     |
| Current Protocol Stack:                                                                                                    | Remove Selected Item From List      |
| Bluetooth Virtual Transport with Auto-traverse                                                                                                    |                                     |
|                                                                                                    | < Back Finish Cancel                |

- 1. If you select a custom stack (i.e. one that was defined by a user and not included with the analyzer), the **Remove Selected Item From List** button becomes active.
- 2. Click the **Remove Selected Item From List**button to remove the stack from the list. You cannot remove stacks provided with the analyzer. If you remove a custom stack, you need to define it again in order to get it back.

If you are changing the protocol stack for a capture file, you may need to reframe. See <u>Reframing on page 36</u> for more information.

You cannot select a stack or change an existing one for a capture file loaded into the Capture File Viewer (the Capture File Viewer is used only for viewing capture files and cannot capture data). Protocol Stack changes can only be made from a live session.

# 4.2.2 Creating and Removing a Custom Stack

#### To create a custom stack:

- Choose Protocol Stack from the Options menu on the Control window or click the Protocol Stack icon on the Frame Display toolbar.
- 2. Select **Build Your Own** from the list and click **Next**.
- The system displays an information screen that may help you decide if you need to define your own custom stack. Defining a custom stack means that the analyzer uses the stack for every frame. Frames that do not conform to the stack are decoded incorrectly. Click Next to continue.

### Select Protocols

- 1. Select a protocol from the list on the left.
- Click the right arrow button to move it to the **Protocol Decode Stack** box on the right, or doubleclick the protocol to move it to the right.
- To remove a protocol from the stack, double-click it or select it and click the left arrow button.

| Select a Protocol Stack                                                                                                    |                                                                                                    | ×                                           |
|----------------------------------------------------------------------------------------------------|----------------------------------------------------------------------------------------------------|---------------------------------------------|
| Select a protocol stack:                                                                                                    |                                                                                                    |                                             |
| Build Your Own<br>802.11 MAC<br>802.11 Radio<br>Air Sniffer                                                                                                    | traverse<br>h autotraverse<br>averse                                                                             | o) with autotraverse                        |
| Current Protocol Stack:                                                                                                    | Remo                                                                                                    | ove Selected Item From List                 |
|                                                                                                    | < Back                                                                                                    | Next > Cancel                               |
| Select a Protocol Stack Choose one at a time by double clicking or by using the select button: AMP Manager ARP ATT AVCTP AVDTP AVDTP Media AVDTP Report AVDTP Report AVDTP Signaling AVRCP BueCore Senial Protocol | All additional stack layers<br>• can be determined<br>automatically.<br>There are no additional<br>stack layers. | Protocol Decode Stack:<br>Baseband<br>AVDTP |
|                                                                                                    | < Back                                                                                                    | Finish Cancel                               |

- 4. If you need to change the order of the protocols in the stack, select the protocol you want to move, and click on the **Move Up** and **Move Down** buttons until the protocol is in the correct position.
- 5. The lowest layer protocol is at the top of the list, with higher layer protocols listed underneath.

### Auto-traversal (Have the analyzer Determine Higher Layers)

If you need to define just a few layers of the protocol stack, and the remaining layers can be determined based on the lower layers:

- 1. Click the All additional stack layers can be determined automatically button.
- 2. If your protocol stack is complete and there are no additional layers, click the **There are no** additional stack layers button.
- 3. If you select this option, the analyzer uses the stack you defined for every frame. Frames that do use this stack are decoded incorrectly.

#### Save the Stack

- 1. Click the Add To Predefined List button.
- 2. Give the stack a name, and click Add.

In the future, the stack appears in the **Protocol Stack List** on the first screen of the Protocol Stack wizard.

#### Remove a Stack

- 1. Select it in the first screen and click Remove Selected Item From List.
- 2. If you remove the stack, you must to recreate it if you need to use it again.

**Note:** If you do not save your custom stack, it does appear in the predefined list, but applies to the frames in the current session. However, it is discarded at the end of the session.

# 4.2.3 Reframing

If you need to change the protocol stack used to interpret a capture file and the framing is different in the new stack, you need to reframe in order for the protocol decode to be correct. You can also use **Reframe** to frame unframed data. The original capture file is not altered during this process.

Note: You cannot reframe from the Capture File Viewer .

To reframe your data, load your capture file, select a protocol stack, and then select **Reframe** from the **File** menu on the **Control** window. **Reframe** is only available if the frame recognizer used to capture the data is different from the current frame recognizer.

In addition to choosing to **Reframe**, you can also be prompted to Reframe by the Protocol Stack Wizard.

- 1. Load your capture file by choosing **Open** from the **File** menu on the **Control** window, and select the file to load.
- 2. Select the protocol stack by choosing **Protocol Stack** from the **Options** menu on the **Control** window, select the desired stack and click **Finish**.
- 3. If you selected a protocol stack that includes a frame recognizer different from the one used to capture your data, the **Protocol Stack Wizard** asks you if you want to reframe your data. Choose **Yes**.
- 4. The analyzer adds frame markers to your data, puts the framed data into a new file, and opens the new file. The original capture file is not altered.

See <u>Unframing on page 36</u> for instructions on removing framing from data.

# 4.2.4 Unframing

This function removes start-of-frame and end-of-frame markers from your data. The original capture file is not altered during this process. You cannot unframe from the Capture File Viewer (accessed by selecting Capture File Viewer or Load Capture File to start the software and used only for viewing capture files).

#### To manually unframe your data:

1. Select **Unframe** from the **File** menu on the **Control** window. **Unframe** is only available if a protocol stack was used to capture the data and there is currently no protocol stack selected.

In addition to choosing to **Unframe**, you can also be prompted to Unframe by the Protocol Stack Wizard.

- 1. Load your capture file by choosing **Open** from the **File** menu on the **Control** window.
- 2. Select the file to load.
- 3. Choose Protocol Stack from the Options menu on the Control window
- 4. Select None from the list
- 5. Click **Finish**. The Protocol Stack Wizard asks you if you want to unframe your data and put it into a new file.
- 6. Choose Yes.

The system removes the frame markers from your data, puts the unframed data into a new file, and opens the new file. The original capture file is not altered.

See <u>Reframing on page 36</u> for instructions on framing unframed data.

### 4.2.5 How the Analyzer Auto-traverses the Protocol Stack

In the course of doing service discovery, devices ask for and receive a Protocol Descriptor List defining which protocol stacks the device supports. It also includes information on which PSM to use in L2CAP, or the channel number for RFCOMM, or the port number for TCP or UDP. The description below talks about how the analyzer auto-traverses from L2CAP using a dynamically assigned PSM, but the principle is the same for RFCOMM channel numbers and TCP/UDP port numbers.

The analyzer looks for SDP Service Attribute Responses or Service Search Attribute Responses carrying protocol descriptor lists. If the analyzer sees L2CAP listed with a PSM, it stores the PSM and the UUID for the next protocol in the list.

After the SDP session is over, the analyzer looks at the PSM in the L2CAP Connect frames that follow. If the PSM matches one the analyzer has stored, the analyzer stores the source channel ID and destination channel ID, and associates those channel IDs with the PSM and UUID for the next protocol. Thereafter, when the analyzer sees L2CAP frames using those channel IDs, it can look them up in its table and know what the next protocol is.

In order for the analyzer to be able to auto-traverse using a dynamically assigned PSM, it has to have seen the SDP session giving the Protocol Descriptor Lists, and the subsequent L2CAP connection using the PSM and identifying the source and channel IDs. If the analyzer misses any of this process, it is not able to auto-traverse. It stops decoding at the L2CAP layer.

For L2CAP frames carrying a known PSM (0x0001 for SDP, for example, or 0x0003 for RFCOMM), the analyzer looks for Connect frames and stores the PSM along with the associated source and destination channel IDs. In this case the analyzer does not need to see the SDP process, but does need to see the L2CAP connection process, giving the source and destination channel IDs.

# 4.2.6 Providing Context For Decoding When Frame Information Is Missing

There may be times when you need to provide information to the analyzer because the context for decoding a frame is missing. For example, if the analyzer captured a response frame, but did not capture the command frame indicating the command.

The analyzer provides a way for you to supply the context for any frame, provided the decoder supports it. (The decoder writer has to include support for this feature in the decoder, so not all decoders support it. Note that not all decoders require this feature.)

If the decoder supports user-provided context, three items are active on the **Options** menu of the **Control** window and the **Frame Display** window. These items are **Set Initial Decoder Parameters**, **Automatically Request Missing Decoding Information**, and **Set Subsequent Decoder Parameters**. (These items are not present if no decoder is loaded that supports this feature.)

**Set Initial Decoder Parameters** is used to provide required information to decoders that is not context dependent but instead tends to be system options for the protocol.

Choose **Set Initial Decoder Parameters** in order to provide initial context to the analyzer for a decoder. A dialog appears that shows the data for which you can provide information.

If you need to change this information for a particular frame :

- 1. Right-click on the frame in the Frame Display window
- 2. Choose Provide <context name>.

Alternatively, you can choose Set Subsequent Decoder Parameter from the Options menu.

- 3. This option brings up a dialog showing all the places where context data was overridden.
- 4. If you know that information is missing, you can't provide it, and you don't want to see dialogs asking for it, un-check **Automatically Request Missing Decoding Information**.
- 5. When unchecked, the analyzer doesn't bother you with dialogs asking for frame information that you don't have. In this situation, the analyzer decodes each frame until it cannot go further and then simply stop decoding.

# 4.3 Analyzing Protocol Decodes

# 4.3.1 The Frame Display

To open this window

Click the **Frame Display** icon on the **Control** window toolbar, or select **Frame Display** from the

View menu.

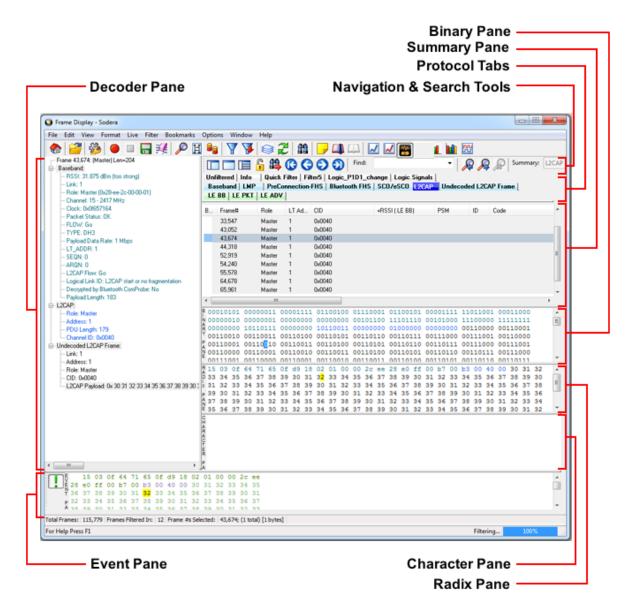

Figure 4.5 - Frame Display with all panes active

#### Frame Display Panes

The **Frame Display** window is used to view all frame related information. It is composed of a number of different sections or "panes", where each pane shows a different type of information about a frame.

- <u>Summary Pane</u> The **Summary Pane** displays a one line summary of each frame for every protocol found in the data, and can be sorted by field for every protocol. Click <u>here</u> for an explanation of the symbols next to the frame numbers.
- <u>Decode Pane</u> The **Decode Pane** displays a detailed decode of the highlighted frame. Fields selected in the **Decode Pane** have the appropriate bit(s) or byte(s) selected in the **Radix**, **Binary**, **Character**, and **Event** panes
- <u>Radix Pane</u> The **Radix Pane** displays the <u>logical data bytes</u> in the selected frame in either hexadecimal, decimal or octal.
- Binary Pane The Binary Pane displays a binary representation of the logical data bytes.

- <u>Character Pane</u> The **Character Pane** displays the character representation of the logical data bytes in either ASCII, EBCDIC or Baudot.
- <u>Event Pane</u> The Event Pane displays the physical data bytes in the frame, as received on the network.

By default, all panes except the **Event Pane** are displayed when the Frame Display is first opened.

#### Protocol Tabs

Protocol filter tabs are displayed in the **Frame Display** above the Summary pane.

 These tabs are arranged in separate colorcoded groups. These groups and their colors are General (white), Classic *Bluetooth* (blue), *Bluetooth* low energy (green), 802.11 (orange), USB (purple), NFC (brown) and SD (teal). The General group applies to all technologies. The other groups are technology-specific.

|                                                                                                    | Classic Bluetooth (blue)     |
|----------------------------------------------------------------------------------------------------|------------------------------|
| Baseband L2CAP TCS<br>LE BB LE PKT LE ADV<br>802.11 Radie 802.11 MAC Data                                        | Bluetooth low energy (green) |
| B         Frame#         CLX         -Charmer Torposition           15.400         0x0113ca10         0x0002 (Co | 802.11 (orange)              |

- Clicking on a protocol filter tab in the General group filters in all packets containing that protocol regardless of each packet's technology.
- Clicking on a protocol filter tab in a technology-specific group filters in all packets containing that protocol on that technology.
- A protocol filter tab appears in the General group only if the protocol occurs in more than one of the technology-specific tab groups. For example, if L2CAP occurs in both Classic Bluetooth and Bluetooth low energy, there will be L2CAP tabs in the General group, the Classic Bluetooth group, and the Bluetooth low energy group.

Select the **Unfiltered** tab to display all packets.

There are several special tabs that appear in the **Summary Pane** when certain conditions are met. These tabs appear only in the General group and apply to all technologies. The tabs are:

- Bookmarks appear when a bookmark is first seen.
- **Errors** appear when an error is first seen. An error is a physical error in a data byte or an error in the protocol decode.
- Info appears when a frame containing an Information field is first seen.

The tabs disappear when the capture buffer is cleared during live capture or when decoders are reloaded, even if one of the tabs is currently selected. They subsequently reappear as the corresponding events are detected.

#### **Comparing Frames**

If you need to compare frames, you can open additional **Frame Display** windows by clicking on the **Duplicate View** icon **G**<sub>10</sub>. You can have as many **Frame Display** windows open at a time as you wish.

### Frame Wrapping and Display

In order to assure that the data you are seeing in **Frame Display** are current, the following messages appear describing the state of the data as it is being captured.

- All **Frame Display** panes except the <u>Summary pane</u> display "No frame selected" when the selected frame is in the buffer (i.e. not wrapped out) but not accessible in the **Summary** pane. This can happen when a tab is selected that doesn't filter in the selected frame.
- When the selected frame wraps out (regardless of whether it was accessible in the <u>Summary pane</u>) all **Frame Display** panes except the **Summary** pane display "Frame wrapped out of buffer".
- When the selected frame is still being captured, all **Frame Display** panes except the <u>Summary pane</u> display "Frame incomplete".

# 4.3.1.1 Frame Display Toolbar

The buttons that appear in the **Frame Display** window vary according to the particular configuration of the analyzer. For controls not available the icons will be grayed-out.

| Icon     | Description                                                                                                    |  |
|----------|----------------------------------------------------------------------------------------------------|--|
|          | Control – Brings the Control window to the front.                                                                                          |  |
| 2        | Open File - Opens a capture file.                                                                                                    |  |
| -        | I/O Settings - Opens the I/O Settings dialog.                                                                                              |  |
| ۲        | Start Capture - Begins data capture to a user designated file.                                                                             |  |
|          | Stop Capture - Closes a capture file and stops data capture to disk.                                                                       |  |
| <b>.</b> | Save - Save the currently selected bytes or the entire buffer to file.                                                                     |  |
| ¥.       | Clear- Discards the temporary file and clears the display.                                                                                 |  |
| P        | Event Display – Brings the Event Display window to the front.                                                                              |  |
| H        | Show Message Sequence Chart -<br>Message Sequence Chart (MSC)<br>displays information about the message<br>passed between protocol layers. |  |
| 88       | Duplicate View - Creates a second Frame Display window identical to the first.                                                             |  |
| Y        | Apply/Modify Display Filters - Opens the Display Filter dialog.                                                                            |  |
| X        | Quick Protocol Filter - brings up a dialog<br>box where you can filter or hide one or<br>more protocol layers.                             |  |

Table 4.1 - Frame Display Toolbar Icons

|                                                                              | play Toolbar Icons(continued)                                                                                                    |
|------------------------------------------------------------------------------|----------------------------------------------------------------------------------------------------|
| Icon                                                                         | Description                                                                                                    |
|                                                                              | Protocol Stack - brings up the Protocol<br>Stack Wizard where you can change the<br>stack used to decode framed data                                                                                                    |
| 2                                                                            | Reload Decoders - When Reload<br>Decoders is clicked, the plug-ins are<br>reset and received frames are re-<br>decoded. For example, If the first frame<br>occurs more than 10 minutes in the past,<br>the 10-minute utilization graph stays<br>blank until a frame from 10 minutes ago or<br>less is decoded. |
| <b>#1</b>                                                                    | Find - Search for errors, string patterns, special events and more.                                                                                                    |
| 7                                                                            | Display Capture Notes - Brings up the<br>Capture Notes window where you can<br>view or add notes to the capture file.                                                                                                    |
|                                                                              | Add/Modify Bookmark - Add a new or modify an existing bookmark.                                                                                                    |
|                                                                              | Display All Bookmarks - Shows all<br>bookmarks and lets you move between<br>bookmarks.                                                                                                    |
|                                                                              | low energy Timeline- Opens the low energy Timeline                                                                                                    |
|                                                                              | <i>Bluetooth</i> low energy Packet Error Rate<br>Statistics Opens the Packet Error Rate<br>Statistics display                                                                                                    |
|                                                                              | <i>Bluetooth</i> Classic Packet Error Rate<br>Statistics - Opens the Packet Error Rate<br>Statistics display.                                                                                                    |
| and received frames are re-decod<br>more than 10 minutes in the past, t      | <b>Decoders</b> is clicked, the plug-ins are reset<br>led. For example, If the first frame occurs<br>the 10-minute utilization graph stays blank<br>ninutes ago or less is decoded.                                                                                                    |
| Filter:                                                                      | Filter: Text giving the filter currently in<br>use. If no filter is being used, the text<br>reads "All Frames" which means that<br>nothing is filtered out. To see the text of<br>the entire filter, place the cursor over the<br>text and a ToolTip pops up with the full<br>text of the filter.              |
| The following icons all change how to Display. Additional layouts are lister | the panes are arranged on the Frame<br>d in the View menu.                                                                                                    |

| Table 4.1 - Frame Display   | Toolbar lcons(continued) |
|-----------------------------|--------------------------|
| Table 4. I - Flaine Display |                          |

| Icon      | Description                                                                                           |  |
|-----------|----------------------------------------------------------------------------------------------------|--|
|           | Show Default Panes - Returns the panes to their default settings.                                     |  |
|           | Show Only Summary Pane - Displays only the Summary pane.                                              |  |
|           | Shall All Panes Except Event Pane -<br>Makes the Decode pane taller and the<br>Summary pane narrower. |  |
|           | Toggle Display Lock - Prevents the display from updating.                                             |  |
| <b>#2</b> | Go To Frame                                                                                           |  |
| 0         | First Frame - Moves to the first frame in the buffer.                                                 |  |
| G         | Previous Frame - Moves to the previous frame in the buffer.                                           |  |
| Θ         | Next Frame - Moves to the next frame in the buffer.                                                   |  |
| 3         | Last Frame - Moves to the last frame in the buffer.                                                   |  |
| Find:     | Find on Frame Display only searches the Decode Pane for a value you enter in the text box.            |  |
| R         | Find Previous Occurrence - Moves to the previous occurrence of the value in the Frame Display Find.   |  |
| R         | Find Next Occurrence - Moves to the next<br>occurrence of the value in the Frame<br>Display Find.     |  |
| $\gg$     | Cancel Current Search - Stops the<br>current Frame Display Find.                                      |  |

Table 4.1 - Frame Display Toolbar Icons(continued)

| Icon                                                                         | Description                                                                                                    |  |
|------------------------------------------------------------------------------|----------------------------------------------------------------------------------------------------|--|
| Summary:                                                                     | Summary Drop Down Box: Lists all the<br>protocols found in the data in the file. This<br>box does not list all the protocol decoders<br>available to the analyzer, merely the<br>protocols found in the data. Selecting a<br>protocol from the list changes the<br>Summary pane to display summary<br>information for that protocol. When a low<br>energy predefined Named Filter (like<br>Nulls and Polls) is selected, the<br>Summary drop-down is disabled. |  |
|                                                                              | Summary: Non-Captured Info                                                                                                    |  |
| Text with Protocol Stack: To the rigl giving the protocol stack currently in | nt of the Summary Layer box is some text<br>use.                                                                                                    |  |
| Summary: Non-Captured Info                                                   | <ul> <li>Baseband with Auto-traverse</li> </ul>                                                                                                    |  |
|                                                                              |                                                                                                    |  |

Table 4.1 - Frame Display Toolbar Icons(continued)

**Note:** If the frames are sorted in other than ascending frame number order, the order of the frames in the buffer is the sorted order. Therefore the last frame in the buffer may not have the last frame number.

# 4.3.1.2 Frame Display Status Bar

The **Frame Display Status** bar appears at the bottom of the **Frame Display**. It contains the following information:

- Frame #s Selected: Displays the frame number or numbers of selected (highlighted) frames, and the total number of selected frames in parentheses
- Total Frames: The total number of frames in the capture buffer or capture file in real-time
- Frames Filtered In: The total number of frames displayed in the filtered results from user applied filters in real-time

# 4.3.1.3 Hiding and Revealing Protocol Layers in the Frame Display

Hiding protocol layers refers to the ability to prevent a layer from being displayed on the **Decode** pane. Hidden layers remain hidden for every frame where the layer is present, and can be revealed again at any time. You can hide as many layers as you wish.

Note: Hiding from the **Frame Display** affects only the data shown in the **Frame Display** and not any information in any other window.

There are two ways to hide a layer.

1. Right-click on the layer in the **Decode** pane, and choose **Hide** [protocol name] **Layer In All Frames**.

2. Click the **Set Protocol Filtering** button on the **Summary** pane toolbar. In the **Protocols to Hide** box on the right, check the protocol layer(s) you want hidden. Click **OK** when finished.

To reveal a hidden protocol layer:

- 1. Right-click anywhere in the **Decode** pane
- 2. Choose **Show** [protocol name] **Layer** from the right-click menu, or click the Set **Protocol Filtering** button and un-check the layer or layers you want revealed.

## 4.3.1.4 Physical vs. Logical Byte Display

The **Event Display** window and **Event Pane** in the **Frame Display** window show the . In other words, they show the actual data as it appeared on the circuit. The Radix, Binary and Character panes in the Frame Display window show the , or the resulting byte values after escape codes or other character altering codes have been applied (a process called ).

As an example, bytes with a value of less than 0x20 (the 0x indicates a hexadecimal value) cannot be transmitted in Async PPP. To get around this, a 0x7d is transmitted before the byte. The 0x7d says to take the next byte and subtract 0x20 to obtain the true value. In this situation, the Event pane displays 0x7d 0x23, while the Radix pane displays 0x03.

## 4.3.1.5 Sorting Frames

By default, frames are sorted in ascending numerical sequence by frame number. Click on a column header in the **Summary** pane to sort the frames by that column. For example, to sort the frames by size, click on the **Frame Size** column header.

An embossed triangle next to the header name indicates which column the frames are sorted by. The direction of the triangle indicates whether the frames are in ascending or descending order, with up being ascending.

Note that it may take some time to sort large numbers of frames.

### 4.3.1.6 Frame Display - Find

**Frame Display** has a simple **Find** function that you can use to search the Decode Pane for any alpha numeric value. This functionality is in addition to the more robust Search/Find dialog.

Frame Display Find is located below the toolbar on the Frame Display dialog.

| G Frame Displ | a second second second second second second second second second second second second second second second second | t+le).cfa<br>Bookmarks Options | Wiedau, Hale |             |
|---------------|----------------------------------------------------------------------------------------------------|--------------------------------|--------------|-------------|
|               |                                                                                                    |                                |              |             |
| 8 🚰 🧹         | 🔎 🔒 🛛                                                                                                    | ' 🦞 😂 🔁                        | 👬 🥝 💷 🗆      | 🗅 🛃 🛃 🐼 🔟 🛾 |
|               |                                                                                                    |                                | id:          | 🗸 💭 💭 💭 Su  |

Figure 4.6 - Frame Display Find text entry field

Where the more powerful <u>Search/Find</u> functionality searches the **Decode**, **Binary**, **Radix**, and **Character** panes on **Frame Display** using TImestamps, Special Events, Bookmarks, Patterns, etc.,

| Decode          | Pattern                               | Time               | Go Io        | Special Events | Bookmark             | 1                                         |
|-----------------|---------------------------------------|--------------------|--------------|----------------|----------------------|-------------------------------------------|
| Search          | for OA                                | bsolute<br>elative | timestan     |                | E                    | fove <u>F</u> orward<br>Move <u>B</u> ack |
| Month<br>August |                                       | ~                  | Year<br>2007 | ×              |                      | <u>G</u> o To<br>Help                     |
| 💿 Or            | Hour<br>11<br>the timest<br>or before | amp<br>the spe     |              | 51 🗘 9         | /1000000 Sr<br>31000 | econds                                    |
| 0 0             |                                       | ie speci           |              |                |                      |                                           |
|                 |                                       |                    |              |                |                      |                                           |

Figure 4.7 - Search/Find Dialog

Find on Frame Display only searches the Decode Pane for a value you enter in the text box.

#### To use **Find**:

1. Select the frame where you want to begin the search.

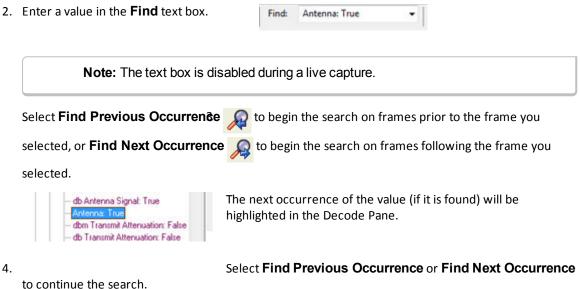

There are several important concepts to remember with Find.

- When you enter a search string and select Enter, the search moves forward.
- If you select Find Previous Occurrence, when the search reaches the first frame it will then cycle to the last frame and continue until it reaches the frame where the search began.
- Shift + F3 is a shortcut for Find Previous Occurrence.

- If you select **Find Next Occurrence**, when the search reaches the last frame it will then cycle to the first frame and continue until it reaches the frame where the search began.
- F3 is a shortcut for Find Next Occurrence.
- You cannot search while data is being captured.
- After a capture is completed, you cannot search until Frame Display has finished decoding the frames.
- Find is not case sensitive.
- The status of the search is displayed at the bottom of the dialog.
- The search occurs only on the protocol layer selected.

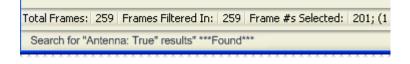

- To search across all the protocols on the Frame Display, select the Unfiltered tab.
- A drop-down list displays the search values entered during the current session of Frame Display.
- The search is cancelled when you select a different protocol tab during a search.
- You can cancel the search at any time by selecting the **Cancel Current Search (b**) button.

# 4.3.1.7 Synchronizing the Event and Frame Displays

The **Frame Display** is synchronized with the **Event Display**. Click on a frame in the **Frame Display** and the corresponding bytes is highlighted in the **Event Display**. Each **Frame Display** has its own **Event Display**. Display.

As an example, here's what happens if the following sequence of events occurs.

- 1. Click on the **Frame Display** icon **[11]** in **Control** window toolbar to open the **Frame Display**.
- 2. Click on the **Duplicate View** icon **G** to create **Frame Display** #2.
- 3. Click on Event Display icon 🧊 in Frame Display #2. Event Display #2 opens. This Event

**Display** is labeled #2, even though there is no original **Event Display**, to indicate that it is synchronized with **Frame Display** #2.

- 4. Click on a frame in **Frame Display** #2. The corresponding bytes are highlighted in **Event Display** #2.
- 5. Click on a frame in the original Frame Display. Event Display #2 does not change.

# 4.3.1.8 Working with Multiple Frame Displays

Multiple Frame Displays are useful for comparing two frames side by side. They are also useful for comparing all frames against a filtered subset or two filtered subsets against each other.

|   | modirier |
|---|----------|
|   | OP Code  |
|   | protocol |
| t | Sender   |
|   |          |
|   |          |
|   |          |
|   |          |
|   |          |
|   |          |

modifier Antenna: True • To create a second Frame Display, click the **Duplicate View** icon **G** on the **Frame Display** toolbar.

This creates another **Frame Display** window. You can have as many **Frame Displays** open as you wish. Each **Frame Display** is given a number in the title bar to distinguish it from the others.

• To navigate between multiple Frame Displays, click on the **Frame Display** icon **[**, in the Control

window toolbar.

A drop-down list appears, listing all the currently open Frame Displays.

• Select the one you want from the list and it comes to the front.

**Note:** When you create a filter in one **Frame Display**, that filter does not automatically appear in the other **Frame Display**. You must use the Hide/Reveal feature to display a filter created in one Frame Display in another.

**Note:** When you have multiple **Frame Display** windows open and you are capturing data, you may receive an error message declaring that "Filtering cannot be done while receiving data this fast." If this occurs, you may have to stop filtering until the data is captured.

### 4.3.1.9 Working with Panes on Frame Display

When the **Frame Display** first opens, all panes are displayed except the **Event** pane (To view all the panes, select **Show All Panes** from the **View** menu).

- The **Toggle Expand Decode Pane** icon makes the decode pane longer to view lengthy decodes better.
- The **Show Default Panes** icon **returns the Frame Display** to its default settings.
- The Show only Summary Pane icon a displays on the Summary Pane.

To close a pane, right-click on the pane and select **Hide This Pane** from the pop-up menu, or de-select **Show [Pane Name]** from the **View** menu.

To open a pane, right-click on the any pane and select **Show Hidden Panes** from the pop-up menu and select the pane from the fly-out menu, or select **Show [Pane Name]** from the **View** menu.

To re-size a pane, place the cursor over the pane border until a double-arrow cursor appears. Click and drag on the pane border to re-size the pane.

### 4.3.1.10 Frame Display - Byte Export

The captured frames can be exported as raw bytes to a text file.

1. From the Frame Display File menu select Byte Export....

| File | Edit View Format Filter Bookmarks Options Window             |
|------|--------------------------------------------------------------|
|      | Go Live                                                      |
|      | Open Capture File                                            |
|      | Close                                                        |
|      | Save                                                         |
|      | Save Selection                                               |
|      | Reframe                                                      |
|      | 1 le - (modified channel maps) HID_kbd-cant_decrypt_GATT.cfa |
|      | 2 example_btsnoop_hcilog.cfa                                 |
|      | 3 C:\Users\\BPA500.cfa                                       |
|      | 4 C:\Users\\SDIO_20121005.cfa                                |
|      | Print                                                        |
|      | Print Preview                                                |
|      | Export                                                       |
|      | Byte Export                                                  |
|      | HTML Export                                                  |
|      | Reload Decoders                                              |
|      | Recreate Companion File                                      |

Figure 4.8 - Frame Display File menu, Byte Export

- 2. From the Byte Export window specify the frames to export.
  - All Frames exports all filtered-in frames including those scrolled off the Summary pane. Filteredin frames are dependent on the selected Filter tab above the Summary pane. Filtered-out frames are not exported.
  - Selected Frames export is the same as **All Frames** export except that only frames selected in the **Summary** pane will be exported.

| Byte Export                                             | 23  |
|---------------------------------------------------------|-----|
| Export raw bytes from the currently selected filter     | tab |
| <ul> <li>All Frames</li> <li>Selected Frames</li> </ul> |     |
| OK Cancel                                               |     |

Figure 4.9 - Byte Export dialog

Click the **OK** button to save the export. Clicking the **Cancel** button will exit Byte Export.

3. The **Save As** dialog will open. Select a directory location and enter a file name for the exported frames file.

| Save As                          |     |                 |          |              |             | 23  |
|----------------------------------|-----|-----------------|----------|--------------|-------------|-----|
| 🚱 🕞 🗢 💻 Desktop 🔸                |     | •               | <b>*</b> | Search Deskt | op          | ٩   |
| Organize 🔻 New folder            |     |                 |          |              | - ==        | (?) |
| 🔆 Favorites                      | ^   | Name            |          | Size         | Item type   | ^   |
| 🧮 Desktop                        | E   | 🥽 Libraries     |          |              |             |     |
| 🚺 Downloads                      |     | 鷆 John W. Trink | de       |              |             | E   |
| 💯 Recent Places                  |     | 👰 Computer      |          |              |             |     |
|                                  |     | 👊 Network       |          |              |             |     |
| 🥽 Libraries                      |     | 퉬 Frontline Con | mProb    |              | File folder |     |
| Documents                        |     | 퉬 Frontline Con | nProb    |              | File folder |     |
| J Music                          |     | 퉬 Frontline Con | mProb    |              | File folder |     |
| Pictures                         |     | 鷆 Frontline Con | nProb    |              | File folder | -   |
| Subversion                       | -   | · · · ·         | m        |              |             | •   |
| File name: ByteLevelExport_1.    | brt |                 |          |              |             | •   |
| Save as type: Text Files (*.txt) |     |                 |          |              |             | •   |
| ) Hide Folders                   |     |                 |          | Save         | Cancel      |     |

Figure 4.10 - Save As dialog

Click on the **Save** button.

The exported frames are in a text file that can be opened in any standard text editing application. The header shows the export type, the capture file name, the selected filter tab, and the number of frames. The body shows the frame number, the timestamp in the same format shown in the **Frame Display Summary** pane, and the frame contents as raw bytes.

| ByteLevelExport_1.txt - Notepad                                                                                     |       |    | 23       |
|----------------------------------------------------------------------------------------------------|-------|----|----------|
| File Edit Format View Help                                                                                          |       |    |          |
| Byte export of all filtered-in frames<br>Capture file: "le - (modified channel maps) HID kbd-cant decrypt GATT.cfa" |       |    | <b>^</b> |
| Filter tab: "Unfiltered"                                                                                            |       |    |          |
| 1,299 frames exported                                                                                               |       |    |          |
| Frame Number, Timestamp, Frame Contents                                                                             |       |    |          |
| 1,7/5/2012 6:05:23.966944 PM,00 ff b2 00 15 aa d6 be 89 8e 00 13 7b 96 b1                                           | eb d7 | 90 | 0.       |
| 2,7/5/2012 6:05:23.967570 PM,18 ff ae 00 15 aa d6 be 89 8e 00 13 7b 96 bl                                           | eb d7 | 90 | 0.       |
| 3,7/5/2012 6:05:23.968195 PM,4e ff b3 00 15 aa d6 be 89 8e 00 13 7b 96 b1                                           | eb d7 | 90 | 0.       |
| 4,7/5/2012 6:05:23.994441 PM,00 ff b2 00 15 aa d6 be 89 8e 00 13 7b 96 b1                                           | eb d7 | 90 | 0.       |
| 5,7/5/2012 6:05:23.995066 PM,18 ff ae 00 15 aa d6 be 89 8e 00 13 7b 96 b1                                           | eb d7 | 90 | 0.       |
| 6,7/5/2012 6:05:23.995691 PM,4e ff b7 00 15 aa d6 be 89 8e 00 13 7b 96 b1                                           | eb d7 | 90 | 0. 🖵     |
| <                                                                                                    |       |    | ▶        |

Figure 4.11 - Sample Exported Frames Text File

# 4.3.1.11 Panes in the Frame Display

### 4.3.1.11.1 Summary Pane

The **Summary** pane a displays a one-line summary of every frame in a capture buffer or file, including

frame number, timestamp, length and basic protocol information. The protocol information included for each frame depends on the protocol selected in the summary layer box (located directly below the main toolbar).

On a two-channel circuit, the background color of the one-line summary indicates whether the frame came from the DTE or the DCE device. Frames with a white background come from the DTE device, frames with a gray background come from the DCE device.

Frame numbers in red indicate errors, either physical (byte-level) or frame errors. If the error is a frame error in the displayed protocol layer, the bytes where the error occurred is displayed in red. The <u>Decode</u> Pane gives precise information as to the type of error and where it occurred.

The **Summary** pane is synchronized with the other panes in this window. Click on a frame in the **Summary** pane, and the bytes for that frame is highlighted in the **Event** pane while the **Decode** pane displays the full decode for that frame. Any other panes which are being viewed are updated accordingly. If you use one pane to select a subset of the frame, then only that subset of the frame is highlighted in the other panes.

#### Protocol Tabs

Protocol filter tabs are displayed in the Frame Display above the Summary pane.

• These tabs are arranged in separate color-coded groups. These groups and their colors are General (white), Classic *Bluetooth* (blue), *Bluetooth* low energy (green), 802.11 (orange), USB (purple), and SD (brown). The General group applies to all technologies. The other groups are technology-specific.

|                                                 | Classic Bluetooth (blue)     |
|-------------------------------------------------|------------------------------|
| Unificered Bookmarks Info<br>Baseband L2CAP TCS |                              |
| LE BB   LE PKT   LE ADV                         | Bluetooth low energy (green) |
| 8 Frame# CLK +ChannelTorpacaE                   |                              |
| 15.401<br>15.402<br>15.403<br>15.404            | 802.11 (orange)              |

Figure 4.12 - Example Protocol Tags

- Clicking on a protocol filter tab in the General group filters in all packets containing that protocol regardless of each packet's technology.
- Clicking on a protocol filter tab in a technology-specific group filters in all packets containing that protocol on that technology.
- A protocol filter tab appears in the General group only if the protocol occurs in more than one of the technology-specific tab groups. For example, if L2CAP occurs in both Classic *Bluetooth* and *Bluetooth* low energy, there will be L2CAP tabs in the General group, the Classic *Bluetooth* group, and the *Bluetooth* low energy group.

Select the Unfiltered tab to display all packets.

There are several special tabs that appear in the **Summary** pane when certain conditions are met. These tabs appear only in the General group and apply to all technologies. The tabs are:

- Bookmarks appear when a bookmark is first seen.
- **Errors** appear when an error is first seen. An error is a physical error in a data byte or an error in the protocol decode.
- Info appears when a frame containing an Information field is first seen.

The tabs disappear when the capture buffer is cleared during live capture or when decoders are reloaded, even if one of the tabs is currently selected. They subsequently reappear as the corresponding events are detected.

The tabs disappear when the capture buffer is cleared during live capture or when decoders are reloaded, even if one of the tabs is currently selected. They subsequently reappear as the corresponding events are detected.

Use the navigation icons, keyboard or mouse to move through the frames. The icons 🔞 and 🕥 move

you to the first and last frames in the buffer, respectively. Use the Go To icon 🏨 to move to a specific

frame number.

Placing the mouse pointer on a summary pane header with truncated text displays a tooltip showing the full header text.

|                                                                     | BOOKIN                                                                               |     |                                      | dow Hel                           | •                |                                                          |                                                                                      |                      |                     |                      |            |            |
|---------------------------------------------------------------------|--------------------------------------------------------------------------------------|-----|--------------------------------------|-----------------------------------|------------------|----------------------------------------------------------|--------------------------------------------------------------------------------------|----------------------|---------------------|----------------------|------------|------------|
| 8 🚰 🔎 🗄 🔩 '                                                         | A A                                                                                  |     |                                      |                                   |                  |                                                          | 🛛 💿 🔟 🖿                                                                              | 1 📸                  |                     |                      |            |            |
| - Frame 10,053: (Master) Len=36<br>3- Baseband:                     | -                                                                                    |     |                                      | # CO                              | GE               | ) () ()                                                  | Find:                                                                                |                      | · <u>R</u> R        | Sumn                 | nary: SDP  | 5          |
| - Header Length: 11                                                 |                                                                                      | lla | filtered   Info                      |                                   |                  |                                                          | devices   Errors                                                                     |                      | 104 04 00           | 50 I                 |            |            |
| Header Version: 3                                                   | =                                                                                    |     | seband   LMF                         |                                   |                  |                                                          |                                                                                      | enp                  | RECOMM              |                      | ionaling   |            |
| - Link: 1                                                           |                                                                                      |     |                                      |                                   |                  |                                                          |                                                                                      | SUP                  | NECOMM   NYDIE      | AVDIP 3              | ignaling [ |            |
| Role: Master (0x00-07-62-01-00-                                     | e: Master (0x00-07-62-01-00-00) (#1) AVD I P Media Hands-Free A2DP Non-Captured Into |     |                                      |                                   |                  |                                                          |                                                                                      |                      |                     |                      |            |            |
| Channel 29 - 2431 MHz                                               |                                                                                      | B   | Frame#                               | Role                              | Addr.            | Trans ID                                                 | PDU ID                                                                               | Param L              | UUID/Svc Handle     | Fram                 | Delta      |            |
|                                                                     |                                                                                      |     | 100 C 100                            | Master                            | 1                | 0x0001                                                   | Search/Attrib Regu                                                                   | . 15                 | Handstree Audio Gat | . 36                 |            |            |
| Clock: 0x00009cd8                                                   |                                                                                      |     |                                      |                                   |                  |                                                          |                                                                                      |                      |                     |                      | 00:00:00.0 |            |
| - Packet Status: OK                                                 |                                                                                      |     | 10,053                               | Slave                             | 1                | 0x0001                                                   | Search/Attrib Resp                                                                   | 25                   |                     | 46                   | 00:00:00   | I.U        |
| Packet Status: OK<br>FLOW: Go                                       |                                                                                      |     |                                      |                                   | 1                |                                                          |                                                                                      |                      | Handsfree           |                      | 00:00:00   |            |
| Packet Status: OK<br>FLOW: Go<br>TYPE: DH1                          |                                                                                      |     | 10,054                               | Slave                             | 1<br>1<br>1      | 0x0001                                                   | Search/Attrib Resp                                                                   | 25<br>19             |                     | 46                   |            | ).4        |
| Packet Status: OK<br>FLOW: Go                                       |                                                                                      |     | 10,054<br>10,102                     | Slave<br>Slave                    | 1<br>1<br>1      | 0x0001<br>0x0000                                         | Search/Attrib Resp<br>Search/Attrib Regu                                             | 25<br>19             |                     | 46<br>40             | 00:00:00   | 0.4        |
| Packet Status: OK<br>FLOW: Go<br>TYPE: DH1<br>LT_ADDR: 1            |                                                                                      |     | 10,054<br>10,102<br>10,104           | Slave<br>Slave<br>Master          | 1<br>1<br>1<br>1 | 0x0001<br>0x0000<br>0x0000                               | Search/Attrib Resp<br>Search/Attrib Regu<br>Search/Attrib Resp                       | 25<br>19<br>39<br>19 | Handsfree           | 46<br>40<br>60       | 00:00:00   | 0.4<br>0.0 |
| Packet Status: OK<br>FLOW: Go<br>TYPE: DH1<br>LT_ADDR: 1<br>SEQN: 0 |                                                                                      |     | 10,054<br>10,102<br>10,104<br>10,134 | Slave<br>Slave<br>Master<br>Slave | 1<br>1<br>1<br>1 | 0x0001<br>0x0000<br>0x0000<br>0x0000<br>0x0000<br>0x0000 | Search/Attrib Resp<br>Search/Attrib Regu<br>Search/Attrib Resp<br>Search/Attrib Regu | 25<br>19<br>39<br>19 | Handsfree           | 46<br>40<br>60<br>40 | 00:00:00   | 0.4<br>0.C |

Figure 4.13 - Summary pane (right) with Tooltip on Column 5 (Tran ID)

## Sides in Bluetooth low energy

A Bluetooth low energy data connection consists of connection events, which are a series of transmissions on the same channel. In each connection event the master transmits first, then the slave, and then the devices take turns until the connection event is finished.

When the data connection is encrypted and the packets are successfully decrypted, the sniffer can determine exactly who sent which packet (only non-empty, encrypted packets – empty packets are never encrypted). These packets are labeled either 'M' for master or 'S' for slave.

When the data connection is unencrypted or when encrypted packets are not successfully decrypted by the sniffer, the sniffer cannot distinguish the two devices' (master and slave) packets by their content, just by the packet timing. In those cases we label each device as side '1' or '2', not as master or slave. In each connection event, packets sent by the device which transmitted first in the connection event are labeled '1', and packets sent by the device which transmitted second are labeled '2'.

If no packets in the connection event are missed by the sniffer, the device labeled '1' is the master and the device labeled '2' is the slave. However, if we do not capture the very first packet in a connection event (i.e. the packet sent by the master) but do capture the packet sent by the slave, we label the slave as side '1' since it is the first device we heard in the connection event. Because there is potential clock drift since the last connection event, we cannot use the absolute timing to correct this error; there would still be cases where we get it wrong. Therefore we always assign '1' to the first packet in a connection event. So even though it is rare, there are connection events where packets sent by the slave device are labeled '1' and packets sent by the master are labeled '2'.

Finally, in a noisy environment it is also possible that the sniffer does not capture packets in the middle of a connection event. If this occurs and the sniffer cannot determine the side for the remaining packets in that connection event, the side is labeled 'U' for "unknown".

# 4.3.1.11.2 *Bluetooth* low energy Data Encryption/Master and Slave Assignment

A Bluetooth low energy data connection consists of connection events, which are a series of transmissions on the same channel. In each connection event the master transmits first, then the slave, and then the devices take turns until the connection event is finished.

When the data connection is encrypted and the packets are successfully decrypted, the sniffer can determine exactly who sent which packet (only non-empty, encrypted packets – empty packets are never encrypted). These packets are labeled either 'M' for master or 'S' for slave.

When the data connection is unencrypted or when encrypted packets are not successfully decrypted by the sniffer, the sniffer cannot distinguish the two devices' (master and slave) packets by their content, just by the packet timing. In those cases we label each device as side '1' or '2', not as master or slave. In each connection event, packets sent by the device which transmitted first in the connection event are labeled '1', and packets sent by the device which transmitted second are labeled '2'.

If no packets in the connection event are missed by the sniffer, the device labeled '1' is the master and the device labeled '2' is the slave. However, if we do not capture the very first packet in a connection event (i.e. the packet sent by the master) but do capture the packet sent by the slave, we label the slave as side '1' since it is the first device we heard in the connection event. Because there is potential clock drift since the last connection event, we cannot use the absolute timing to correct this error; there would still be cases where we get it wrong. Therefore we always assign '1' to the first packet in a connection event. So even though it is rare, there are connection events where packets sent by the slave device are labeled '1' and packets sent by the master are labeled '2'.

Finally, in a noisy environment it is also possible that the sniffer does not capture packets in the middle of a connection event. If this occurs and the sniffer cannot determine the side for the remaining packets in that connection event, the side is labeled 'U' for "unknown".

# 4.3.1.11.3 Bluetooth low energy Decryption Status

Occasionally you may have a packet with an event status of "received without errors," but a decryption status of "unable to decrypt." There are three main causes for this, and in order of likelihood they are:

- 1. Wrong Long-Term Key having the wrong long-term key will cause this error, so the first thing to check is that your long term key is entered correctly in the datasource settings.
- 2. **Dropped Packets** Too much interference with a ComProbe device will cause dropped packets and may cause this error. As a rule of thumb, it is always a good idea to ensure the ComProbe device is positioned away from sources of interference, and is placed in between the two devices being sniffed.
- 3. **Faulty Device** although the chances of this are low, it is possible that a device is not encrypting packets properly. This is likely to happen only if you are a firmware developer working on encryption.

## 4.3.1.11.4 Customizing Fields in the Summary Pane

You can modify the **Summary** Pane in **Frame Display**.

Summary pane columns can be reordered by dragging any column to a different position.

Fields from the **Decode** pane can be added to the summary pane by dragging any **Decode** pane field to the desired location in the **summary** pane header. If the new field is from a different layer than the summary pane a plus sign (+) is prepended to the field name and the layer name is added in parentheses. The same field can be added more than once if desired, thus making it possible to put the same field at the front and back (for example) of a long header line so that the field is visible regardless of where the header is scrolled to.

An added field can be removed from the **Summary** pane by selecting **Remove New Column** from the right-click menu.

The default column layout (both membership and order) can be restored by selecting **Restore Default Columns** from the **Format** or right-click menus.

#### **Changing Column Widths**

To change the width of a column:

- 1. Place the cursor over the right column divider until the cursor changes to a solid double arrow.
- 2. Click and drag the divider to the desired width.
- 3. To auto-size the columns, double-click on the column dividers.

#### Hiding Columns

To hide a column:

- 1. Drag the right divider of the column all the way to the left.
- 2. The cursor changes to a split double arrow when a hidden column is present.
- 3. To show the hidden column, place the cursor over the divider until it changes to a split double arrow, then click and drag the cursor to the right.
- 4. The **Frame Size**, **Timestamp**, and **Delta** columns can be hidden by right-clicking on the header and selecting **Show Frame Size Column**, **Show Timestamp Column**, or **Show Delta Column**. Follow the same procedure to display the columns again.

#### Moving Columns - Changing Column Order

To move a column :

- 1. Click and hold on the column header
- 2. Drag the mouse over the header row.
- 3. A small white triangle indicates where the column is moved to.
- 4. When the triangle is in the desired location, release the mouse.

#### **Restoring Default Column Settings**

To restore columns to their default locations, their default widths, and show any hidden columns

1. Right-click on any column header and choose **Restore Default Column Widths**, or select **Restore Default Column Widths** from the **Format** menu.

# 4.3.1.11.5 Frame Symbols in the Summary Pane

|        | Table 4.2 - Frame Symbols                                                                                                    |
|--------|----------------------------------------------------------------------------------------------------|
| Symbol | Description                                                                                                    |
| ٠      | A green dot means the frame was decoded successfully, and the protocol listed in the <b>Summary</b><br><b>Layer</b> drop-down box exists in the frame. No dot means the frame was decoded successfully, but<br>the protocol listed in the <b>Summary Layer</b> drop-down box does not exist in the frame.                                                                                              |
| 0      | A green circle means the frame was not fully decoded. There are several reasons why this might happen.                                                                                                    |
|        | • One reason is that the frame compiler hasn't caught up to that frame yet. It takes some time for the analyzer to compile and decode frames. Frame compilation also has a lower priority than other tasks, such as capturing data. If the analyzer is busy capturing data, frame compilation may fall behind. When the analyzer catches up, the green circle changes to either a green dot or no dot. |
|        | • Another reason is if some data in the frame is context dependent and we don't have the context. An example is a compressed header where the first frame gives the complete header, and subsequent frames just give information on what has changed. If the analyzer does not capture the first frame with the complete header, it cannot decode subsequent frames with partial header information.   |
|        | A magenta triangle indicates that a bookmark is associated with this frame. Any comments associated with the bookmark appear in the column next to the bookmark symbol.                                                                                                    |

# 4.3.1.11.6 Decode Pane

The **Decode** pane (aka detail pane) is a post-process display that provides a detailed decode of each frame transaction (sometimes referred to as a frame). The decode is presented in a layered format that can

be expanded and collapsed depending on which layer or layers you are most interested in. Click on the plus sign to expand a layer. The plus sign changes to a minus sign. Click on the minus sign to collapse a layer. **Select Show All** or **Show Layers** from the **Format** menu to expand or collapse all the layers. Layers retain their expanded or collapsed state between frames.

| $\checkmark$ | Expand All Nodes                 |
|--------------|----------------------------------|
|              | Hide "L2CAP" Layer In All Frames |
|              | Provide AVDTP Rules              |

Protocol layers can be hidden, preventing them from being displayed on the **Decode** pane. Right-click on any protocol layer and choose **Hide** [protocol name] from the right-click menu.

Each protocol layer is represented by a <u>color</u>, which is used to highlight the bytes that belong to that protocol layer in the

**Event**, **Radix**, **Binary** and **Character** panes. The colors are not assigned to a protocol, but are assigned to the layer.

The **Event**, **Radix**, **Binary**, **Character** and **Decode** panes are all synchronized with one another. Clicking on an element in any one of the panes highlights the corresponding element in all the other panes.

Click the **Toggle Expand Decode Pane** icon **m** to make the **Decode** pane taller. This allows for more of

a lengthy decode to be viewed without needing to scroll.

# 4.3.1.11.7 Radix or Hexadecimal Pane

The **Radix** pane displays the logical bytes in the frame in either hexadecimal, decimal or octal. The radix can be changed from the **Format** menu, or by right-clicking on the pane and choosing **Hexadecimal**, **Decimal** or **Octal**.

Because the Radix pane displays the logical bytes rather than the physical bytes, the data in the Radix pane may be different from that in the Event pane. See <u>Physical vs.</u> Logical Byte Display for more information.

<u>Colors</u> are used to show which protocol layer each byte belongs to. The colors correspond to the layers listed in the Decode pane.

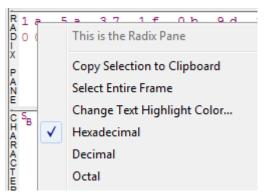

The Event, Radix, Binary, Character and Decode panes are all synchronized with one another. Clicking on an element in any one of the panes highlights the corresponding element in all the other panes.

# 4.3.1.11.8 Character Pane

The **Character** pane represents the logical bytes in the frame in **ASCII**, **EBCDIC** or **Baudot**. The character set can be changed from the **Format** menu, or by right-clicking on the pane and choosing the appropriate character set.

Because the **Character** pane displays the logical bytes rather than the physical bytes, the data in the **Character** pane may be different from that in the **Event** pane. See <u>Physical vs. Logical Byte Display</u> for more information.

<u>Colors</u> are used to show which protocol layer each byte belongs to. The colors correspond to the layers listed in the **Decode** pane.

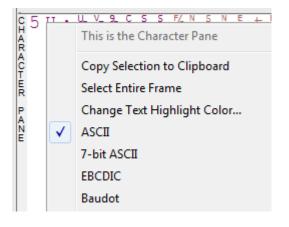

The **Event**, **Radix**, **Binary**, **Character** and **Decode** panes are all synchronized with one another. Clicking on an element in any one of the panes highlights the corresponding element in all the other panes.

# 4.3.1.11.9 Binary Pane

The **Binary** pane displays the logical bytes in the frame in binary.

Because the **Binary** pane displays the logical bytes rather than the physical bytes, the data in the Binary pane may be different from that in the **Event** pane. See <u>Physical vs. Logical Byte Display</u> for more information.

<u>Colors</u> are used to show which protocol layer each byte belongs to. The colors correspond to the layers listed in the **Decode** pane.

The **Event**, **Radix**, **Binary**, **Character** and **Decode** panes are all synchronized with one another. Clicking on an element in any one of the panes highlights the corresponding element in all the other panes.

# 4.3.1.11.10 Event Pane

The **Event** pane shows the physical bytes in the frame. You can choose between displaying only the data events or displaying all events by clicking the **All Events** icon **1**.

Displaying all events means that special events, such as **Start of Frame**, **End of Frame** and any signal change events, are displayed as special symbols within the data.

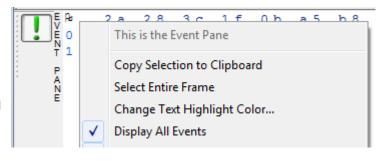

The status lines at the bottom of the pane give the same information as the status lines in the **Event Display** window. This includes physical data errors, control signal changes (if appropriate), and timestamps.

Because the **Event** pane displays the physical bytes rather than the logical bytes, the data in the **Event** pane may be different from that in the **Radix**, **Binary** and **Character** panes. See <u>Physical vs. Logical Byte Display</u> for more information.

<u>Colors</u> are used to show which protocol layer each byte belongs to. The colors correspond to the layers listed in the Decode pane.

The **Event**, **Radix**, **Binary**, **Character** and **Decode** panes are all synchronized with one another. Clicking on an element in any one of the panes highlights the corresponding element in all the other panes.

# 4.3.1.11.11 Change Text Highlight Color

Whenever you select text in the **Binary**, **Radix**, or **Character** panes in **Frame Display**, the text is displayed with a highlight color. You can change the color of the highlight.

- 1. Select **Change Text Highlight Color** from the **Options** menu. You can also access the option by right clicking in any of the panes.
- 2. Select a color from the drop-down menu.
- 3. Click **OK**.

The highlight color for the text is changed.

Select **Cancel** to discard any selection. Select **Defaults** to return the highlight color to blue.

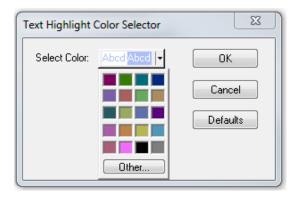

# 4.3.1.12 Protocol Layer Colors

# 4.3.1.12.1 Data Byte Color Notation

The color of the data in the panes specifies which layer of the protocol stack the data is from. All data from the first layer is bright blue, the data from the second layer is green, the third layer is pink, etc. The protocol name for each layer in the **Decode** pane is in the same color. Note that the colors refer to the layer, not to a specific protocol. In some situations, a protocol may be in two different colors in two different frames, depending on where it is in the stack. You can change the default colors for each layer.

Red is reserved for bytes or frames with errors. In the **Summary** pane, frame numbers in red mean there is an error in the frame. Also, the **Errors** tab is displayed in red. This could be a physical error in a data byte or an error in the protocol decode. Bytes in red in the **Radix**, **Character**, **Binary** and **Event** panes mean there is a physical error associated with the byte.

# 4.3.1.12.2 Red Frame Numbers and Bytes

Red is reserved for bytes or frames with errors. In the Summary pane, frame numbers in red mean there is an error in the frame. This could be a physical error in a data byte or an error in the protocol decode.

# 4.3.1.12.3 Changing Protocol Layer Colors

You can differentiate different protocol layers in the **Decode**, **Event**, **Radix**, **Binary** and **Character** panes.

1. Choose Select Protocol Layer Colors from the Options menu to change the colors used.

The colors for the different layers is displayed.

- 2. To change a color, click on the arrow next to each layer and select a new color.
- 3. Select **OK** to accept the color change and return to **Frame** Display.

Select **Cancel** to discard any selection. Select **Defaults** to return the highlight colors to the default settings.

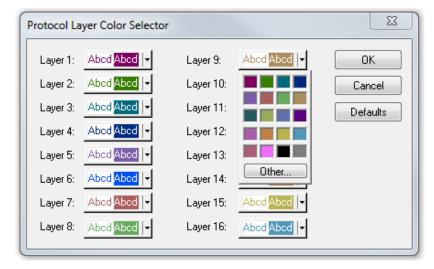

Figure 4.14 - Frame Display Protocol Layer Color Selector

### 4.3.1.13 Filtering

Filtering allows the user to control the display which capture frames are displayed. Filters fall into two general categories:

- Display filters allow a user to look at a subset of captured data without affecting the capture content. Frames matching the filter criteria appear in the Frame Display; frames not matching the criteria will not appear.
- 2. Connection filters Two options are available.
  - a. A Bluetooth connection: Displays only the frames associated with a Classic *Bluetooth* link or a *Bluetooth* low energy access address. A new **Frame Display** will open showing only the protocol tabs, frames, summary, and events associated with that particular *Bluetooth* connection.
  - b. A specific wireless or wired technology. Displays all of the frames associated with:
    - Classic Bluetooth
    - Bluetooth low energy
    - 802.11
    - HCI

A new Frame Display will open showing only the protocol tabs, frames, summary and events associated with the selected technology.

## 4.3.1.13.1 Display Filters

A display filter looks at frames that have already been captured. It looks at every frame in the capture buffer and displays those that match the filter criteria. Frames that do not match the filter criteria are not displayed. Display filters allow a user to look at a subset of captured data without affecting the capture content. There are three general classes of display filters:

- Protocol Filters
- Named Filters
- Quick Filter

#### **Protocol Filters**

Protocol filters test for the existence of a specific single layer. The system creates a protocol filter for each decoder that is loaded if that layer is encountered in a capture session.

There are also three special purpose filters that are treated as protocol filters:

- All Frames with Errors
- All Frames with Bookmarks
- All Special Information Nodes

#### Named Filters

- Named filters test for anything other than simple single layer existence. Named filters can be constructed that test for the existence of multiple layers, field values in layers, frame sizes, etc., as well as combinations of those things. Named filters are persistent across sessions.
- Named filters are user-defined. User-defined filters persist in a template file. User defined filters can be deleted.

#### **Quick Filters**

- Quick Filters are combinations of Protocol Filters and/or Named Filters that are displayed on the Quick Filter tab.
- Quick Filters cannot be saved and do not persist across sessions.
- Quick Filters are created on the Quick Filter Dialog.

# 4.3.1.13.1.1 Creating a Display Filter

There are two steps to using a display filter. Define the filter conditions, and then apply the filter to the data set. The system combines both filter definition and application in one dialog.

1. Click the **Display Filters** icon V on the **Frame Display** window or select **Apply/Modify** 

**Display Filters** from the **Filter** menu to open the **Set Condition** dialog box. The Set Condition dialog is self configuring which means that when you **Select each frame** under **Conditions** the following displayed fields depend on your selection. With each subsequent selection the dialog fields will change depending on you selection in that field.

| Image: Currently Active Condition: <unititled>         Include       Exclude         Condition       Select each frame where the protocol         AVCTP       Image: Command/Response         Is Not Present       Image: Command/Response</unititled> |
|----------------------------------------------------------------------------------------------------|
| Condition<br>Select each frame where the protocol                                                                                                    |
| Select each frame where the protocol  AVCTP field                                                                                                    |
| AVCTP   field                                                                                                    |
| field •                                                                                                    |
|                                                                                                    |
| Command/Besponse                                                                                                    |
|                                                                                                    |
| Advanced OK Cancel Help                                                                                                    |
|                                                                                                    |

Figure 4.15 - Example: Set Conditions Self Configuring Based on Protocol Selection

| Set Condition                                                                                                    | ×              |
|----------------------------------------------------------------------------------------------------|----------------|
| Currently Active Condition: <untitled></untitled>                                                                      |                |
| Include                                                                                                    |                |
| Condition                                                                                                    |                |
| 187 to 234                                                                                                    |                |
| (Enter decimal numbers by typing in the number<br>directly, and hexadecimal numbers by starting<br>the number with 0x) |                |
| Advanced                                                                                                    | OK Cancel Help |
|                                                                                                    |                |

Figure 4.16 - Example: Set Conditions Self Configuring Based on Frame Range

- 2. Select **Include** or **Exclude** to add filtered data or keep out filtered data respectively.
- 3. Select the initial condition for the filter from the drop-down list.
- 4. Set the parameters for the selected condition in the fields provided. The fields that appear in the dialog box are dependent upon the previous selection. Continue to enter the requested parameters in the fields provided until the condition statement is complete.

5. Click OK. The system displays the Save Named Condition dialog. Provide a name for the filter condition or accept the default name provided by the system and click OK. Prohibited characters are left bracket '[', right bracket ']' and equal sign '='. The Set Condition dialog box closes, creates a tab on the Frame Display with the filter name, and applies the filter.

The filter also appears in the Quick Filtering and Hiding Protocols dialog.

When a display filter is applied, a description of the filter appears to the right of the toolbar in the **Frame Display** windows.

Notes:

- The system requires naming and saving of all filters created by the user.
- The **OK** button on the **Set Condition** dialog box is unavailable (grayed out) until the condition selections are complete.
- When you have <u>multiple Frame Display windows</u> with a display filter or filters, those filter do not automatically appear in other **Frame Display** windows. You must use the <u>Hide/Reveal</u> feature to display a filter created in one Frame Display in different **Frame Display** window.

# 4.3.1.13.1.2 Including and Excluding Radio Buttons

All filter dialog boxes contain an **Include** and an **Exclude** radio button. These buttons are mutually exclusive. The **Include/Exclude** selection becomes part of the filter definition, and appears as part of the filter description displayed to the right of the Toolbar.

**Include**: A filter constructed with the "Include" button selected, returns a data set that includes frames that meet the conditions defined by the filter and omits frames that do not.

**Exclude**: A filter constructed with the "Exclude" button selected, returns a data set that excludes frames that meet the conditions defined by the filter and consists of frames that do not.

# 4.3.1.13.1.3 Named Display Filters

You can create a unique display filter by selecting a data type on the **Frame Display** and using a right click menu. When you create a **Name Filter**, it appears in the <u>Quick Filtering</u> dialog, where you can use it do customize the data you see in the **Frame Display** panes.

- 1. Select a frame in the Frame Display Summary Pane.
- 2. Right click in the one of the data columns in the **Summary** Pane: CRC, NESN, DS, Packet Success, Ethertype, Source Address, etc.
- 3. Select Filter in (*data type*) = . The Filtering Results dialog appears.
- 4. Enter a name for the filter
- 5. Select OK.

The filter you just created appears in the **Named Filters** section of the Quick Filtering dialog.

# 4.3.1.13.1.4 Using Compound Display Filters

| Filter | ing Results |        |
|--------|-------------|--------|
|        |             |        |
| Filt   | ter Name:   |        |
| A      | SCII:3 .    |        |
|        | ОК          | Cancel |
|        |             |        |

Compound filters use boolean logic to create complex and precise filters. There are three primary Boolean logic operators: **AND**, **OR**, and **NOT**.

The **AND** operator narrows the filter, the **OR** operator broadens the filter, and the **NOT** operator excludes conditions from the filtered results. Include parentheses in a compound filter to nest condition sets within larger condition sets, and force the filter-processing order.

There are two steps to using a compound filter. Define the filter conditions, and then apply the filter to the data set. The analyzer combines both filter definition and application in one dialog.

1. Click the **Display Filters** icon **v** on the **Frame Display** window or select **Apply/Modify** 

Display Filters... from the filter menu to open the Set Condition dialog box.

- 2. Click the Advanced button on the Set Condition dialog box.
- 3. Select **Include** or **Exclude** radio button.

Now you can set the conditions for the filter.

- Select the initial condition for the filter from the combo box at the bottom of the dialog for Select each frame.
- 5. Set the parameters for the selected condition in the fields provided. The fields that appear in the dialog box are dependent upon the previous selection. Continue to enter the requested parameters in the fields provided until the conditions statement is complete.

| Condition         |                                             |  |  |  |  |
|-------------------|---------------------------------------------|--|--|--|--|
| Select each frame | where the protocol                          |  |  |  |  |
|                   | where the protocol<br>with the conversation |  |  |  |  |
|                   | with the size                               |  |  |  |  |
|                   | mar are size                                |  |  |  |  |

|   | ( NOT Condition                         | ) AND7 |
|---|-----------------------------------------|--------|
| + | where the protocol ???? exists          | AND    |
|   | where the protocol " ????????? " exists | ~      |
| Ŧ |                                         |        |
| × |                                         |        |
|   |                                         |        |

Figure 4.17 - Two Filter Conditions Added with an AND Operator

6. Click the plus icon 👍 on the left side of the dialog box and repeat steps 4 and 5 for the next

condition. Use the up 👔 and down 🤱 arrow icons on the left side of the dialog box to order your

conditions, and the delete button  $\mathbf{x}$  to delete conditions from your filter.

- 7. Continue adding conditions until your filter is complete.
- 8. Include parentheses as needed and set the boolean operators.
- 9. Click **OK**.
- 10. The system displays the **Save Named Condition** dialog. Provide a name for the filter condition or accept the default name provided by the system and click **OK**.

| Save Named Condition     | X      |
|--------------------------|--------|
| Name This Condition:     | OK     |
| Filter1                  | Cancel |
| User Defined Conditions: |        |
| FilterO                  |        |
|                          | Help   |
|                          |        |

Figure 4.18 - Save Named Filter Condition Dialog

The **Set Condition** dialog box closes, creates a tab on the **Frame Display** with the filter name, and applies the filter.

Filter: Include each frame where the protocol Data exists

When a display filter is applied, a description of the filter appears to the right of the toolbar in the **Frame Display** windows.

**Note:** The **OK** button on the **Set Condition** dialog box is unavailable (grayed out) until the condition selections are complete.

# 4.3.1.13.1.5 Defining Node and Conversation Filters

There are two steps to using Node and Conversation display filter. Define the filter conditions, and then apply the filter to the data set. The analyzer combines both filter definition and application in one dialog.

1. Click the **Display Filters** icon von the **Frame Display** window or select **Apply/Modify** 

Display Filters... from the filter menu to open the Set Condition dialog box.

- 2. From the **Select each frame** combo box choose **frames with the conversation** as the initial condition.
- 3. Select an address type—IP, MAC, TCP/UDB—from the **Type**combo box (The address type selection populates both Address combo boxes with node address in the data set that match the type selection).
- 4. Select a node address from the first **Address** combo box.
- 5. Choose a direction arrow from the direction box. The left arrow filters on all frames where the top node address is the destination, the right arrow filters on all frames where the top node address is the source, and the double arrow filters on all frames where the top node address is either the source or the destination.

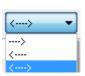

- 6. If you want to filter on just one node address, skip step 7 and continue with step 8.
- 7. If you want to filter on traffic going between two address nodes (i.e. a conversation), select a node address from the second Address combo box..
- 8. Click **OK**. The **Set Condition** dialog box closes and the analyzer applies the filter.

When a display filter is applied, a description of the filter appears to the right of the toolbar in the **Frame Display** windows.

**Note:** The **OK** button is unavailable (grayed out) until the condition selections are complete.

# 4.3.1.13.1.6 The Difference Between Deleting and Hiding Display Filters

If you wish to remove a filter from the system permanently, then use the <u>Delete</u> procedure. However, if all you want to do is remove a filter as a means to un-clutter the display, then use the <u>Hide</u> procedure.

Deleting a saved filter removes the filter from the current session and all subsequent sessions. In order to retrieve a deleted filter, the user must recreate it using the **Set Conditions** dialog.

Hiding a filter merely removes the filter from the display. A hidden filter can be reapplied using the <u>Show/Hide</u> procedure.

#### **Deleting Saved Display Filters**

1. Select Delete Display Filters from the Filter menu in the Frame Display

window to open the **Delete Named Condition** dialog. The system displays the **Delete Named Condition** dialog with a list of all user defined filters.

- 2. Select the filter to be deleted from the list.
- 3. Click the **Delete** button.
- 4. Click **OK**. The **Delete Named Condition** dialog box closes and the system deletes the filter.

#### **Hiding and Revealing Display Filters**

If a display filter is showing the following steps will hide that filter but will not delete it.

 Select Hide/Show Display Filters... from the Filter menu on the Frame Display window

to open the **Hide/Show Filters** dialog. The system displays the **Hide/Show Filters** dialog with a list of all user defined filters.

2. Select the filter to be hidden from the combo box.

| Delete Nar                                                       | med Conditions           | 23                             |
|------------------------------------------------------------------|--------------------------|--------------------------------|
| AS(<br>Filte<br>Filte<br>Filte<br>Filte<br>Filte<br>Filte<br>Rol | er1<br>er2<br>er3<br>er7 | OK<br>Cancel<br>Delete<br>Help |
|                                                                  |                          |                                |

| Hide/Show Filters                                                                         |
|-------------------------------------------------------------------------------------------|
| Filters                                                                                   |
| ASCII:3 . Show                                                                            |
| Description                                                                               |
| Include each frame where the protocol "Data" field ASCII Contains the Substring ".<br>3 . |
| OK Cancel Help                                                                            |

- 3. Click the **Hide** button. The **Hide** button is only showing if the selected filter is currently showing in the **Frame Display**.
- 4. Click **OK**. The **Hide/Show Filters** dialog box closes, and the system hides the filter and removes the filter tab from the Frame Display.

If a display filter is hidden the following steps will reveal that filter in the Frame Display.

1. Select Hide/Show Display Filters... from the Filter menu in the Frame Display 🔊 window to

open the **Hide/Show Filters** dialog. The system displays the **Hide/Show Filters** dialog with a list of all user defined filters.

- 2. Select the filter to be revealed from the combo box.
- 3. Click the **Show** button.

4. Click **OK**. The **Hide/Show Filters** dialog box closes and the system reveals the filter in the **Frame Display**.

You can also open the <u>Quick Filter</u> dialog and check the box next to the hidden filter to show or hide a display filter.

| Named Filters       |  |  |
|---------------------|--|--|
| Filter8             |  |  |
| ASCII:3 .           |  |  |
| 🔽 Filter0           |  |  |
| Filter1             |  |  |
| Filter2             |  |  |
| Filter7             |  |  |
| 🔲 Role: Slave       |  |  |
| SCO link: Supported |  |  |
| Filter3             |  |  |
|                     |  |  |

Figure 4.19 - Using Named Filters Section of Quick Filters to Show/Hide Filters

**Note:** When you have <u>multiple Frame Display windows</u> with a display filter or filters, those filter do not automatically appear in other Frame Display windows. You must use the Hide/Show dialog to display a filter created in one Frame Display in different Frame Display window.

# 4.3.1.13.1.7 Editing Filters

#### Modifying a Condition in a Filter

1. Click the **Display Filters** icon V on the **Frame** 

**Display** window or select **Apply/Modify** 

**Display Filters...** from the **Filter** menu to open the **Set Condition** dialog box. The **Set Condition** dialog box displays the current filter definition at the top of

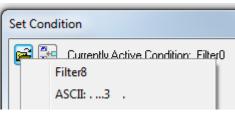

the dialog. To display another filter, click the **Open** *i* icon, and select the filter from the pop-up list of all the saved filters.

- 2. Edit the desired parameter of the condition: Because the required fields for a condition statement depend upon previously selected parameters, the Set Condition dialog box may display additional fields that were not present in the original filter. In the event this occurs, continue to enter the requested parameters in the fields provided until the condition statement is complete.
- 3. Click **OK**. The system displays the **Save Named Condition** dialog. Ensure that the filter name is displayed in the text box at the top of the dialog, and click **OK**. If you choose to create an additional filter, then provide a new name for the filter condition or accept the default name provided by the system and click **OK**.) The **Set Condition** dialog box closes, and the system applies the modified filter.

**Note:** When a display filter is applied, a description of the filter appears to the right of the toolbar in the Frame Display windows.

#### Deleting a Condition in a Filter

If a display filter has two or more conditions you can delete conditions. If there is only one condition set in the filter you must delete the filter using **Delete Display Filters...** from the **Filters** menu.

1. Click the **Display Filters** icon **w** on the **Frame Display** window or select **Apply/Modify** 

**Display Filters...** from the **Filter** menu to open the **Set Condition** dialog box. Click on the Advanced button to show the condition in Boolean format. The dialog box displays the current filter definition. To display another filter, click the Open icon, and select the filter from the pop-up list

of all the saved filters.

| Set Con                                 | dition   |                                                      |   | ×      |  |
|-----------------------------------------|----------|------------------------------------------------------|---|--------|--|
| 🗃 🚰 Currently Active Condition: Filter9 |          |                                                      |   |        |  |
| Include                                 |          |                                                      |   |        |  |
|                                         | ( NOT    | Condition                                            | ) | AND/OR |  |
|                                         |          | where the protocol "Baseband" field "LT_ADDR" Is Equ |   | AND    |  |
|                                         | <b>_</b> | in the range 178 to 243                              |   |        |  |
|                                         |          |                                                      |   |        |  |
| Delete selected condtion                |          |                                                      |   |        |  |
|                                         |          |                                                      |   |        |  |

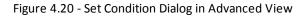

- 2. Select the desired condition from the filter definition.
- 3. Click the **Delete Selected Line**  $\searrow$  icon.
- 4. Edit the Boolean operators and parentheses as needed.
- 5. Click **OK**. The system displays the **Save Named Condition** dialog. Ensure that the filter name is displayed in the text box at the top of the dialog, and click **OK**. (If you choose to create an additional filter, then provide a new name for the filter condition or accept the default name provided by the system and click **OK**.) The **Set Condition** dialog box closes, and the system applies the modified filter.

**Note:** When a display filter is applied, a description of the filter appears to the right of the toolbar in the **Frame Display** windows.

#### **Renaming a Display Filter**

1. Select Rename Display Filters... from the Filter menu in the Frame Display image window to

open the **Rename Filter** dialog. The system displays the **Rename Filter** dialog with a list of all user defined filters in the **Filters** combo box.

| lename Filters                                                                 | 23    |
|--------------------------------------------------------------------------------|-------|
| Filters                                                                        |       |
| Filter0                                                                        | •     |
| Description                                                                    |       |
| Include each frame where the protocol "Baseband" field "LT_ADDR" Is Equal To 6 |       |
| New Name                                                                       |       |
| Filter0_1                                                                      | Apply |
| OK Cancel Help                                                                 |       |

Figure 4.21 - Rename Filters Dialog

- 2. Select the filter to be renamed from the combo box.
- 3. Enter a new name for the filter in the **New Name** box. Optionally click the **Apply** button and the new name will appear in the **Filters** combo box and the **New Name** box will empty. This option allows you to rename several filters without closing the **Rename Filter** dialog each time.
- 4. Click **OK**. The **Rename Filter** dialog box closes and the system renames the filter.

# 4.3.1.13.2 Connection Filtering

Connection Filtering allows the user to view a subset of the total available packets within the **Frame Display**. The subset can include data from a single *Bluetooth* connection, or all of the BR/EDR packets, all of the low energy packets, all of the 802.11 packets, or all of the HCI packets.

#### **Bluetooth Applicability**

A connection (device pair) is identified by

- 1. A Link for Classic Bluetooth,
- 2. An Access Address for Bluetooth low energy.

The link ID is a number that the ComProbe software assigns to identify a pair of devices in a BR/EDR connection. In the **Frame Display** details pane, the Baseband layer contains the link ID field if the field's value is not 0.

An Access Address is contained in every *Bluetooth* low energy packet. The Access Address identifies a connection between a slave and a master or an advertising packet.

Connection filtering displays only the frames, protocols, summary, details, and events for the selected connections.

Note: Connection Filters are not persistent across sessions.

# 4.3.1.13.2.1 Creating a Connection Filter

In the Frame Display there are four ways to create a connection filter.

#### From the Frame Display Filter menu

Click on the **Frame Display Filter** menu **Connection Filter** selection. From the drop down menu, select **Classic** or **Bluetooth low energy**. The options are

- Classic Bluetooth:
  - **All** will filter in all Classic *Bluetooth* frames. You are in effect filtering out any *Bluetooth* low energy frames and are selecting to filter in all the Classic *Bluetooth* links.

- **Links** displays all the master-slave links. You can select only one link to filter in. The selected link will filter in only the frames associated with that link.
- Bluetooth low energy:
  - **All** will filter in all Bluetooth low energy frames. You are in effect filtering out any Classic Bluetooth frames and are selecting to filter in all Bluetooth low energy access addresses.
  - Access Addresses displays all the low energy slave device's access address. You can select only one
    access address to filter. The selected link will filter in only the frames associated with that access
    address.
- 802.11:
  - All will filter in all 802.11 frames. You are in effect filtering out any other technology frames.
- HCI:
  - All will filter in all HCI frames. You are in effect filtering out any other technology frames.

| Frame Display - TestFileSlimmer.cfa                                                                                                    |                                                          |                                   |                                                                                                    |
|----------------------------------------------------------------------------------------------------|----------------------------------------------------------|-----------------------------------|----------------------------------------------------------------------------------------------------|
| File Edit View Format Live F                                                                                                    | ter Bookmarks Options Window Help                        |                                   |                                                                                                    |
| 🍖 🚰 🐝 🔵 🗆 [                                                                                                    | Quick Filtering                                          | 🏥   📰 📖 📖   🛃 🗔                   | 4 🛃 🚳 🗖 🛍                                                                                                    |
| Frame 6,471: (Master) Len=289                                                                                                    | Apply/Modify Display Filters<br>Delete Display Filters   | Find:                             | 🗸 🔎 🖉 Summa                                                                                                    |
| Baseband:     Header Length: 11     Header Version: 3                                                                                                    | Hide/Show Display Filters Rename Display Filters         | /eSCO                             | Delta Timestamp                                                                                                    |
| Link: 4                                                                                                    | Connection Filter   Class                                |                                   | Delta Timestamp 4/13/2015 10:55:32.661!                                                                                                    |
| Role: Master (0x00-00-9b-01-7e<br>Channet: 68 - 2470 MHz<br>Clack: 0x0001 d0c0<br>Packet Status: CRC Error [=0]<br>FLOW: 6o<br>TYPE: 2-DH3<br>Pavload Data Rate: 3 Mbps | 6,464 Bluet<br>6,465<br>6,466<br>6,467<br>6,468<br>6,469 | ooth low energy  Link 80 56 56 17 | 0         10:55:32.668           00:001         3         10:55:32.671           00:001         4         10:55:32.630           00:001         4         10:55:32.632           00:000.0         4/13/2015         10:55:32.634           00:00:00.0         4/13/2015         10:55:32.634 |

Figure 4.22 - Connection Filter from the Frame Display Menu

#### From the Frame Display toolbar

Right-click anywhere in the toolbar and select **Connection Filter** from the pop-up menu. The procedure for creating a connection filter are identical as described in **From the Frame Display Filter menu**, above.

| Frame Display - Tes           | ) Frame Display - TestfileSlimmer.cfa |          |            |            |     |           |       |   |      |       |                         |
|-------------------------------|---------------------------------------|----------|------------|------------|-----|-----------|-------|---|------|-------|-------------------------|
| File Edit View Fo             | rmat Live Filter Bookr                | marks    | Options Wi | ndow Help  |     |           |       |   |      |       |                         |
| 🚷 🚰 💑                         |                                       | <u> </u> | 3 🖬 🗸      | 7 🕵 🏹      | 2   | <b>#1</b> | ] 🔟   |   | ~ ~  | 2     |                         |
| Frame 6,471: (Ma              | Connection Filter                     | - •      | Classic    |            | •   | All       |       |   |      |       |                         |
| ⊟- Errors:<br>Baseband - F    | Show Hidden Panes                     | ,        | Bluetooth  | low energy | ×   | Link      | •     | 0 |      |       |                         |
| Baseband:<br>Header Length: 1 | Baseband PreConnection-FHS SCO/eSCO   |          |            |            |     |           |       |   |      |       |                         |
| - Header Version: 3           |                                       | В        | Frame#     | Pr Access  | Add | CRC       | BDADD |   | Fram | Delta | Timestamp               |
| Link: 4                       | 0.00.01.7 (0)(#4)                     |          | 6,463      |            |     |           |       |   | 17   |       | 4/13/2015 10:55:32.661! |

Figure 4.23 - Connection Filter from the Frame Display Toolbar right-click

#### From the Frame Display panes

Right-click anywhere in a Frame Display pane and select **Connection Filter** in the pop-up menu. The procedure for creating a connection filter are identical as described in **From the Frame Display Filter menu**, above.

| e    | Edit View Format Live Filter Boo                                                                                  | kmarks | Options   | Window                 | Help      |   |      |        |   |     |            |                        |
|------|----------------------------------------------------------------------------------------------------|--------|-----------|------------------------|-----------|---|------|--------|---|-----|------------|------------------------|
|      | · 🊰 🐝 😐 🖬 🔣 .                                                                                                    | $\rho$ | H 🔒       | V 🚺                    |           |   |      | 💷 💷    |   | ~   | 🛃 💿 🛛      |                        |
| - Er | ame 6,471. (Master) Len=289<br>rors:<br>Baseband - Packet Status: CRC Error [=0]<br>aseband:<br>Header Length: 11 |        | iltered D | ata Erro<br>reConnecti | rs        |   |      | Find:  |   |     | •          | 🔎 🎜 🖉   Su             |
|      | Header Version: 3                                                                                                 | В      | Frame#    | Pr                     | Access Ad | d | CRC  | BDADDR | F | ram | Delta      | Timestamp              |
|      | Link: A                                                                                                    | -      | 6,463     |                        |           |   |      |        | 1 | 7   |            | 4/13/2015 10:55:32.661 |
|      | This is the Decode Pane                                                                                           |        | 6,464     |                        |           |   |      |        | 8 | :0  | 00:00:00.0 | 4/13/2015 10:55:32.668 |
|      | Copy Selection to Clipboard                                                                                       |        | 6,465     |                        |           |   |      |        | 1 | 7   | 00:00:00.0 | 4/13/2015 10:55:32.671 |
|      |                                                                                                    |        | 6,466     |                        |           |   |      |        | 8 | 0   | 00:00:00.0 | 4/13/2015 10:55:32.690 |
|      | Select Entire Frame                                                                                               |        | 6.467     |                        |           |   |      |        | 5 | 6   | 00:00:00.0 | 4/13/2015 10:55:32.692 |
| <    | Expand Decode Pane                                                                                                |        | 6,468     |                        |           |   |      |        | 5 | 6   | 00:00:00.0 | 4/13/2015 10:55:32.694 |
|      |                                                                                                    |        | 6,469     |                        |           |   |      |        | 1 | 7   | 00:00:00.0 | 4/13/2015 10:55:32.701 |
|      | Collapse All Nodes                                                                                                |        | 6.470     |                        |           |   |      |        | 8 | 0   | 00:00:00.0 | 4/13/2015 10:55:32.705 |
| <    | Expand All Nodes                                                                                                  |        | 6,471     |                        |           |   |      |        | 2 | 89  | 00:00:00.0 | 4/13/2015 10:55:32.711 |
|      |                                                                                                    |        | 0.470     |                        |           | _ |      |        | 1 | 7   | 00:00:00.0 | 4/13/2015 10:55:32.711 |
|      | Connection Filter                                                                                                 | •      | Classic   | :                      |           |   | All  |        | 1 | 7   | 00:00:00.0 | 4/13/2015 10:55:32.714 |
|      |                                                                                                    |        | Blueto    | oth low ene            | ergy      | • | Link | •      | 0 | - 1 | 00:00:00.0 | 4/13/2015 10:55:32.720 |
|      | Provide L2CAP Rules                                                                                               |        | _         |                        |           |   |      |        | 3 |     |            |                        |
|      | Set Subsequent Decoder Parameters                                                                                 |        |           |                        |           |   |      |        |   |     |            |                        |
|      |                                                                                                    |        |           |                        |           |   |      |        | 4 |     |            |                        |
|      | Hide This Pane                                                                                                    |        |           |                        |           |   |      | _      |   |     |            |                        |
|      | Show Hidden Panes                                                                                                 |        |           |                        |           |   |      |        |   |     |            |                        |

Figure 4.24 - Connection Filter from the Frame Display Pane right-click

#### From the Frame Display frame selection

Select a frame in the summary pane. Right-click and select **Connection Filter** in the pop-up menu. The procedure for creating a connection filter are identical as described in **From the Frame Display Filter menu**, above.

If the frame you have selected is associated with a Classic *Bluetooth* link or a *Bluetooth* low energy access address, an additional pop-up menu item will appear as shown in the example image below. This selection is a predetermined filter based on your selection. In the example, frame "6471" is associated with "Link 4", so the predetermined filter assumes that you may want create a connection filter for that link. Clicking on **Connection Filter Link = 4** will filter in "Link 4" frames without opening all the drop-down menus.

| В | Frame# |     | ASCII                                                                                                    | Hex      | Fram         | Delta     |      | estamp       | - | L |   |
|---|--------|-----|----------------------------------------------------------------------------------------------------|----------|--------------|-----------|------|--------------|---|---|---|
|   | 6,471  | × × | This is the Summary Pane<br>Copy Selection to Clipboard<br>Save Selection<br>Go To<br>Show Frame Size Column<br>Show Timestamp Column<br>Show Delta Column<br>Add New Column (Help)<br>Remove New Column<br>Change Column Order (Hel<br>Restore Default Columns<br>Add Bookmark<br>Export |          | 289          |           | 4/1: | 3/2015 10:55 | m |   |   |
|   |        |     | Connection Filter                                                                                                    | +        | Classic      |           | •    | All          |   | L |   |
|   |        |     | Connection Filter Link = 4                                                                                                    |          | Bluetooth le | ow energy | •    | Link         | • |   | 0 |
|   |        |     | Provide L2CAP Rules<br>Set Subsequent Decoder Par<br>Show Hidden Panes                                                                                                    | rameters |              |           |      |              |   | ſ | 3 |

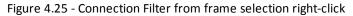

#### Creating from any Frame Display window

A Connection Filter can be created from any open Frame Display window, and the filtering will always be applied to the original captured data set.

#### 4.3.1.13.2.2 Connection Filter Display

Once you have selected which connections to filter in, another Frame Display will open. The original Frame Display will remain open, and can be minimized.

**Note:** The system currently limits the number of frame displays to 5. This limit includes any Frame Displays opened using Duplicate View

with Multiple Frame Displays on page 47)

The new Frame Display with the filtered connection frames will only contain the data defined by the filter criteria. That is, the criteria could be a single link or data for a particular technology.

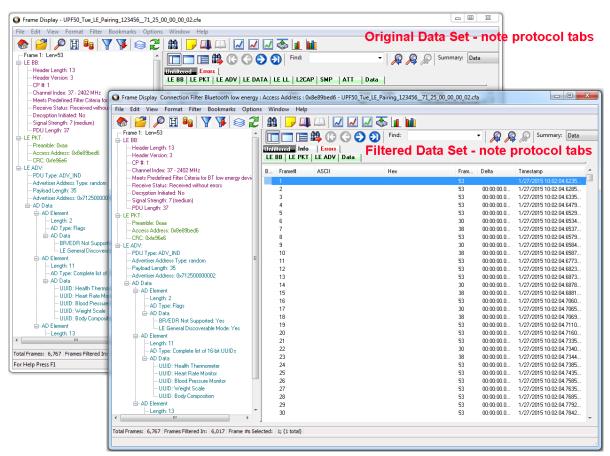

### Display Example 1: Bluetooth low energy Access Address selected

Figure 4.26 - Front Display: Filtered on Access Address 0x8e89bed6

In the figure above is an example Bluetooth low energy data set connection filtered on Access Address = 0x8e89bed6. The Frame Display in the front is the filtered data set. One way to note the difference between the original and the filtered display is to observe the Protocol Tabs. In the filtered display there are four low energy protocol tabs as compared to nine in the original display. This access address connection is not using five of the protocols.

From any open Frame display the user can set another Connection Filter based on the original data set.

#### Display Example 2: All 802.11 data filtered in

In this example, there is a capture file with Classic *Bluetooth*, *Bluetooth* low energy, and 802.11. To view just the 802.11 data set, 802.11 = All is selected from the right-click pop up menu.

| Fram   | ne Display - BTAmp80211FTPwLE.cfa                                                                |                                                     |                                  |                                                                                              |                                                                                                    |
|--------|--------------------------------------------------------------------------------------------------|-----------------------------------------------------|----------------------------------|----------------------------------------------------------------------------------------------|----------------------------------------------------------------------------------------------------|
| File E | dit View Format Filter Bookmarks Opti                                                            | ons Window Help                                     |                                  |                                                                                              |                                                                                                    |
|        | 2                                                                                                | 🛍   🦵 💷 📖 🛄 🚺                                       | Z 📀 🔟 🔟 🗢 🗌                      |                                                                                              |                                                                                                    |
| Error  |                                                                                                  |                                                     | ) 🕤 🕤 🛛 Find:                    | - 🔎                                                                                          | 🔎 🔊 Summary: Data                                                                                                    |
|        | LE ADV - AdvData: Field Truncated or Not Present<br>This is the Decode Pane                      | Unfiltered Info Errors<br>Baseband LMP PreConnec    | tion-FHS   Bluetooth FHS   L2CAF | P   AMP Manager   SDP                                                                        | OBEX   FTP                                                                                                    |
|        | Copy Selection to Clipboard<br>Select Entire Frame                                               | Non-Captured Info                                   |                                  |                                                                                              |                                                                                                    |
|        | Expand Decode Pane                                                                               | 802.11 Radio 802.11 MAL L                           | LC 802.2 SNAP 802.11 AMP         | 802. IX   LZLAP   UBE                                                                        | X FTP Data                                                                                                    |
|        | Expand Decode Faile                                                                              | B Frame# ASCII                                      | Hex                              | Fram Delta                                                                                   | Timestamp 🔺                                                                                                    |
|        | Collapse All Nodes                                                                               | B Frame# ASCII                                      | Hex                              | 63                                                                                           | 4/10/2012 3:54:29.68448                                                                                                    |
|        |                                                                                                  | B Frame# ASCII                                      | Hex                              | 63<br>23 00:00:29                                                                            | 4/10/2012 3:54:29.68448<br>1.8 4/10/2012 3:54:59.50800                                                                                                    |
|        | Collapse All Nodes                                                                               | B Frame# ASCI<br>1<br>2<br>Classic +                | Hex                              | 63                                                                                           | 4/10/2012 3:54:29.68448<br>1.8 4/10/2012 3:54:59.50800<br>1.0 4/10/2012 3:54:59.50800                                                                                                    |
|        | Collapse All Nodes<br>Expand All Nodes                                                           | 1<br>2<br>Classic<br>Bluetooth low energy           |                                  | 63<br>23 00:00:29<br>23 00:00:00                                                             | 4/10/2012 3:54:29.68448<br>18 4/10/2012 3:54:59.50800<br>10 4/10/2012 3:54:59.50800<br>10 4/10/2012 3:54:59.50800<br>10 4/10/2012 3:54:59.50800                                                                                                    |
|        | Collapse All Nodes<br>Expand All Nodes<br>Connection Filter                                      | 1<br>2<br>Classic<br>Bluetooth low energy           | Hex                              | 63<br>23 00:00:29<br>23 00:00:00<br>23 00:00:00<br>23 00:00:00                               | 4/10/2012 3:54:29.68448<br>18 4/10/2012 3:54:59.50800<br>10 4/10/2012 3:54:59.50800<br>10 4/10/2012 3:54:59.50800<br>10 4/10/2012 3:54:59.50800<br>10 4/10/2012 3:54:58.80601<br>10 4/10/2012 3:54:58.80690                                                                                                    |
|        | Collapse All Nodes<br>Expand All Nodes<br>Connection Filter<br>Set Subsequent Decoder Parameters | 1<br>2<br>Classic<br>Bluetooth low energy<br>802.11 |                                  | 63<br>23 00:00:29<br>23 00:00:00<br>23 00:00:00<br>23 00:00:00<br>33 00:00:00<br>33 00:00:00 | 4/10/2012 3:54:29.68448     4/10/2012 3:54:59.50800     4/10/2012 3:54:59.50800     4/10/2012 3:54:59.50800     4/10/2012 3:54:59.50800     4/10/2012 3:54:59.50800     4/10/2012 3:54:58.80651     4/10/2012 3:54:58.80658     4/10/2012 3:54:58.80758     4/10/2012 3:54:58.80758     4/10/2012 3:54:58.80758     4/10/2012 3:54:58.80758 |

Figure 4.27 - Unfiltered: Capture File with Classic, low energy, and 802.11

When the Frame Display with the filtered 802.11 data set appears, only the Protocol Tabs for 802.11 are present and the tabs for Classic *Bluetooth* and *Bluetooth* low energy have been filtered out.

| Frame Display - BTAmp80211FTPwLE.cfa                                                                                                   |                                                                                                    |
|----------------------------------------------------------------------------------------------------|----------------------------------------------------------------------------------------------------|
| File Edit View Format Filter Bookmarks Options                                                                                         | Window Help                                                                                                    |
| 🝖 🌌 🔎 💁 🍸 🙀 😂 🏦                                                                                                    |                                                                                                    |
|                                                                                                    | The second second secon |
| ⊜- LE BB:<br>↓ CP #: 1                                                                                                    | Unfilterad Info Errors B<br>Baseband LMP   PreConnection-FHS   Bluetooth FHS   L2CAP   AMP Manager   SDP   OBEX   FTP  <br>Non-Captured Info                                                                                                    |
| Channel Index: 38 - 2426 MHz<br>Meets Predefined Filter Criteria for BT low energy devices:<br>Receive Status: Received without errors | LE BB   LE PKT   LE ADV  <br>802.11 Radio   802.11 MAC   LLC 802.2   SNAP   802.11 AMP   802.1X   L2CAP   OBEX   FTP   Data                                                                                                    |
|                                                                                                    | BTAmp80211FTPwLE.cfa                                                                                                    |
| File Edit View Format Filter Bookmark                                                                                                  | ; Options Window Help                                                                                                    |
|                                                                                                    | 2 🛍 🦻 💷 🖾 🖉 🐼 💵 🛍 💿                                                                                                    |
| LE AD     Mo frame selected     PD                                                                                                    | 🔲 🖿 🟥 🕼 Ġ 🏷 🔊   Find: 🔹 🖉 🔎 🖉 🖉 Summary: Data                                                                                                    |
| Ad<br>Pa                                                                                                    | Unfiltered_Info Errors<br>802.11 Radio 802.11 MAC LLC 802.2 SNAP 802.11 AMP 802.1X L2CAP OBEX FTP Data                                                                                                    |
| Ad<br>AD                                                                                                    | B Frame# ASCII Hex Fram Delta Timestamp                                                                                                    |
|                                                                                                    | 1,660 109 00:00:41.1 4/10/2012 3:55:10.85203                                                                                                    |

Figure 4.28 - Connection Filter selecting All 802.11 frames, front

## 4.3.1.13.3 Protocol Filtering from the Frame Display

#### 4.3.1.13.3.1 Quick Filtering on a Protocol Layer

On the Frame Display , click the Quick Filtering icon 👿 or select Quick Filtering from the Filter

menu.

This opens a dialog that lists all the protocols discovered so far. The protocols displayed change depending on the data received.

Figure 4.29 - Frame Display Quick Filtering and Hiding Protocols Dialog

The box on the left is **Protocols To Filter In**. When you select the checkbox for a protocol in the **Protocols to Filter In**, the **Summary** pane will only display those frames that contain data from that protocol.

If you filter on more than one protocol, the result are all frames that contain at least one of those protocols. For example, if you filter on IP and IPX NetBIOS, you receive all frames that contain either IP or IPX NetBIOS (or both). A **Quick Filter** tab then appears on the

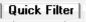

Frame Display. Changing the filter definition on the **Quick Filter** dialog changes the filter applied on the **Quick Filter** tab. Quick filters are persistent during the session, but are discarded when the session is closed.

The box in the center is the **Protocols To Hide**. When you select the checkbox for a protocol in the **Protocols To Hide**, data for that protocol will not appear in the **Decode**, **Binary**, **Radix**, and **Character** panes. The frames containing that type data will still appear in the **Summary** pane, but not in the **Decode**, **Binary**, **Radix**, and **Character** panes.

The box on the right is the **Named Filters**. It contains filters that you create using the and dialogs. When you select the checkbox for the **Name Filters**, a tab appears on the Summary Pane that displays the frame containing the specific data identified in the filter. The named

Filter 3 Filter tab remains on the Frame Display Summary Pane unless you hide it using the dialog.

With low energy, the Configured BT Low energy devices and Exclude NULLS and POLLs are default named filters.

Check the small box next to the name of each protocol you want to filter in, hide, or **Named Filter** to display.

Then click **OK** 

# 4.3.1.13.3.2 Easy Protocol Filtering

There are two types of easy protocol filtering. The first method lets you filter on the protocol shown in the **Summary** pane, and the second lets you filter on any protocol discovered on the network so far.

## Filtering on the Summary Layer Protocol

To filter on the protocol in the **Summary** in the **Frame Display** window pane:

- 1. Select the tab of the desired protocol, or open the **Summary** combo box.
- 2. Select the desired protocol.
- 3. To filter on a different layer, just select another tab, or change the layer selection in the combo box.

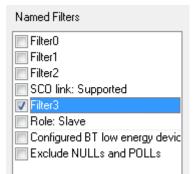

#### Filtering on all Frames with Errors

To filter on all frames with errors:

- 1. Open the **Frame Display** window.
- 2. Click the starred Quick Filter icon 👿 or select Quick Filtering from the Filter menu
- 3. Check the box for **All Frames With Errors** in the **Protocols To Filter In** pane, and click **OK**.
- 4. The system creates a tab on the **Frame Display** labeled "Errors" that displays the results of the **All Frames With Errors** filter.

**Note:** When you have multiple Frame Display windows open and you are capturing data, you may receive an error message declaring that "Filtering cannot be done while receiving data this fast." If this occurs, you may have to stop filtering until the data is captured.

### 4.3.2 low energy Timeline

The **Bluetooth low energy Timeline** displays packet information with an emphasis on temporal information and payload throughput. The timeline also provides selected information from **Frame Display**.

The timeline provides a rich set of diverse information about low energy packets, both individually and as a range. Information is conveyed using text, color, packet size, and position.

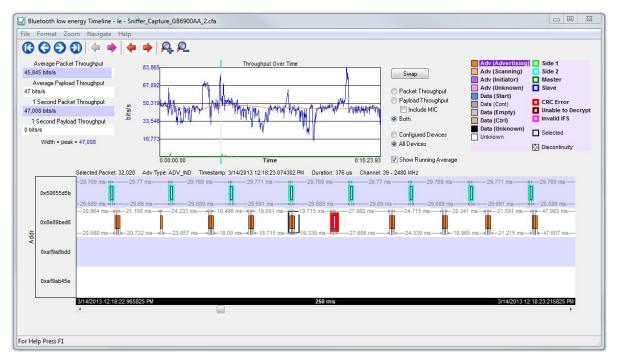

#### Figure 4.30 - Bluetooth low energy Timeline

You access the Timeline by selecting **Bluetooth low energy Timeline** from the **View** menu or by pressing the *Bluetooth* low energy Timeline icon **m** on the **Control** window toolbar and **Frame Display** toolbar.

In computing throughput, packets that have a CRC error are excluded.

# 4.3.2.1 low energy Timeline Toolbar

The toolbar contains the following:

| Table 4.3 - | Bluetooth low | enerav T | imeline <sup>·</sup> | Toolbar |
|-------------|---------------|----------|----------------------|---------|
| 10010 4.0   | Diactoothiow  | chergy i |                      | rooibai |

| Icon       | Description                                                                                                    |
|------------|----------------------------------------------------------------------------------------------------|
|            | Lock - The Lock button only appears in live mode and is automatically depressed when the user scrolls.                                                                                                    |
| C .        | Unlock                                                                                                    |
| 3          | First Packet                                                                                                    |
| 0          | Previous Packet                                                                                                    |
| •          | Next Packet                                                                                                    |
| 0          | Last Packet                                                                                                    |
|            | Previous Interframe Spacing (IFS) Error                                                                                                    |
| 4          | • Interframe Spacing is considered valid if it is within 150 $\mu$ s + or – 2us                                                                                                    |
|            | - If the Interframe Spacing is less than 148 us or greater than 152 us but less than or equal to 300 $\mu s$ , it is considered an IFS error.                                                                                                    |
|            | Next Interframe Spacing (IFS) Error                                                                                                    |
|            | • Interframe Spacing is considered valid if it is within 150 $\mu s$ + or – 2us                                                                                                    |
|            | <ul> <li>If the Interframe Spacing is less than 148 us or greater than 152 μs but less than or equal to 300 us, it is considered an IFS error.</li> </ul>                                                                                                    |
| 4          | Previous Error Packet                                                                                                    |
| -          | Next Error Packet                                                                                                    |
| <b>Q</b> . | Zoom In                                                                                                    |
| <u>Q</u>   | Zoom Out                                                                                                    |
|            | Reset - The Reset button appears only in live mode. Reset causes all packet data up to that point to be deleted from the Packet Timeline display. This does not affect the data in Frame Display. Resetting the display may be useful when the most recent throughput values are of interest. |

# 4.3.2.2 low energy Timeline Menu Bar

The **Bluetooth low energy Timeline** menu bar contains the following:

| Menu   | Selection                | Description                                                                                                    |
|--------|--------------------------|----------------------------------------------------------------------------------------------------|
| File   | Reset                    | Resets Timeline to display beginning at current frame. Available only in Live mode.                                 |
|        | Exit                     | Closes the timeline window                                                                                          |
| Format | Show Device Address Rows | Displays rows of packets from sending devices.<br>The source device address will appear on the<br>left of each row. |
|        | Show Radio Rows          | Displays rows packets received on radios 0,1,<br>or 2. The radio number will appear on the left of<br>each row.     |

Table 4.4 - Bluetooth low energy Timeline Menus

| Menu  | Table 4.4 - Bluetooth low energy<br>Selection                                                                                                    | Description                                                                                                    |  |  |  |  |  |
|-------|----------------------------------------------------------------------------------------------------|----------------------------------------------------------------------------------------------------|--|--|--|--|--|
| Zoom  | Zoom In                                                                                                    | Displays less of the timeline, but in greater detail.                                                                                                    |  |  |  |  |  |
| 20011 |                                                                                                    | Keyboard Shortcut: (Ctrl +)                                                                                                    |  |  |  |  |  |
|       | Zoom Out                                                                                                    | Displays more of the timeline, in less detail.                                                                                                    |  |  |  |  |  |
|       |                                                                                                    |                                                                                                    |  |  |  |  |  |
|       |                                                                                                    | Keyboard Shortcut: (Ctrl -)                                                                                                    |  |  |  |  |  |
|       | Zoom In Tool                                                                                                    | Displays a magnifying glass icon with<br>a + and an arrow that allows for precise<br>positioning on the timeline. Clicking<br>will show less of the timeline around<br>the point where the tools is clicked. |  |  |  |  |  |
|       | Zoom Out Tool                                                                                                    | Similar to the Zoom In Tool except with a "-"<br>sign in the magnifying glass, and clicking will<br>show more of the timeline around the point<br>where the tool is clicked.                                 |  |  |  |  |  |
|       | Selection Tool                                                                                                    |                                                                                                    |  |  |  |  |  |
|       | Single Segment Zoom: Each selection defi<br>of 1.25 ms markers withing the segment.                                                                                                    | nes the time displayed, "1" segment, and number                                                                                                    |  |  |  |  |  |
|       | 2.5 ms (1x2)                                                                                                    | Displays one 2.5 ms segment with 2 markers.                                                                                                    |  |  |  |  |  |
|       | 11.25 ms (1x9)                                                                                                    | Displays one 11.25 ms segment with 9 markers.                                                                                                    |  |  |  |  |  |
|       | 33.75 ms (1x27)                                                                                                    | Displays one 33.75 ms segment with 27 markers.                                                                                                    |  |  |  |  |  |
|       | 125 ms (1x100)                                                                                                    | Displays one 125 ms segment with 100 markers.                                                                                                    |  |  |  |  |  |
|       | 437.5 ms (1x350)                                                                                                    | Displays one 437.5 ms segment with 350 markers.                                                                                                    |  |  |  |  |  |
|       | 1.875 s (1x1500)                                                                                                    | Displays one 1.875 s segment with 1500 markers.                                                                                                    |  |  |  |  |  |
|       | 3.75 s (1x3000)                                                                                                    | Displays one 3.75 ms segment with 3000 markers.                                                                                                    |  |  |  |  |  |
|       | Multiple Segment Zoom: Each selection defines the timeline view port, the number of segments, and number of 1.25 ms markers withing the segment. For example, selecting "7.5 ms (6 1.25 ms time intervals (3x2))" will display "7.5 ms" of the total timeline in "3" segments of with "2" markers per segment for a total of "6" markers. |                                                                                                    |  |  |  |  |  |
|       | 7.5 ms (6 1.25 ms time intervals (3x2))                                                                                                    | 3 segments, 2 markers per segment: 1.25 ms x<br>6 = 7.5 ms total; 1.25 ms x 2 = 2.5 ms per<br>segment.                                                                                                    |  |  |  |  |  |
|       | 22.5 ms (18 1.25 ms time intervals (6x3))                                                                                                    | 6 segment, 3 markers per segment                                                                                                    |  |  |  |  |  |
|       | 90 ms (72 1.25 ms time intervals (12x6))                                                                                                    | 12 segments, 6 markers per segment                                                                                                    |  |  |  |  |  |
|       | 202.5 ms (162 1.25 ms time intervals (18x9))                                                                                                    | 18 segments, 9 markers per segment                                                                                                    |  |  |  |  |  |
|       | 360 ms (288 1.25 ms time intervals (24x12))                                                                                                    | 24 segments, 12 markers per segment                                                                                                    |  |  |  |  |  |

 Table 4.4 - Bluetooth low energy Timeline Menus (continued)

| Menu | Selection                                      | Description                         |
|------|------------------------------------------------|-------------------------------------|
|      | 562.5 ms (450 1.25 ms time intervals (30x15))  | 30 segments, 15 markers per segment |
|      | 810 ms (648 1.25 ms time intervals<br>(36x18)) | 36 segments, 18 markers per segment |
|      | 1.1025 s (882 1.25 ms time intervals (42x21))  | 30 segments, 15 markers per segment |
|      | 1.44 s (1152 1.25 ms time intervals (48x24))   | 48 segments, 24 markers per segment |
|      | 1.8225 s (1458 1.25 ms time intervals (54x27)) | 45 segments, 27 markers per segment |
|      | 2.25 s (1800 1.25 ms time intervals (60x30))   | 60 segments, 30 markers per segment |
|      | 2.7225 s (2178 1.25 ms time intervals (66x33)) | 66 segments, 33 markers per segment |
|      | 3.24 s (2592 1.25 ms time intervals (72x36))   | 72 segments, 36 markers per segment |
|      | 3.8025 s (30421.25 ms time intervals (78x39))  | 78 segments, 39 markers per segment |
|      | 4.41 s (3528 1.25 ms time intervals (84x42))   | 84 segments, 42 markers per segment |
|      | 5.0625 s (4050 1.25 ms time intervals (90x45)) | 90 segments, 45 markers per segment |

Table 4.4 - Bluetooth low energy Timeline Menus (continued)

| Menu     | Selection                    | Description                                                                                                    |
|----------|------------------------------|----------------------------------------------------------------------------------------------------|
| Navigate | First Packet                 | Goes to the first packet.                                                                                                    |
|          |                              | Keyboard Shortcut: Home                                                                                                    |
|          | Last Packet                  | Goes to the last packet.                                                                                                    |
|          |                              | Keyboard Shortcut: End                                                                                                    |
|          | Previous Packet              | Goes to the packet prior to the currently selected packet.                                                                                                    |
|          |                              | Keyboard Shortcut: Left Arrow                                                                                                    |
|          | Next Packet                  | Goes to the next packet after the currently selected packet.                                                                                                    |
|          |                              | Keyboard Shortcut: Right Arrow                                                                                                    |
|          | Previous Invalid IFS Packet. | Goes to the previous invalid IFS packet from the currently selected packet. If there is no previous invalid IFS packet this item is not active.                                         |
|          | Next Invalid IFS Packet      | Goes to the next invalid IFS packet from the<br>currently selected packet. If there are no invalid<br>IFS packets following the current selection, this<br>item is not active.          |
|          | Previous Error Packet        | Goes to the first error packet prior to the current selection. If there are no error packets available, this item is not active.                                                        |
|          |                              | Keyboard Shortcut: Ctrl+Left Arrow                                                                                                    |
|          | Next Error Packet            | Goes to the first error packet following the current selection. If there are no error packets available, this item is not active.                                                       |
|          |                              | Keyboard Shortcut: Ctrl+Right Arrow                                                                                                    |
|          | Selected Packet              | Keyboard Shortcut: Enter                                                                                                    |
|          | Toggle Display Lock          | Available only in Live mode.                                                                                                    |
|          |                              | To prevent timeline scrolling during capture, click<br>on this time and the display will lock in its current<br>position. Capture will continue but the displays will<br>remain static. |
|          |                              | To resume scrolling during capture, click again on this menu item.                                                                                                    |
| Help     | Help Topics                  | Displays <i>Bluetooth</i> low energy Timeline help topics.                                                                                                    |

 Table 4.4 - Bluetooth low energy Timeline Menus (continued)

## 4.3.2.3 low energy Timeline Legend

This legend identifies the color coding found in the timeline.

- When you select a packet in the timeline, items in the legend that relate to the packet are highlighted.
- Bold text indicates that the type of packet has been seen in the timeline.

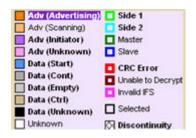

# 4.3.2.4 Throughput Displays

Throughput is payload over time. There are 3 categories of throughput:

### 4.3.2.5 Average and 1 Second Packet Throughput

The figure depicts the **Average** and **1 Second Packet Throughput** displays. This display appears when you select the **Packet Throughput** radio button.

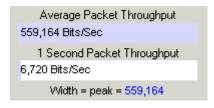

- Average Packet Throughput is the total packet size over the entire session divided by the total time. Total time is calculated by taking the difference in timestamps between the first and last packet.
- 1-Second Packet Throughput is the total packet size over the most recent one second.
- Width = peak =: This displays the maximum throughput seen so far.
- A horizontal bar indicates percentage of max seen up to that point, and text gives the actual throughput.

## 4.3.2.6 Average and 1 Second Payload Throughput

The figure depicts the **Average** and **One Second Payload** Throughput display. This display appears when you select the **Payload Throughput** radio button.

- Average Payload Throughput is the total payload over the entire session divided by the total time.
- 1-second Payload Throughput is the total payload over the most recent one second.
- Width = peak =: This displays the maximum throughput seen so far.

**Note:** 1-second throughput behaves differently than average throughput. In particular, while average throughput can be very large with only a couple of packets (since it's dividing small packet or payload size by small time), 1-second throughput can be very small since it divides by an entire one second.

#### 4.3.2.7 Throughput Graph

The following figure depicts the Throughput Graph.

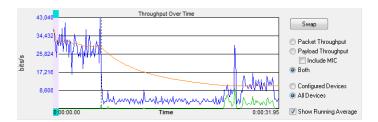

Figure 4.31 - Bluetooth low energy Timeline Throughput Graph

The **Swap** button switches the position of the Timeline and the Throughput graph.

Selecting Throughput Display

- Selecting Packet Throughput displays just the Packet Throughput in graph form and displays the <u>Average and Average and 1 Second Packet Throughput</u> on the left side of the dialog. The y-axis numbers appear in blue.
- Selecting Payload Throughput displays just the Payload Throughput in graph form and displays the <u>Average and Average and 1 Second Payload Throughput</u> on the left side of the dialog.. The y-axis numbers appear in green.
- Selecting **Include MIC** will include the transmitted 32 bit Message Integrity Check data in the throughput.

You may want to include Message Integrity Checks in your throughput even though MIC is not application data. MICs are transmitted and you may want to included in the throughput as a measure of how active your radio was.

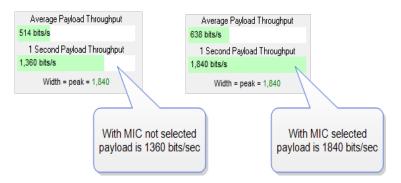

In this example the 1 Second Payload Throughput is 1,360 bits/sec when **Include MIC** is not checked. By checking the **Include MIC** box the **MIC** data is included in the throughput data and **1 Second Payload Throughput** increases to 1,840 bits/sec. This capture file has 15 MICs in the last second of the file. A MIC is 32 bits for a total of 32

bits X 15 MICs = 480 bits.

The easiest way to view MIC data is to use the **Frame Display**.

- Using the **Decoder** pane scroll through the frames until LE Data shows "Encrypted MIC".
- 2. Place the cursor on the Encrypted MIC data and while holding the

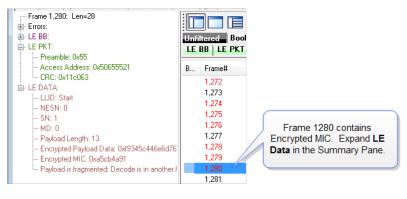

left mouse button drag the field to the **Summary** pane.

3. An **Encrypted MIC** column is added to the **Summary** pane.

| ⊡-LE PKT:<br>Preamble: 0x55                   | LE BB LE PK | T LE ADV LE DATA LE LL     | L2CAP SMP          |
|-----------------------------------------------|-------------|----------------------------|--------------------|
| Access Address: 0x50655521                    | B Frame#    | Clk Freq +Encrypted MIC (L | E Msg Şiza Maa Tua |
| CRC: 0x11c063                                 | 1,271       | 0xe025304e                 | Encrypted MIC      |
| ≟ LE DATA:<br>↓ LLID: Start                   | 1,272       | 0x612b5fed                 | column is added to |
| NESN: 0                                       | 1,273       |                            | the Summary Pane.  |
| SN: 1                                         | 1,274       |                            |                    |
| MD: 0                                         | 1,275       | 0xa180f2df                 |                    |
| Payload Length: 13                            | 1,276       | 0x9ca6047f                 |                    |
| Encrypted Payload Data: 0xf9345c446e6d76      | 1,277       |                            |                    |
| <ul> <li>Encrypted MIC: 0xa5cb4a91</li> </ul> | 1,278       |                            |                    |
| Payload is fragmented: Decode is in another f | 1,279       | 0x9b9241e2                 |                    |
|                                               | 1,280       | 0xa5cb4a91                 |                    |
|                                               | 1 281       |                            |                    |
| Use your mouse to dr                          | ag this 282 |                            |                    |
| field to the Summary                          |             |                            |                    |
|                                               | 204         |                            |                    |

Figure 4.32 - Creating Encrypted MIC in Frame Display Summary pane

#### 4.3.2.8 The Timeline

The **low energy Timeline** shows *Bluetooth* packets within a specific period of time. Time is shown as one or more contiguous segments. Within each segment are one or more source access address or radio rows.

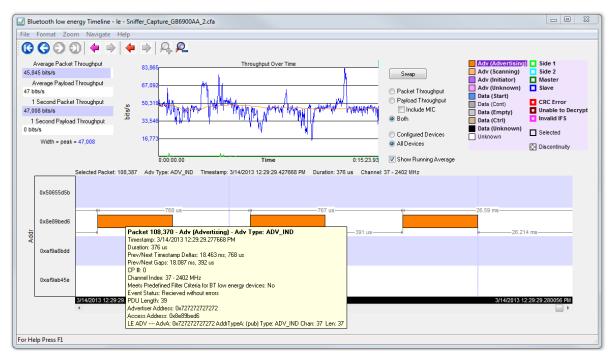

Figure 4.33 - Bluetoothlow energy Timeline

## 4.3.2.9 How Packets Are Displayed

Bluetooth low energy packets are displayed in the low energy timeline in Segments and Rows.

• Segments are "pieces" of the timeline. You can zoom in to show just one segment, or you can zoom out to show multiple segments. In multiple segment displays the segments are contiguous from top to bottom. Refer to the diagram below. The top-most segment contains the beginning timestamp on the left. The timeline proceeds from left to right in a segment, and continues in the next segment down beginning on the left of that segment. If you zoom out to show two segments the viewable timeline appears in those two segments. You will use the scroll bar on the right to scroll through the timeline.

In a one-segment display the viewable timeline appears in that one segment. You will scroll through the timeline using the scroll bar appearing at the bottom of the timeline display.

• Rows show either the access address of the configured devices or of all discovered devices. Because the segments are contiguous in multiple segment displays, the rows in each segment are identical.

In the following diagram we see a three segment display showing the timeline flow.

|                                                 | Timeline Begining Timestamp | Timeline Segment                                                       | End of Segment Timestamp  |
|-------------------------------------------------|-----------------------------|------------------------------------------------------------------------|---------------------------|
|                                                 |                             |                                                                        |                           |
| Timeline Row1<br>Timeline Row2<br>Timeline Row3 |                             |                                                                        |                           |
| (                                               |                             | — End of upper segment is beginning of segment below ——                |                           |
| Timeline Row1<br>Timeline Row2<br>Timeline Row3 |                             |                                                                        |                           |
| (                                               |                             | <ul> <li>End of upper segment is beginning of segment below</li> </ul> |                           |
| Timeline Row1<br>Timeline Row2<br>Timeline Row3 |                             |                                                                        |                           |
|                                                 |                             |                                                                        |                           |
|                                                 |                             |                                                                        | Timeline Ending Timestamp |

Figure 4.34 - Diagram of low energy Timeline Flow with Segment and Row Relationship

Rows can display either source device access addresses or the three radios receiving the data..You choose
with methods by selecting Show Device Address Rows or Show Radio Rows from the Format
menu.

| For          | mat                        | Zoom     | Navigate | Help |  |
|--------------|----------------------------|----------|----------|------|--|
| $\checkmark$ | ✓ Show Device Address Rows |          |          |      |  |
|              | Sho                        | ow Radio | Rows     |      |  |
|              |                            |          |          |      |  |

**Show Device Address Rows** will display rows of packets from sending devices. The source device address will appear on the left of each row.

**Show Radio Rows** will display rows packets received on radios 0,1, or 2. The radio number will appear on the left of each row.

The Addr rows display packets sent by that access address for all devices or configured devices. You select All Devices or Configured Devices using the radio buttons. The address shown is the access address for the device.

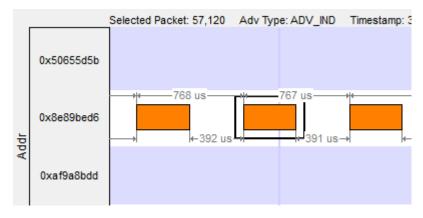

Figure 4.35 - Device Address Rows

• The **Radio** rows display packets received by that radio (0, 1, or 2).

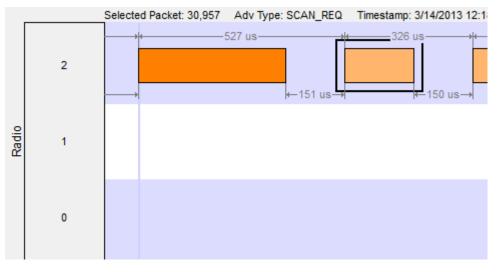

Figure 4.36 - Radio Rows

- The mouse wheel scrolls the timeline horizontally when displaying a single segment, and scrolls vertically when displaying multiple segments
- You can also zoom by using the right-click menu (which displays magnification values), using the + and Zoom buttons on the toolbar, or by selecting a value from the Zoom menu.
- Packet length indicates duration
- The **Timeline** and **Frame Display** are synchronized so the packet range selected by the user in one is automatically selected in the other. For the selected packet range, the **Timeline** shows various duration values (**Gap**, **Timestamp Delta**, and **Span**), but only if both the first and last packet in the range are available in the **Timeline**. If not, those values are shown as "n/a". Packets that are not displayed in the **Timeline** are Sniffer Debug packets, non-LE packets (e.g. WiFi), and packets that are not from a **Configured Device** the **Configured Devices** radio button is checked.

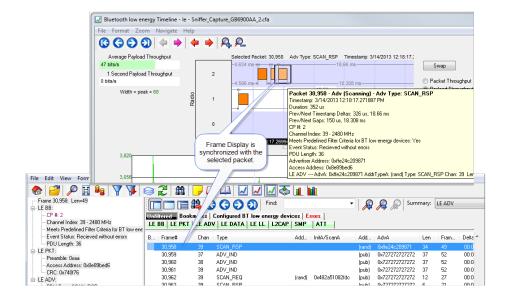

Figure 4.37 - Iow energy Timeline and Frame Display Packet Synchronization

# 4.3.2.10 low energy Timeline Visual Elements

The low energy Timeline consists of the following visual elements:

Time Markers - Time markers indicated by vertical blue lines are shown at 1.25 ms intervals. The markers are provided to help visualize the timescale and are also useful when using dual-mode chips that do BR/EDR and LE at the same time. Time markers snap to the beginning of the first data packet by default, but they can be snapped to the beginning or end of any packet by right-clicking on a packet and selecting Align Time Marker to Beginning of Packet or Align Time Marker to End of Packet. All other markers will shift relative to that new reference point.

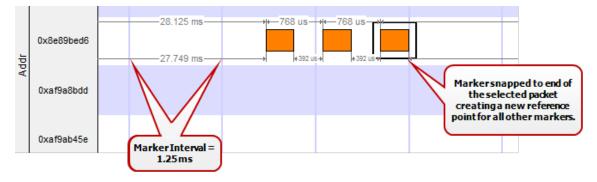

Figure 4.38 - Timeline Markers Shown Snapped to End of Packet

Timestamp - The beginning and ending timestamp for each segment is displayed beneath each segment.
 When showing multiple segments the beginning timestamp is the same as the ending timestamp of the previous segment.

In addition to the timestamps the segment information bar shows the zoom value in the center of the bar.

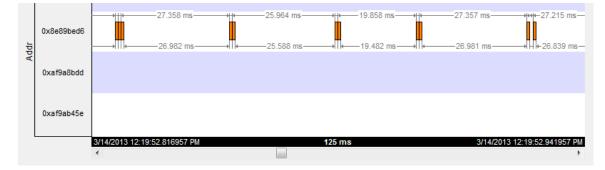

Figure 4.39 - Bluetooth le Timeline Segment Timestamp and Zoom Value

**Note:** The raw timestamp value is the number of 100-nanosecond intervals since the beginning of January 1, 1601. This is standard Windows time.

 Packet Info Line - The packet info line appears just above the timeline and displays information for the currently selected packet.

```
Selected Packet: 1,751 Adv Type: ADV_IND Timestamp: 3/14/2013 12:14:19.272227 PM Duration: 376 us Channel: 39 - 2480 MHz
```

Figure 4.40 - Bluetooth le Timeline Packet Info Line

- When you select multiple packets, the info line includes:
  - Gap duration between the end of the first selected packet and the beginning of the last selected packet.
  - Timestamp Delta Duration between the beginnings of the first and last packets selected.
  - Span Duration between the beginning of the first selected packet and the end of the last selected packet

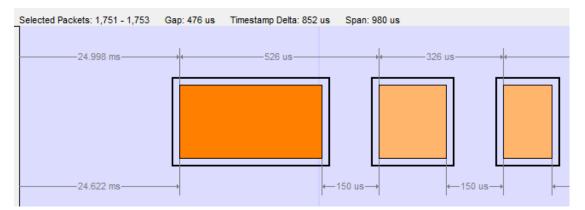

Figure 4.41 - Bluetooth le Timeline Packet Info Line for Multiple Selected Packets

- Floating Information Window (aka Tooltip) The information window displays when the mouse cursor hovers on a packet. It persists as long as the mouse cursor stays on the packet.
- Discontinuities Discontinuities are indicated by cross-hatched slots. See the Discontinuities section.
- Packet Status Packet status is indicated by color codes. Refer to low energy Timeline Legends.
- Right-Click Menu. The right-click menu provides zooming and time marker alignment.

- Graphical Packet Depiction each packet within the visible range is graphically depicted. See the <u>Packet</u>
   <u>Depiction</u> section.
- Swap Button The Swap button switches the position of the Timeline and the Throughput graph.
- Show Running Average -Selecting this check box shows a running average in the Throughput Over Time graph as an orange line Show Running Average.

## 4.3.2.11 low energy Packet Discontinuities

The following figure depicts a discontinuity between two packets.

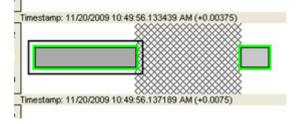

Figure 4.42 - Bluetooth<sup>®</sup> low energy Packet Discontinuity

To keep the timeline and the throughput graph manageable, big jumps in the timestamp are not represented linearly. Instead, they are shown as discontinuities. A discontinuity exists between a pair of packets when the timestamp delta (the timestamp of the second packet minus the timestamp of the first packet) is (1) more than 4.01 seconds or (2) is negative. The reason that the discontinuity trigger is set at 4.01 seconds is because the maximum connection interval time is 4 seconds.

A discontinuity is indicated by a cross-hatched pattern drawn between two packets and a corresponding vertical dashed line in the throughput graph. When the timestamp delta is greater than 4.01 seconds, the discontinuity is a cosmetic convenience that avoids excessive empty space. When the timestamp delta is negative, the discontinuity is necessary so that the packets can be drawn in the order that they occur.

# 4.3.2.12 low energy Timeline Navigating and Selecting Data

Buttons, menu items, and keystrokes can be used to go to the next or previous packet, next or previous invalid interframe spacing (IFS), next or previous error packet, and the first or last packet.

• If there is no selected packet in the timeline, First Packet

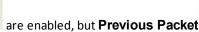

• A single packet is selected either by clicking on it, navigating to it, or selecting it in the **Frame Display**.

is not

- Single Segment Navigation:
  - Selecting **Previous Packet** will select the next packet in time (moving back in time to the left) regardless of which row it is on. If the previous packet is not in the display or if a portion of the packet is visible, the display will scroll to the next packet and it will appear selected on the left of the display. The timestamp will change with the scrolling of the display.

, Next Packet

, and Last Packet

- Selecting Next Packet will select the next packet in time (moving forward in time to the right). If the next packet is not in the display, the display will scroll to the next packet and it will appear selected on the right of the display. The timestamp will change with the scrolling of the display.
- Multiple Segment Navigation:
  - Selecting Previous Packet will select the next packet moving back in time (to the left) on the segment and will select the previous packet regardless of which or segment it is in.

If the selected packet overlaps with the previous segment, the display will show the packet selected in both segments.

If the previous packet is not shown in the timeline display or a portion of the packet is displayed, the display will move the view port back in time and will display the selected packet in the top segment on the left edge. Each segment's timestamps will synchronously change as the view port scrolls backwards in time.

 Selecting Next Packet will select the next packet moving forward in time (to the right) on the to the next packet regardless of which row or segment it is in.

If the next packet overlaps on a following segment, the display will show the packet selected in both segments.

If the next packet is not shown in the timeline display on any segment or a portion of the packet is displayed, the display will move the view port forward in time and will display the selected packet in the bottom segment on the right edge. Each segment's timestamps will synchronously change as the view port scrolls forward in time. All subsequent selected next packets will appear on the right of the bottom segment.

- Multiple packets are selected either by dragging the mouse or by holding down the shift key while navigating or clicking.
- When a single packet is selected in the timeline it is also becomes selected in the **Frame Display**. When multiple packets are selected in the timeline, only one of them is selected in the **Frame Display**.
- The keyboard left arrow key goes to the previous packet. The right arrow key goes to the next packet. The Ctrl-left arrow key goes to the previous error packet. The Ctrl-right arrow key goes to the next error packet.
- The mouse scroll wheel will scroll the timeline as long as the cursor is in the dialog.

## 4.3.2.13 low energy Timeline Zooming

Zoom features can be accessed from the **Bluetooth low energy Timeline Zoom** menu by right-clicking on the **Timeline** window.

A couple of things to remember about Zooming.

- Zooming using the toolbar buttons in a single segment display is relative to the center of the display. That is as you zoom out those packets on the left and right halves will move closer to the center. If you zoom in, those packets in the left and right halves will move towards the left and right edges respectively.
- Zooming using the toolbar buttons in a multiple segment display is relative to the number of segments. If you have a single display and zoom out they will become two segments, then three segments, then six, and so forth.
- Selecting a Zoom icon (+ or -) on the toolbar zooms in our out.
- The current Zoom setting is shown in the center of the timeline segment information bar at the bottom of each timeline segment.

• If you are in multiple segments the segment information bar will show the zoom level with the text " (Contiguous time segment x/n)" where "x" is 1,2, 3... segment and "n" is the total number of segments. For example: :"(Contiguous time segment 2/3)".

## 4.3.2.14 Zoom menu

| _            |                                                |            |
|--------------|------------------------------------------------|------------|
|              | Zoom In                                        | Ctrl+Plus  |
|              | Zoom Out                                       | Ctrl+Minus |
|              | Zoom In Tool                                   |            |
| -            | Zoom Out Tool                                  |            |
| $\checkmark$ | Selection Tool                                 |            |
|              | 2.5 ms (1x2)                                   |            |
|              | 11.25 ms (1x9)                                 |            |
|              | 33.75 ms (1x27)                                |            |
|              | 125 ms (1x100)                                 |            |
|              | 437.5 ms (1x350)                               |            |
|              | 1.875 s (1x1500)                               |            |
| 1            | 3.75 s (1x3000)                                |            |
|              | 7.5 ms (6 1.25 ms time intervals (3x2))        |            |
|              | 22.5 ms (18 1.25 ms time intervals (6x3))      |            |
|              | 90 ms (72 1.25 ms time intervals (12x6))       |            |
|              | 202.5 ms (162 1.25 ms time intervals (18x9))   |            |
|              | 360 ms (288 1.25 ms time intervals (24x12))    |            |
|              | 562.5 ms (450 1.25 ms time intervals (30x15))  |            |
|              | 810 ms (648 1.25 ms time intervals (36x18))    |            |
|              | 1.1025 s (882 1.25 ms time intervals (42x21))  |            |
|              | 1.44 s (1152 1.25 ms time intervals (48x24))   |            |
|              | 1.8225 s (1458 1.25 ms time intervals (54x27)) |            |
|              | 2.25 s (1800 1.25 ms time intervals (60x30))   |            |
|              | 2.7225 s (2178 1.25 ms time intervals (66x33)) |            |
|              | 3.24 s (2592 1.25 ms time intervals (72x36))   |            |
|              | 3.8025 s (3042 1.25 ms time intervals (78x39)) |            |
|              | 4.41 s (3528 1.25 ms time intervals (84x42))   |            |
|              | 5.0625 s (4050 1.25 ms time intervals (90x45)) |            |
|              |                                                |            |

Figure 4.43 - low energy Timeline Zoom menu

# 4.3.2.15 Single Segment Zoom

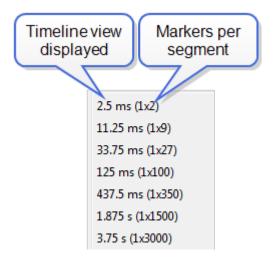

Zoom Menu Single Segment: Each selection defines the timeline displayed, the number of segments, and number of 1.25 ms markers withing the segment. For example, selecting "33.75 ms (1x27)" will display "33.75 ms" of the throughput graph in "1" segment with "27" markers.

The scroll bar at the bottom of the segment will scroll the throughput graph view port.

## 4.3.2.16 Multiple Segments

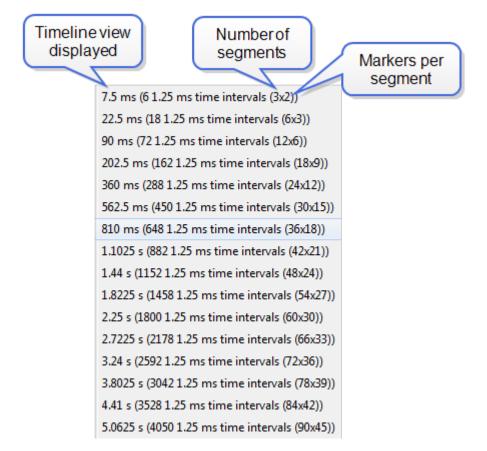

Zoom Menu Multiple Segment: Each selection defines the timeline view port, the number of segments, and number of 1.25 ms markers withing the segment. For example, selecting "7.5 ms (6 1.25 ms time intervals

(3x2))" will display "7.5 ms" of the total timeline in "3" segments of with "2" markers per segment for a total of "6" markers.

The scroll bar at the left of the segments will scroll the view through the timeline.

## 4.3.3 Coexistence View

#### (Click here to see an introduction video...)

The **Coexistence View** displays Classic *Bluetooth, Bluetooth* low energy, and 802.11 packets and throughput in one view. You access the **Coexistence View** by clicking its button in the **Control** window or

Frame Display toolbars, or Coexistence View from the View menus.

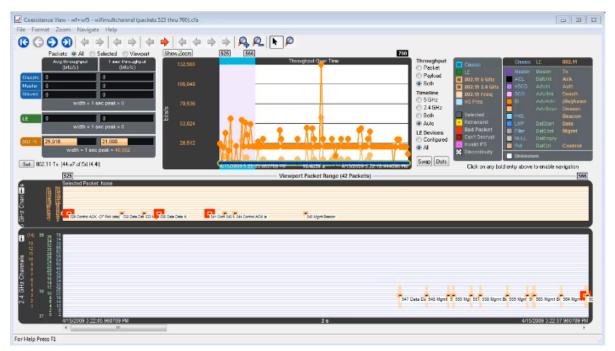

Figure 4.44 - Coexistence View Window

# 4.3.3.1 Coexistence View Menus

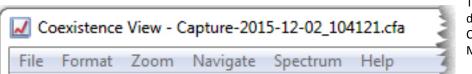

The following tables describe each of the Coexistence View Menus.

| Selection | Description                                                 |
|-----------|-------------------------------------------------------------|
| Reset     | Resets the Coexistence View window to its default settings. |
| Exit      | Closes the Coexistence View window.                         |

| Selection                                                   | Description                                                                                                    |  |
|-------------------------------------------------------------|----------------------------------------------------------------------------------------------------|--|
| Show Packet<br>Number                                       | When checked, the packet number shows below the packet in the Viewport.                                                                                                    |  |
| Show Packet<br>Type                                         | When checked, the packet type shows below the packet in the Viewport.                                                                                                    |  |
| Show Packet<br>Subtype                                      | When checked, the packet subtype shows below the packet in the Viewport, if applicable.                                                                                                    |  |
| Hide Packet<br>Text                                         | When checked, hides any text shown below the packet in the Viewport. Applies the text shown by the Show Packet Number, <b>Show Packet Type</b> , and <b>Show Packet Subtype</b> menu selections.                                                                                                    |  |
| Auto Hide<br>Packet Text<br>When<br>Duration ><br>31.25 ms. | When checked, automatically hides any text shown below the packet in the Viewport when the Viewport duration exceeds 31.25 ms. Applies the text shown by the Show Packet Number, <b>Show Packet Type</b> , and <b>Show Packet Subtype</b> menu selections. The Viewport duration is shown at the bottom of the Viewport. This selection reduces display clutter when viewing a larger timeline section. |  |
| Increase Auto<br>Hide Packet                                | When not checked, the default, the packets in the viewport are hidden if the number of visible packets exceeds 4,000.                                                                                                    |  |
| Count from<br>4,000 to<br>20,000 (May<br>Be Slow)           | When checked, the default count increased from 4,000 to 20,000 packets before the packets are hidden. Choosing this selection may slow down the displaying of the packets.                                                                                                    |  |
|                                                             | The following three selections are mutually exclusive.                                                                                                    |  |
| Use All<br>Packets for<br>Throughput<br>Indicators          | When checked, all captured packets are used for average throughput calculations and all packets in the last one second of the capture session are used for the 1 sec throughput. See <u>on page 98</u> for more information. Performs the same function as the throughput indicator <b>All</b> radio button.                                                                                            |  |
| Use Selected<br>Packets for<br>Throughput<br>Indicators     | When checked, the packets selected in the Viewport are used for average throughput calculations, and selected packets in the one second before the last selected packet are used for the 1 sec throughput. See <u>on page 98</u> for more information. Performs the same function as the throughput indicator <b>Selected</b> radio button.                                                             |  |
| Use Viewport<br>Packets for<br>Throughput<br>Indicators     | When checked, all packets appearing in the Viewport are used for average throughput calculations, and all packets in the one second before the last packet in the Viewport are used for the 1 sec throughput. See <u>on page 98</u> for more information. Performs the same function as the throughput indicator <b>Viewport</b> radio button.                                                          |  |
|                                                             |                                                                                                    |  |
| Set 802.11 Tx<br>Address                                    | When checked, this selection is used to specify the 802.11 source address, where any packet with that source address is considered a Tx packet and is shown with a purple border in the timelines. Performs the same function as the SET button. Refer to <u>on page 106</u>                                                                                                    |  |
|                                                             | The following three selections are mutually exclusive.                                                                                                    |  |
| Show Packet<br>Throughput                                   | When checked, the Throughput Graph and Throughput Indicator shows data based on packet throughput. Performs the same function as the <b>Throughput Packet</b> radio button.                                                                                                    |  |

| Table 4.6 - | Coexistence | View Format | Menu Selections |
|-------------|-------------|-------------|-----------------|
|-------------|-------------|-------------|-----------------|

|                                                                     | Table 4.6 - Coexistence View Format Menu Selections (continued)                                                                                                    |  |  |
|---------------------------------------------------------------------|----------------------------------------------------------------------------------------------------|--|--|
| Selection                                                           | Description                                                                                                    |  |  |
| Show Payload<br>Throughput                                          | When checked, the Throughput Graph and Throughput Indicator shows data based on payload throughput. Performs the same function as the <b>Throughput Payload</b> radio button.                                                                                                    |  |  |
| Show Both<br>Packet And<br>Payload<br>Throughput                    | When checked, the Throughput Graph will graph both the data based on packets throughput in darker colors and payloay throughput in lighter colors. The Throughput Indicator will show calculations based on packet throughput. Performs the same function as the <b>Throughput Both</b> radio button. |  |  |
|                                                                     | The following four selections are mutually exclusive.                                                                                                    |  |  |
| Show 5 GHz<br>Timeline                                              | When checked, the 5 GHz Timeline is visible and the 2.4 GHz Timeline is not visible.<br>Only 802.11 5 GHz packets are shown. Performs the same function as the <b>Timeline 5 GHz</b> radio button.                                                                                                    |  |  |
| Show 2.4 GHz<br>Timeline                                            | When checked, the 2.4 GHz Timeline is visible and the 5 GHz Timeline is not visible.<br>The timeline will show Classic Bluetooth, Bluetooth Low Energy, and 802.11 2.4<br>GHz packets. Performs the same function as the <b>Timeline 2.4 GHz</b> radio button.                                        |  |  |
| Show Both<br>2.4 GHz and 5<br>GHZ<br>Timelines                      | When checked, the 2.4 GHz Timeline and the 5GHZ Timeline is visible. Performs the same function as the <b>Timeline Both</b> radio button.                                                                                                    |  |  |
| Show<br>Timelines<br>Which Have<br>or Had<br>Packets (Auto<br>Mode) | When check, shows only timelines which have had packets at some point during this session. If no packets are present, the 2.4 GHz Timeline is visible. Performs the same function as the <b>Timeline Auto</b> radio button.                                                                           |  |  |
|                                                                     | The following two selections are mutually exclusive.                                                                                                    |  |  |
| Show Low<br>Energy<br>Packets From<br>Configurated<br>Devices Only  | When checked, shows in the 2.4 GHz Timeline only packets from <i>Bluetooth</i> low enegry devices configured for this session, and uses these packets for throughput calculations. Performs the same function as the <b>LE Devices Configured</b> radio button.                                       |  |  |
| Show All Low<br>Energy<br>Packets                                   | When checked, shows in the 2.4 GHz Timeline all Bluetooth low energy packets captured in this session, and uses these packets for throughput calculations. Performs the same function as the <b>LE Devices All</b> radio button.                                                                      |  |  |
|                                                                     |                                                                                                    |  |  |
| Large<br>Throughput<br>Graph                                        | When checked, the Throughput Graph appears in the bottom half of the window, swapping position with the timeline.                                                                                                    |  |  |
| Ciapii                                                              | When not checked, the Throughput Graph appears in its default position at the top of the window.                                                                                                    |  |  |
|                                                                     | Performs the same function as clicking the <b>Swap</b> button. See <u>on page 100</u> .                                                                                                    |  |  |

| Table 4.6 - Coexistence View Format Menu Se | elections (continued) |
|---------------------------------------------|-----------------------|
|---------------------------------------------|-----------------------|

| Selection                                                                          | Description                                                                                                    |
|------------------------------------------------------------------------------------|----------------------------------------------------------------------------------------------------|
| Show Dots in<br>Throughput<br>Graph ( Dots<br>Reveal<br>Overlapped<br>Data Points) | When checked, displays dots on the Throughput Graph. Dots are different sizes for each technology so that they reveal overlapping data points which otherwise wouldn't be visible. A tooltip can be displayed for each dot. Performs the same function as the <b>Dots</b> button. See <u>on page 100</u> . |
| Show<br>Zoomed<br>Throughput<br>Graph                                              | When checked, dispalys a Zoomed Throughput Graph above the Throughput Graph.<br>The Zoomed Throughput Graph shows the details of the throughput in the time range<br>covered by the viewport in the Throughput Graph. Performs the same function as the<br><b>Show Zoom</b> button.                        |
|                                                                                    | When not checked, the Zoomed Throughput Graph is hidden. Performs the same function as the <b>Hide Zoom</b> button.                                                                                                    |
|                                                                                    | See <u>on page 100</u>                                                                                                    |
| Freeze Y                                                                           | Only active when the Zoomed Throughput Graph is visible.                                                                                                    |
| Scales in<br>Zoom<br>Throughput<br>Graph                                           | When checked, it freezes the y-axis scales and makes it possible to compare all time ranges and durations. Performs the same fuction as the <b>Freeze Y</b> button, which appears with the Zoomed Throughput Graph.                                                                                        |
|                                                                                    | When not checked, the y-axis scales are unfroozen. Performs the same function as the <b>Unfreeze Y</b> button, which appears with the Zoomed Throughput Graph.                                                                                                    |
|                                                                                    | See on page 100                                                                                                    |
| Show Tooltips<br>in Upper-Left<br>Corner of<br>Screen                              | When checked, Timeline and Throughput Graph tooltips will appear in the upper-left corner of your computer sceen. You can relocate the tool tip for convenience or to see the timeline or throughput graph unobstructed while displaying packet information. See <u>on page 108</u> .                      |

| Tab | ble 4.6 - | Coexistence | View Forma | at Menu | Selections | (continued) |
|-----|-----------|-------------|------------|---------|------------|-------------|

| Selection                                                             | Description                                                                                                    | Hot Key    |  |
|-----------------------------------------------------------------------|----------------------------------------------------------------------------------------------------|------------|--|
| Zoom In                                                               | When clicked,<br>Viewport time duration<br>decreased.                                                                                    | Ctrl+Plus  |  |
| Zoom Out                                                              | When clicked,<br>Viewport time duration<br>increases                                                                                     | Ctrl+Minus |  |
| The following two selectioins                                         | The following two selections are mutually exclusive.                                                                                     |            |  |
| Scroll Tool (Mouse Wheel Scrolls - Ctrl Key<br>Switches to Zoom Tool) | When checked, sets the mouse wheel to scroll<br>the Viewport. Pressing the Ctrl key while<br>scrolling switches to zooming the Viewport. |            |  |
| Zoom Tool (Mouse Wheel Zooms- Ctrl Key<br>Switches to Scroll Tool)    | When checked, sets the mouse wheel to zoom the Viewport. Pressing the Ctrl key while zooming switches to scrolling the Viewport.         |            |  |
|                                                                       | 1                                                                                                    |            |  |

| Zoom To Time Range of Selected Packets       Active only when packets are selected.         When clicked, the Viewport duration changes to the time range covered by the selected packets.                                                                                                    | Table 4.7 - Coexistence View Zoom Menu Selections (continued) |                            |                    |  |  |
|----------------------------------------------------------------------------------------------------|---------------------------------------------------------------|----------------------------|--------------------|--|--|
| When clicked, the Viewport duration changes to<br>the time range covered by the selected<br>packets.Zoom To Throughput Graph Data PointWhen clicked, the Viewport duration changes to<br>the time range of the Throughput Graph<br>selected data point.Custom Zoom (Set by Zoom To Time Range of<br>Selected Packets, Zoom To Throughput Graph<br>Data Point, or dragging Viewport Slide)Automatically checked when taking any zoom<br>action other than the fixed Viewport zoom<br>durations listed below.The following 21 selections are mutually exclusive.Each of these Zoom selections sets the<br>Viewport and the Timeline to a fixed time<br>duration.300 usecEach of these Zoom selections sets the<br>Viewport and the Timeline to a fixed time<br>duration.2.5 msec (2 Bluetooth slots)1.25 msec (3 Bluetooth slots)3.125 msec (5 Bluetooth slots)5.25 msec (10 Bluetooth slots)31.25 msec (30 Bluetooth slots)156.255 msec (250 Bluetooth slots)31.25 msec (500 Bluetooth slots)131.25 msec (500 Bluetooth slots)131.25 msec (500 Bluetooth slots)31.25 msec (500 Bluetooth slots)31.25 msec (500 Bluetooth slots)31.25 msec (500 Bluetooth slots)31.25 msec (500 Bluetooth slots)31.25 msec (500 Bluetooth slots)32 sec (3,200 Bluetooth slots)33 sec (4,800 Bluetooth slots)35 sec (6,400 Bluetooth slots)5 sec (6,000 Bluetooth slots)10 sec (16,000 Bluetooth slots)10 sec (16,000 Bluetooth slots)10 sec (16,000 Bluetooth slots)                                                                                                    | Selection                                                     | Description                | Hot Key            |  |  |
| the time range covered by the selected<br>packets.Zoom To Throughput Graph Data PointWhen clicked, the Viewport duration changes to<br>the time range of the Throughput Graph<br>selected data point.Custom Zoom (Set by Zoom To Time Range of<br>Selected Packets, Zoom To Throughput Graph<br>Data Point, or dragging Viewport Slide)Automatically checked when taking any zoom<br>action other than the fixed Viewport zoom<br>durations listed below.The following 21 selections are mutually exclusive.Each of these Zoom selections sets the<br>Viewport and the Timeline to a fixed time<br>duration.300 usecEach of these Zoom selections sets the<br>Viewport and the Timeline to a fixed time<br>duration.1.25 msec (1 Bluetooth slots)1.25 msec (3 Bluetooth slots)3.125 msec (3 Bluetooth slots)1.25 msec (5 Bluetooth slots)31.25 msec (250 Bluetooth slots)1.25 msec (250 Bluetooth slots)31.25 msec (250 Bluetooth slots)1.25 msec (250 Bluetooth slots)31.25 msec (30 Bluetooth slots)1.25 msec (250 Bluetooth slots)31.25 msec (100 Bluetooth slots)1.25 msec (250 Bluetooth slots)31.25 msec (300 Bluetooth slots)1.25 msec (250 Bluetooth slots)31.25 msec (100 Bluetooth slots)1.25 msec (250 Bluetooth slots)31.25 msec (300 Bluetooth slots)1.25 msec (300 Bluetooth slots)32 sec (4,800 Bluetooth slots)1.25 msec (500 Bluetooth slots)33 sec (4,800 Bluetooth slots)1.25 msec (500 Bluetooth slots)35 sec (6,400 Bluetooth slots)1.25 msec (10,000 Bluetooth slots)10 sec (16,000 Bluetooth slots)1.25 msec (16,000 Bluetooth slots)10 sec (16,000 Bluetooth slots)1. | Zoom To Time Range of Selected Packets                        | Active only when packe     | ts are selected.   |  |  |
| the time range of the Throughput Graph<br>selected data point.Custom Zoom (Set by Zoom To Time Range of<br>Selected Packets, Zoom To Throughput Graph<br>Data Point, or dragging Viewport Silde)Automatically checked when taking any zoom<br>durations listed below.The following 21 selections are mutually exclusive.150 usec150 usecEach of these Zoom selections sets the<br>Viewport and the Timeline to a fixed time<br>duration.25 usec (1 Bluetooth slots)1.25 msec (2 Bluetooth slots)1.25 msec (2 Bluetooth slots)1.25 msec (3 Bluetooth slots)3.125 msec (5 Bluetooth slots)3.125 msec (25 Bluetooth slots)15.625 msec (10 Bluetooth slots)15.625 msec (250 Bluetooth slots)15.625 msec (250 Bluetooth slots)15.625 msec (250 Bluetooth slots)3.125 msec (500 Bluetooth slots)15.625 msec (250 Bluetooth slots)15.25 msec (250 Bluetooth slots)15.625 msec (250 Bluetooth slots)3.125 msec (300 Bluetooth slots)15.625 msec (250 Bluetooth slots)3.125 msec (300 Bluetooth slots)15.625 msec (250 Bluetooth slots)3.125 msec (300 Bluetooth slots)15.625 msec (250 Bluetooth slots)3.125 msec (300 Bluetooth slots)15.625 msec (250 Bluetooth slots)3.125 msec (300 Bluetooth slots)15.625 msec (250 Bluetooth slots)3.125 msec (300 Bluetooth slots)15.625 msec (250 Bluetooth slots)3.125 msec (4,600 Bluetooth slots)15.625 msec (250 Bluetooth slots)3 sec (4,600 Bluetooth slots)15.625 msec (1,000 Bluetooth slots)3 sec (4,600 Bluetooth slots)15.625 msec (2,600 Bluetooth slots)3 sec (4,600 Bluetooth slots)15.625 mse                                                  |                                                               | the time range covered b   |                    |  |  |
| Selected Packets, Zoom To Throughput Graph<br>Data Point, or dragging Viewport Silde)action other than the fixed Viewport zoom<br>durations listed below.The following 21 selections are mutually exclusive.150 usecEach of these Zoom selections sets the<br>Viewport and the Timeline to a fixed time<br>duration.300 usecEach of these Zoom selections sets the<br>Viewport and the Timeline to a fixed time<br>duration.625 usec (1 Bluetooth slots)1.25 msec (2 Bluetooth slots)1.25 msec (2 Bluetooth slots)3.125 msec (3 Bluetooth slots)3.125 msec (5 Bluetooth slots)5.5 msec (10 Bluetooth slots)3.125 msec (30 Bluetooth slots)156.255 msec (250 Bluetooth slots)3.125 msec (30 Bluetooth slots)156.255 msec (250 Bluetooth slots)3.125 msec (500 Bluetooth slots)156.255 msec (100 Bluetooth slots)3.125 msec (500 Bluetooth slots)13.125 msec (500 Bluetooth slots)13.125 msec (250 Bluetooth slots)3.125 msec (300 Bluetooth slots)3.125 msec (300 Bluetooth slots)3.125 msec (4,800 Bluetooth slots)3 sec (4,800 Bluetooth slots)3 sec (4,800 Bluetooth slots)3 sec (6,400 Bluetooth slots)4 sec (6,400 Bluetooth slots)5 sec (8,000 Bluetooth slots)10 sec (16,000 Bluetooth slots)                                                                                                    | Zoom To Throughput Graph Data Point                           | the time range of the Thi  | 5                  |  |  |
| 150 usecEach of these Zoom selections sets the<br>Viewport and the Timeline to a fixed time<br>duration.300 usecViewport and the Timeline to a fixed time<br>duration.625 usec (1 Bluetooth slots)1.25 msec (2 Bluetooth slots)1.25 msec (2 Bluetooth slots)2.5 msec (3 Bluetooth slots)3.125 msec (5 Bluetooth slots)3.125 msec (5 Bluetooth slots)5.625 msec (10 Bluetooth slots)15.625 msec (25 Bluetooth slots)31.25 msec (30 Bluetooth slots)156.255 msec (250 Bluetooth slots)31.25 msec (500 Bluetooth slots)156.255 msec (250 Bluetooth slots)31.25 msec (500 Bluetooth slots)1 sec (1,600 Bluetooth slots)2 sec (3,200 Bluetooth slots)2 sec (3,200 Bluetooth slots)3 sec (4,800 Bluetooth slots)1 sec (1,600 Bluetooth slots)4 sec (6,400 Bluetooth slots)1 sec (16,000 Bluetooth slots)5 sec (8,000 Bluetooth slots)1 sec (16,000 Bluetooth slots)10 sec (16,000 Bluetooth slots)1 sec (16,000 Bluetooth slots)                                                                                                    | Selected Packets, Zoom To Throughput Graph                    | action other than the fixe |                    |  |  |
| 300 usecViewport and the Timeline to a fixed time<br>duration.625 usec (1 Bluetooth slot)1.25 msec (2 Bluetooth slots)1.25 msec (2 Bluetooth slots)2.5 msec (3 Bluetooth slots)3.125 msec (5 Bluetooth slots)3.125 msec (5 Bluetooth slots)6.25 msec (10 Bluetooth slots)15.625 msec (25 Bluetooth slots)31.25 msec (30 Bluetooth slots)156.255 msec (250 Bluetooth slots)31.25 msec (500 Bluetooth slots)156.255 msec (250 Bluetooth slots)31.25 msec (100 Bluetooth slots)2 sec (1,000 Bluetooth slots)1 sec (1,600 Bluetooth slots)2 sec (3,200 Bluetooth slots)3 sec (4,800 Bluetooth slots)4 sec (6,400 Bluetooth slots)5 sec (8,000 Bluetooth slots)10 sec (16,000 Bluetooth slots)                                                                                                    | The following 21 selections                                   | are mutually exclusive.    |                    |  |  |
| 300 usecduration.625 usec (1 Bluetooth slots)                                                                                                    | 150 usec                                                      |                            |                    |  |  |
| 1.25 msec (2 Bluetooth slots)1.875 msec (3 Bluetooth slots)2.5 msec (4 Bluetooth slots)3.125 msec (5 Bluetooth slots)6.25 msec (10 Bluetooth slots)15.625 msec (25 Bluetooth slots)31.25 msec (30 Bluetooth slots)31.25 msec (30 Bluetooth slots)62.5 msec (100 Bluetooth slots)156.255 msec (250 Bluetooth slots)31.25 msec (500 Bluetooth slots)31.25 msec (500 Bluetooth slots)31.25 msec (1,000 Bluetooth slots)31.25 msec (1,000 Bluetooth slots)3 sec (1,000 Bluetooth slots)2 sec (3,200 Bluetooth slots)3 sec (4,800 Bluetooth slots)4 sec (6,400 Bluetooth slots)5 sec (8,000 Bluetooth slots)10 sec (16,000 Bluetooth slots)                                                                                                    | 300 usec                                                      |                            | ne to a fixed time |  |  |
| 1.875 msec (3 Bluetooth slots)2.5 msec (4 Bluetooth slots)3.125 msec (5 Bluetooth slots)6.25 msec (10 Bluetooth slots)15.625 msec (25 Bluetooth slots)31.25 msec (30 Bluetooth slots)62.5 msec (100 Bluetooth slots)62.5 msec (250 Bluetooth slots)156.255 msec (250 Bluetooth slots)31.25 msec (500 Bluetooth slots)31.25 msec (500 Bluetooth slots)31.25 msec (1,000 Bluetooth slots)2 sec (1,000 Bluetooth slots)3 sec (4,800 Bluetooth slots)3 sec (4,800 Bluetooth slots)5 sec (8,000 Bluetooth slots)10 sec (16,000 Bluetooth slots)                                                                                                    | 625 usec (1 Bluetooth slot)                                   | _                          |                    |  |  |
| 2.5 msec (4 Bluetooth slots)3.125 msec (5 Bluetooth slots)6.25 msec (10 Bluetooth slots)15.625 msec (25 Bluetooth slots)31.25 msec (30 Bluetooth slots)62.5 msec (100 Bluetooth slots)156.255 msec (250 Bluetooth slots)156.255 msec (250 Bluetooth slots)31.25 msec (500 Bluetooth slots)31.25 msec (500 Bluetooth slots)31.25 msec (1,000 Bluetooth slots)2 sec (1,000 Bluetooth slots)3 sec (4,800 Bluetooth slots)3 sec (4,800 Bluetooth slots)5 sec (8,000 Bluetooth slots)10 sec (16,000 Bluetooth slots)                                                                                                    | 1.25 msec (2 Bluetooth slots)                                 | _                          |                    |  |  |
| 3.125 msec (5 Bluetooth slots)6.25 msec (10 Bluetooth slots)15.625 msec (25 Bluetooth slots)31.25 msec (30 Bluetooth slots)62.5 msec (100 Bluetooth slots)156.255 msec (250 Bluetooth slots)31.25 msec (500 Bluetooth slots)31.25 msec (500 Bluetooth slots)625 msec (1,000 Bluetooth slots)1 sec (1,600 Bluetooth slots)2 sec (3,200 Bluetooth slots)3 sec (4,800 Bluetooth slots)4 sec (6,400 Bluetooth slots)5 sec (8,000 Bluetooth slots)10 sec (16,000 Bluetooth slots)                                                                                                    | 1.875 msec (3 Bluetooth slots)                                |                            |                    |  |  |
| 6.25 msec (10 Bluetooth slots)15.625 msec (25 Bluetooth slots)31.25 msec (30 Bluetooth slots)62.5 msec (100 Bluetooth slots)156.255 msec (250 Bluetooth slots)31.25 msec (500 Bluetooth slots)31.25 msec (500 Bluetooth slots)625 msec (1,000 Bluetooth slots)1 sec (1,600 Bluetooth slots)2 sec (3,200 Bluetooth slots)3 sec (4,800 Bluetooth slots)4 sec (6,400 Bluetooth slots)5 sec (8,000 Bluetooth slots)10 sec (16,000 Bluetooth slots)                                                                                                    | 2.5 msec (4 Bluetooth slots)                                  |                            |                    |  |  |
| 15.625 msec (25 Bluetooth slots)31.25 msec (30 Bluetooth slots)62.5 msec (100 Bluetooth slots)156.255 msec (250 Bluetooth slots)31.25 msec (500 Bluetooth slots)31.25 msec (500 Bluetooth slots)625 msec (1,000 Bluetooth slots)1 sec (1,600 Bluetooth slots)2 sec (3,200 Bluetooth slots)3 sec (4,800 Bluetooth slots)4 sec (6,400 Bluetooth slots)5 sec (8,000 Bluetooth slots)10 sec (16,000 Bluetooth slots)                                                                                                    | 3.125 msec (5 Bluetooth slots)                                |                            |                    |  |  |
| 31.25 msec (30 Bluetooth slots)62.5 msec (100 Bluetooth slots)156.255 msec (250 Bluetooth slots)31.25 msec (500 Bluetooth slots)625 msec (1,000 Bluetooth slots)1 sec (1,600 Bluetooth slots)2 sec (3,200 Bluetooth slots)3 sec (4,800 Bluetooth slots)3 sec (4,800 Bluetooth slots)5 sec (8,000 Bluetooth slots)10 sec (16,000 Bluetooth slots)                                                                                                    | 6.25 msec (10 Bluetooth slots)                                |                            |                    |  |  |
| 62.5 msec (100 Bluetooth slots)<br>156.255 msec (250 Bluetooth slots)<br>31.25 msec (500 Bluetooth slots)<br>625 msec (1,000 Bluetooth slots)<br>1 sec (1,600 Bluetooth slots)<br>2 sec (3,200 Bluetooth slots)<br>3 sec (4,800 Bluetooth slots)<br>4 sec (6,400 Bluetooth slots)<br>5 sec (8,000 Bluetooth slots)<br>10 sec (16,000 Bluetooth slots)                                                                                                    | 15.625 msec (25 Bluetooth slots)                              |                            |                    |  |  |
| 156.255 msec (250 Bluetooth slots)31.25 msec (500 Bluetooth slots)625 msec (1,000 Bluetooth slots)1 sec (1,600 Bluetooth slots)2 sec (3,200 Bluetooth slots)3 sec (4,800 Bluetooth slots)4 sec (6,400 Bluetooth slots)5 sec (8,000 Bluetooth slots)10 sec (16,000 Bluetooth slots)                                                                                                    | 31.25 msec (30 Bluetooth slots)                               |                            |                    |  |  |
| 31.25 msec (500 Bluetooth slots)625 msec (1,000 Bluetooth slots)1 sec (1,600 Bluetooth slots)2 sec (3,200 Bluetooth slots)3 sec (4,800 Bluetooth slots)4 sec (6,400 Bluetooth slots)5 sec (8,000 Bluetooth slots)10 sec (16,000 Bluetooth slots)                                                                                                    | 62.5 msec (100 Bluetooth slots)                               |                            |                    |  |  |
| 625 msec (1,000 Bluetooth slots)1 sec (1,600 Bluetooth slots)2 sec (3,200 Bluetooth slots)3 sec (4,800 Bluetooth slots)4 sec (6,400 Bluetooth slots)5 sec (8,000 Bluetooth slots)10 sec (16,000 Bluetooth slots)                                                                                                    | 156.255 msec (250 Bluetooth slots)                            |                            |                    |  |  |
| 1 sec (1,600 Bluetooth slots)         2 sec (3,200 Bluetooth slots)         3 sec (4,800 Bluetooth slots)         4 sec (6,400 Bluetooth slots)         5 sec (8,000 Bluetooth slots)         10 sec (16,000 Bluetooth slots)                                                                                                    | 31.25 msec (500 Bluetooth slots)                              |                            |                    |  |  |
| 2 sec (3,200 Bluetooth slots)<br>3 sec (4,800 Bluetooth slots)<br>4 sec (6,400 Bluetooth slots)<br>5 sec (8,000 Bluetooth slots)<br>10 sec (16,000 Bluetooth slots)                                                                                                    | 625 msec (1,000 Bluetooth slots)                              |                            |                    |  |  |
| 3 sec (4,800 Bluetooth slots)<br>4 sec (6,400 Bluetooth slots)<br>5 sec (8,000 Bluetooth slots)<br>10 sec (16,000 Bluetooth slots)                                                                                                    | 1 sec (1,600 Bluetooth slots)                                 |                            |                    |  |  |
| 4 sec (6,400 Bluetooth slots)<br>5 sec (8,000 Bluetooth slots)<br>10 sec (16,000 Bluetooth slots)                                                                                                    | 2 sec (3,200 Bluetooth slots)                                 |                            |                    |  |  |
| 5 sec (8,000 Bluetooth slots)<br>10 sec (16,000 Bluetooth slots)                                                                                                    | 3 sec (4,800 Bluetooth slots)                                 |                            |                    |  |  |
| 10 sec (16,000 Bluetooth slots)                                                                                                    | 4 sec (6,400 Bluetooth slots)                                 |                            |                    |  |  |
|                                                                                                    | 5 sec (8,000 Bluetooth slots)                                 |                            |                    |  |  |
| 20 sec (32,000 Bluetooth slots)                                                                                                    | 10 sec (16,000 Bluetooth slots)                               |                            |                    |  |  |
|                                                                                                    | 20 sec (32,000 Bluetooth slots)                               |                            |                    |  |  |

 Table 4.7 - Coexistence View Zoom Menu Selections (continued)

**Note:** Right-clicking anywhere in the **Coexistence View** window will open the **Zoom** menu in a pop-up.

| Selection                           | Table 4.8 - Coexistence View Navigate Menu Selections Description Hot key                                                                                                    |                                                                                                    |  |  |
|-------------------------------------|----------------------------------------------------------------------------------------------------|----------------------------------------------------------------------------------------------------|--|--|
|                                     |                                                                                                    | Hot key                                                                                                    |  |  |
| First Packet                        | When clicked, the first packet in the session is selected and displayed in the Timeline.<br>Performs the same function as the First Packet button.                                                                     | Home                                                                                                    |  |  |
| Last Packet                         | When clicked, the last packet in the session is selected and displayed in the Timeline.<br>Performs the same function as the Dacket button.                                                                            | End                                                                                                    |  |  |
| Previous<br>Packet                  | When clicked, the first packet occurring in<br>time prior to the currently selected packet is<br>selected and displayed in the Timeline.<br>Performs the same function as the<br>Previous Packet button.               | Left Arrow                                                                                                    |  |  |
| Next Packet                         | When clicked, the first packet occurring next<br>in time from the currently selected packet is<br>selected and displayed in the Timeline.<br>Performs the same function as the Next<br>Packet button.                  | Right Arrow                                                                                                    |  |  |
| Previous<br>Retransmitted<br>Packet |                                                                                                    | /hen clicked, selects the first prior retransmitted packet from the current selection nd displays it in the Timeline Performs the same function as the Previous |  |  |
| Next<br>Retransmitted<br>Packet     | When clicked, selects the next retransmitted packet from the current selection and displays it in the Timeline Performs the same function as the Next Retransmitted Packet.                                            |                                                                                                    |  |  |
| Previous<br>Invalid IFS<br>Packet   | When clicked, selects the first prior invalid <i>Bluetooth</i> low energy IFS packet from the current selection and displays it in the Timeline. Performs the same function as the Previous Invalid IFS Packet button. |                                                                                                    |  |  |
| Next Invalid<br>IFS Packet          | When clicked, selects the next invalid <i>Bluetooth</i> low energy IFS packet from the current selection and displays it in the Timeline. Performs the same function as the Next Invalid IFS Packet button.            |                                                                                                    |  |  |
| Previous<br>Error Packet            | When clicked, selects the first prior packet<br>with an error from the current selection and<br>displays it in the Timeline. Performs the same<br>function as the Previous Error Packet<br>button.                     | Ctrl+Left Arrow                                                                                                    |  |  |

|                              | Table 4.8 - Coexistence View Navigate Menu Selections (continued)                                                                                                    |                                  |  |
|------------------------------|----------------------------------------------------------------------------------------------------|----------------------------------|--|
| Selection                    | Description                                                                                                    | Hot key                          |  |
| Next Error<br>Packet         | When clicked, selects the next packet with an error from the current selection and displays it in the Timeline. Performs the same function as the Next Error Packet button.                                                                                                    | Ctrl+Right Arrow                 |  |
| First Legend<br>Packet       | When clicked, selects the first legend packet in the session and displays it in the Timeline. This control is enabled when a bold packet type is selected in the Coexistence View Legend. Refer to <u>on page 107</u> . Performs the same functions as the First Legend Packet button.                                       |                                  |  |
| Previous<br>Legend<br>Packet | When clicked, selects the first prior legend packet in time from the current selection<br>and displays it in the Timeline. This control is enabled when a bold packet type is<br>selected in the Coexistence View Legend. Refer to <u>on page 107</u> . Performs the same<br>functions as the Previous Legend Packet button. |                                  |  |
| Next Legend<br>Packet        | When clicked, selects the next legend packet in time from the current selection and displays it in the Timeline. This control is enabled when a bold packet type is selected in the Coexistence View Legend. Refer to <u>on page 107</u> . Performs the same functions as the Next Legend Packet button.                     |                                  |  |
| Last Legend<br>Packet        | When clicked, selects the last legend packet in the session and displays it in the Timeline. This control is enabled when a bold packet type is selected in the Coexistence View Legend. Refer to <u>on page 107</u> . Performs the same functions as the Last Legend Packet button.                                         |                                  |  |
| Toggle<br>Display Lock       | This selection is active during Live capture mod<br>lock the Throughput Graph and the Timeline in it<br>capture will continue. Not checking this selectic<br>and the Timeline to scroll as data is collected.                                                                                                    | ts current position, however the |  |

Table 4.8 - Coexistence View Navigate Menu Selections (continued)

Note: Navigate menu selections are context sensitive. For example, If the first packet is selected, the Next Packet and the Last Packet selections are active, but the Previous Packet selection is inactive.

# 4.3.3.2 Coexistence View - Toolbar

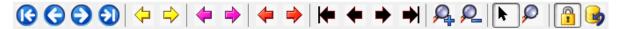

Figure 4.45 - Coexistence View Toolbar

The toolbar contains the following selections:

Table 4.9 - Coexistence View Toolbar icons

| Icon | Description               |  |
|------|---------------------------|--|
|      | Move to the first packet. |  |

| Icon       | Description                                                                                                    |
|------------|----------------------------------------------------------------------------------------------------|
| 0          | Move to the previous packet.                                                                                                    |
| €          | Move to the next packet.                                                                                                    |
|            | Move to the last packet.                                                                                                    |
| $\Diamond$ | Move to the previous retransmitted packet.                                                                                                    |
|            | Move to the next retransmitted packet                                                                                                    |
| 4          | Move to the previous invalid IFS for <i>Bluetooth</i> low energy.                                                                             |
|            | Move to the next invalid IFS for <i>Bluetooth</i> low energy.                                                                                 |
| 4          | Move to the previous bad packet.                                                                                                    |
| -          | Move to the next bad packet.                                                                                                    |
| ►          | Move to the first packet of the type selected in the legend.                                                                                  |
| ŧ          | Move to the previous packet of the type selected in the legend                                                                                |
| •          | Move to the next packet of the type selected in the legend.                                                                                   |
| +          | Move to the last packet of the type selected in the legend.                                                                                   |
| <b>A</b>   | Zoom in.                                                                                                    |
| <u>P</u>   | Zoom out.                                                                                                    |
| k          | Scroll cursor.                                                                                                    |
| Ø          | When selected the cursor changes from Scroll <b>k</b> to a context-aware zooming cursor. Click on normal cursor to remove the zooming cursor. |
| ď          | Zooming cursor.                                                                                                    |
| 1          | Scroll Lock/Unlock during live capture mode.                                                                                                  |

| Table 1 0    | <b>Coexistence</b> View | / Toolbar icons | (continued) |
|--------------|-------------------------|-----------------|-------------|
| 1 4010 4.9 - |                         |                 | (Continueu) |

#### Table 4.9 - Coexistence View Toolbar icons (continued)

| lcon | Description                                         |
|------|-----------------------------------------------------|
| 6    | Reset during live capture mode. Clears the display. |

# 4.3.3.3 Coexistence View - Throughput Indicators

(Click here to see a video on the Throughput Indicators...) Throughput Indicators

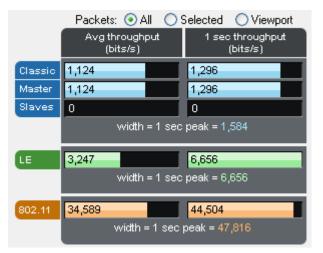

Figure 4.46 - Coexistence View Throughput Indicators

**Throughput indicators** show average throughput and 1 second throughput for Classic Bluetooth<sup>®</sup> (all devices, master devices, and slave devices are each shown separately), *Bluetooth* low energy, and 802.11.

| Throughput |  |  |  |  |
|------------|--|--|--|--|
| 🔘 Packet   |  |  |  |  |
| 💿 Payload  |  |  |  |  |
| 🔘 Both     |  |  |  |  |

**Throughput** is total packet or payload size in bits of the included packets divided by the duration of the included packets, where:

- Packet size is used if the Packet or Both radio button is selected in the Throughput group.
- Payload size is used if the Payload radio button is selected in the Throughput group.
- <u>Included packets</u> are defined separately for each of the radio buttons that appear above the throughput indicators.
- *Duration of the included packets* is measured from the beginning of the first included packet to the end of the last included packet.

Packets: All Selected Viewport The radio buttons above the throughput indicators specify which packets are *included*. Radio button descriptions are modified per the following:

• *Bluetooth* low energy packets from non-configured devices are excluded if the **Configured** radio button in the <u>LE Devices</u> group is selected.

| LE Devices   |  |
|--------------|--|
| 📀 Configured |  |
| 🔿 All        |  |

• Frame Display filtering has no effect here in that packets that are filtered-out in Frame Display are still used here as long as they otherwise meet the criteria for each radio button as described below.

 Packets: 
 All
 Selected
 Viewport

 All packets are used for average throughput, and packets occurring in the last 1 second of the session are used for 1 second throughput, except that

 Bluetooth low energy packets from non-configured devices can be excluded as noted above.

Packets: 🔿 All 💿 Selected 🔿 Viewport

**Selected** packets (the selected packet range is shown in the timeline header) are used for average throughput, and packets in the 1 second duration

ending at the end of the last selected packet are used for 1 second, except that *Bluetooth* low energy packets from non-configured devices can be excluded as noted above.

Selected Packets: 15,434 - 15,437 Gap: 44.77 ms Timestamp Delta: 45.922 ms Span: 46.192 ms

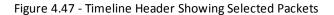

Packets: 🔘 All i 🔘 Selected 💿 Viewport

The viewport is the purple rectangle in the **Throughput Graph** and indicates a specific starting time, ending time, and resulting duration. Packets

that occur within that range of time are used for average throughput, and packets in the 1 second duration ending at the end of the last packet in the viewport time range are used for 1 second throughput, except that *Bluetooth* low energy packets from non-configured devices can be excluded as noted above.

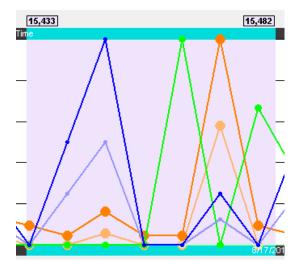

Figure 4.48 - Throughput Graph viewport.

The width of each indicator is the largest 1 second throughput seen up to that point for that technology (Classic *Bluetooth*, *Bluetooth* low energy, or 802.11), where the 1 second throughput is calculated anew each time another packet is received. The 1 second throughput indicator will never exceed this width, but the average throughput indicator can. For example, the image below has a large average throughput because the Selected radio button was selected and a single packet was selected, and the duration in that case is the duration of the single packet, which makes for a very small denominator in the throughput calculation. When the average throughput exceeds the indicator width, a plus sign (+) is drawn at the right end of the indicator.

|         | Packets: 🔘 All 💿 Selected 🔵 Viewport |                              |  |
|---------|--------------------------------------|------------------------------|--|
|         | Avg throughput<br>(bits/s)           | 1 sec throughput<br>(bits/s) |  |
| Classic | 533,333 +                            | 1,152                        |  |
| Master  | 533,333 +                            | 1,152                        |  |
| Slaves  | 0                                    | 0                            |  |
|         | width = 1 sec peak = 1,584           |                              |  |

Figure 4.49 - Average throughput indicators show a plus sign (+) when the indicator width is exceeded.

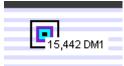

Figure 4.50 - A single selected packet

(Click here to see a video on how the Throughput is calculated...)

# 4.3.3.4 Coexistence View - Throughput Graph

(Click here to see aThroughput Graph video...)

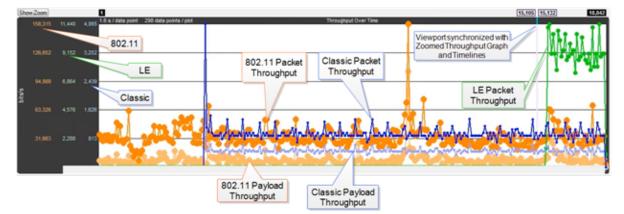

Figure 4.51 - Coexistence View Throughput Graph

The **Throughput Graph** is a line graph that shows packet and/or payload throughput over time as specified by the radio buttons in the <u>Throughput group</u>. If the **Both** radio button is selected, packet and payload throughput are shown as two separate lines for each technology. The payload throughput line is always below the packet throughput line (unless both are 0).

The data lines and y-axis labels are color-coded: Blue = Classic *Bluetooth*, Green = *Bluetooth* low energy, Orange = 802.11. Each data point represents a duration which is initially 0.1 s. Each time the number of data points per line reaches 300, the number of data points per line is halved to 150 and the duration per data point is doubled. The duration per data point thus progresses from 0.1 s to 0.2 s to 0.4 s to 0.8 s and so on.

The y-axis labels show the throughput in bits per second. From left-to-right the labels are for 802.11, *Bluetooth* low energy, and Classic *Bluetooth*. The duration of each data point must be taken into account for the y-axis label's value to be meaningful. For example, if a data point has a duration of 0.1 s and a bit count of 100, it will have a throughput of 1,000 bits/s, and the y-axis labels will be consistent with this.

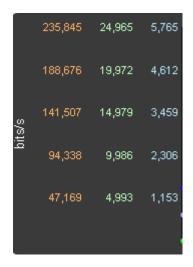

Figure 4.52 - Throughput Graph y-axis labels.

Retransmitted packets and bad packets (packets with CRC or Header errors) are excluded from throughput calculations.

Placing the mouse pointer on a data point shows a tooltip for that data point. The tooltip first line shows the throughput, the throughput type (packet or payload), and the technology. Subsequent lines show the bit count, the duration of the data point, the packet range of that duration (only packets of the applicable technology from that packet range are used for the throughput calculation), and the number of the data point (which is 0 for the first data point in each line).

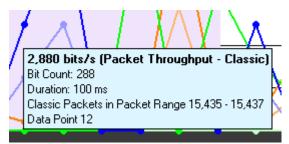

Figure 4.53 - Data point tooltip

The Throughput graph tool tips can be shown in the upper-left corner of your computer screen to provide an unobstructed view. Refer to <u>Relocating Tool Tips</u>.

A discontinuity is when the timestamp going from one packet to the next either goes backward by any amount or forward by more than 4.01 s. This value is used because the largest possible connection interval in *Bluetooth* low energy is 4.0 s. A discontinuity is drawn as a vertical dashed line. A discontinuity for a timestamp going backward is called a negative discontinuity and is shown in red. A discontinuity for a timestamp going forward by more than 4.01 s is called a positive discontinuity and is shown in black. A positive discontinuity is a cosmetic nicety to avoid lots of empty space. A negative discontinuity is an error.

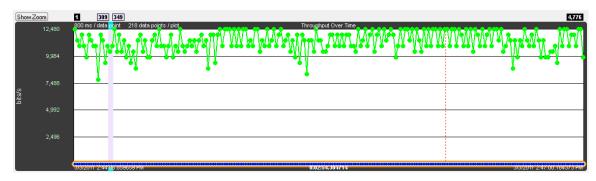

Figure 4.54 - A negative discontinuity.

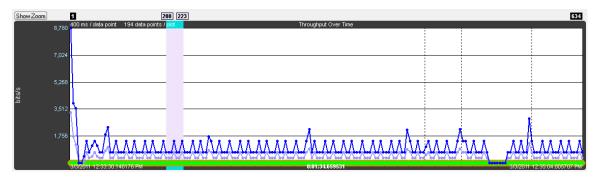

Figure 4.55 - Three positive discontinuities.

The viewport is the purple rectangle in the **Throughput Graph**. It indicates a specific starting time, ending time, and resulting duration, and is precisely the time range used by the **Timeline**. The packet range that occurs within this time range is shown above the sides of the viewport.

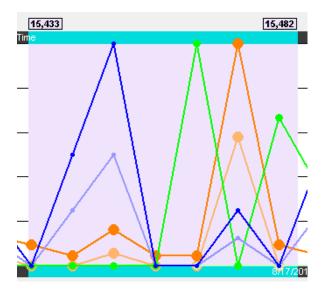

Figure 4.56 - Throughput Graph Viewport

The viewport is moved by dragging it or by clicking on the desired location in the **Throughput Graph** (the viewport will be centered at the click point).

The viewport is sized by dragging one of its sides or by using one of the other zooming techniques. See the <u>Zooming</u> subsection in the **Timeline** section for a complete list.

The **Throughput Graph** and **Timeline** can be made to trade positions by clicking the **Swap** button.

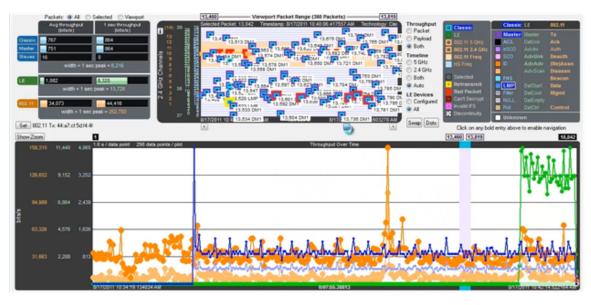

Clicking the Swap Swap button swaps the positions of the **Throughput Graph**s and the **Timeline**s.

Figure 4.57 - Small Timeline and large Throughput Graph after pressing the Swap button.

The dots on the data points can be toggled on and off by clicking the **Dots** button. Dots are

different sizes for each technology so that they reveal overlapping data points which otherwise wouldn't be visible. A tooltip can be displayed for each dot.

Dots can be removed for greater visibility of the plots when data points are crowded together.

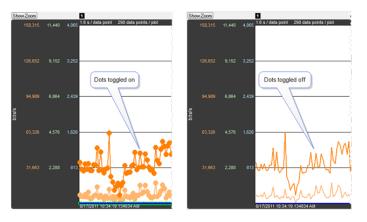

Figure 4.58 - Dots Toggled On and Off

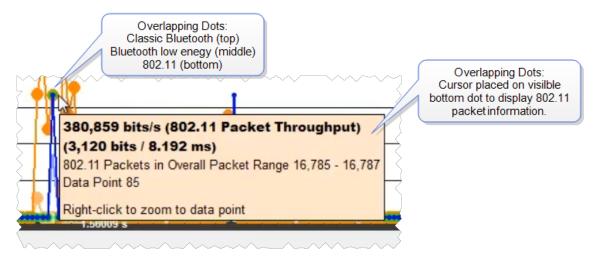

Figure 4.59 - Overlapping **Dots** Information Display

Clicking the Show Zoom button Show Zoom displays the Zoomed Throughput Graph above the

**Throughput Graph**. The **Zoomed Throughput Graph** shows the details of the throughput in the time range covered by the viewport in the **Throughput Graph**. Both the **Zoomed Throughput Graph** and the **Timelines** are synchronized with the **Throughput Graph**'s viewport. The viewport is sized by dragging one of its sides or by using one of the other zooming techniques listed in the <u>Zooming</u> subsection in the **Timelines** section.

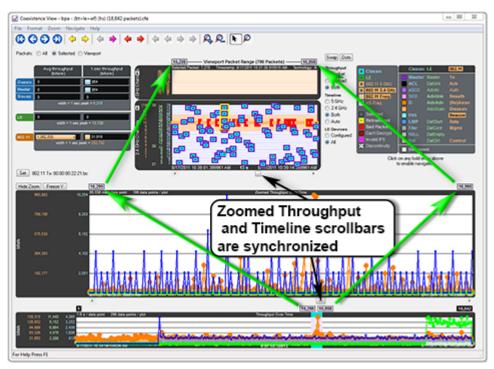

Figure 4.60 - Synchronized Zoomed Throughput Graph and View Port

The largest value in each technology in the **Zoomed Throughput Graph** is snapped to the top of the graph. This makes the graph easier to read by using all of the available space, but because the y-axis scales can change it can make it difficult to compare different time ranges or durations. Clicking the **Freeze Y** Freeze Y button freezes the y-axis scales and makes it possible to compare all time ranges and durations (the name of the button changes to **Unfreeze Y** and a **Y Scales Frozen** indicator appears to the right of the title. Clicking the **Unfreeze Y** button unfreezes the y-axis scales.

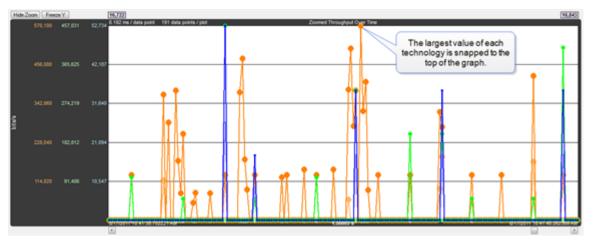

Figure 4.61 - Zoomed Throughput Graph- Largest Value Snaps to Top

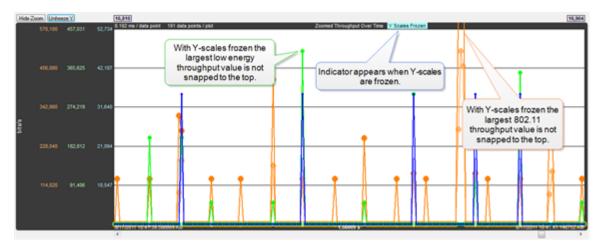

Figure 4.62 - Zoomed Throughput Graph - Freeze Y keeps the y-axis constant

#### **Interval Menu**

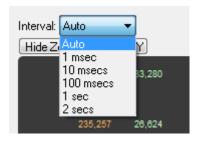

The **Interval** drop-down menu is used to set the duration of each data point in the Zoomed Throughput graph. The default setting is **Auto** that sets the data point interval automatically depending on the zoom level. The other menu selections provide the ability to select a fixed data point interval. Selecting from a larger to a smaller interval will display more data points. Should the number of data points exceed 30,000, no data is displayed and a warning will appear in the graph area.

Selecting the **Zoom Cursor** button changes the cursor to the zoom cursor  $\mathbf{Q}$ . The zoom cursor is

controlled by the mouse wheel and zooms the viewport and thus the <u>Timelines</u> and the <u>Zoomed</u> <u>Throughput Graph</u>. The zoom cursor appears everywhere except the **Throughput Graph**, which is not zoomable, in which case the scroll cursor is shown. When the zoom cursor is in the **Timelines** or **Zoomed Throughput Graph** zooming occurs around the point in time where the zoom cursor is positioned. When the zoom cursor is outside the **Timelines** and the **Zoomed Throughput Graph** the left edge of those displays is the zoom point.

The **Throughput Graphs** for Classic *Bluetooth* in the **Coexistence View** and the *Bluetooth***Timeline** can look quite different even though they are plotting the same data. The reason is that the **Coexistence View** uses timestamps while the *Bluetooth***Timeline** uses *Bluetooth* clocks, and they do not always match up exactly. This mismatch can result in the data for a particular packet being included in different intervals in the two **Throughput Graph**s, and can have a significant impact on the shapes of the two respective graphs. This can also result in the total duration of the two **Throughput Graph**s being different.

Another factor that can affect total duration is that the *Bluetooth***Timeline**'s **Throughput Graph** stops at the last Classic *Bluetooth* packet while the **Coexistence View**'s **Throughput Graph** stops at the last packet regardless of technology.

# 4.3.3.5 Coexistence View - Set Button

(Click here to see a video on the Wi-Fi Tx Address Set button ...

```
Set 802.11 Tx: 00:0c:29:85:f3:31
```

The **Set** button is used to specify the 802.11 source address, where any packet with that source address is considered a Tx packet and is shown with a purple border in the timelines.

All source MAC addresses that have been seen during this session are listed in the dialog that appears when the **Set** button is clicked. Also listed is the last source MAC address that was set in the dialog in the previous session. If that address has not yet been seen in this session, it is shown in parentheses.

| 802.11 Tx Address                                                                                                    |
|----------------------------------------------------------------------------------------------------|
| 802.11 Tx Address<br>00:0c:29:85:f3:31<br>Each 802.11 packet with this source address is considered a Tx packet and is shown with a purple border.<br>All source MAC addresses that have been seen during this session are listed here. Also listed is the last source MAC address that was set here in the previous session. If that address has not yet been seen in this session, it is shown in parentheses. |
| OK Cancel                                                                                                    |

Figure 4.63 - 802.11 Source Address Dialog

| 802.11 Tx Address                                                                                                    | X                                                                                                    |
|----------------------------------------------------------------------------------------------------|----------------------------------------------------------------------------------------------------|
| 802.11 Tx Address<br>00:0c:29:85:f3:31 ✓<br><none><br/>00:00:74:c5:ed:28<br/>00:0c:29:21:c8:d9<br/>00:0c:29:85:f3:31<br/>00:14:bf:72:b3:a6<br/>00:1c:10:64:ee:63<br/>00:1e:e5:42:06:68<br/>00:24:21:38:ae:b2<br/>00:2f:58:42:06:68<br/>00:50:56:84:00:00<br/>00:50:56:84:00:04<br/>00:50:56:84:00:0b</none> | rce address is considered a Tx packet and is shown with a<br>we been seen during this session are listed here. Also listed<br>at was set here in the previous session. If that address has<br>it is shown in parentheses. |
| 40:01:c6:33:bb:ce<br>5c:26:0a:43:b9:40<br>70:f1:a1:e3:a3:a1<br>78:e4:00:2a:84:b5<br>a4:ba:db:fd:11:a6<br>f8:1e:df:d5:b2:93                                                                                                    | OK Cancel                                                                                                    |

Figure 4.64 - 802.11 Source Address Drop Down Selector

# 4.3.3.6 Coexistence View - Throughput Radio Buttons

Throughput
 Packet
 Payload
 Payload
 Both
 The radio buttons in the Throughput group specify whether to show packet and/or payload lines in the <u>Throughput Graph</u>, and also whether to show packet or payload throughput in the throughput indicators (if the Both radio button is selected, packet throughput is shown in the throughput indicators).

# 4.3.3.7 Coexistence View - Timeline Radio Buttons

| Timeline  |
|-----------|
| 🔵 5 GHz   |
| 🔘 2.4 GHz |
| 💿 Both    |
| 🔘 Auto    |

The radio buttons in the **Timeline** group specify timeline visibility. The first three buttons specify whether to show one or both timelines, while the **Auto** button shows only timelines which have had packets at some point during this session. If no packets have been received at all and the **Auto** button is selected the 2.4 GHz timeline is shown.

# 4.3.3.8 Coexistence View – low energy Devices Radio Buttons

```
LE Devices

Configured

All
```

The radio buttons in the **LE Devices** group (where "LE" means Bluetooth<sup>®</sup> low energy) specify both visibility and inclusion in throughput calculations of *Bluetooth* low energy packets. The **All** radio button shows and uses all *Bluetooth* low energy packets. The Configured radio button shows and uses only *Bluetooth* low energy packets which come

from a configured device.

# 4.3.3.9 Coexistence View – Legend

(This video provides more details on the Legend...)

| Classic                        | Classic | LE       | 802.11   |
|--------------------------------|---------|----------|----------|
| LE                             | Master  | Master   | Тх       |
| 🗖 802.11 5 GHz                 | ACL     | DatUnk   | Ack      |
| 802.11 2.4 GHz                 | eSCO    | Advlni   | Auth     |
| 802.11 Freq                    | sco     | AdvUnk   | Deauth   |
| HS Freq                        |         | AdvAdv   | (Re)Assn |
| _                              |         | AdvScan  | Disassn  |
| Selected                       | FHS     |          | Beacon   |
| <ul> <li>Retransmit</li> </ul> | LMP     | DatStart | Data     |
| <ul> <li>Bad Packet</li> </ul> | Filler  | DatCont  | Mgmt     |
| Can't Decrypt                  | NULL    | DatEmpty |          |
| Invalid IFS                    | Poll    | DatCtrl  | Control  |
| 🔀 Discontinuity                | Unknowr | <u>ו</u> |          |

Click on any bold entry above to enable navigation

Figure 4.65 - Coexistence View Legend

The legend describes the color-coding used by packets in the timelines. Selecting a packet in a timeline highlights the applicable entries in the legend. An entry is bold if any such packets currently exist. Clicking on a bold entry enables the black legend navigation arrows in the toolbar for that entry.

# 4.3.3.10 Coexistence View – Timelines

(Click here to see a Coexistence View Timeline video...)

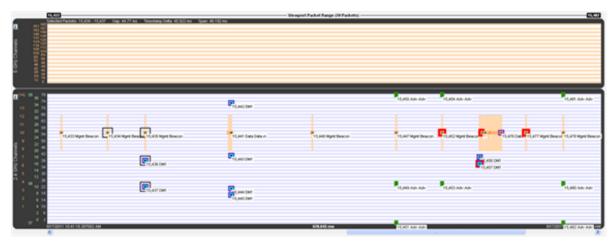

Figure 4.66 - Coexistence View Timelines

The **Timelines** show Classic Bluetooth<sup>®</sup>, *Bluetooth* low energy, and 802.11 packets by channel and time.

Packet information is provided in various ways as described below.

Packets are color-coded to indicate attribute (Retransmit, Bad Packet, Can't Decrypt, or Invalid IFS), master/Tx, technology (Classic Bluetooth<sup>®</sup>, *Bluetooth* low energy, or 802.11), and category/type.

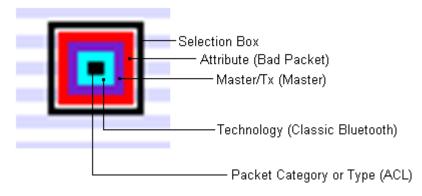

Figure 4.67 - Each packet is color-coded

The innermost box (which indicates packet category/type) is the packet proper in that its vertical position indicates the channel, its length indicates the packet's duration in the air, its left edge indicates the start time, and its right edge indicates the end time.

The height of Classic *Bluetooth* and *Bluetooth* low energy packets indicates their frequency range (1 MHz and 2 MHz respectively). Since 802.11 channels are so wide (22 MHz), 802.11 packets are drawn with an arbitrary 1 MHz height and centered within a separate frequency range box which indicates the actual frequency range.

Selecting a packet by clicking on it draws a selection box around it (as shown above) and highlights the applicable entries in the legend.

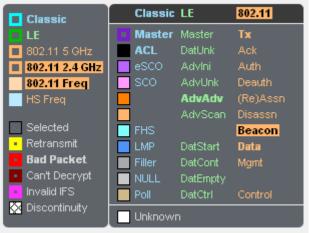

Click on any bold entry above to enable navigation

Figure 4.68 - Highlighted entries in the legend for a selected packet.

Summary information for a selected packet is displayed in the timeline header.

Selected Packet: 15,457 Timestamp: 8/17/2011 10:41:19.835783 AM Technology: Classic Type: DM1 Bluetooth Clock: 0x0113e610 Payload Len: 9 bytes

Figure 4.69 - Timeline header for a single selected packet.

When multiple packets are selected (by dragging the mouse with the left button held down, clicking one packet and shift-clicking another, or clicking one packet and pressing shift-arrow), the header shows **Gap** (duration between the first and last selected packets), **Timestamp Delta** (difference between the timestamps, which are at the beginning of each packet), and **Span** (duration from the beginning of the first selected packet to the end of the last selected packet).

15,455 Mgmt

15,458 Data

Selected Packets: 15,434 - 15,437 Gap: 44.77 ms Timestamp Detta: 45.922 ms Span: 46.192 ms

Figure 4.70 - Timeline header for multiple selected packets

|              |                                       |          | Text c | an be disp        | layed at e     | ach packe       | t by select | ting <b>Shov</b> | /    |
|--------------|---------------------------------------|----------|--------|-------------------|----------------|-----------------|-------------|------------------|------|
|              | Show Packet Number                    |          | Pack   | et Numbe          | er, Show       | Packet T        | ype, and s  | Show Pa          | cket |
|              | Show Packet Type                      |          | Subt   | <b>ype</b> from t | he <b>Form</b> | <b>at</b> menu. |             |                  |      |
| $\checkmark$ | Show Packet Subtype                   |          |        |                   |                |                 |             |                  |      |
|              | Hide Packet Text                      |          |        |                   |                |                 |             |                  |      |
| $\checkmark$ | Auto Hide Packet Text When Duration > | 31.25 ms |        |                   |                |                 |             |                  |      |
|              |                                       |          |        |                   |                |                 |             |                  |      |
|              |                                       |          |        |                   |                |                 |             |                  |      |
|              |                                       |          |        |                   |                |                 |             |                  |      |

15,460 Data

|              | _ |  |  |  |
|--------------|---|--|--|--|
| 15,456 DM1   |   |  |  |  |
|              |   |  |  |  |
| 15,457 DM1   |   |  |  |  |
| .ep.e. biiit |   |  |  |  |
|              |   |  |  |  |

15,459 Data

Figure 4.71 - Descriptive text on timeline packets.

Placing the mouse pointer on a packet displays a tooltip (color-coded by technology) that gives detailed information.

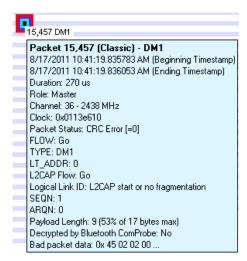

Figure 4.72 - A tool tip for a Classic *Bluetooth* packet.

You can relocate the tool tip for convenience or to see the timeline or throughput graph unobstructed while displaying packet information. In the **Format** menu select **Show Tooltips in Upper-Left Corner of Screen**, and any time you mouse-over a packet the tool tip will appear anchored in the upper-left corner of the computer screen. To return to viewing the tool tip adjacent to the packets deselect the tool tip format option in the menu.

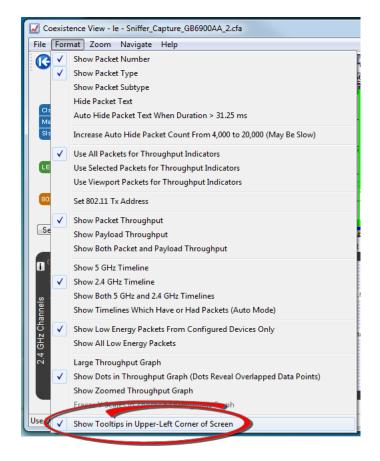

Figure 4.73 - Coexistence View Format Menu - Show Tooltips on Computer Screen

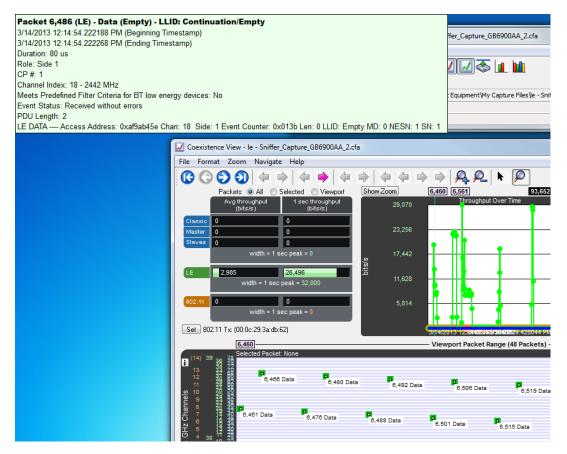

Figure 4.74 - Coexistence View Timeline Tool Tip Shown Anchored to Computer Screen

There are two **Timelines** available for viewing, one for the 5 GHz range and one for the 2.4 GHz range. Classic *Bluetooth* and *Bluetooth* low energy occur only in the 2.4 GHz range. 802.11 can occur in both.

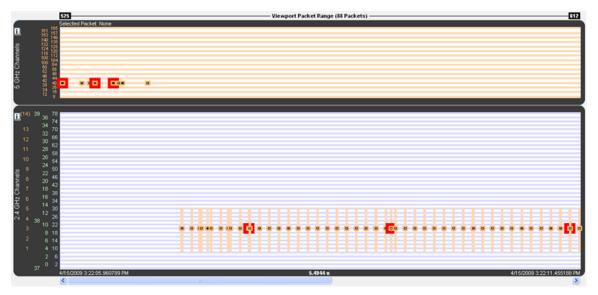

Figure 4.75 - 5 GHz and 2.4 GHz 802.11 packets

The y-axis labels show the channels for each technology and are color-coded: Blue = Classic *Bluetooth*, Green = *Bluetooth* low energy, Orange = 802.11.

The 5 GHz timeline has only 802.11 channel labels, and the rows alternate orange and white, one row per channel.

The 2.4 GHz timeline has labels for all three technologies. The rows alternate blue and white, one row per Classic *Bluetooth* channel. The labels going left-to-right are 802.11 channels, *Bluetooth* low energy advertising channels, *Bluetooth* low energy regular channels, and Classic *Bluetooth* channels.

The **Viewport Packet Range** above the timelines shows the packet range and packet count of packets that would be visible if both timelines were shown (i.e. hiding one of the timelines doesn't change the packet range or count). This packet range matches the packet range shown above the viewport in the <u>Throughput Graph</u>, as it must since the viewport defines the time range used by the timelines. When no packets are in the time range, each of the two packet numbers is drawn with an arrow to indicate the next packet in each direction and can be clicked on to navigate to that packet (the packet number changes color when the mouse pointer is placed on it in this case).

< 15,417 - An arrow points to the next packet when no packets are in the time range.

An arrowed packet number changes color when the mouse pointer is on it. Clicking navigates to that packet.

The header shows information for packets that are selected.

The footer shows the beginning/ending timestamps and visible duration of the timelines.

The 'i' buttons bring up channel information windows, which describe channel details for each technology. They make for interesting reading.

#### 802.11 5 GHz

Only channels with a base value of 5 GHz and spacings of either 20 or 40 MHz are shown here. Due to space limitations, each channel is drawn with fixed spacing instead of being spaced relative to its distance from other channels as is done with 2.4 GHz channels (with the exception of 802.11 channel 14).

| Bluetooth Classi                   |                                |                     |                                |                      |                                |                    |                                |
|------------------------------------|--------------------------------|---------------------|--------------------------------|----------------------|--------------------------------|--------------------|--------------------------------|
| There are 79 Class                 |                                |                     |                                |                      |                                |                    |                                |
|                                    | 10 = 2412 MHz                  |                     | 30 = 2432 MHz                  |                      | 50 = 2452 MHz                  |                    |                                |
|                                    | 11 = 2413 MHz                  | 21 = 2423 MHz       | 31 = 2433 MHz                  |                      | 51 = 2453 MHz                  |                    | 71 = 2473 MHz                  |
|                                    | 12 = 2414 MHz                  |                     | 32 = 2434 MHz                  |                      | 52 = 2454 MHz                  |                    | 72 = 2474 MHz                  |
|                                    | 13 = 2415 MHz                  |                     | 33 = 2435 MHz                  |                      |                                |                    |                                |
|                                    | 14 = 2416 MHz                  |                     | 34 = 2436 MHz                  |                      | 54 = 2456 MHz                  |                    |                                |
|                                    | 15 = 2417 MHz                  |                     | 35 = 2437 MHz                  |                      |                                |                    |                                |
|                                    | 16 = 2418 MHz<br>17 = 2419 MHz |                     | 36 = 2438 MHz<br>37 = 2439 MHz |                      | 56 = 2458 MHz<br>57 = 2459 MHz |                    | 76 = 2478 MHz<br>77 = 2479 MHz |
|                                    | 17 = 2419 MHz<br>18 = 2420 MHz |                     | 37 = 2439 MHz<br>38 = 2440 MHz |                      | 57 = 2459 MHz<br>58 = 2460 MHz |                    |                                |
|                                    | 18 = 2420 MHz<br>19 = 2421 MHz |                     | 38 = 2440 MHz<br>39 = 2441 MHz |                      | 58 = 2460 MHz<br>59 = 2461 MHz |                    | 78 = 2480 MH2                  |
| 3 = 2411 MHz<br>The row labels are |                                |                     |                                | 49 = 2451 MHZ        | 59 = 2461 MHZ                  | 69 = 2471 MHZ      |                                |
|                                    |                                | ter nequency or ea  | scri criannei.                 |                      |                                |                    |                                |
| Bluetooth low e                    |                                |                     |                                |                      |                                |                    |                                |
| There are 40 LE ch                 |                                |                     |                                |                      |                                | do not overlap.    |                                |
| Channels 0 through                 |                                |                     |                                |                      |                                |                    |                                |
| 37 = 2402 MHz                      |                                |                     | 13 = 2432 MHz                  |                      | 23 = 2452 MHz                  | 28 = 2462 MHz      | 33 = 2472 MHz                  |
|                                    |                                | 10 = 2424 MHz       |                                |                      | 24 = 2454 MHz                  | 29 = 2464 MHz      | 34 = 2474 MHz                  |
|                                    |                                |                     |                                |                      | 25 = 2456 MHz                  | 30 = 2466 MHz      | 35 = 2476 MHz                  |
|                                    |                                | 11 = 2428 MHz       |                                |                      | 26 = 2458 MHz                  | 31 = 2468 MHz      | 36 = 2478 MHz                  |
|                                    |                                | 12 = 2430 MHz       |                                | 22 = 2450 MHz        | 27 = 2460 MHz                  | 32 = 2470 MHz      | 39 = 2480 MHz                  |
| The row labels are                 | placed at the cen              | ter frequency of ea | ach channel.                   |                      |                                |                    |                                |
| 802.11 2.4 GHz                     |                                |                     |                                |                      |                                |                    |                                |
| In the 802.11 2.4 G                |                                |                     |                                |                      |                                |                    | MHz wide. Channe               |
| There is a 5 MHz s                 |                                | of the first 13 cha | nnels. There is a              |                      |                                |                    |                                |
| 1 = 2401-2423                      |                                | at 2412 MHz) (U     |                                |                      |                                | entered at 2447 Mi |                                |
| 2 = 2406-2428                      |                                | at 2417 MHz) (U     |                                |                      |                                | entered at 2452 Mi |                                |
| 3 = 2411-2433                      |                                | at 2422 MHz) (U     |                                |                      |                                | entered at 2457 Mi |                                |
| 4 = 2416-2438                      |                                | at 2427 MHz) (U     |                                |                      |                                | entered at 2462 Mi |                                |
| 5 = 2421-2443                      |                                | at 2432 MHz) (U     |                                |                      |                                | entered at 2467 Mi |                                |
| 6 = 2426-2448                      |                                | at 2437 MHz) (U     |                                |                      |                                | entered at 2472 Mi |                                |
| 7 = 2431-2453                      |                                | at 2442 MHz) (U     |                                |                      |                                | entered at 2484 Mi | Hz) (Japan)                    |
| The row labels for 8               |                                |                     |                                |                      |                                |                    |                                |
| The row label for 8                | J2.11 channel 14               | is in parentheses t | ecause that char               | nnel's center freque | ency is above the              | top of the graph.  |                                |

Figure 4.77 - 2.4 GHz information windows

When zoomed in far enough *Bluetooth* slot markers appear in the 2.4 GHz timeline. A *Bluetooth* slot is 625 µs wide.

|                                                                      | 15,429     |                |                 |              |              |           |            |            |              |          |               | rt Packet R | ange (4 Pac    | kets) —     |              |   |   |   |   |   |   |   |               | 11           |
|----------------------------------------------------------------------|------------|----------------|-----------------|--------------|--------------|-----------|------------|------------|--------------|----------|---------------|-------------|----------------|-------------|--------------|---|---|---|---|---|---|---|---------------|--------------|
| 140 59 28                                                            | elected Pa | cket 15,441    | Timestamp: 6/17 | 0011-10:41:1 | 19.531714 AM | Technolog | ry: 802.11 | Type: Data | Subhype: Dat | a Channe | E 10 (2457 MH | 2) Data R   | eter: 1.0 Mb/s | Payload Le  | er: 54 by6es |   | _ | _ | _ |   |   |   | _             |              |
| 36 76<br>35 74<br>34 72<br>13 33 70<br>32 68<br>12 31 66<br>12 30 64 | -          | _              | _               | _            | -            | -         | -          | _          | _            |          |               |             |                | _           |              |   |   |   |   |   |   | _ |               |              |
| 35 74                                                                |            |                |                 |              |              |           |            |            |              |          |               |             |                |             |              |   |   |   |   |   |   |   |               |              |
| 13 33 70                                                             |            |                |                 |              |              |           |            |            |              |          |               |             |                |             |              |   |   |   |   |   |   |   |               |              |
| 32 68                                                                | _          | _              | _               | _            | _            | _         | _          | _          | _            | _        | _             | _           | _              | _           | _            | _ | _ |   |   | _ | _ | _ |               |              |
| 12 31 66                                                             |            | _              | _               |              | _            |           |            | _          | _            |          |               |             |                |             |              | _ |   |   |   | _ |   |   |               |              |
| 29 62                                                                |            |                |                 |              |              |           |            |            |              |          |               |             |                |             |              |   |   |   |   |   |   |   |               |              |
| 11 28 60                                                             | _          | _              | _               |              |              |           | -          | _          | _            |          |               |             |                |             |              |   |   |   |   |   | _ |   |               |              |
| 27 58                                                                |            | _              | _               | _            | _            | -         | -          | -          | -            |          |               |             |                |             |              | _ |   |   |   |   |   |   |               |              |
| 10 :22 22                                                            |            |                |                 |              |              |           |            |            |              |          |               |             |                | _           |              |   |   |   |   |   |   |   |               |              |
| 27 58<br>26 56<br>25 54<br>24 52<br>9 23 50                          | _          | _              | _               |              |              | _         | -          |            | _            | 15,      | 429 Mgmt      | 15,43       | 0 Date         | 15,431 Date |              |   |   |   |   |   |   |   |               |              |
| 9 23 50                                                              | -          | _              | _               | -            |              |           | -          | -          | -            |          |               |             |                |             |              |   |   | _ |   | - | - |   | -             |              |
| 22 48                                                                |            |                |                 |              |              |           |            |            |              |          |               |             |                |             |              |   |   |   |   |   |   |   |               |              |
| 21 46<br>20 44                                                       |            |                |                 |              |              |           |            |            |              |          |               |             |                |             |              |   |   |   |   |   |   |   |               |              |
| 19 42                                                                | _          | _              | _               | _            | _            | -         | -          | _          | _            | _        |               | _           |                | _           | _            | _ | _ |   |   | _ | _ | _ | _             |              |
| 7 18 40 17 38                                                        |            |                |                 |              |              |           |            |            |              |          |               |             |                |             |              |   |   |   |   |   |   |   |               |              |
| 16 36                                                                |            |                |                 |              |              |           |            |            |              |          |               |             |                |             |              |   |   |   |   |   |   |   |               |              |
| 6 16 36<br>15 34                                                     | _          | _              | _               | _            |              | _         | _          | _          | _            | _        | _             |             |                | _           | _            | _ |   |   |   | _ | _ | _ | _             |              |
| 14 32                                                                | _          | _              | _               |              |              |           |            | _          | _            |          |               |             |                |             |              | _ |   |   |   |   |   |   |               |              |
| 5 13 30<br>12 28                                                     |            |                |                 |              |              |           |            |            |              |          |               |             |                |             |              |   |   |   |   |   |   |   |               |              |
| . 11 26                                                              |            | _              | _               |              | _            |           |            |            | _            |          |               |             |                |             |              |   |   |   |   |   |   |   |               |              |
| 38 24                                                                | -          | _              | _               |              |              |           | -          | _          | _            | -        |               |             |                |             |              | _ |   |   |   |   |   |   |               |              |
| 10 22<br>3 9 20                                                      |            |                |                 |              |              |           |            |            |              |          |               |             |                |             |              |   |   |   |   |   |   |   |               |              |
| 8 18                                                                 |            |                |                 |              |              |           |            |            |              |          |               |             | _              |             |              |   |   |   |   |   |   |   |               |              |
| 2 7 16                                                               | -          | _              | _               |              |              | -         | -          | -          | _            |          |               |             | _              | 15,432 DMI  | _            | _ |   |   |   |   |   |   |               |              |
| 6 14<br>5 12                                                         |            |                |                 |              |              |           |            |            |              |          |               |             |                |             |              |   |   |   |   |   |   |   |               |              |
| 1 4 10                                                               |            |                |                 |              |              |           |            |            |              |          |               |             |                |             |              |   |   |   |   |   |   |   |               |              |
| 3.0                                                                  |            | _              | _               |              | _            |           |            | _          |              |          |               | _           |                | _           | _            |   |   | _ |   | _ | _ |   |               |              |
| 2.6                                                                  |            | _              |                 |              |              |           |            | -          |              |          |               |             |                |             |              |   |   |   |   |   |   |   |               |              |
| 1 4                                                                  |            |                |                 |              |              |           |            |            |              |          |               |             |                |             |              |   |   |   |   |   |   |   |               |              |
| 37 0                                                                 |            | _              |                 |              |              |           |            |            |              |          |               |             |                |             |              |   |   |   |   |   | _ |   |               |              |
|                                                                      | 3700411    | 0.41.19.215020 | AM              |              |              |           |            |            |              |          |               | 15.625      | ma             |             |              |   |   |   |   |   |   |   | 6/17/2011 10: | 41:19.230645 |

Figure 4.78 - Vertical blue lines are *Bluetooth* slot markers

- 1. Drag one of the sides of the **Throughput Graph** viewport.
- 2. Select a zoom preset from the **Zoom** or right-click menus.
- 3. Select the **Zoom In** or **Zoom Out** button or menu item.
- 4. Turn the mouse wheel in the **Timelines** or the **Zoomed Throughput Graph** while the zoom cursor is selected. The action is the same as selecting the **Zoom In** and **Zoom Out** buttons and menu items except that the time point at the mouse pointer is kept in place if possible.
- 5. Select the **Zoom to Data Point Packet Range** menu item, which zooms to the packet range shown in the most recently displayed tool tip.
- 6. Select the **Zoom to Selected Packet Range** menu item, which zooms to the selected packet range as indicated in the **Selected Packets** text in the timeline header.
- Select the Custom Zoom menu item. This is the zoom level from the most recent drag of a viewport side, selection of Zoom to Data Point Packet Range, or selection of Zoom to Selected Packet.

The zoom buttons and tools step through the zoom presets and custom zoom, where the custom zoom is logically inserted in value order into the zoom preset list for this purpose.

#### (Click here to see a Timeline Discontinuities video...)

A discontinuity is when the timestamp going from one packet to the next either goes backward by any amount or forward by more than 4.01 s (this value is used because the largest possible connection interval in *Bluetooth* low energy is 4.0 s). A discontinuity is drawn as a vertical cross-hatched area one *Bluetooth* slot ( $625 \mu$ s) in width. A discontinuity for a timestamp going backward is called a negative discontinuity and is shown in red. A discontinuity for a timestamp going forward by more than 4.01 s is called a positive discontinuity and is shown in black. A positive discontinuity is a cosmetic nicety to avoid lots of empty space. A negative discontinuity is an error.

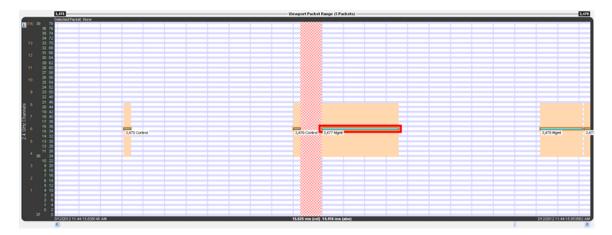

Figure 4.79 - A negative discontinuity

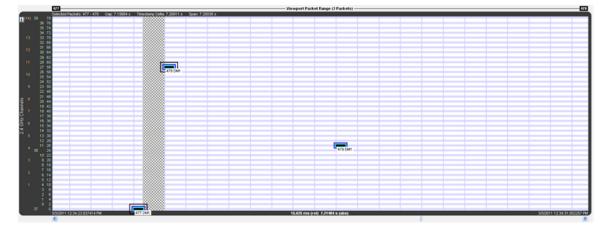

Figure 4.80 - A positive discontinuity

When there are one or more discontinuities the actual time encompassed by the visible timeline differs from the zoom level duration that would apply in the absence of any discontinuities. The actual time, referred to as absolute time, is shown followed by "(abs)". The zoom level duration, referred to as relative time, is shown followed by "(rel)". When there are no discontinuities, relative and absolute time are the same and a single value is shown.

```
Selected Packets: 477 - 478 Gap: 7.19984 s Timestamp Detta: 7.20011 s Span: 7.20038 s
```

Figure 4.81 - Timeline header with discontinuity

#### 15.625 ms (rel) 7.21484 s (abs)

Figure 4.82 - Timeline duration footer with discontinuity

For example, the timeline above has a zoom level duration of 15.625 ms (the relative time shown in the footer). But the discontinuity graphic consumes the width of a *Bluetooth* slot (625  $\mu$ s), and that area is 7.19984 s of absolute time as shown by the Gap value in the header. So the absolute time is 7.21484 s:

Zoom level duration - Bluetooth slot duration + Gap duration =

15.625 ms - 625 µs + 7.19984 s =

0.015625 s - 0.000625 s + 7.199840 s =

0.015000 s + 7.199840 s =

7.214840 s =

7.21484 s

High-speed *Bluetooth* packets, where *Bluetooth* content hitches a ride on 802.11 packets, have a blue frequency range box instead of orange as with regular 802.11 packets (both are shown below), and the tool tip has two colors, orange for 802.11 layers and blue for *Bluetooth* layers.

|                      | 3,873                         |                                                      |                          | Viewport Packet Range (                                        | 17 Packets)                 |              |            | 3,890                   |
|----------------------|-------------------------------|------------------------------------------------------|--------------------------|----------------------------------------------------------------|-----------------------------|--------------|------------|-------------------------|
|                      | Selected Packet: 3,572 Timest | amp: 3/23/2010 10:30:10.115018 AM Technology. HS Typ | n Data Subtys            | pe: QoS Data Channel 9 (2452 MHz) Data Rate: 1.0               | Mb/s Payload Len: 107 bytes |              |            |                         |
| 0(14) 30 78<br>36 76 |                               |                                                      |                          |                                                                |                             |              |            |                         |
| 35 74                | 4                             |                                                      |                          |                                                                |                             |              |            |                         |
| 34 72                |                               |                                                      |                          |                                                                |                             |              |            |                         |
| 13 33 70             |                               |                                                      |                          |                                                                |                             |              |            |                         |
| 32 68                |                               |                                                      |                          |                                                                |                             |              |            |                         |
| 12 31 66 30 64       |                               |                                                      |                          |                                                                |                             |              |            |                         |
| 29 62                |                               |                                                      |                          |                                                                |                             |              |            |                         |
| 11 28 60             |                               |                                                      |                          |                                                                |                             |              |            |                         |
| 27 58                |                               |                                                      |                          |                                                                |                             |              |            |                         |
| 10 25 54             |                               |                                                      |                          |                                                                |                             |              |            |                         |
| 24 52                |                               |                                                      |                          |                                                                |                             |              |            |                         |
| 9 23 50              |                               |                                                      |                          |                                                                |                             |              |            |                         |
| 22 40                |                               | ACK GoS Data AC                                      | K GoSDete                | ACK RTS CTS GoS Date                                           | ACK GoS Data                | ACK GoS Data | ACK Beacon |                         |
|                      |                               |                                                      | Packet 3                 | ,000 (High Speed Bluetooth (Bluetooth over 002                 | 118 - Data - QoS Data       |              |            |                         |
| 1 20 44<br>1 19 42   |                               |                                                      | 3/23/2010                | 10:30 10 592392 AM (Beginning Timestamp)                       |                             |              |            |                         |
| 2 7 10 40            |                               |                                                      | 3/23/2010                | 10:30 10 592590 AM (Ending Timestamp)                          |                             |              |            |                         |
| Q 17 30              |                               |                                                      | Radio Time               | tolamp: 1/1/1601 12:00:00.000000 AM                            |                             |              |            |                         |
| £ <b>a</b> 16,36     |                               |                                                      | Duration: 1              |                                                                |                             |              |            |                         |
| 0 15 34<br>14 32     |                               |                                                      | Type: Data<br>Subtype: Q | l<br>La Data                                                   |                             |              |            |                         |
| °'s 13 30            |                               |                                                      |                          | (05 L/468<br>(2452 MHz)                                        |                             |              |            |                         |
| 12 28                |                               |                                                      | Widh 201                 |                                                                |                             |              |            |                         |
| 11 26                |                               |                                                      | Data Rate:               |                                                                |                             |              |            |                         |
| 30 24                |                               |                                                      | Channel Ty               | pe: 802.11g                                                    |                             |              |            |                         |
| 10 22<br>3 9 20      |                               |                                                      | Payload Le               | erc 1080 bytes                                                 |                             |              |            |                         |
| 0 10                 |                               |                                                      |                          | decs: 00.b8 70.6a/dc:d9 (SA)<br>Addecs: 00.b7.1c:b6:87.e5 (DA) |                             |              |            |                         |
| 7 16                 |                               |                                                      | SNAP:                    | Address: 00157:10:06/87/85 (UA)                                |                             |              |            |                         |
| 6 14                 |                               |                                                      |                          | in Unique Identifier, Bluetooth SIG, Inc.                      |                             |              |            |                         |
| 5 12                 |                               |                                                      | Protocol ID              | L2CAP ACL Data                                                 |                             |              |            |                         |
| 3 0                  |                               |                                                      | L2CAP:                   |                                                                |                             |              |            |                         |
| 2 6                  |                               |                                                      | Role: Slave              | 0                                                              |                             |              |            |                         |
| 1.1                  |                               |                                                      | Addess: 3                |                                                                |                             |              |            |                         |
| 37 0                 |                               |                                                      | PDU Leng                 | Pt 1068                                                        |                             |              |            |                         |
| ar o                 | 3/23/2010 10:30:10 59/635 AM  |                                                      |                          | 2.5 ma                                                         |                             |              | 3(2)       | 2010 10:30:10:594135 AM |
|                      | <                             |                                                      |                          |                                                                |                             |              |            | 2                       |

Figure 4.83 - High-speed Bluetooth packets have a blue frequency box and a two-tone tool tip

# 4.3.3.11 Coexistence View - No Packets Displayed with Missing Channel Numbers

Note: This topic applies only to Classic Bluetooth.

Captured packets that don't contain a channel number, such as HCI and BTSnoop, will not be displayed. When no packets have a channel number the **Coexistence View Throughput Graph** and **Timelines** will display a message: "Packets without a channel number (such as HCI) won't be shown."

| Coexistence View<br>File Format Zoom Navigate Help                                                                                                    |                                                                                                    |
|----------------------------------------------------------------------------------------------------|----------------------------------------------------------------------------------------------------|
|                                                                                                    |                                                                                                    |
| Packet: © Ad Selected Veregoti<br>Arg throughout 1 sack troughout<br>(bidad)<br>(bidad)<br>( | Threesphper:         Classic         Classic         002 11           Paylod         0 20 21 5 Orz         Master         Master         Tix           Boh         0 02 21 5 Orz         ACL         Data Ack         Data Ack           9 Sight         0 02 21 5 Orz         Schutz         Schutz         Ack           9 Sight         0 02 21 5 Orz         Schutz         Schutz         Schutz           9 Sight         0 22 11 Freq         Schutz         Schutz         Schutz           9 Sight         15 Freq         D AdvAdy         Data Ack         Deaden           0 AdvAdy         Gab Packet         Bed Packet         Bed Packet         Filer         Data Chit         Data           0 Carbory         Data Chit         Data Chit         Data         Data         Data           0 Data         Carbory         Data         Data         Data         Data         Data           0 Data         Carbory         Data         Data         Data         Data         Data         Data         Data         Data         Data         Data         Data         Data         Data         Data         Data         Data         Data         Data         Data         Data         < |
| See: 60211 Tx (00.00:29.3a db 62)                                                                                                    | Swap Dots Click on any bold entry above to enable navigation                                                                                                    |
| Selected Packet None           Packets without a channel number (such as HCI) won't be shown in the shown in the                                                                                                    | own                                                                                                    |
|                                                                                                    | Packets                                                                                                    |

Figure 4.84 - Missing Channel Numbers Message in Timelines

# 4.3.3.12 High Speed Live View

When using the Frontline<sup>®</sup> 802.11 in conjunction with other ComProbe devices, or in a stand-alone configuration, a smaller version of the standard **Coexistence View** is available. This **High Speed Live View** is essentially the **Viewport** from the standard **Coexistence View**.

When viewing **High Speed Live**, only 802.11 traffic is visible. Because *Bluetooth* packets are slow they are not visible in High Speed mode.

1. Click on the **Control** window **File** menu and select **Close**.

| 0        | ComProbe Protocol Analysis System - 802.11                                      |                  |                                                                                                    |
|----------|---------------------------------------------------------------------------------|------------------|----------------------------------------------------------------------------------------------------|
| File     | View Live Options Window Help                                                   |                  |                                                                                                    |
|          | Open Capture File<br>Close<br>Save<br>1 Capture-2012-1<br>Close the active file | Ctrl+O<br>Ctrl+S | Capture Files/Capture-2012-12-21_135337.cfa<br>ackets on h/w: 0<br>Packet Decoder (23 pps) #5872 - 100% |
| <u> </u> | Exit ComProbe Protocol Analysis System                                          |                  |                                                                                                    |

2. The **Control** window will open again. Click on the Control Window **File** menu and select **Go Live** (High-Speed Mode)

| CPAS                                                                                                    |  |
|----------------------------------------------------------------------------------------------------|--|
| File Options Methods Help                                                                                                    |  |
| 🚰 🖉 🍜                                                                                                    |  |
| For Help Press F1                                                                                                    |  |
|                                                                                                    |  |
| ComProbe Protocol Analysis System - HSView.cfa                                                                                                    |  |
| File Edit View Options Window Help                                                                                                    |  |
| File Edit View Options Window Help                                                                                                    |  |
| File         Edit         View         Options         Window         Help           Go Live         Image: Construction of the second second se |  |
| File         Edit         View         Options         Window         Help           Go Live         Go Live         Image: Construction of the second second secon          |  |

Coexistence High-Speed View

Click on the Control window Start Capture button of to begin capturing data. Click on the Coexistence View button and the High-Speed View will appear.

| ComProbe Protocol Analysis System - 802.11                                                            |
|----------------------------------------------------------------------------------------------------|
| File View Live Options Window Help                                                                    |
| 2 3 2 2 2 2 2 2 2 2 2 2 2 2 2 2 2 2 2 2                                                               |
| Capture file: C:\Use \cDocuments\Frontline Test Equit \Wy Capture Files\Capture-2012-12-21_140206.cfa |
| Captur e File) 4% ackets on h/w: 0                                                                    |
| For He 1. Click on Start Capture                                                                      |
| and then 2. Click on <b>Coexistence View</b> to see the High-Speed View.                              |

The Coexistence View (High Speed Live Mode) window will appear.

Reframe...

Unframe... Recreate Companion File 1 C:\Users\...\HSView.cfa

Exit ComProbe Protocol Analysis System

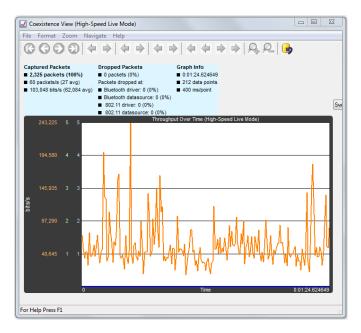

Figure 4.85 - High-Speed Live Window

# 4.3.4 Message Sequence Chart (MSC)

The **Message Sequence Chart** (MSC) displays information about the messages passed between protocol layers. MSC displays a concise overview of a *Blutetooth* connection, highlighting the essential elements fo the connection. At a glance, you can see the flow of the data including role switches, connection requests, and errors. You can look at all the packets int he capture, or filter by protocol or profile. the MSC is color coded for a clear and easy view of your data.

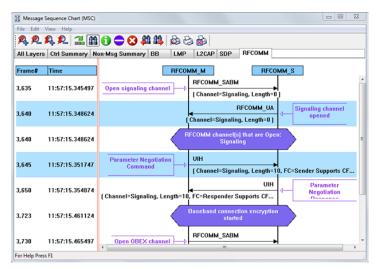

Figure 4.86 - Message Sequence Chart Window

#### How do I access the chart?

You access the **Message Sequence Chart** by selecting the icon or **MSC Chart** from the **View** menu from the **Control** window or **Frame Display**.

#### What do I see on the dialog?

At the top of the dialog you see four icons that you use to zoom in and out of the display vertically and horizontally. The same controls are available under the **View** 

menu.

There are three navigation icons also on the toolbar.

| 1 | This takes you to the first Information Frame.                                              |
|---|---------------------------------------------------------------------------------------------|
| • | This takes you to first Protocol State Message.                                             |
| € | This takes you to the first Error Frame. <u>Click here to learn more about this option.</u> |

If there is both Classic and low energy packets, there will be a **Classic** and **LE** tab at the top of the dialog.

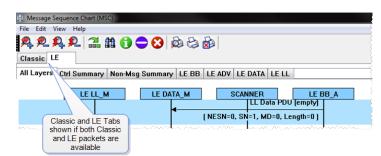

Figure 4.87 - Classic and LE tabs

If the **Classic** tab is selected, you will see Classic protocols. If you select the **LE** tab, you will see LE Protocols. If there is only Classic or only LE, the Classic and LE tabs will not appear.

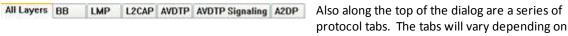

the captured protocols.

Clicking on a tab displays the messaging between the master and slave for that protocol. For example, if you select **RFCOMM**, you will see the messaging between the **RFCOMM{M}** Master, and the **RFCOMM{S}** Slave.

The Non-Message Summary tab displays all the non-message items in the data.

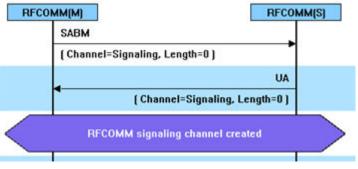

The **Ctrl Summary** tab displays the signaling packets for all layers in one window in the order in which they are received.

The information in the colored boxes displays general information about the messaging. The same is true for each one of the protocols.

If you want to see the all the messaging in one dialog, you select the All Layers tab.

1 Tran\_ID=Initiated by master, Max Slots=0x05 slots )

LMP\_timing\_accuracy\_req

[Tran. ID=Initiated by slave]

LMP(S)

When you move the mouse over the message description you see an expanded tool tip.

If you position the cursor outside of the message box, the tool tip will only display for a few seconds.

If, however, you position the cursor within the tool tip box,

the message will remain until you move the cursor out of the box.

Frame#: 13 Role: Master

Address: 1

Opcode: LMP max slot

Max Slots: 0x05 slots

Additionally, If you right click on a message description, you will see the select Show all Layers button.

Transaction ID: Initiated by master

LMP[M]

LMP max slot

When you select Show all Layers, the chart will display all the messaging layers.

lot rea

#### The Frame# and Time of the packets are displayed on the left side of the chart.

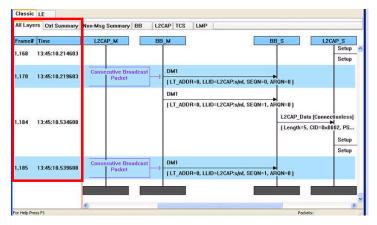

Figure 4.88 - Frame# and Time Display, inside red box.

If you click on the description of the message interaction, the corresponding information is highlighted in Frame Display.

| 10 00:00:00.0 4/7/2004 3:47:15.137108                     | [Tran. ID=Initiated by master, Original Opcode=LMP max slot reg ] |
|-----------------------------------------------------------|-------------------------------------------------------------------|
| 11 00:00:00.0 4/7/2004 3:47:15:145233                     |                                                                   |
| 17 00.00.00.0 4/7/2004 3.47:15.230233                     | LMP_timing_accuracy_res                                           |
| <sup>8</sup> 00010110 00000000 10001100 00110000 000000   | [ Tran. ID=Initiated by slave, Drift=250 ppm, Jitter=1            |
| N 00111101 00000001 01001110 11111111 111111              | LMP_features_req                                                  |
| Р<br>Р                                                    | ( Tran. ID=Initiated by master )                                  |
|                                                           | LMP_features_res                                                  |
| A 16 00 8c 30 02 99 3d 01 4e ff ff 0f 00 00 00 00 00<br>0 | (Tran. ID-Initiated hy macter )                                   |
| 2 P                                                       | For Help Press F1                                                 |
| ANE                                                       |                                                                   |
| S \$408c0 \$29=\$kN*#*#5100000                            | - r 🧧                                                             |
| n.                                                        |                                                                   |

Figure 4.89 - MSC Synchronization with Frame Display

#### How do I navigate in the dialog?

You can use the navigation arrows at the bottom and the right side of the dialog to move vertically and horizontally. You can also click and hold while moving the pointer within dialog that brings up a directional arrow that you can use to move left/right and up/down.

#### **Ctrl Summary tab**

When you select the **Ctrl Summary tab** you will see a summary of the control and signaling frames in the order that they are received/transmitted from and to devices.

| Frame#  | Role | BD | ADDR | LT A | DDR | Message  | Ū., n.     |         |     | Paramete   | r        |   |    |
|---------|------|----|------|------|-----|----------|------------|---------|-----|------------|----------|---|----|
| 107,238 | 5    | -  |      | 1    |     | AVUIP_5  | USPEND     |         |     | <br>-      |          |   | 1  |
| 107,240 | S    |    |      | 1    |     | LMP_acc  | epted      |         |     |            |          |   | 11 |
| 107,242 | м    |    |      | 1    |     | LMP_max  | _slot_req  | Ê.      |     |            |          |   |    |
| 107,250 | S    |    |      | 1    |     | LMP_acc  | epted      |         |     |            |          |   |    |
| 107,384 | S    |    |      | 1    |     | LMP_pret | erred_rate | e       |     |            |          |   |    |
| 109,014 | S    |    |      | 1    |     | LMP_snif | f_req      |         |     | Sniff requ | est      |   |    |
| 109,018 | м    |    |      | 1    |     | LMP_acc  | epted      |         |     |            |          |   |    |
| 110,388 | S    |    |      | 1    |     | LMP_pret | erred_rate | 8       |     |            |          |   |    |
| 110,560 | м    |    |      | 1    |     | LMP_uns  | niff_req   |         |     | UnSniff re | quest    |   |    |
| 110,563 | S    |    |      | 1    |     | LMP_acc  | epted      |         |     |            |          |   |    |
| 110,567 | м    |    |      | 1    |     | LMP_rem  | ove_SCO    | link_re | eq. | Remove     | SCO link |   |    |
| 110,569 | S    |    |      | 1    |     | LMP_acc  | epted      |         |     |            |          |   |    |
| 110,570 | м    |    |      | 1    |     | LMP_max  | _slot      |         |     |            |          |   |    |
| 110,571 | м    |    |      | 1    |     | LMP_max  | _slot_reg  | 12 - C  |     |            |          |   |    |
| 110,572 | S    |    |      | 1    |     | LMP_acc  | epted      |         |     |            |          |   |    |
| 110,573 | S    |    |      | 1    |     | LMP_snif | f_req      |         |     | Sniff requ | est      |   |    |
| 110,574 | м    |    |      | 1    |     | LMP_acc  | epted      |         |     |            |          |   |    |
|         |      |    |      |      |     |          |            |         |     |            |          |   |    |
| <       |      |    |      |      |     |          |            |         |     |            |          | 8 | >  |

Figure 4.90 - Control and Signaling Frames Summay

The frame numbered is shown, whether the message comes from the Master or Slave, the message Address, the message itself, and the timestamp.

Additionally, the control/signaling packets for each layer are shown in a different background color.

| Piconet 1  | Piconet 2 |      |                                            |       |     |           |            |     |        |      | 43       |     |   |
|------------|-----------|------|--------------------------------------------|-------|-----|-----------|------------|-----|--------|------|----------|-----|---|
| All Layers | Ctrl Summ | nary | Non-Msg Su                                 | mmary | BB  | LMP       | L2CAP      | SDP | RFCOMM | OBEX | BIP      |     |   |
| Frame#     | Role      | 8D   | ADDR                                       | LT_A  | DDR | Message   | lan - waa  |     |        |      | Parame   | ter |   |
| 85         | м         | 000  | 272b00c0e                                  | 1     |     | RFCOMM    | SABM       |     |        | )    | Signalin | g   | ^ |
| 87         | м         | 000  | 272b00c0e                                  | 1     |     | LMP_prefe | erred_rate |     |        |      |          |     |   |
| 89         | S         |      |                                            | 1     |     | LMP_prefe | erred_rate |     |        |      |          |     |   |
| 91         | S         |      |                                            | 1     |     | RFCOMM    | UA         |     |        |      |          |     |   |
| 97         | м         | 000  | 272b00c0e                                  | 1     |     | RFCOMM    | SABM       |     |        |      | OBEX     |     |   |
| 99         | S         |      | 50 (11) (12) (12) (12) (12) (12) (12) (12) | 1     |     | RFCOMM    | UA         |     |        |      | CANTE    |     |   |
| 109        | м         | 000  | 272b00c0e                                  | 1     |     | OBEX_Co   | nnect      |     |        |      | BIP      |     |   |
| 111        | S         |      |                                            | 1     |     | OBEX_Su   | ccess      |     |        |      |          |     |   |
| 113        | м         | 000  | 272hAAcAe                                  | 1     |     | IMP decr  | nower r    | ea  |        |      |          |     |   |

Figure 4.91 - Packet Layers Shown in Different Colors

If you right click within the Ctrl Summary, you can select Show in MSC.

| All Layers | Ctrl Sun | nmary | Non-Msg S | Summary | 88 | LMP      | L2CAP      | SDP | RFCOMM       | HF | AVDTP      | AVDTP Signaling | 4  |
|------------|----------|-------|-----------|---------|----|----------|------------|-----|--------------|----|------------|-----------------|----|
| Frame#     | Role     | BD    | ADDR      | LT_A    |    | lessage  |            |     |              |    | Paramete   | at              |    |
| 107,230    | S        |       |           | 1       |    | MP acc   | pted       |     |              |    |            |                 |    |
| 107,242    | м        |       |           | 1       |    |          | _slot_req  |     |              |    |            |                 |    |
| 107,250    | S        |       |           | 1       | L  | MP_acce  | pted       |     |              |    |            |                 |    |
| 107,384    | S        |       |           | 1       | t  | MP_pref  | erred_rate |     | Show in MSC  | -  |            |                 | -2 |
| 109,014    | 8        |       |           | 1       | L  | MP_snift | req        |     | shew in Mox. |    | Sniff requ | est             |    |
| 109,018    | M        |       |           | 1       | L  | MP acce  | epted      |     |              |    |            |                 |    |

Figure 4.92 - Right-Click in Ctrl Summary to Display Show in MSC

The window then displays the same information, but in the normal MSC view.

| All Layers     | Ctrl Summary   | Non-Msg Summary      | 88 1      | LMP       | L2CAP              | SDP      | RFCOMM                     | HF         | AVDTP   | AVDTP Signaling         | <b>*</b> > |
|----------------|----------------|----------------------|-----------|-----------|--------------------|----------|----------------------------|------------|---------|-------------------------|------------|
| Frame# T       | ïme            |                      |           | Device_   |                    |          |                            | Device_S   | 6       |                         |            |
| 110,570 1      | 4:12:45.691254 | Max                  | slots: 5  |           | MP_ma:<br>Tran. ID |          | ed by maste                | r, Max SI  | ots=0×0 | 5 slots )               | ^          |
| 110,571 1      | 4:12:45.692504 | Max slots rec        | juest (5) |           | MP_ma:<br>Tran. ID |          | req<br>ed by maste         | r, Max Sl  | ots=0×0 | 5 slots )               |            |
| 110,572 1      | 4:12:45.720629 | ( Tran. ID=Initiated | by master | r, Origin | al Opco            |          | LMP_accep<br>P_max_slot    |            |         | lots request<br>ccepted |            |
| 110,573 1      | 4:12:46.685603 |                      |           | -         | ( Tran.            | ID=Initi | LMP_sniff_<br>iated by sla |            | Sniff r | equest                  |            |
| 110,574 1      | 4:12:46.689978 | Snitt request a      | ccepted   | -0        | MP_acc<br>Tran. ID |          | ed by slave,               | . Original | Opcode  | =LMP_sniff_req )        |            |
|                |                | ¢                    |           |           |                    |          |                            |            |         |                         | ~          |
| For Help Press | F1             | Here .               |           |           |                    |          |                            |            | Pa      | ckets:                  |            |

Figure 4.93 - MSC View of Selected Packet from Ctrl Summary

You can return to the text version by using a right click and selecting **Show in Text.** 

| All Layers | Ctrl Summary | Non-Msg Summary | BB    | LMP      | L2CAP   | SDP                 | RFCOMM                     | HF     | AVDTP      | AVDTP Signaling | < > |
|------------|--------------|-----------------|-------|----------|---------|---------------------|----------------------------|--------|------------|-----------------|-----|
|            |              | Device_M        |       |          | Device_ | S                   |                            |        |            |                 |     |
|            |              | •               |       | tole=Sla | 4       | Indi                | cator's statu              | з теро | <b>1</b>   |                 | ^   |
|            |              |                 |       |          | Show    | in Text<br>Frame# o | niv                        |        |            |                 | L   |
|            |              | <               | ( F   | lole=Sla | Show    | Time only           |                            | prog   | ress indic | ation           |     |
|            |              |                 | AVDTF | P_SUSP   | El.     | -                   | e# and Time<br>pend stream | ing to | ctream en  | Looint 1        |     |

Figure 4.94 - Return to Text View Using Right-Click Menu

You can also choose to show:

- Frame # only
- Time only
- Show both Frame# and Time
- Hide both Frame# and Time

# 4.3.4.1 Message Sequence Chart Toolbar

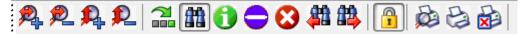

#### Figure 4.95 - Message Sequence Chart Toolbar

| Tool     | Keyboard  | Description                                                |
|----------|-----------|------------------------------------------------------------|
| <b>P</b> | Ctrl + H  | Zoom in horizontal - expands the chart horizontal view     |
| <b>P</b> | Shift + H | Zoom out horizontal - compresses the chart horizontal view |
| ₽.       | Ctrl + V  | Zoom in vertical - expands the chart vertical view         |

| Tool     | Keyboard  | Description                                                                                                    |
|----------|-----------|----------------------------------------------------------------------------------------------------|
| 2        | Shift + V | Zoom out vertical - compresses the chart vertical view                                                                      |
|          | Shift + F | Go to frame                                                                                                    |
|          | F3        | Search                                                                                                    |
| <b>#</b> | F2        | Search for prior Search                                                                                                    |
| <b>#</b> | F4        | search for Next friteria.                                                                                                   |
|          | Ctrl + I  | Go to first information message                                                                                             |
| 0        | Ctrl +S   | Go to first protocol state message                                                                                          |
| 8        | Ctrl +E   | Go to first error frame                                                                                                    |
| /<br>[]  | Shift + L | Lock / unlock the chart display. Clicking on the active icon or typing the keyboard command will toggle to the other state. |
| <b>B</b> | Ctrl + W  | Print display preview                                                                                                    |
| 13       | Ctrl + P  | Print the display                                                                                                    |
| ×        | Ctrl + C  | Cancel an in-process print                                                                                                  |

Table 4.10 - Message Sequence Chart Tools (continued)

# 4.3.4.2 Message Sequence Chart - Search

The Message Sequence Chart has a Search function that makes it easy to find a specific type message within the layers.

When you select the 1) **Search** icon **from** or 2)

use **F3** key, the **Select layer and message** dialog appears.

From this dialog you can search for specific protocol messages or search for the first error frame.

| Protocol Layer:   | A200 | ~         |   |
|-------------------|------|-----------|---|
| riococoi Layer.   | MEDT | · · · · · |   |
| Protocol Message: |      |           | ~ |

1. On the MSC dialog select one of the protocol tabs at the top.

**Note:** If you select **All Layers** in Step 1, the Protocol Layers drop-down list is active. If you select any of the other single protocols, the Protocol Layers drop-down is grayed out.

- 2. Or Open the Search dialog using the Search icon or the **F3** key.
- 3. Select a specific Protocol Message from the drop-down list.
- 4. Once you select the Protocol Message, click **OK**

The Search dialog disappears and the first search result is highlight in the Message Sequence Chart.

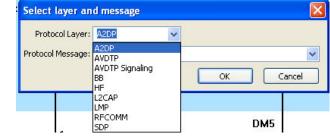

| Р | RFCOM | M OBEX     | BIP | FTP                           |                   |
|---|-------|------------|-----|-------------------------------|-------------------|
|   | OBEX  | 9          |     |                               | OBEX(S)           |
| 1 | OBEX  | connection |     | BIP (Basic Im<br>file created | aging Image Push) |
| 1 |       |            |     |                               | /                 |
| ~ | G     | 1          |     |                               |                   |

Figure 4.96 - Highlighted First Search Result

If there is no instance of the search value, you see this following dialog.

| Once you have set the search value, you can 1) use the <b>Search</b> |                   |                                          |  |  |  |  |  |  |  |  |
|----------------------------------------------------------------------|-------------------|------------------------------------------|--|--|--|--|--|--|--|--|
| Previous 🏙                                                           | and Search Next 🏥 | buttons or 2) <b>F2</b> and <b>F4</b> to |  |  |  |  |  |  |  |  |

move to the next or previous frame in the chart.

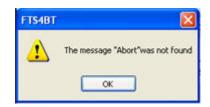

4.3.4.3 Message Sequence Chart - Go To Frame

The **Message Sequence Chart** has a **Go To Frame** function that makes it easy to find a specific frame within the layers.

In addition to Search, you can also locate specific frames by clicking on the Go To Frame 🔂 toolbar

icon.

- 1. Click **Go To Frame** in the toolbar.
- 2. Enter a frame number in the **Enter frame No.:** text box.
- 3. Click **OK**.

| Enter frame numb | er 🔀   |
|------------------|--------|
| Enter frame No.: |        |
| ОК               | Cancel |

The Go To Frame dialog disappears and the selected frame is highlighted in the chart.

Once you have identified the frame in Go To, you can 1) use the Search Previous and Search Next to buttons or 2) **F2** and **F4** keys to move to the next or previous frame in the chart.

#### 4.3.4.4 Message Sequence Chart - First Error Frame

When you select **Go to first error frame** from the toolbar 💦 , the **Select layer** dialog appears.

| Select layer  |      | ×      |
|---------------|------|--------|
| Select layer: | A2DP | ~      |
|               | ОК   | Cancel |

You have to select a layer from the drop down list to choose what layer you want to search for the error.

| Select layer  |                                  |    |
|---------------|----------------------------------|----|
| Select layer: | A2DP                             | ~  |
|               | A2DP<br>AVDTP<br>AVDTP Signaling |    |
| DI            | BB<br>L2CAP<br>LMP               | 20 |

Once you select a layer, then **OK**, the first error for that layer will be displayed.

If no error is found, a dialog will announce that event.

| FTS4BT | ×                         |
|--------|---------------------------|
| ⚠      | Error frame was not found |
|        | ок                        |

#### 4.3.4.5 Message Sequence Chart - Printing

There are three standard MSC print buttons. **Print Preview**, **Print**, and **Cancel Printing**.

#### **Print Preview**

- 1. When you select **Print Preview**, the **Print Setup** dialog appears.
- 2. You next need to select your printer from the drop-down list, set printer properties, and format the print output.
- 3. Then you select OK.

After you select OK, the Message Sequence Chart Print Preview dialog appears.

| R Print Preview |                |                                                                                                    |                                                           |                  |
|-----------------|----------------|----------------------------------------------------------------------------------------------------|-----------------------------------------------------------|------------------|
| 8 2 2 2 1 1 S   | Page 1 of 5    | 🕅 🔍 🕨 🏹 Sel 🖌                                                                                                    |                                                           |                  |
|                 | Features reque | LMP_version<br>ated by master, VersNr=<br>LMP_features_req                                                        | by master ]                                               | n of Slave: v1.1 |
| ed by master, 0 |                | LMP_host_connec<br>[Tran.ID=Initiated<br>LMP_ac:<br>=LMP_host_connection<br>LMP_setup_co<br>[Tran.ID=Initiated by | tion_req<br>⇒<br>by master]<br>cepted<br>i_req]<br>mplete |                  |

Figure 4.97 - Message Sequence Chart Print Preview

The information in the dialog will vary depending on the layer that is selected in the <u>Message Sequence Chart</u>, the properties of the printer you select, and the amount of data in the layer (which will correspond to the number of pages displayed).

You control what you see and when to print using the toolbar at the top of the dialog.

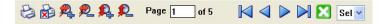

Figure 4.98 - Print Preview Toolbar

| Icon           | Name                  | Description                                                                                                    |  |  |  |  |
|----------------|-----------------------|----------------------------------------------------------------------------------------------------|--|--|--|--|
| B              | Print                 | Prints all the pages to the printer you select in Print Setup dialog.                                               |  |  |  |  |
|                |                       | When you select Print, you will output the data that is currently being displayed.                                  |  |  |  |  |
| <b>X</b>       | Cancel Printing       | Cancels the current printing.                                                                                       |  |  |  |  |
| <b>2</b> 2 2 2 | Zoom In Horizontially | Expands the data horizontally so it can be easier to read.                                                          |  |  |  |  |
|                | Zoom Out Horizontally | Squeezes the data together so that more fits on one page.                                                           |  |  |  |  |
|                | Zoom In Vertically    | Expands the data vertically so it can be easier to read.                                                            |  |  |  |  |
|                | Zoom Out Vertically   | Squeezes the data so that more fits on one page.                                                                    |  |  |  |  |
| Page 1 of 5    | Current Page          | The current page text box displays the page number this is currently shown in the dialog.                           |  |  |  |  |
|                |                       | You can enter a number in the text box,<br>then press Enter, and the dialog will<br>display the data for that page. |  |  |  |  |

| Icon  | Name                | Description                                                                   |  |  |  |  |
|-------|---------------------|-------------------------------------------------------------------------------|--|--|--|--|
|       | Page navigation     | If the data requires multiple pages, the navigation buttons will take you to: |  |  |  |  |
|       |                     | The first page                                                                |  |  |  |  |
|       |                     | The previous page                                                             |  |  |  |  |
|       |                     | The next page                                                                 |  |  |  |  |
|       |                     | The last page                                                                 |  |  |  |  |
| ×     | Close Print Preview | Closes the dialog and returns to the<br>Message Sequence Chart                |  |  |  |  |
| Sel 🕶 | Select Font Size    | Allows selection of the print font size from the drop-down control.           |  |  |  |  |

#### Table 4.11 - Print Preview Icons (Continued)

# 4.4 Packet Error Rate Statistics

The **Packet Error Rate** (PER) Stats view provides a dynamic graphical representation of the Packet Error Rate for each channel. The dialog displays a graph for each Classic *Bluetooth* channel numbered 0 through 78 and for each *Bluetooth* low energy channel numbered 0 through 39.

**Packet Error Rate Stats** assist in detecting bad communication connections. When a high percentage of retransmits, and/or header/payload errors occur, careful analysis of the statistics indicate whether the two devices under test are experiencing trouble communicating, or the packet sniffer is having difficulty listening.

Generally, if the statistics display either a large number of re-transmits with few errors or an equal number of errors and re-transmits, then the two devices are not communicating clearly. However, if the statistics display a large number of errors and a small number of re-transmits, then the packet sniffer is not receiving the transmissions clearly.

You can access this window in *Bluetooth* low energy by selecting the *Bluetooth* low energy Packet Error **Rates Statistics** icon **from** the **Control** window or **Frame Display**. You can also open the window

from the View menu on the same windows.

# Buttool: lose energy Pactet Ence Rate by Channel Rumber - test 42-9-3-dt

#### Bluetooth low energy Packet Error Rate

Figure 4.99 - *Bluetooth* low energy PER Stats Window

# 4.4.1 Packet Error Rate - Channels

The main portion of the PER Stats dialog displays the .

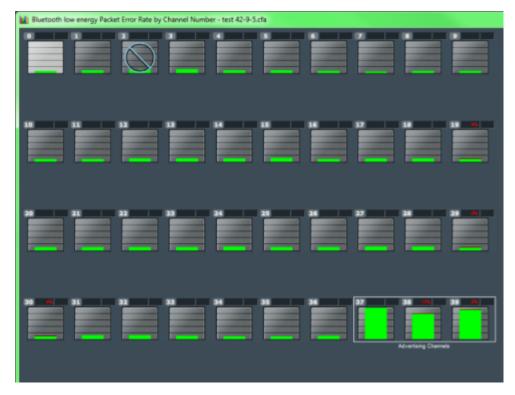

Figure 4.100 - Bluetooth low energy Packet Error Rate Channels

- The red number at the top of the channel shows the percentage of Header Error and Payload/CRC Errors in relationship to the total number of packets in the channel.
- The light blue number at the top of each channel shows the <u>megahertz (MHz) for the channel if the option</u> is chosen in the Additional Statistics section.
- When you select a channel, detailed information for that channel is displayed in the <u>expanded chart on</u> <u>the upper right</u>.
- The channels change dynamically as the Viewport is moved or new data appears within the Viewport.
- The **Channel Not Available** symbol is displayed if the channel is not available in the most recent channel map that is in or before the last selected packet, even if that channel map comes before the first selected packet. *Bluetooth* Adaptive Frequency Hopping processes will block channels determined to be unreliable. These channels are not available because the Bluetooth devices have decided not to use them.
- "s" changes the size of the entire dialog.
- "c" changes the contrast of the dialog
- The **Reset** button is only available in live mode. The button will appear in the lower right-hand corner of the Channels section. Clicking on the **Reset** button will clear all prior data from PER Stats.

# 4.4.2 Packet Error Rate - Pie Chart and Expanded Chart

Expanded Chart

ככ

The **Expanded PER Stats Chart** (in the upper right ) displays detailed information about the channel selected from the main channel dialog.

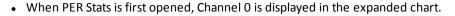

2450

- The top orange number on the Y-Axis displays the maximum number of packets in Snap Mode. If Snap Mode is turned off, the number will display in light blue. For information about Snap Mode, seePacket Error Rate Additional Statistics on the next page
- The number of the selected channel is displayed in the upper-left corner of the expanded chart.
- The combined value of Header and Payload/CRC errors for the channel is displayed in red as a percentage to the right of the channel number.

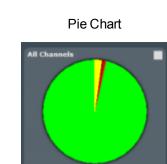

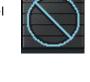

Rese

#### **TELEDYNE LECROY**

- The megahertz (MHz) value is displayed in light blue text if the MHz option is selected in the Additional Statistics section.
- The number of packets with no errors is displayed in light green in the bar chart.
- All the values, except MHz, change dynamically when multiple time periods are selected in the <u>Packet</u> <u>Error Rate - Scroll Bar on page 132</u>.
- When you select the in the upper-right corner, the bar chart is replaced by a pie chart. The pie chart applies to all channels, not a selected channel. To return to the bar chart, click on the channel again or click on the in the upper right hand corner.

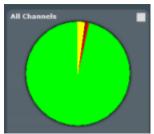

#### 4.4.3 Packet Error Rate - Legend

The Legend displays color coded information about the channel selected.

#### **Bluetooth low energy**

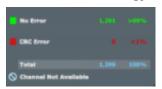

#### For *Bluetooth* low energy:

- The number of Packets with **No Errors** and percentage of packets with **No Errors** in relationship to total packets for the channel is displayed in green.
- The number of Packets with **CRC Errors** and percentage of packets with **CRC Errors** in relationship to total packets for the channel is displayed in dark red.
- Total packets and Total percentage is displayed in light blue.

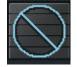

For a description of the Channel Not Available symbol, see PER Stats Channel.

# 4.4.4 Packet Error Rate - Additional Statistics

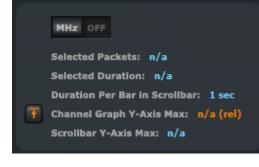

This Additional Statistics section of PER Stats displays information about selected packets, duration, and Y-Axis max, and it also has two controls.

- Selecting **MHz On** displays the megahertz value for each channel in the main channels chart and also in the expanded chart.
- Selecting MHz Off MHz off removes the megahertz value.

 Selected Packets displays the packet range selected in the Scroll Bar. This includes inapplicable packets.

Inapplicable packets include Wi-Fi packets, Sniffer Debug packets, any packets that are not relevant to PER Stats. Inapplicable packets do not appear as part of the Additional Statistics. packets.

- **Selected Duration** identifies the total amount of time in the selected packet range displayed in the Scroll Bar.
- Duration Per Bar in Scrollbar: identifies the amount of time represented by each bar in the Scroll Bar.
- The Channel Graph Y-Axis Max can display two different values. When the Snap Arrow is orange , the values for channels in the main chart are shown in relative terms in **Snap Mode**. This means

that one channel (or channels) with the greatest value is "snapped" to the top of the chart. In the graphic below left, Channel 33 is snapped to the top of the chart. The channel(s) with the greatest value become a full-scale reference display for the other channels that

have been relatively scaled. Channel comparisons become easier. With Snap On you can select multiple time values in the Scroll Bar. When the **Snap Arrow** is white **(**Snap Mode turned off), the

values for channels in the main chart are shown in absolute values where the max value of each channel graph is the same regardless of the position of the Viewport. Channel 33, which is snapped to the

top of the chart in Snap Mode (shown above left), appears like the right image when Snap Mode is turned off.

• Scrollbar Y-Axis Max displays the maximum Y-Axis value in the Scroll Bar.

#### 4.4.5 Packet Error Rate - Sync Selected Packets With Other Windows

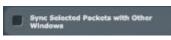

By default, and unlike other windows, PER Stats is not synchronized with other windows such as Frame Display in that selecting a frame range in one does not highlight the same frame range in the other. This ensures that Frame Display isn't constantly re-synchronizing during live capture

while the view-port is maximized in PER Stats. If PER Stats synchronization is desired, it can be enabled by checking the Sync Selected Packets with Other Windows check box.

#### 4.4.6 Packet Error Rate - Export

The Export section of PER Stats allows you to export data to a .csv or .txt file.

- 1. To use the Export, select a range of data using the Viewport.
- 2. Select .csv or .txt from Export Selected Data, depending on what type of data file you want. The Save As dialog appears.

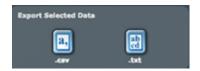

| Save As                                       |                     |               |       | 23 |
|-----------------------------------------------|---------------------|---------------|-------|----|
| ○ ○ · · · · · · · · · · · · · · · · · ·       | otures 👻 🐓          | Search Captur | es    | Q  |
| Organize 🔻 New folder                         |                     |               |       | 0  |
| Documents Name                                | Da                  | ate modified  | Туре  |    |
| Music     Pictures     Subversion             | No items match your | search.       |       |    |
| Videos                                        |                     |               |       |    |
| Computer                                      |                     |               |       |    |
| Local Disk (C:)<br>goldmine\$ (\\rot          |                     |               |       |    |
| 🚽 erp\$ (\\ftmas90) 🗸 🖌                       | III                 |               |       | ,  |
| File name: A2DP_LegacyEncryption (PerStatsExp | oort).csv           |               |       | •  |
| Save as type: CSV Files (*.csv)               |                     |               |       | •  |
| Hide Folders                                  |                     | Save          | Cance |    |

Figure 4.101 - Save As dialog in PER Stats Export

- 3. Select a location where you want to save the file in "Save in:".
- 4. Enter a file name in "File name:".
- 5. Select "Save".

The file will be saved to that location.

# 4.4.7 Packet Error Rate - Scroll Bar

The PER Stats Scroll Bar displays stats for all packets, divided into equal time intervals.

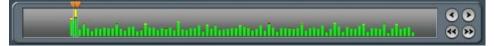

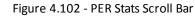

- Captured data begins to appear on the left and fills the width of the bar, left to right.
- The vertical bars in the Scroll Bar each indicate a fixed duration. When data first appears in the Scroll Bar as it is being captured, each bar equals one second. When the data fills the bar, reaching the right side limit, the last bar moves back to the center of the Scroll Bar. The bars stay the same size, but doubles in duration (for example, the first time the Scroll Bar fills, the bars return to the middle, but now each bar represent two seconds of time instead of one). Each time the bars cycle to the middle, the time they represent doubles. When the bars move and the Viewport (see below) is not maximized, the Viewport moves with the bars so that the same packet range is indicated. When the Viewport is maximized it stays maximized regardless of what the bars do. This ensures that the display can be made to reflect all packets at all times by maximizing the .

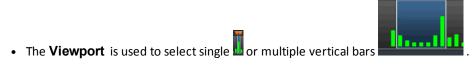

- You can drag the sides of the **Viewport** or the slider buttons to select multiple bars, representing a greater time range.
- You can click and drag the **Viewport** within the **Scroll Bar**.

- When you select a packet range in **Frame Display** that includes only some of the frames in PER Stats, the **Viewport** snaps up against the side of the bar with the unselected frames .
- When you select a packet range in Frame Display that includes all of the frames in PER Stats, the Viewport displays a space between the Viewport sides and the bar
- Double clicking anywhere inside the **Scroll Bar** selects the entire **Scroll Bar**. Double clicking again toggles back to the previous size of the **Viewport**.
- Selecting Ctrl+A is the same as double-clicking.
- Clicking on a vertical bar left justifies the **Viewport** to that bar.
- Shift-clicking on a bar extends the nearest Viewport side to include that bar.
- The Home key moves the **Viewport** to the left edge.
- The End key moves the **Viewport** to the right edge.
- Pressing the left arrow button , the left arrow key, or the up arrow key moves the **Viewport** to the left, one vertical bar at a time.
- Pressing the right arrow button . the right arrow key, or the down arrow key moves the **Viewport** to the right, one vertical bar at a time.
- Pressing the double left arrow button or the PgUp key moves the **Viewport** to the left by the current width of the **Viewport**. Holding down the Shift key will prevent the **Viewport** from moving if there is not enough room to move by its full width.
- Pressing the double right arrow button or the PgDn key moves the **Viewport** to the right by the current width of the **Viewport**. Holding down the Shift key will prevent the **Viewport** from moving if there is not enough room to move by its full width.
- Holding the Shift key down and the right or left arrows moves the right side of the **Viewport**.
- Holding the Ctrl key down and the right or left arrows moves the left side of the Viewport.
- The Scroll bar includes inapplicable packets (sniffer debug, WiFi, etc) so that the packet range selected in <u>Frame Display</u> can be shown. Inapplicable packets are not, however, included in the <u>statistics reports</u>.
- If the **Viewport** is adjusted within PER Stats, as opposed to selecting a packet range in Frame Display, it uses only whole bars on both sides.
- Statistics are retained for all packets regardless of whether any of those packets have wrapped out. You

can select the **Reset** button **Learned**, which is located above the right portion of the **Scroll Bar**, to discard all stats for packets received up to that point.

• The **Reset** button is only available when you are capturing data.

# 4.5 Analyzing Byte Level Data

# 4.5.1 Event Display

To open this window click the **Event Display** icon *solution* on the **Control** window toolbar.

The **Event Display** window provides detailed information about every captured event. Events include data bytes, data related information such as start-of-frame and end-of-frame flags, and the analyzer information, such as when the data capture was paused. Data bytes are displayed in hex on the left side of the window, with the corresponding ASCII character on the right.

| 🔕 Eve   | 🕒 Event Display - Homer.cfa |      |      |      |      |     |       |     |     |            |     |     |     |    |      |     |     |            |        |         |      |
|---------|-----------------------------|------|------|------|------|-----|-------|-----|-----|------------|-----|-----|-----|----|------|-----|-----|------------|--------|---------|------|
| File    | Edit Vi                     | ew   | Fo   | rmat | t B  | ool | cmar  | ks  | Ор  | tion       | S   | Win | dow | H  | lelp |     |     |            |        |         |      |
|         | 2                           | P    |      | H    | 8    |     | 81    |     | •   |            |     | 1   |     | ][ |      |     | 1   | A 1        |        |         | )    |
| Event   | Number                      | 0    | 1    | 2    | 3    | 4   | 5     | 6   | - 7 | 8          | 9   | 10  | 11  | 12 | 13   | 14  | 15  |            |        |         |      |
|         | 4321                        |      |      |      |      |     |       |     |     |            |     |     |     |    |      |     |     | Slave      |        |         |      |
|         |                             | 00   | 01   | 5a   | 03   |     | R     | 4a  | 04  | <b>a</b> 5 | 23  | 6b  | be  | 00 | 00   | 01  |     | Master     |        |         |      |
|         | 4337                        |      |      |      |      |     |       |     |     |            |     |     | ю   | 46 | 56   | c0  | 23  | Slave      |        |         |      |
|         |                             | R    |      |      |      | 23  | 6b    | be  | 00  | 00         | 01  |     |     |    |      |     |     | Master     |        |         |      |
|         | 4353                        | 0b   | 9d   | 50   |      | 1   | ~     |     |     |            |     |     | 08  | 00 | 08   | 00  |     | Slave      |        |         |      |
|         |                             |      |      |      |      |     | Ca    | ptu | re  | aв         | yte |     |     |    |      |     |     | Master     |        |         |      |
|         | 4369                        |      |      |      |      | -   |       |     | _   |            |     |     |     |    |      |     |     | Slave      |        |         |      |
|         |                             | R    | 1b   | b4   | c0   | 23  | 0b    | 9d  | 5e  | 00         | 01  | 07  | 17  |    | Po   | 21  | 50  | Master     |        |         |      |
|         | 4385                        |      |      |      |      |     |       |     |     |            |     |     |     |    |      |     |     | Slave      |        |         |      |
|         |                             | d0   | 23   | 0b   | 9d   | 5c  | 00    | 01  | 5a  | 01         |     | R   | 34  | 50 | fO   | 23  | 0b  | Master     |        |         |      |
|         | 4401                        |      |      |      |      |     |       |     |     |            | R   | 37  | 6a  | fO | 23   | 0b  | 9d  | Slave      |        |         | -    |
| Event 4 | ,338 of 4                   | ,831 | (Fra | me : | 188) |     |       |     |     |            |     |     |     |    |      |     | 5/3 | /2011 1:48 | :58.60 | 04388 P | M    |
| Source  | ASCII                       | Н    | ex   | Dec  | 00   | t   | Binar | y   | E   | Frror      | s   |     |     |    |      |     |     |            |        |         |      |
| Master  | 1                           | 2    | 7    | 39   | 47   | 1   | 0010  | 011 | 1   |            |     | 1   | -   | -  |      |     |     |            |        |         | _    |
| For Hel | p Press F                   | 1    |      |      |      |     |       |     |     |            |     |     |     | ~  | C    | apt | ure | d Byte     | Info   | matio   | on 📕 |

Figure 4.103 - Event Display

Click on an event to find out more about it. The three status lines at the bottom of the window are updated with information such as the time the event occurred (for data bytes, the time the byte was captured), the value of the byte in hex, decimal, octal, and binary, any errors associated with the byte, and more.

Events with errors are shown in red to make them easy to spot.

When capturing data live, the analyzer continually updates the Event Display as data is captured. Make sure the **Lock** icon (R) is displayed on the toolbar to prevent the display from updating (Clicking on the icon again

will unlock the display). While locked, you can review your data, run searches, determine delta time intervals between bytes, and check CRCs. To resume updating the display, click the **Lock** icon again.

You can have more than one **Event Display** open at a time. Click the **Duplicate View** icon

second, independent **Event Display** window. You can lock one copy of the **Event Display** and analyze your data, while the second **Event Display** updates as new data is captured.

**Event Display** is synchronized with the **Frame Display** and **Mesage Sequence Chart** dialogs. Selecting a byte in **Event Display** will also select the related frame in the **Frame Display** and the related message in the **Message Sequence Chart**.

# 4.5.2 The Event Display Toolbar

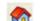

Home - Brings the Control window to the front.

Open a capture file

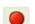

Start Capture - Begins data capture to disk.

Stop Capture - Closes a capture file and stops data capture to disk.

Save - Prompts user for a file name. If the user supplies a name, a .cfa file is saved. Clear-Discards the temporary file and clears the display. ¥ E MSC Chart - Opens the Message Sequence Chart Ħ Lock - In the Lock state, the window is locked so you can review a portion of data. Data capture continues in the background. Clicking on the Lock icon unlocks the window. Unlock - In the Unlock state, the screen fills in the data captured since the screen lock P and moves down to display incoming data again. Clicking on the Unlock icon locks the window. Duplicate View - Creates a second Event Display window identical to the first. Frame Display - (framed data only) Brings up a Frame Display, with the frame of the Ø currently selected bytes highlighted. Display Capture Notes - Brings up the Capture Notes window where you can view or add notes to the capture file. Add/Modify Bookmark - Add a new or modify an existing bookmark. Display All Bookmarks - Shows all bookmarks and lets you move between bookmarks. Find - Search for errors, string patterns, special events and more. 99 Go To - Opens the Go To dialog, where you can specify which event number to go to. CRC - Change the algorithm and seed value used to calculate CRCs. To calculate a CRC, select a byte range, and the CRC appears in the status lines at the bottom of the Event Display. Mixed Sides - (Serial data only) By default, the analyzer shows data with the DTE side above the DCE side. This is called DTE over DCE format. DTE data has a white background and DCE data has a gray background. The analyzer can also display data in mixed side format. In this format, the analyzer does not separate DTE data from DCE data but shows all data on the same line as it comes in. DTE data is still shown with a white background and DCE data with a gray background so that you can distinguish between the two. The benefit of using this format is that more data fits onto one screen. Character Only - The analyzer shows both the number (hex, binary, etc.) data and the A character (ASCII, EBCDIC or BAUDOT) data on the same screen. If you do not wish to see the hex characters, click on the Character Only button. Click again to go back to both number and character mode. Number Only - Controls whether the analyzer displays data in both character and number format, or just number format. Click once to show only numeric values, and again to show both character and numeric values. All Events - Controls whether the analyzer shows all events in the window, or only data bytes. Events include control signal changes and framing information. Timestamping Options - Brings up the timestamping options window which has options for customizing the display and capture of timestamps.

# 4.5.3 Opening Multiple Event Display Windows

Click the **Duplicate View** icon

window.

You can open as many **Event Display** windows as you like. Each **Event Display** is independent of the others and can show different data, use a different radix or character set, or be frozen or live.

The **Event Display** windows are numbered in the title bar. If you have multiple **Event Displays** open, click on the **Event Display** icon  $\swarrow$  on the **Control** window toolbar to show a list of all the **Event Displays** 

currently open. Select a window from the list to bring it to the front.

# 4.5.4 Calculating CRCs or FCSs

The cyclic redundancy check (CRC) is a function on the **Event Display** window used to produce a checksum. The frame check sequence (FCS) are the extra checksum characters added to a frame to detect errors.

- 1. Open the **Event Display** window.
- 2. Click and drag to select the data for which you want to generate a CRC.
- 3. Click on the **CRC** icon  $\checkmark$ .
- In the CRC dialog box, click on the down arrow to show the list of choices for CRC algorithms. Choose an algorithm to use. Choose CRC 32 (Ethernet). Choose CRC 32 (Ethernet) for Ethernet data or the appropriate CRC type for serial data.
- 5. Enter a **Seed** value in hexadecimal if desired.
- Click **OK** to generate the CRC. It appears in the byte information lines at the bottom of the Event Display window. Whenever you select a range of data, a CRC using the algorithm you selected is calculated automatically.

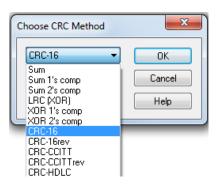

Calculating CRC for interwoven data

# 4.5.5 Calculating Delta Times and Data Rates

- 1. Click on the Event Display icon *on the Control* window to open the Event Display window.
- 2. Use the mouse to select the data you want to calculate a delta time and rate for.
- 3. The **Event Display** window displays the delta time and the data rate in the status lines at the bottom of the window.

| Event Displa     | ay - H          | lom   | er.cf | a    |          |       |    |      |            |      |     |        |      |    |     |                        |      |          | 23   |
|------------------|-----------------|-------|-------|------|----------|-------|----|------|------------|------|-----|--------|------|----|-----|------------------------|------|----------|------|
| File Edit Vi     | ew              | For   | mat   | Bo   | okma     | rks   | Ор | tion | S          | Wind | low | H      | lelp |    |     |                        |      |          |      |
| 🍖 🚰              | P               |       | I     | 3    | <b>#</b> | 1     | \$ |      |            | 1    |     | 1      |      |    | 1   | A 1                    | Π!   | ]        |      |
| Event Number     | 0               | 1     | 2     | 3    | 4 5      | 6     | 7  | 8    | 9          | 10   | 11  | 12     | 13   | 14 | 15  |                        |      | _        |      |
| 4449             |                 |       |       |      |          |       |    |      |            |      |     |        |      |    |     | Slave                  |      |          |      |
|                  |                 | 41 (  |       |      |          |       |    |      | 43         |      | 45  |        |      |    |     | Master                 |      |          |      |
| 4465             |                 |       |       |      |          |       | 28 | 52   | 00         | 24   |     | 9d     | 3e   | 00 | 01  | Slave                  |      |          |      |
|                  |                 |       | 0d (  |      | a P      |       |    |      |            |      |     |        |      |    |     | Master                 |      |          |      |
| 4481             | 31              | Þ.    |       |      |          |       |    |      |            |      |     |        |      |    |     | Slave                  |      |          |      |
|                  |                 |       |       |      | 8 00     | 24    |    | 9d   | 5f         |      |     |        | 18   | P. |     | Master                 |      |          |      |
| 4497             |                 |       |       |      |          |       |    |      |            |      |     |        |      |    |     | Slave                  |      |          |      |
| 4513             | 24 (            | 0C    |       | 24 0 | b 9d     |       |    |      |            | 43   | 1   |        | 4b   |    |     | Master                 |      |          |      |
| 1013             |                 |       |       |      | 0 01     |       |    |      |            | 40   | CE  | 29     | 24   |    |     | <u>Slave</u><br>Master |      |          |      |
| 4529             | 50.0            | 01 (  | 01    |      |          |       |    |      | 08         | 0.0  | 08  | 0.0    | ъ    |    |     | Slave                  |      |          |      |
| Event 4,449 to 4 |                 |       |       |      | -        |       |    |      |            |      |     |        | 1-   |    | 5/3 | /2011 1:49             | 04.5 | 21786 PN | 1 to |
| Rate             |                 | Delta |       |      | - 1      |       |    |      | CRC Master |      |     | Errora |      |    | 9,5 |                        |      |          |      |
|                  |                 |       |       |      |          | -     |    | -    | 1          |      |     | Litora |      |    |     |                        |      |          |      |
| 15 ev/sec        | 00:00:04.989329 |       |       |      | 29       | Za 80 |    |      | 6b 09      |      |     |        |      |    |     |                        |      |          |      |
|                  |                 |       |       | -    |          |       |    |      |            |      |     |        |      |    |     |                        |      |          |      |

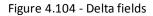

#### 4.5.6 Switching Between Live Update and Review Mode

The **Event Display** and **Frame Display** windows can update to display new data during live capture, or be frozen to allow data analysis. By default, the **Event Display** continually updates with new data, and the **Frame Display** is locked.

- 1. Make sure the **Lock** icon **(i**) is active so the display is locked and unable to scroll.
- 2. Click the **Unlock** icon again to resume live update.

The analyzer continues to capture data in the background while the display is locked. Upon resuming live update, the display updates with the latest data.

You can have more than one **Event Display** or **Frame Display** window open at a time. Click the **Duplicate View** icon **G** to open additional Event or Frame Display windows. The lock/resume function is

independent on each window. This means that you can have two **Event Display** windows open simultaneously, and one window can be locked while the other continues to update.

#### 4.5.7 Data Formats and Symbols

# 4.5.7.1 Switching Between Viewing All Events and Viewing Data Events

By default, the analyzer on the Event Display dialog shows all events<sup>1</sup> that include:

- Data bytes
- Start-of-frame
- End-of-frame characters
- Data Captured Was Paused.

Click on the **Display All Events** icon **I** to remove the non-data events. Click again to display all events.

See <u>on page 139</u> for a list of all the special events shown in the analyzer and what they mean.

<sup>&</sup>lt;sup>1</sup>An event is anything that happens on the circuit or which affects data capture. Data bytes, control signal changes, and long and short breaks are all events, as are I/O Settings changes and Data Capture Paused and Resumed.

# 4.5.7.2 Switching Between Hex, Decimal, Octal or Binary

On the Event Display window the analyzer displays data in Hex by default. There are several ways to change the radix<sup>1</sup> used to display data.

Go to the **Format** menu and select the radix you want. A check mark next to the radix indicates which set is currently being used.

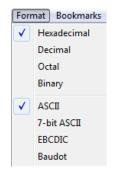

Figure 4.105 - Format Menu

1. Right-click on the data display header labels and choose a different radix.

|        | Display numbers in Binary      |
|--------|--------------------------------|
| . 00 0 | Display numbers in Octal       |
| 0 d 0  | Display numbers in Decimal     |
| R 3 🗸  | Display numbers in Hexadecimal |

Figure 4.106 - Header labels, right click

2. Or right-click anywhere in the data display and select a different radix.

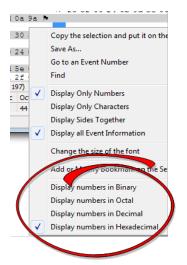

Figure 4.107 - Data display right click menu

If you want to see only the numerical values, click on the **Numbers Only** icon **1** on the **Event Display** toolbar.

<sup>&</sup>lt;sup>1</sup>The base of a number system. Binary is base 2, octal is base 8, decimal is base 10 and hexadecimal is base 16.

### 4.5.7.3 Switching Between ASCII, EBCDIC, and Baudot

On the **Event Display** window, the analyzer displays data in ASCII by default when you click on the **Characters Only** icon **A**. There are several ways to change the character set used to display data.

- 1. Go to the **Format** menu and select the character set you want. A check mark next to the character set indicates which set is currently being used.
- 2. With the data displayed in characters, right-click on the data panel header label to choose a different character set.

If you want to see only characters, click on the Characters Only icon A on the Event Display toolbar.

# 4.5.7.4 Selecting Mixed Channel/Sides

If you want to get more data on the **Event Display** window, you can switch to mixed sides mode. This mode puts all the data together on the same line. Data from one side (**Slave**) is shown on a white background and data from the other side (**Master**) is shown on a gray background.

- 1. Click once on the **Mixed Sides** icon **mixed** to put the display in mixed sides mode.
- 2. Click again to return to side over side mode.
- You can right click in the center of the data display window to change between mixed and side over side modes by selecting **Display Sides Together**. A check mark is displayed. Click on **Display** Sides Together to remove the check mark and return to side-by-side display.
- 4. Right click in the sides panel on the right of the data display and select **Display Sides Together**. A check mark is displayed. Click on **Display Sides Together** to remove the check mark and return to side-by-side display.

### 4.5.7.5 List of all Event Symbols

By default, the **Event Display** shows all **events**<sup>1</sup>, which includes control signal changes, start and end of frame characters and flow control changes. If you want to see only the data bytes, click on the All Events button **1**. Click again to display all events.

Click on a symbol, and the analyzer displays the symbol name and sometimes additional information in the status lines at the bottom of the **Event Display** window. For example, clicking on a control signal change symbol displays which signal(s) changed.

In addition to data bytes, the events shown are (in alphabetical order):

| Symbol    | Event                                                                                                    |
|-----------|----------------------------------------------------------------------------------------------------|
| $\otimes$ | Abort                                                                                                    |
| X         | Broken Frame - The frame did not end when the analyzer expected it to. This occurs most often with protocols where the framing is indicated by a specific character, control signal change, or other data related event. |

#### Table 4.12 - Event Symbols

<sup>&</sup>lt;sup>1</sup>An event is anything that happens on the circuit or which affects data capture. Data bytes, control signal changes, and long and short breaks are all events, as are I/O Settings changes and Data Capture Paused and Resumed.

| Symbol | Event                                                                                                    |
|--------|----------------------------------------------------------------------------------------------------|
| Ð      | Buffer Overflow - Indicates a buffer overflow error. A buffer overflow always causes a broken frame.                                                                                                    |
| \$     | Control Signal Change - One or more control signals changed state. Click on the symbol, and the analyzer displays which signal(s) changed at the bottom of the Event Display window.                                              |
| 9      | Data Capture Paused - The Pause icon was clicked, pausing data capture. No data is recorded while capture is paused.                                                                                                    |
| *      | Data Capture Resumed - The Pause icon was clicked again, resuming data capture.                                                                                                    |
| 0      | Dropped Frames - Some number of frames were lost. Click on the symbol, and the analyzer displays many frames were lost at the bottom of the Event Display window.                                                                 |
| M      | End of Frame - Marks the end of a frame.                                                                                                    |
| м      | Flow Control Active - An event occurred which caused flow control to become active (i.e. caused the analyzer to stop transmitting data) Events which activate flow control are signal changes or the receipt of an XON character. |
| •      | Flow Control Inactive - An event occurred which caused flow control to become inactive (i.e. caused the analyzer to transmit data). Events which deactivate flow control are signal changes or the receipt of an XOFF character.  |
|        | Frame Recognizer Change - A lowest layer protocol was selected or removed here, causing the frame recognizer to be turned off or on.                                                                                              |
| ≠      | I/O Settings Change - A change was made in the I/O Settings window which altered the baud, parity, or other circuit setting.                                                                                                    |
| ŝ      | Long Break                                                                                                    |
| Ж      | Low Power - The battery in the ComProbe® is low.                                                                                                    |
| ~~     | Short Break                                                                                                    |
| ¢      | SPY Event (SPY Mode only) - SPY events are commands sent by the application being spied on to the UART.                                                                                                    |
| Ю      | Start of Frame - Marks the start of a frame.                                                                                                    |
| ۲      | Begin Sync Character Strip                                                                                                    |
| ∎      | End Sync Character Strip                                                                                                    |
| û      | Sync Dropped                                                                                                    |
| ۲      | Sync Found                                                                                                    |
| e.     | Sync Hunt Entered                                                                                                    |
| 褒      | Sync Lost                                                                                                    |
| ۵      | Test Device Stopped Responding - The analyzer lost contact with the ComProbe for some reason, often because there is no power to the ComProbe.                                                                                    |

| Table 4.12 - | Event S | vmbols (  | (continued) | ) |
|--------------|---------|-----------|-------------|---|
|              | Event o | y moois ( | (continucu) |   |

| Symbol        | Event                                                                                                 |
|---------------|----------------------------------------------------------------------------------------------------|
| +             | Test Device Began Responding - The analyzer regained contact with the ComProbe.                       |
| Ø             | Timestamping Disabled - Timestamping was turned off. Events following this event are not timestamped. |
| Ŀ             | Timestamping Enabled - Timestamping was turned on. Events following this event have timestamps.       |
| <u>۳۱</u>     | Truncated Frame- A frame that is not the same size as indicated within its protocol.                  |
| Θ             | Underrun Error                                                                                        |
| $\overline{}$ | Unknown Event                                                                                         |

#### Table 4.12 - Event Symbols (continued)

### 4.5.7.6 Font Size

The font size can be changed on several **Event Display** windows. Changing the font size on one window does not affect the font size on any other window.

To change the font size:

1. Click on Event Display menu Options, and select Change the Font Size.

| Ор | tions Window Help    |    |
|----|----------------------|----|
|    | Set Timestamp Format |    |
|    | Change the Font Size |    |
|    | Choose CRC Method    | F7 |

Figure 4.108 - Event Display Options menu

2. Choose a font size from the list.

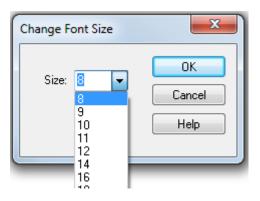

Figure 4.109 - Event Display Font Size Selection

3. Click **OK**.

# 4.6 Data/Audio Extraction

You use Data/Audio Extraction to pull out data from various decoded *Bluetooth* protocols. Once you have extracted the data, you can save them into different file types, such as text files, graphic files, email files, .mp3 files, and more. Then you can examine the specific files information individually.

 You access this dialog by selecting Extract Data/Audio from the View menu or by clicking on the icon from the toolbar

| elect: | 2/ <u></u> 2)                                                                                                    |
|--------|----------------------------------------------------------------------------------------------------|
|        | Open File(s) After Extraction     SCO/eSCO Options     Write Streams as     Two Mono Files     One Stereo File     Convert A-Law and µ-law to Linear PCM     CVSD is always converted     Add Silence packets |

Figure 4.110 - Data/Audio Extraction Settings dialog

2. Choose a checkbox(es) on the left side of the dialog to identify from which profile(s) you want to extract data.

It's important to note that if there is no data for the profile(s) you select, no extracted file is created.

3. If you want the file(s) to open automatically after they are extracted, select the **Open File(s) After Extraction** checkbox.

Note: This does not work for SCO/eSCO.

4. Click on a radio button to write the streams as Two Mono Files or as One Stereo File.

**Note:** This option is for SCO/eSCO only.

 Select the checkbox if you want to convert A-Law and µ-law to Linear PCM. CVSD are always converted to Linear PCM. It's probably a good idea to convert to Linear PCM since more media players accept this format.

**Note:** This option is for SCO/eSCO only.

 Select the Add Silence packets to insert the silence packets (dummy packets) for the reserved empty slots into the extracted file. If this option is not selected, the audio packets are extracted without inserting the silence packets for the reserved empty slots.

**Note:** This option is for SCO/eSCO only.

7. Select Extract.

#### A Save As dialog appears.

The application will assign a file name and file type for each profile you select in Step 1 above. The file type varies depending on the original profile. A separate file for each profile will be created, but only for those profiles with available data.

- 8. Select a location for the file.
- 9. Click Save.

#### The **Data Extraction Status** and **Audio Extraction Status** dialogs appear. When the process is complete the dialogs display what files have been created and where they are located.

| ave As       |                                     |                              |              |         |    |   | ? 🛛    |
|--------------|-------------------------------------|------------------------------|--------------|---------|----|---|--------|
| Save in:     | C AFH                               |                              | ~            | 0       | 10 |   |        |
| D<br>Recent  | AFH Change<br>AFH Change<br>afh.cfa |                              |              |         |    |   |        |
| Desktop      |                                     |                              |              |         |    |   |        |
| My Documents |                                     |                              |              |         |    |   |        |
| My Computer  |                                     |                              |              |         |    |   |        |
|              | File name:                          | 2010-01-21_102817            |              |         | ~  |   | Save   |
| My Network   | File types are de                   | stermined automatically from | the extracte | d data. |    | ſ | Cancel |

| Data Extraction Status - BipBppFtpOppProfiles.cf                                                                            |                                                                                           |    |
|----------------------------------------------------------------------------------------------------|-------------------------------------------------------------------------------------------|----|
| Bip data extraction started<br>Fie C:\Documents and Settings\tab\Desktop\data extraction\<br>Bip data extraction finished   | Audio Extraction Status - BipBppFtpOppProfile                                             | ^  |
| Bpp data extraction started<br>File C:VDcuments and Settings\tab\Desktop\data extraction\U<br>Bpp data extraction finished  | Status:<br>File Type: One Stereo File<br>Path: C:\Documents and Settings\tab\Desktop\data |    |
| Ftp data extraction started<br>File \Documents and Settings\tab\Desktop\data extraction\RE<br>Ftp data extraction finished  | Filename Status Format Output                                                             |    |
| Ftp data extraction started<br>File \Documents and Settings\tab\Desktop\data extraction\Int<br>Ftp data extraction finished |                                                                                           |    |
| Flp data extraction started<br>File \Documents and Settings\tab\Desktop\data extraction\Me<br>Flp data extraction finished  |                                                                                           |    |
| No OPP data found to extract                                                                                                | Close                                                                                     |    |
| No SYNC data found to extract                                                                                               |                                                                                           | ~  |
| Files whose extensions are unknown                                                                                          |                                                                                           |    |
| C:\Documents and Settings\tab\Desktop\data extraction\BipBp                                                                 | ppFtpOppProfiles(8PP)(1),Unknown                                                          |    |
| Rename to:                                                                                                    | Rename                                                                                    | 0  |
| Processing Frame: Done                                                                                                    | Open Close                                                                                |    |
|                                                                                                    |                                                                                           | ti |

Figure 4.111 - Data and Audio Extraction Status

If you selected Open Files(s) After Extraction, the files open automatically.

10. If you did not select this option, you can open a file by simply double-clicking on the name.

Also, if a file type is unknown, you can select the file and it appears in the **Rename to**: text box.

| Bip data extraction started<br>File C:\Documents and Settir<br>Bip data extraction finished | ngs/tab/Desktop/data.extraction/BipBppFtpOppProfiles(BIP)(2).jpg is Opened      |        |
|---------------------------------------------------------------------------------------------|---------------------------------------------------------------------------------|--------|
| Bpp data extraction started                                                                 |                                                                                 |        |
|                                                                                             | igs\tab\Desktop\data extraction\BipBppFtpOppProfiles(BPP)(2).Unknown is Opened. |        |
| pp data extraction finished                                                                 |                                                                                 |        |
| les whose extensions are un                                                                 | known                                                                           |        |
|                                                                                             |                                                                                 |        |
| Mocuments and Settions                                                                      | lah\Deskton\data.extraction\BinBroEtrOnoProfiles(BPP12).Urk.cown                |        |
| NDocuments and SettingsV                                                                    | tab\Desktop\data extraction\BipBppFtpDppProfiles(BPP)(2) Unknown                |        |
| C:\Documents and Settings\                                                                  | tab\Desktop\data extraction\BipBppFtpDppProfiles(BPP)(2) Unknown                |        |
|                                                                                             | tab\Desktop\data extraction\8ip8ppPtpOppProfiles(8PP)[2] Unknown                | Bename |
|                                                                                             |                                                                                 | Rename |

Figure 4.112 - Rename To in the bottom section of Data Extraction Status

Then you can rename the file, adding a file type to attempt to open the file.

When you are finished, select **Close** to close the dialogs.

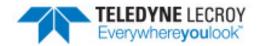

# **Chapter 5 Navigating and Searching the Data**

The following sections describe how to navigate through the data and how to find specific data or packet conditions of interest to the user.

### 5.1 Find

Capturing and decoding data within the ComProbe analyzer produces a wealth of information for analysis. This mass of information by itself, however, is just that, a mass of information. There has to be ways to manage the information. ComProbe software provides a number of different methods for making the data more accessible. One of these methods is **Find**.

| 😡 Find    |                       |                    |               |             |     |            |              |
|-----------|-----------------------|--------------------|---------------|-------------|-----|------------|--------------|
| Decode    | Pattern               | Time               | Go To         | Special Eve | nts | Bookmark   |              |
| Search fo |                       | bsolute<br>elative | timestam      | γp          |     |            | Nove Forward |
| Month     |                       |                    | Year          |             |     |            | Go To        |
| January   |                       | ×                  | 1997          |             |     | , i        | Help         |
| 🖲 On (    | e timest<br>or before | amp<br>the spe     | dinute<br>0 C | Second      | 1/  | 1000000 Sr | econds       |
|           |                       |                    |               |             |     |            |              |

Figure 5.1 - Find Dialog

Find, as the name suggests, is a comprehensive search function that allows users to search for strings or patterns in the data or in the frame decode. You can search for errors, control signal changes, bookmarks, special events, time, and more. Once the information is located, you can easily move to every instance of the Find results.

# 5.1.1 Searching within Decodes

Searching within decodes lets you to do a string search on the data in the **Decode Pane** of the **Frame Display** window.

To access the search within decodes function:

- 1. Open a capture file to search.
- Open the Event Display p or Frame Display rindow.
- 3. Click on the **Find** icon **m** or choose **Find** from the **Edit** menu.
- 4. Click on the **Decode** tab of the **Find** dialog.

**Note:** The tabs displayed on the Find dialog depend on the product you are running and the content of the capture file you are viewing.

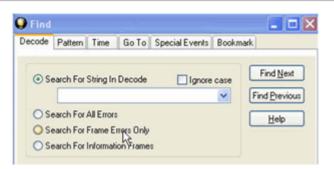

Figure 5.2 - Find Decode Tab Search for String

| Find Find |                                         |           |           |                |        |       |                            |
|-----------|-----------------------------------------|-----------|-----------|----------------|--------|-------|----------------------------|
| Decode    | Pattern                                 | Time      | Go To     | Special Events | Signal | Error | Boc 🔹                      |
| • s       | earch For                               | String In | Decode    | Ignore         | case   | 1     | d <u>N</u> ext<br>Previous |
| Os        | earch For                               | All Error | i.        |                |        |       | ielp                       |
| OS        | earch For                               | Frame E   | mors Only |                |        |       |                            |
| OS        | earch For                               | Informat  | ion Frame | \$             |        |       |                            |
| • Se      | Restriction<br>earch with<br>earch only | out rega  |           | origin         |        |       |                            |
|           |                                         |           |           |                |        |       |                            |
|           |                                         |           |           |                |        |       |                            |
|           |                                         |           |           |                |        |       |                            |

Figure 5.3 - Find Decode Tab Side Restriction

There are several options for error searching on the **Decoder** tab.

- Search For String in Decoder allows you to enter a string in the text box. You can use characters, hex or binary digits, wildcards or a combination of any of the formats when entering your string. Every time you type in a search string, the analyzer saves the search. The next time you open **Find**, the drop-down list will contain your search parameters.
- Search for All Errors finds frame errors as well as frames with byte-level errors (such as parity or CRC errors).
- Search for Frame Errors Only finds frame specific errors, such as frame check errors.
- Search for Information Frame only searches information frames.
  - 1. Enter the search string.
  - 2. Check **Ignore Case** to do a case-insensitive search.
  - 3. When you have specified the time interval you want to use, click on the **Find Next** or **Find Previous** buttons to start the search from the current event.

The result of the search is displayed in the **Decode** pane in **Frame Display.** 

**Side Restrictions** - **Side Restriction** means that the analyzer looks for a pattern coming wholly from the DTE or DCE side. If you choose to search without regard for data origin, the analyzer looks for a pattern coming from one or both sides. For example, if you choose to search for the pattern ABC and you choose to search without regard for data origin, the analyzer finds all three instances of ABC shown here.

The first pattern, with the A and the C coming from the DTE device and the B coming from the DCE is a good example of how using a side restriction differs from searching without regard to data origin. While searching without regard for data

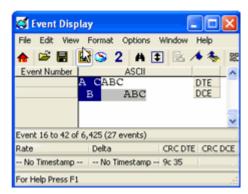

origin finds all three patterns, searching using a side restriction never finds the first pattern, because it does not come wholly from one side or the other.

| File Edit           |   | ×        | t Or       | otions | : Wi | ndow   | Help  |     |
|---------------------|---|----------|------------|--------|------|--------|-------|-----|
| 🚖 😂 🖁<br>Event Nurr |   | 8        |            | A      | \$   | 围,     | 4 %   | 80  |
|                     |   | 0.00     | 2.01       |        |      |        |       |     |
|                     | A | CAP<br>B |            | BC.    |      |        | DCE   | ~   |
| Event 16 to         |   | В        | A          |        |      |        | A 1.4 | ~   |
| Event 16 to<br>Rate |   | В        | A<br>7 eve |        | 0    | RC DTE | A 1.4 | DCE |

If you choose to search for the pattern ABC, and you restrict the search to just the DTE side, the analyzer finds the following pattern:

In this example, the analyzer finds only the second pattern (highlighted above) because we restricted the search to just the DTE side. The first pattern doesn't qualify because it is split between the DTE and DCE sides, and the third pattern, though whole, comes from just the DCE side.

If we choose both the DTE and the DCE sides in the above example, then the analyzer finds the second pattern followed by the third pattern, but not the first pattern. This is because each side has one instance in which the whole pattern can be

found. The analyzer completely searches the DTE side first, followed by the DCE side.

Note: Side Restriction is available for pattern and error searching.

- 1. Select one of the two options.
- 2. Select **DTE**, **DCE**, or both.
- 3. When you made your selections, click on the **Find Next** or **Find Previous** buttons to start the search from the current event.

The result of the search is displayed in the **Decode** pane in **Frame Display**.

### 5.1.2 Searching by Pattern

**Search by Pattern** lets you perform a traditional string search. You can combine any of the formats when entering your string, and your search can include wildcards.

To access the search by pattern function:

- 1. Open a capture file to search.
- Open the Event Display O or Frame Display r window.
- 3. Click on the **Find** icon **m** or choose **Find** from the **Edit** menu.
- 4. Click on the Pattern tab of the Find dialog.

**Note:** The tabs displayed on the Find dialog depend on the product you are running and the content of the capture file you are viewing.

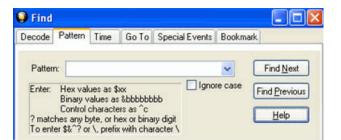

Figure 5.4 - Find Pattern Tab

| 🕽 Find  |         |                                                            |                                                                    |                      |        |         | [     |                            |
|---------|---------|------------------------------------------------------------|--------------------------------------------------------------------|----------------------|--------|---------|-------|----------------------------|
| Decode  | Pattern | Time                                                       | Go To                                                              | Specia               | Events | Signal  | Entor | Boc 🔹                      |
| To entr | Hex val | alues as<br>character<br>yte, or he<br>prefix<br>out regar | 8bbbbbb<br>rs as ^c<br>rs or bina<br>with cha<br>d to data<br>des: | ry digit<br>racter \ | lgno   | re case | Find  | d <u>N</u> ext<br>Previous |

Figure 5.5 - Find Pattern Tab Side Restrictions

**Pattern** allows you to enter a string in the text box. You can use characters, hex or binary digits, control characters, wildcards or a combination of any of the formats when entering your string. Every time you type in a search string, the ComProbe analyzer saves the search. The next time you open **Find**, the drop-down list will contain your search parameters.

- 1. Enter the search pattern.
- 2. Check Ignore Case to do a case-insensitive search.
- 3. When you have specified the pattern you want to use, click on the **Find Next** or **Find Previous** buttons to start the search from the current event.

The result of the search is displayed in the in Frame Display and Event Display.

Refer to Searching by Decode on page 146 for information on Side Restrictions

### 5.1.3 Searching by Time

Searching with **Time** allows you search on timestamps on the data in **Frame Display** and **Event Display** window.

To access the search by time function:

- 1. Open a capture file to search.
- 2. Open the **Event Display** or **Frame Display** mindow.
- 3. Click on the **Find** icon **m** or choose **Find** from the **Edit** menu.
- 4. Click on the **Time** tab of the **Find** dialog.

**Note:** The tabs displayed on the Find dialog depend on the product you are running and the content of the capture file you are viewing.

| Decode<br>Search fo    | , •A                           | Time    | Go To                              | Special Events | Bookmark |                                                                                  |
|------------------------|--------------------------------|---------|------------------------------------|----------------|----------|----------------------------------------------------------------------------------|
|                        |                                | toplate |                                    |                |          |                                                                                  |
| Month<br>August<br>Day | Hour                           | elative | timestan<br>Year<br>2007<br>finute | -              |          | fove <u>Forward</u><br>Move <u>Back</u><br><u>Go To</u><br><u>Help</u><br>econds |
| 💿 0n                   | 11<br>or before<br>or after th | the spe | 33 🗘                               |                | 31000    | •                                                                                |
|                        |                                |         |                                    |                |          |                                                                                  |

Figure 5.6 - Find by Time tab

The analyzer can search by time in several different ways.

Search for Absolute/Relative timestamp.

- Absolute An absolute timestamp search means that the analyzer searches for an event at the exact date and time specified. If no event is found at that time, the analyzer goes to the nearest event either before or after the selected time, based on the "Go to the timestamp" selection.
- Relative A relative search means that the analyzer begins searching from whatever event you are currently on, and search for the next event a specific amount of time away.

#### 1. Select Absolute or Relative

2. Select the date and time using the drop-down lists for **Month**, **Year**, **Day**, **Hour**, **Minute**, **Second**, 1/10000000.

Note: Month and Year are not available if you select Relative.

3. When you have specified the time interval you want to use, click on the Go To, Move Forward or

Move Backward buttons to start the search from the current event.

Note: When you select Absolute as Search for, Go To is available. When you select Relative as Search for, Move Forward or Move Backward is available.

#### Go to the timestamp: On or before/ On or after

The analyzer searches for an event that matches the time specified. If no event is found at the time specified, the analyzer goes to the nearest event either before or after the specified time. Choose whether to have the analyzer go to the nearest event before the specified time or after the specified time by clicking the appropriate radio button in the **Go to the timestamp** box.

If you are searching forward in the buffer, you usually want to choose the **On or After** option. If you choose the **On or Before** option, it may be that the analyzer finishes the search and not move from the current byte, if that byte happens to be the closest match.

When you select **Absolute** as **Search for**, the radio buttons are **On or before the specified time** or **On** or after the specified time. When you select **Relative** as **Search for**, the radio buttons are **On or before** the specified time relative to the first selected item or **On or after** the specified time relative to the last selected item.

- 1. Select On or before the specified time or On or after the specified time.
- 2. When you have specified the time interval you want to use, click on the **Go To**, **Move Forward** or **Move Backward** buttons to start the search from the current event.

When you select **Absolute** as **Search for**, **Go To** is available. When you select **Relative** as **Search for**, **Move Forward** or **Move Backward**is available.

There are a couple of other concepts to understand in respect to searching with timestamps.

- The analyzer skips some special events that do not have timestamps, such as frame markers. Data events that do not have timestamps because timestamping was turned off either before or during capture are also skipped.
- Timestamping can be turned on and off while data is being captured. As a result, the capture buffer may have some data with a timestamp, and some data without. When doing a search by timestamp, the analyzer ignores all data without a timestamp.
- The raw timestamp value is the number of 100-nanosecond intervals since the beginning of January 1, 1601. This is standard Windows time.

# 5.1.4 Using Go To

Searching with Go To allows you to go to a particular frame or event, or to move through the data X number of events or frames at a time. You can move either forward or backwards through the data.

To access the Go To function:

- 1. Open a capture file to search.
- 2. Open the **Event Display** or **Frame Display** mindow.
- 3. Click on the **Find** icon **mathematical or choose Find** from the **Edit** menu.

- 4. Click on the **Go To** tab of the **Find** dialog.
- 5. The system displays the **Find** dialog with the **Go To** tab selected.

**Note:** The tabs displayed on the Find dialog depend on the product you are running and the content of the capture file you are viewing.

|                              | ecode Pattern | Time    | Go To | Special Events | Bookmark |                  |
|------------------------------|---------------|---------|-------|----------------|----------|------------------|
| O All Events Number: 1 Go To | • Frame Nu    | mber :  | 1     |                | M        | we <u>F</u> orwa |
| Go To                        | O Data Ever   | nt Numb | ec. 1 |                | -        | love Back        |
| •13                          | O All Events  | Number  | c 1   |                | E        | Golo             |
| ~~ <u></u>                   | *             |         |       |                | 2        | Help             |
|                              | 42            |         |       |                |          | Tob              |
|                              |               |         |       |                |          |                  |
|                              |               |         |       |                |          |                  |
|                              |               |         |       |                |          |                  |

Figure 5.7 - Find Go To tab

#### To go to a particular frame :

- 1. Select the Frame Number radio button
- 2. Type the frame number in the box.
- 3. Click the **Go To** button.
- 4. To move forward or backward a set number of frames, type in the number of frames you want to move
- 5. Then click the **Move Forward** or **Move Back** button.

#### To go to a particular event :

- 1. Select the Data Event Number or All Events Number radio button.
- 2. Type the number of the event in the box.
- 3. Click the **Go To** button.
- 4. To move forward or backwards through the data, type in the number of events that you want to move each time.
- 5. Then click on the Move Forward or Move Backward button.
- 6. For example, to move forward 10 events, type the number 10 in the box, and then click on **Move Forward**. Each time you click on **Move Forward**, Frontline moves forward 10 events.

See <u>Event Numbering</u> for why the **Data Event Number** and **All Events Number** may be different. As a general rule, if you have the **Show All Events** icon **I** depressed on the **Event Display** window or **Frame** 

Display Event pane, choose All Events Number. If the Show All Events button is up, choose Data Event Number.

### 5.1.5 Searching for Special Events

Frontline inserts or marks events other than data bytes in the data stream. For example, the analyzer inserts start-of-frame and end-of-frame markers into framed data, marking where each frame begins and ends. If a hardware error occurs, the analyzer shows this using a special event marker. You can use Find to locate single or multiple special events.

To access the search for special events function:

- 1. Open a capture file to search.
- 2. Open the **Event Display** or **Frame Display** mindow.
- 3. Click on the **Find** icon **m** or choose **Find** from the **Edit** menu.
- 4. Click on the **Special Events** tab of the Find dialog.

Figure 5.8 - Find Special Events tab

- 5. Check the event or events you want to look for in the list of special events. Use **Check All** or **Uncheck All** buttons to make your selections more efficient.
- 6. Click Find Next and Find Previous to move to the next instance of the event.

Not all special events are relevant to all types of data. For example, control signal changes are relevant only to serial data and not to Ethernet data.

For a list of all special events and their meanings, see List of all Event Symbols on page 139.

# 5.1.6 Searching by Signal

Searching with Signal allows you to search for changes in control signal states for one or more control signals. You can also search for a specific state involving one or more control signals, with the option to ignore those control signals whose states you don't care about.

The analyzer takes the current selected byte as its initial condition when running searches that rely on finding events where control signals changed.

To access the search by time function:

- 1. Open a capture file to search.
- 2. Open the **Event Display** or **Frame Display** mindow.
- 3. Click on the **Find** icon **m** or choose **Find** from the **Edit** menu.
- 4. Click on the **Signal** tab of the **Find** dialog.

**Note:** The tabs displayed on the Find dialog depend on the product you are running and the content of the capture file you are viewing.

| Decode Pattern<br>Search for ever |                                                                                                    | 6010                             | Special Ev                              | ents   | Signal | Bookmark      |
|-----------------------------------|----------------------------------------------------------------------------------------------------|----------------------------------|-----------------------------------------|--------|--------|---------------|
| One or more                       | Contraction of the local distance of the local distance of the loc | C                                | One or mor                              |        |        | Find Next     |
| One or more                       | of these                                                                                                    |                                  | Changed fr<br>This exact<br>describes t |        |        | Find Previous |
| Changed from                      | n off to on                                                                                                    |                                  | describes                               | he sta | Ae:    | Help          |
|                                   | 0                                                                                                    | Pin 1<br>Pin 2<br>Pin 3<br>Pin 4 |                                         |        |        |               |

Figure 5.9 - Find Signal tab.

You will choose one qualifier-Searching for event where, then choose one or more control signals

#### **Control Signals**

The section with the check boxes allows you to specify which control signals the analyzer should pay attention to when doing the search. The analyzer pays attention to any control signal with a check mark.

- Click on a box to place a check mark next to a control signal
- Click again to uncheck the box
- By default, the analyzer searches all control signals, which means all boxes start out checked.

For example, if you are only interested in finding changes in **RTS** and **CTS**, you would check those two boxes and uncheck all the other boxes. This tells the analyzer to look only at the **RTS** and **CTS** lines when running the search. The other signals are ignored.

The control signals types include:

- USB Pin 1
- USB Pin 2
- USB Pin 3
- USB Pin 4

Click here to learn more about the Breakout Box and Pins 1 - 4.

#### Searching for event where:

- The first three options are all fairly similar, and are described together. These options are searching for an event where:
  - One or more control signals changed
  - One or more control signals changed from off to on
  - One or more control signals changed from on to off
- Searching for an event where one or more signals changed means that the analyzer looks at every control signal that you checked, and see if any one of those signals changed state at any time.
  - If you want to look at just one control signal:
    - Check the box for the signal.
    - Uncheck all the other boxes.
    - Choose to search for an event where one or more signals changed.
    - The analyzer notes the state of the selected signal at the point in the buffer where the cursor is, search the buffer, and stop when it finds an event where RTS changed state.
    - If the end of the buffer is reached before an event is found, the analyzer tells you that no matches were found.
- Searching for events where control signals changed state from off to on, or vice versa, is most useful if the signals are usually in one state, and you want to search for occasions where they changed state.

For example:

- If DTR is supposed to be on all the time but you suspect that DTR is being dropped
- Tell the analyzer to look only at DTR by checking the DTR box and unchecking the others
- Do a search for where one or more control signals changed from on to off.
- The analyzer would search the DTR signal and stop at the first event where DTR dropped from on to off.

• Searching for an Exact State

To search for an exact state means that the analyzer finds events that match exactly the state of the control signals that you specify.

- First, choose to search for an event where your choices exactly describe the state.
- This changes the normal check boxes to a series of radio buttons labeled On, Off and Don't Care for each control signal.
- Choose which state you want each control signal to be in.
- Choose Don't Care to have the analyzer ignore the state of a control signal.
- When you click Find Next, the analyzer searches for an event that exactly matches the conditions selected, beginning from the currently selected event.
- If the end of the buffer is reached before a match is found, the analyzer asks you if you want to continue searching from the beginning.
- If you want to be sure to search the entire buffer, place your cursor on the first event in the buffer.
- Select one of the four radio buttons to choose the condition that must be met in the search
- Select one or more of the checkboxes for Pin 1, 2, 3, or 4.
- Click **Find Next** to locate the next occurrence of the search criteria or **Find Previous** to locate an earlier occurrence of the search criteria.

### 5.1.7 Searching for Data Errors

The analyzer can search for several types of data errors. Searching for data error sallows you to choose which errors you want to search for and whether to search the DTE or DCE data or both. Bytes with errors are shown in red in the **Event Display** window, making it easy to find errors visually when looking through the data.

To access the search by time function:

- 1. Open a capture file to search.
- Open the Event Display p or Frame Display rindow.
- 3. Click on the **Find** icon **m** or choose **Find** from the **Edit** menu.
- 4. Click on the **Errors** tab of the **Find** dialog.

**Note:** The tabs displayed on the Find dialog depend on the product you are running and the content of the capture file you are viewing.

| ode Pattern Time GoTo Spe | ial Events Error Bookmark                                                                                                 |
|---------------------------|----------------------------------------------------------------------------------------------------|
|                           | his exactly<br>lescribes the state: Find Previous                                                                         |
| Reserved1                 | Help                                                                                                    |
|                           | <ul> <li>Search without regard to data origin</li> <li>Search only these sides:</li> <li>Slave</li> <li>Master</li> </ul> |

Figure 5.10 - Find Error tab.

### Searching for event where

The first three options are all fairly similar, and are described together. These options are searching for an event where:

- one or more error conditions changed
- one or more error conditions occurred
- one or more error conditions were off (i.e. no errors occurred)

#### Selecting Which Errors to Search

The section with the check boxes allows you to choose which errors the analyzer should look for. Click on a box to check or un-check it.

If you want to search only for overrun errors

- check the box if shown
- un-check the other boxes.

To search for all types of errors

check all boxes

The most common search is looking for a few scattered errors in otherwise clean data.

To do this type of search:

- choose to Search for an event where one or more error conditions occurred
- choose which errors to look for
- By default, the analyzer looks for all types of errors.

In contrast, searching for an event where one or more error conditions were off means that the analyzer looks for an event where the errors were not present.

For example, if you have data that is full of framing errors, and you know that somewhere in your 20 megabyte capture file the framing got straightened out, you could choose to search for an event where one or more error conditions were off, and choose to search only for framing. The analyzer searches the file, and finds the point at which framing errors stopped occurring.

Searching for an event where the error conditions changed means that the analyzer searches the data and stop at every point where the error condition changed from on to off, or off to on.

For example, if you have data where sometimes the framing is wrong and sometimes right, you would choose to search framing errors where the error condition changed. This first takes you to the point where the framing errors stopped occurring. When you click **Find Next**, the analyzer stops at the point when the errors began occurring again. Clicking **Find Previous** will search backwards from the current postion.

The analyzer takes the current selected byte as its initial condition when running searches that rely on finding events where error conditions changed. The analyzer searches until it finds an event where error conditions changed or it reaches the end of the buffer, at which point the analyzer tells you that there are no more events found in the buffer. If you are searching for an exact match, the analyzer asks you if you want to continue searching from the beginning of the buffer.

#### Searching for Exact Error Conditions

To search for an exact state means that the analyzer finds events that exactly match the error conditions that you specify.

- Select the **This exactly describes** the state radio button.
- This changes the normal check boxes to a series of radio buttons labeled On, Off and Don't Care for each error.
  - **On** means that the error occurred
  - **Off** means that the error did not occur
  - Don't Care means that the analyzer ignores that error condition.
- Select the appropriate state for each type of error.

#### Example:

If you need to find an event where just an overrun error occurred, but not any other type of error, you would choose overrun error to be On, and set all other errors to Off. This causes the analyzer to look for an event where only an overrun error occurred.

If you want to look for events where overrun errors occurred, and other errors may have also occurred but it really doesn't matter if they did or not, choose overrun to be On, and set the others to Don't Care. The analyzer ignores any other type of error, and find events where overrun errors occurred.

To find the next error, click the Find Next button. To find an error that occurred earlier in the buffer to where you are, click the Find Previous button.

### 5.1.8 Find - Bookmarks

Searching with **Bookmarks** allows you search on specific <u>bookmarks</u> on the data in **Frame Display** and **Event Display** window. Bookmarks are notes/reminders of interest that you attach to the data so they can be accessed later.

To access the search for bookmarks

- 1. Open a capture file to search.
- Open the Event Display p or Frame Display rindow.
- 3. Click on the **Find** icon **m** or choose **Find** from the **Edit** menu.
- 4. Click on the Bookmarks tab of the Find dialog.

Note: The tabs displayed on the Find dialog depend on the product you are running and the content of the capture file you are viewing.

| Find - BPA500.cfa                                                                              |                                    |                          |                            |
|------------------------------------------------------------------------------------------------|------------------------------------|--------------------------|----------------------------|
| Decode Pattern Time                                                                            | Go To Special Eve                  | ents Error               | Bookmark                   |
| Search for event where<br>One or more of these<br>One or more of these<br>One or more of these | ;<br>changed<br>cccurred o This ex | actly<br>es the state:   | Find Next<br>Find Previous |
|                                                                                                | On Off Don't Care                  |                          | Help                       |
| Reserved1                                                                                      | 000                                | Side Restrict            | ion                        |
|                                                                                                | •                                  | Search wi<br>data origin | thout regard to            |
|                                                                                                |                                    | Search or                | nly these sides:           |
|                                                                                                |                                    | Slave 📃                  |                            |
|                                                                                                |                                    | Master                   |                            |
|                                                                                                |                                    |                          |                            |

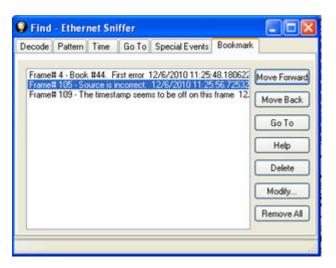

Figure 5.11 - Find Bookmark tab.

There are several ways to locate bookmarks.

- Select the bookmark you want to move to and click the Go To button.
- Simply double-click on the bookmark.
- Click the **Move Forward** and **Move Back** buttons to move through the frames to the bookmarks shown in the window. When the bookmark is found it is highlighted in the window.

There are three ways to modify bookmarks:

- 1. Click on **Delete** to remove the selected bookmark.
- 2. Click on Modify... to change the selected Bookmark name.
- 3. **Remove All** will delete all bookmarks in the window.

The Find window Bookmark tab will also appear when using functions other than Find such as when

clicking on the Display All Bookmarks

### 5.1.9 Changing Where the Search Lands

When doing a search in the analyzer, the byte or bytes matching the search criteria are highlighted in the **Event Display**. The first selected byte appears on the third line of the display.

```
[CVEventDisplay]
SelectionOffset=2
```

To change the line on which the first selected byte appears:

1. Test Equipment\) Open fts.ini (located in the C:\User\Public\Public Documents\Frontline

- 2. Go to the [CVEventDisplay] section
- 3. Change the value for SelectionOffset.
- 4. If you want the selection to land on the top line of the display, change the SelectionOffset to 0 (zero).

### 5.1.10 Subtleties of Timestamp Searching

Timestamping can be turned on and off while data is being captured. As a result, the capture buffer may have some data with a timestamp, and some data without. When doing a search by timestamp, the analyzer ignores

all data without a timestamp.

**Note:** The raw timestamp value is the number of 100-nanosecond intervals since the beginning of January 1, 1601. This is standard Windows time.

### 5.2 Bookmarks

Bookmarks are electronic sticky notes that you attach to frames of interest so they can be easily found later. In **Frame Display** bookmarked frames appear with a magenta triangle icon next to them.

| B. |   | Frame# | Command | Error Code FID | MID PID | Source | TID UID | Fra | Delta      | Timestamp 🧖      |
|----|---|--------|---------|----------------|---------|--------|---------|-----|------------|------------------|
|    | 1 |        |         |                |         |        |         | 64  |            | 12/6/2010 11:25: |
|    | 2 | 2      |         |                |         |        |         | 168 | 00:00:00.0 | 12/6/2010 11:25. |
| •  | E | 3      |         |                |         |        |         | 124 | 00:00:00.3 | 12/6/2010 11:25: |
|    | 4 | 1      |         |                |         |        |         | 64  |            | 12/6/2010 11:25- |

Figure 5.12 - Bookmarked Frame (3) in the Frame Display

```
00 00 00 00 00 In the Event Display bookmarks appear as a dashed line around the start of frame
21 ▶ [於]00 15 marker.
00 45 00 00 47
```

Bookmarks are easy to create and maintain, and are a very valuable tool for data analysis. When you create or modify a bookmark, you have up to 84 characters to

explain a problem, leave yourself a reminder, leave someone else a reminder, etc. Once you create a bookmark it will be saved with the rest of the data in the <u>.cfa file</u>. When you open a .cfa file, the bookmarks are available to you.

Once you have created a bookmark, you can use the <u>Find</u> function or other navigation methods to <u>locate and</u> <u>move</u> among them.

### 5.2.1 Adding, Modifying or Deleting a Bookmark

You can add, modify, or delete a bookmarks from Frame Display and Event Display

Add:

- 1. Select the frame or event you want to bookmark.
- 2. There are three ways to access the Add Bookmark dialog.
  - a. Select Add or Modify Bookmark from the Bookmarks menu on the Frame Display and Event Display,
  - b. Select the Add or Modify Bookmark in icon on one of the toolbars, or
  - c. Right-click on the frame/event and choosing Add Bookmark....
- 3. In the dialog box, add a comment (up to 84 characters) in the text box to identify the bookmark.
- 4. Click **OK**.

Once you create a bookmark it will be saved with the rest of the data in the <u>.cfa file</u>. When you open a .cfa file, the bookmarks are available to you.

#### Modify

- 1. Select the frame or event with the bookmark to be edited.
- 2. There are three ways to access the Add/Modfy Bookmark dialog.

- a. Select Add or Modify Bookmark from the Bookmarks menu on the Frame Display and Event Display'
- b. Select the Add or Modify Bookmark icon on one of the toolbars, or
- c. Right-click on the frame/event and choosing **Modify Bookmark...** on the selection.
- 3. Change the comment in the dialog box
- 4. Click **OK**. The edited bookmark will be saved as a part of the .cfa file.
- 5. You can also select **Display All Bookmarks** *m* from the **Frame Display** and **Event Display**

toolbar or the **Bookmarks** menu. the **Find** window will open on the **Bookmark** tab. Select the bookmark you want to modify and click the **Modify...** button. Change the comment in the dialog box, and click **OK**.

#### Delete

- 1. Select the frame or event with the bookmark to be deleted.
- 2. There are three ways to access the Add/Modfy Bookmark dialog.
  - a. Select Add or Modify Bookmark from the Bookmarks menu on the Frame Display and Event Display,
  - b. Select the Add or Modify Bookmark n icon on one of the toolbars, or
  - c. Right-click on the frame/event and choosing **Modify Bookmark...** on the selection.
- 3. Click on the **Delete** button. The bookmark will be deleted.
- 4. You can also select **Display All Bookmarks** m from the **Frame Display** and **Event Display**

toolbar or the **Bookmarks** menu. the **Find** window will open on the **Bookmark** tab. Select the bookmark you want to delete and click the **Delete** button.

### 5.2.2 Displaying All and Moving Between Bookmarks

There are three ways to move between bookmarks.

- 1. Press the F2 key to move to the next frame or event with a bookmark.
- 2. Select Go to Next Bookmark from the Bookmarks menu.
- 3. Click the Display All Bookmarks icon . Select the bookmark you want to move to and click the Go To button, or simply double-click on the bookmark. Click the Move Forward and Move Back buttons to cycle through the bookmarks.

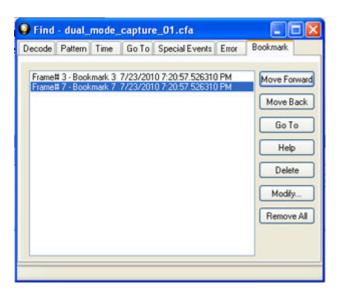

Figure 5.13 - Find Window Bookmark tab Used to Move Around With Bookmarks

To delete a bookmark, select it and click the **Delete** button.

To modify a bookmark, select it and click the **Modify** button.

Click **Remove All** to delete all the bookmarks.

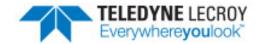

# **Chapter 6 Saving and Importing Data**

# 6.1 Saving Your Data

You can save all or part of the data that you have captured. You can also load a previously saved capture file, and save a portion of that file to another file. This feature is useful if someone else needs to see only a portion of the data in your capture file.

On the **Control** window toolbar you can set up to capture a single file. <u>Click here to see those settings</u>.

There are two ways to save portions or all of the data collected during a data capture. <u>Click here to see how to capture data to disk</u>.

### 6.1.1 Saving the Entire Capture File

This option is only available when you select **Single File** from the **Capture Mode** on **System Settings**. <u>Click</u> here to learn more about selecting Save options from System Settings.

- 1. If you are capturing data, click on the **Stop Capture** icon to stop data capture. You cannot save data to file while it is being captured.
- 2. Open the Event Display p or Frame Display p window.
- 3. Click the **Save** icon, or select **Save** from the **File** menu.

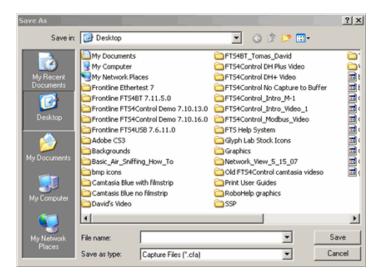

Figure 6.1 - Windows Save dialog

- 4. Type a file name in the **File name** box at the bottom of the screen.
- 5. Browse to select a specific directory. Otherwise your file is saved in the default capture file directory.
- 6. When you are finished, click **OK**.

### 6.1.2 Saving the Entire Capture File with Save Selection

1. If you are capturing data, click on the **Stop** icon to stop data capture. You cannot save data to file while it is being captured

Save As

Save

O Entire File

it is being captured.

- 2. Open the Event Display p or Frame Display p window.
- 3. Right click in the data
- 4. Select **Save Selection** or **Save As** from the right click menu.
- 5. Click on the radio button labeled Entire File.
- Choose to save Events or Frames . Choosing to save Events saves the entire contents of the capture file. Choosing to save Frames does not save all events in the capture file.
- Type a file name in the **As** box at the bottom of the screen. Click the **Browse** icon to browse to a specific directory. Otherwise your file is saved in the default capture file directory.

| C   | Events 💿 Frames     | Help    |
|-----|---------------------|---------|
| 1   | to 1                |         |
| As: | Type file name here |         |
|     |                     | nie the |

0K

8. When you are finished, click **OK**.

### 6.1.3 Saving a Portion of a Capture File

1. If you are capturing data, click on the **Stop** icon to pause data capture. You cannot save data to a file while it is being captured

while it is being captured.

2. Open the **Event Display** or **Frame Display** indow, depending on whether you want to

specify a range in bytes or in frames.

- 3. Select the portion of the data that you want to save. Click and drag to select data, or click on the first item, move to the last item and Shift+Click to select the entire range, or use the Shift key with the keyboard arrows or the navigation icons in the **Frame Display** toolbar. If the range you want to save is too large to select, note the numbers of the first and last item in the range.
- 4. Right click in the data
- 5. Select **Save Selection** or **Save As** from the right click menu
- 6. Click on the radio button labeled **Selection**. If you selected a range, make sure the starting and ending numbers are correct. To specify a range, type the numbers of the first and last items in the range in the boxes.
- 7. Select either **Events** or **Frames** to indicate whether the numbers are event or frame numbers.
- Type a file name in the **As** box at the bottom of the screen. Click the **Browse** icon to browse to a specific directory. Otherwise your file is saved in the default capture file directory.
- 9. Click **OK** when you are finished.

| ave                        | OK     |
|----------------------------|--------|
| Entire File     Selection: | Cancel |
| ○ Events ⊙ Frames          | Help   |
| 1 to 1                     |        |
| s: Type file name here     |        |

### 6.2 Adding Comments to a Capture File

The **Notes** feature allows you to add comments to a CFA file. These comments can be used for many purposes. For example, you can list the setup used to create the capture file, record why the file is useful to keep, or include notes to another person detailing which frames to look at and why. (Bookmarks are another useful way to record information about individual frames.)

To open the **Notes** window :

1. Click the **Show Notes** icon []. This icon is present on the toolbars of the **Frame Display** [], as well

as the Event Display (). Notes can be selected from the Edit menu on one of these windows.

2. Type your comments in the large edit box on the Notes window. The Cut, Copy, Paste features are

supported from **Edit** menu and the toolbar when text is selected. Undo and Redo features are all supported from **Edit** menu and the toolbar **2** at the current cursor location.

- 3. Click the thumbtack icon **\_\_\_\_** to keep the **Notes** window on top of any other windows.
- 4. When you're done adding comments, close the window.
- 5. When you close the capture file, you are asked to confirm the changes to the capture file. See <u>Confirming</u> <u>Capture File (CFA) Changes</u> for more information.

# 6.3 Confirm Capture File (CFA) Changes

This dialog appears when you close a capture file after changing the <u>Notes</u>, the protocol stack, or <u>bookmarks</u>. The dialog lists information that was added or changed and allows you to select which information to save, and whether to save it to the current file or to a new one.

Changes made to the file appear in a list in the left pane. You can click on each item to see details in the right pane about what was changed for each item. You simply check the boxes next to the changes you want to keep. Once you decide what changes to keep, select one of the following:

- Save To This File Saves the changes you have made to the current capture file.
- Save As Saves the changes to a new file.
- Cancel the Close Operation Closes the file and returns you back to the display. No changes are saved.
- **Discard Changes** Closes the file without saving any of the changes made to the notes, bookmarks, or protocol stack.

# 6.4 Loading and Importing a Capture File

### 6.4.1 Loading a Capture File

From the Control Window:

- 1. Go to the File menu.
- 2. Choose a file from the recently used file list.
- 3. If the file is not in the File menu list, select Open Capture File from the File menu or simply click on the

**Open** icon **I** on the toolbar.

- 4. Capture files have a .cfa extension. Browse if necessary to find your capture file.
- 5. Click on your file, and then click **Open**.

### 6.4.2 Importing Capture Files

1. From the **Control** window 🕋, go to the **File** menu and select Open Capture File or click on the Open

icon on the toolbar.

 Left of the File name text box, select from the drop-down list Supported File Types box to All Importable File Types or All Supported File Types (\*.cfa, \*.log, \*.txt, \*.csv, \*.cap). Select the file and click Open.

The analyzer automatically converts the file to the analyzer's format while keeping the original file in its original format. You can <u>save the file</u> in the analyzer's format, close the file without saving it in the analyzer's format, or have the analyzer automatically save the file in the analyzer's format (see the <u>System Settings</u> to set this option). All of these options keep your original file untouched.

When you first open the file, the analyzer brings up the <u>Protocol Stack</u> window and ask you what protocol decodes, if any, you want to use. You must choose a protocol decode at this point for the analyzer to decode the data in the file. If you open a file without using any decodes, and decide later that you want to apply a decode, choose Reframe from the File menu on the Control window.

At present, the analyzer supports the following file types:

- Frontline Serialtest\* Async and Serialtest ComProbe<sup>®</sup> for DOS requires the .byt for data and the .tim for timestamps (see note on importing DOS timestamps).
- Greenleaf ViewComm\* 3.0 for DOS requires the .byt for data and the .tim for timestamps (see note on importing DOS timestamps).
- Frontline Ethertest\* for DOS requires 3 files: filename.cap, filename.ca0 and filename.ca1.
- Sniffer Type 1 supports files with the .enc extension. Does not support Sniffer files with a .cap extension.
- Snoop or Sun Snoop files with a .cap extension based on RFC 1761. For file format, see <a href="http://www.faqs.org/rfcs/rfc1761.html">http://www.faqs.org/rfcs/rfc1761.html</a>.
- Shomiti Surveyor files in Snoop format files with a .cap extension. For file format, contact Technical Support.
- CATC Merlin files with a .csv extension. Files must be exported with a specific format. See <u>File Format for</u> Merlin Files for information.
- CATC Chief files with a .txt extension.

### 6.5 Printing

### 6.5.1 Printing from the Frame Display/HTML Export

The **Frame Display Print** dialog and the **Frame Display HTML Export** are very similar. This topic discusses both dialogs.

### Frame Display Print

The **Frame Display Print** feature provides the user with the option to print the capture buffer or the current selection. The maximum file size, however, that can be exported is 1000 frames.

When **Print Preview** is selected, the output displays in a browser print preview window, where the user can select from the standard print options. The output file format is in html, and uses the Microsoft Web Browser Control print options for background colors and images.

Print Background Colors Using Internet Explorer

- 1. Open the Tools menu on the browser menu bar
- 2. Select "Internet Options..." menu entry.
- 3. Click Advanced tab.
- 4. Check "Print background colors and images" under the Printing section
- 5. Click the Apply button, then click OK

#### Configure the Print File Range in the Frame Display Print Dialog

Selecting more than one frame in the Frame Display window defaults the radio button in the Frame Display Print dialog to Selection and allows the user to choose the All radio button. When only one frame is selected, the All radio button in the Frame Display Print dialog is selected.

#### How to Print Frame Display Data

- Select Print or Print Preview from the File menu on the Frame Display window to display the Frame Display Print dialog. Select Print if you just want to print your data to your default printer. Select Print Preview if you want access to printer options.
- Choose to include the Summary pane (check the box) in the print output. The Summary pane appears at the beginning of the printed output in tabular format. If you select All layers in the Detail Section, the Data Bytes option becomes available.
- 3. In the **Detail Section**, choose to exclude—**No decode section**—the decode from the **Detail** pane in the **Frame Display**, or include **All Layers** or **Selected Layers Only.** If you choose to include selected layers, then select (click on and highlight) the layers from the list box.
- 4. Click on selected layers in the list to de-select, or click the **Reset Selected Layers** button to de-select all selected layers.

| Frame Display Print                                                                             |                                                                                                  |
|-------------------------------------------------------------------------------------------------|--------------------------------------------------------------------------------------------------|
| Provide information to a<br>Include<br>Summary<br>Data Bytes<br>Frame Range<br>All<br>Selection | export data from the currently selected filter tab.                                              |
|                                                                                                 | Peset Selected Layers ptions may affect whether any gray printed. See Help for info. Cancel Help |

Figure 6.2 - Frame Display Print Dialog

5. Select the range of frames to include **All** or **Selection** in the **Frame Range** section of the **Frame Display Print** dialog.

Choosing **All** prints up to 1000 frames from the buffer.

Choosing **Selection** prints only the frames you select in the Frame Display window.

- 6. Selecting the **Delete File** deletes the temporary html file that was used during printing
- 7. Click the **OK** button.

#### Frame Display Print Preview

The **Frame Display Print Preview** feature provides the user with the option to export the capture buffer to an .html file. The maximum file size, however, that can be exported is 1000 frames.

If you chose **Print Preview**, the system displays your data in a browser print preview display with options for printing such as page orientation and paper size. You can also use your Printer Preferences dialog to make some of these selections. When printing your data, the analyzer creates an html file and prints the path to the file at the bottom of the page. This file can be opened in your browser, however, it may appear different than the printed version.

1. Select **Print Preview** from the **File** menu on the **Frame Display** window to display the **Frame Display Print Preview**.

| Frame Display Print Preview                                                                          |                                                                                              |  |
|----------------------------------------------------------------------------------------------------|----------------------------------------------------------------------------------------------|--|
| Provide information to export data from the currently selected filter tab.                           |                                                                                              |  |
| Include                                                                                              | Detail Section                                                                               |  |
| 📝 Summary                                                                                            | No decode section                                                                            |  |
| 📃 Data Bytes                                                                                         | 🔘 All layers                                                                                 |  |
| Frame Range<br>All<br>Selection                                                                      | Selected layers only:     SIM Application     SIP     SMB     SMP     SMTP     SMTP     SMAD |  |
| 🔽 Delete File                                                                                        | Reset The Selected Layer                                                                     |  |
| Note: Browser print options may affect whether any gray<br>background is printed. See Help for info. |                                                                                              |  |

Figure 6.3 - Frame Display Print Preview Dialog

- 2. From this point the procedure is the same as steps 2 through 5 in "How to Print Frame Display Data" above.
- 3. Click the **OK** button, and after a brief wait a browser window will appear.

### 6.5.2 Printing from the Event Display

The Event Display Print feature provides the user with the option to print either the entire capture buffer or the current selection. When Print Preview is selected, the output displays in a browser print preview window where the user can select from the standard print options. The output file format is in html, and uses the Microsoft Web Browser Control print options for background colors and images (see below).

Print Background Colors Using Internet Explorer

- 1. Open the Tools menu on the browser menu bar
- 2. Select "Internet Options..." menu entry.
- 3. Click Advanced tab.
- 4. Check "Print background colors and images" under the Printing section
- 5. Click the Apply button, then click OK

The Event Display Print feature uses the current format of the Event Display as specified by the user.

See About Event Display for an explanation on formatting the **Event Display** prior to initiating the print feature.

#### Configure the Print File Range in the Event Display Print dialog

Selecting more than one event in the **Event Display** window defaults the radio button in the **Event Display Print** dialog to **Selection** and allows the user to choose the **All** radio button. When only one event is selected, the **All** radio button in the **Event Display Print** dialog is selected.

#### How to Print Event Display Data to a Browser

- Select Print or Print Preview from the File menu on the Event Display window to display the Event Display Print dialog. Select Print if you just want to print your data to your default printer. Select Print Preview if you want preview the print in your browser.
- Select the range of events to include from either All or Selection in the Event Range section. Choosing All prints all of the events in the capture file or buffer. Choosing Selection prints only the selected events in the Event Display window.

**Note:** In order to prevent a Print crash, you cannot select **All** if there are more than 100,000 events in the capture buffer.

**Note:** See "Configure the Print File Range in the Event Display Print Dialog" above for an explanation of these selections

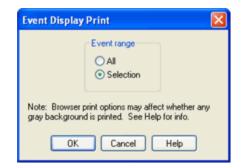

Figure 6.4 - Event Display Print Dialog

3. Click the OK button.

If you chose **Print Preview**, the system displays your data in a browser print preview display with options for printing such as page orientation and paper size. You can also use your Printer Preferences dialog to make some of these selections. When printing your data, the analyzer creates an html file and prints the path to the file at the bottom of the page. This file can be opened in your browser, however, it may appear different than the printed version.

### 6.6 Exporting

### 6.6.1 Frame Display Export

You can dump the contents of the **Summary** pane on the **Frame Display** into a Comma Separated File (.csv).

To access this feature:

- 1. Right click on the **Summary** pane or open the **Frame Display File** menu.
- 2. Select the **Export...** menu item.
- 3. Select a storage location and enter a **File name**.
- 4. Select Save.

### 6.6.2 Exporting a File with Event Display Export

With the **Event Display Export** dialog you can export the contents of the **Event Display** dialog as a test (.txt), CSV (.csv.), HTML (.htm), or Binary File (.bin). You also have the option of exporting the entire capture buffer or just the current selection of the Event Display dialog.

| Event Display Export                    |                                       |                        |
|-----------------------------------------|---------------------------------------|------------------------|
| File name:                              | C:\Users\Frontline\Desktop\NFC - Wifi |                        |
| Save as type: CSV File (*.csv)          |                                       |                        |
| - Event rang                            | je                                    | Side                   |
| © All                                   | Selection                             | 🔘 Both                 |
|                                         | 1 to 2000                             | 🔿 DTE                  |
|                                         | 1 to 2000                             | O DCE                  |
| Events Per Row                          |                                       | CSV Headers            |
| Multiple Events Per Row (No Timestamps) |                                       | Show Preamble          |
| One Event Per Row (Show Timestamps)     |                                       | V Show Column Headings |
| Help                                    |                                       | Cancel Save            |

Figure 6.5 - Event Display Export Example: .csv file.

#### How to Export Event Display Data to a File

- 1. Select Export Events from the File menu on the Event Display window to display the Event Display Export dialog.
- 2. Enter a file path and name, or click the browser button to display the Windows **Save As** dialog and navigate to the desired storage location.
- 3. Select a file type from the **Save as type:** drop-down List Menu on the Event Display Export dialog. Select from among the following file formats:

Text File (\*.txt) CSV File (\*.csv) HTML File (\*.html) Binary File (\*.bin)

- 4. Select the range of events to include in the file from either **All** or **Selection** in the **Event Range** section of the **Event Display Export** dialog.
  - Selecting more than one event in the Event Display window defaults the radio button in the Event Display Export dialog to Selection and allows the user to choose the All radio button.
  - When only one event is selected (something must be selected), the All radio button in the Event Display Export dialog is selected by default.
- 5. Next you need to select the Side variable for serial communications.
  - is used to determine whether you want to export data from , or both.
  - Choose Host, Function\Control or Both to determine how you want to export the data.
- 5. Choose Host, Function\Control or Both to determine how you want to export the data.
- 6. Choose whether you want to display multiple events or single events per row.

**Events Per Row**: You can choose to display **Multiple Events Per Row**, but this method contains no timestamps. If you select **One Event Per Row**, you can display timestamps. multiple events or single events per row.

|              | <b>Note:</b> The raw timestamp value is the number of 100-nanosecond intervals since the beginning of January 1, 1601. This is standard Windows time. |
|--------------|----------------------------------------------------------------------------------------------------|
|              |                                                                                                    |
| Timestamp    |                                                                                                    |
| Delta        |                                                                                                    |
| Event Num    | ber                                                                                                    |
| Byte Numb    | er                                                                                                    |
| Frame Num    | nber                                                                                                    |
| Туре         |                                                                                                    |
| Hex          |                                                                                                    |
| Dec          |                                                                                                    |
| Oct          |                                                                                                    |
| Bin          |                                                                                                    |
| Side         |                                                                                                    |
| ASCII   7-bi | t ASCII   EBCDIC   Baudot                                                                                                    |
| RTS          |                                                                                                    |
| CTS          |                                                                                                    |
| DSR          |                                                                                                    |
| DTR          |                                                                                                    |
| CD           |                                                                                                    |
| RI           |                                                                                                    |
| UART Over    | run                                                                                                    |
| Parity Error | r                                                                                                    |
| Framing Er   | ror                                                                                                    |
|              | t .csv as the file type, choose whether you want to hide/display <b>Preambles</b> or <b>Column</b><br>in the exported file                            |

8. Click **Save**. The Event Display Export file is saved to the locations you specified in **File name**.

|     | A                             | В          | С            | D           | E            | F    | G   | н   | 1   | J        | K     |
|-----|-------------------------------|------------|--------------|-------------|--------------|------|-----|-----|-----|----------|-------|
| 1   | Timestamp                     | Delta      | Event Number | Byte Number | Frame Number | Туре | Hex | Dec | Oct | Bin      | ASCII |
| 632 | 11/30/2012 12:20:02.895166 PM | 0:00:00.00 | 631          | 626         | 3            | Data | 0   | 0   | 0   | 0        |       |
| 633 | 11/30/2012 12:20:02.895166 PM | 0:00:00.00 | 632          | 627         | 3            | Data | 0   | 0   | 0   | 0        |       |
| 634 | 11/30/2012 12:20:02.895166 PM | 0:00:00.00 | 633          | 628         | 3            | Data | 0   | 0   | 0   | 0        |       |
| 635 | 11/30/2012 12:20:02.895166 PM | 0:00:00.00 | 634          | 629         | 3            | Data | 98  | 152 | 230 | 10011000 |       |
| 636 | 11/30/2012 12:20:02.895166 PM | 0:00:00.00 | 635          | 630         | 3            | Data | 70  | 112 | 160 | 1110000  | р     |
| 637 | 11/30/2012 12:20:02.895166 PM | 0:00:00.00 | 636          | 631         | 3            | Data | 94  | 148 | 224 | 10010100 |       |
| 638 | 11/30/2012 12:20:02.895166 PM | 0:00:00.00 | 637          | 632         | 3            | Data | 22  | 34  | 42  | 100010   |       |
| 639 | 11/30/2012 12:20:02.895166 PM | 0:00:00.00 | 638          | 633         | 3            | Data | 21  | 33  | 41  | 100001   | 1     |
| 640 | 11/30/2012 12:20:02.895166 PM | 0:00:00.00 | 639          | 634         | 3            | Data | 1c  | 28  | 34  | 11100    |       |
| 641 | 11/30/2012 12:20:02.895166 PM | 0:00:00.00 | 640          | 635         | 3            | Data | 80  | 128 | 200 | 1000000  |       |
| 642 | 11/30/2012 12:20:02.895166 PM | 0:00:00.00 | 641          | 636         | 3            | Data | 80  | 128 | 200 | 1000000  |       |
| 643 | 11/30/2012 12:20:02.895166 PM | 0:00:00.00 | 642          | 637         | 3            | Data | 80  | 128 | 200 | 1000000  |       |
| 644 | 11/30/2012 12:20:02.895166 PM | 0:00:00.00 | 643          | 638         | 3            | Data | 80  | 128 | 200 | 10000000 |       |

Figure 6.6 - Example: .csv Event Display Export, Excel spreadsheet

#### 6.6.2.1 Export Filter Out

You can filter out data you don't want or need in your text file.

(This option is available only for serial data.) In the **Filter Out** box, choose which side to filter out: the DTE data, the DCE data or neither side (don't filter any data.) For example, if you choose the radio button for DTE data, the DTE data would be filtered out of your export file and the file would contain only the DCE data.

You can also filter out Special Events (which is everything that is not a data byte, such as control signal changes and Set I/O events), Non-printable characters or both. If you choose to filter out Special Events, your export file would contain only the data bytes. Filtering out the non-printable characters means that your export file would contain only special events and data bytes classified as printable. In ASCII, printable characters are those with hex values between \$20 and \$7e.

### 6.6.2.2 Exporting Baudot

When exporting Baudot, you need to be able to determine the state of the shift character. In a text export, the state of the shift bit can be determined by the data in the Character field. When letters is active, the character field shows letters and vice versa.

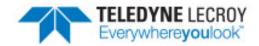

# **Chapter 7 General Information**

## 7.1 System Settings and Progam Options

## 7.1.1 System Settings

Open the **System Settings** window by choosing **System Settings** from the **Options** menu on the **Control** window. To enable a setting, click in the box next to the setting to place a checkmark in the box. To disable a setting, click in the box to remove the checkmark. When viewing a capture file, settings related to data capture are grayed out.

#### **Single File**

| System Settings                                            | ×                   |
|------------------------------------------------------------|---------------------|
| Capture Mode: Single File 👻                                | ОК                  |
| Restart Capturing After Saving or<br>Clearing Capture File | Cancel              |
| ☑ Wrap File                                                | Help                |
| File Size (in K): 81979 Min Max                            | Startup<br>Advanced |
|                                                            |                     |
|                                                            |                     |

Figure 7.1 - System Settings Single File Mode

This option allows the analyzer to capture data to a file. Each time you capture the file you must provide a file name. The size of each file cannot larger than the number given in File Size (in K). The name of each file is the name you give it in the Name box followed by the date and time. The date and time are when the series was opened.

#### Restart Capturing After Saving or Clearing Capture File

If the Automatically Restart feature is enabled, the analyzer restarts capture to the file immediately after the file is closed.

#### • Wrap File

When enabled, the analyzer wraps the file when it becomes full. The oldest events are moved out of the file to make room for new events. Any events moved out of the file are lost. When disabled, the analyzer stops capture when the file becomes full. Either reset the file or close your capture file to continue.

- File Size: The size of the file will depend of the available hard disk space.
  - 1. Click the **Min** button to see/set the minimum acceptable value for the file size.
  - 2. Click the Max button to see/set the maximum acceptable value for the file size.

| FTS4US | В                                 |          |
|--------|-----------------------------------|----------|
| ⚠      | Enter an integer between 1096 and | 1848287. |
|        | ОК                                |          |

You can accept these values, or you can enter a unique file size. But if you try to close the dialog after entering a value greater than the maximum or less than the minimum, you will see the following dialog.

#### Start up

Opens the <u>Program Start up Options</u> window. **Start up** options let you choose whether to start data capture immediately on opening the analyzer.

Advanced

Opens the <u>Advanced System Options</u> window. The Advanced Settings should only be changed on advice of technical support.

## 7.1.1.1 System Settings - Disabled/Enabled Options

Some of the **System Settings** options are disabled depending upon the status of the data capture session.

- As the default, all the options on the **System Settings** dialog are enabled.
- Once the user begins to capture data by selecting the Start Capture button, some of the options on the <u>System Settings</u> dialog are disabled until the user stops data capture and either saves or erases the captured data.
- The user can go into the <u>Startup options</u> and <u>Advanced system options</u> on the **System Settings** dialog and make changes to the settings at any time.

## 7.1.1.2 Advanced System Options

These parameters affect fundamental aspects of the software, and it is unlikely that you ever have to change them. If you do change them and need to return them to their original values, the default value is listed in parentheses to the right of the value box.

Most technical support problems are not related to these parameters, and as changing them could have serious consequences for the performance of the analyzer, we strongly recommend contacting technical support before changing any of these parameters.

To access the Advanced System Options:

- 1. Go to the Control 🕋 window.
- 2. Choose System Settings from the Options menu.
- 3. On the System Settings window, click the Advanced button.

| Warning: Be careful when changing the<br>read the online help first, or contact Tec | ОК     |         |      |
|-------------------------------------------------------------------------------------|--------|---------|------|
| Selections do not take effect until FTS a restarted.                                | Cancel |         |      |
| Driver Receive Buffer Size in Kbytes                                                | 10000  | (10000) | Help |
| Driver Action Queue Size in Operating<br>System Pages                               | 100    | (100)   |      |
| Frame Completion Timeout in Seconds                                                 | 2      | [2]     |      |

Figure 7.2 - Advanced System Options dialog

• Driver Receive Buffer Size in Kbytes - This is the size of the buffer used by the driver to store incoming data. This value is expressed in Kbytes.

- Driver Action Queue Size In Operating System Pages This is the size of the buffer used by the driver to store data to be transmitted. This value is expressed in operating system pages.
- Frame Completion Timeout in Seconds This is the number of seconds that the analyzer waits to receive data on a side while in the midst of receiving a frame on that side.

If no data comes in on that side for longer than the specified number of seconds, an "aborted frame" event is added to the Event Display and the analyzer resumes decoding incoming data. This can occur when capturing interwoven data (DTE and DCE) and one side stops transmitting in the middle of a frame.

The range for this value is from 0 to 999,999 seconds. Setting it to zero disables the timeout feature.

**Note:** This option is currently disabled.

## 7.1.1.3 Selecting Start Up Options

To open this window:

- 1. Choose System Settings from the Options menu on the Control 🍖 window.
- 2. On the System Settings window, click the **Start Up** button.
- 3. Choose one of the options to determine if the analyzer starts data capture immediately on starting up or not.

| Program Start Up Options                                                                                                    |                      |
|----------------------------------------------------------------------------------------------------|----------------------|
| On program start up:<br><ul> <li>Don't start capturing immediately.</li> <li>Start capturing to a file immediately.</li> <li>Start capturing immediately to the following file:</li> </ul> | OK<br>Cancel<br>Help |

Figure 7.3 - Start Up Options dialog

• Don't start capturing immediately - This is the default setting. The analyzer begins monitoring data but does not begin capturing data until clicking the Start Capture \_\_\_\_\_ icon on the Control, Event Display

or Frame Display windows.

• Start capturing to a file immediately - When the analyzer starts up, it immediately opens a capture file and begins data capture to it. This is the equivalent of clicking the Start Capture icon. The file is

given a name based on the settings for capturing to a file or series of files in the **System Settings** window.

• Start capturing immediately to the following file: - Enter a file name in the box below this option. When the analyzer starts up, it immediately begins data capture to that file. If the file already exists, the data in it is overwritten.

### 7.1.2 Changing Default File Locations

The analyzer saves user files in specific locations by default. Capture files are placed in the My Capture Files directory and configurations are put in My Configurations. These locations are set at installation.

Follow the steps below to change the default locations.

1. Choose **Directories** from the **Options** menu on the **Control** window to open the **File Locations** window.

| File Types        | Location                                                              | 1   |  |  |
|-------------------|-----------------------------------------------------------------------|-----|--|--|
| My Capture Files  | C:\Users\Public\Documents\Frontline Test Equipment\My Capture Files\  | =   |  |  |
| My Configurations | C:\Users\Public\Documents\Frontline Test Equipment\My Configurations\ |     |  |  |
| My Decoders       | C:\Users\Public\Documents\Frontline Test Equipment\My Decoders\       |     |  |  |
| My Log Files      | C:\Users\Public\Documents\Frontline Test Equipment\My Log Files\      |     |  |  |
| My Methods        | C:\Users\Public\Documents\Frontline Test Equipment\My Methods\        |     |  |  |
| <                 | III                                                                   | - P |  |  |

Figure 7.4 - File Locations dialog

- 2. Select the default location you wish to change.
- 3. Click Modify.
- 4. Browse to a new location.

| Browse for Folder             |  |  |  |  |
|-------------------------------|--|--|--|--|
| Specify My Decoders directory |  |  |  |  |
| 🔺 🍌 Public                    |  |  |  |  |
| Desktop                       |  |  |  |  |
| Public Documents              |  |  |  |  |
| a 🌗 Frontline Test Equipment  |  |  |  |  |
| 📔 My Capture Files            |  |  |  |  |
| My Configurations             |  |  |  |  |
| My Decoders                   |  |  |  |  |
| My Log Files                  |  |  |  |  |
| My Methods                    |  |  |  |  |
| My Node Databases             |  |  |  |  |
| 🍌 tmp 👻                       |  |  |  |  |
| OK Cancel                     |  |  |  |  |

Figure 7.5 - File Locations Browse dialog

- 5. Click **OK**.
- 6. Click **OK** when finished.

If a user sets the My Decoders directory such that it is up-directory from an installation path, multiple instances of a personality entry may be detected, which causes a failure when trying to launch Frontline. For

example, if an Frontline product is installed at C:\Users\Public\Public Documents\Frontline Test Equipment\My Decoders\ then "My Decoders" cannot be set to any of the following:

- C:\ My Decoders\
- C:\Users\ My Decoders\
- C:\Users\\Public\My Decoders\
- C:\Users\Public\Public Documents\My Decoders\
- or to any directory that already exists in the path C:\Users\Public\Public Documents\Frontline Test Equipment\My Decoders\

#### Default Capture File Folder Checkbox

If the **Use Last Opened Folder for Capture Files** checkbox is checked, then the system automatically changes the default location for saving capture files each time you open a file from or save a file to a new location. For example, let's say the default location for saving capture files is Drive A > Folder A. Now you select the **Use Last Opened Folder for Capture Files** checkbox. The next time, however, you open a capture file from a different location, Folder B > Removable Flash Drive for example. Now when you save the capture file, it will be saved to Folder B > Removable Flash Drive. Also, all subsequent files will be saved to that location. This remains true until you open a file from or save a file to a different location.

There is one caveat to this scenario, however. Let's say you have selected **Use Last Opened Folder for Capture Files** and opened a file from a location other than the default directory. All subsequent capture files will be saved to that location. Suppose, however, the next time you want to save a capture file, the new file location is not available because the directory structure has changed: a folder has been moved, a drive has been reassigned, a flash drive has been disconnected, etc. In the case of a "lost" directory structure, subsequent capture files will be saved to the default location. **ComProbe software will always try to save a file to the folder where the last file was opened from or saved to, if Use Last Opened Folder for Capture Files is checked.** If, however, the location is not accessible, files are saved to the default directory that is set at installation.

If the checkbox is unchecked, then the system always defaults to the directory listed in the File Locations dialog.

### 7.1.3 Side Names

The **Side Names** dialog is used to change the names of objects and events that appear in various displays. **The Side Names** dialog will change depending on the sniffing technology in use at the time the software was loaded.

Changes to the Names are used throughout the program.

| Side Names             | ×                      |  |  |
|------------------------|------------------------|--|--|
| Default Names          | Current Names<br>Slave |  |  |
|                        | Master                 |  |  |
| OK Cancel Set Defaults |                        |  |  |

Figure 7.6 - Example: Side Names Where "Slave" and "Master" are current

- 1. To open the Side Names dialog, choose **Side Names...** from the **Options** menu on the **Control** window.
- 2. To change a name, click on the name given in the **Current Names** column, and then click again to modify the name (a slow double-click).
- 3. Select **OK** to initiate the changes. The changes that have been made will not fully take effect for any views already open. Closing and reopening the views will cause the name change to take effect.
- 4. To restore the default values, click the **Set Defaults** button.

## 7.1.4 Timestamping

Timestamping is the process of precise recording in time of packet arrival. Timestamps is an optional parameter in the Frame Display and Event Display that can assist in troubleshooting a network link.

### 7.1.4.1 Timestamping Options

The Timestamping Options window allows you to enable or disable timestamping, and change the resolution of the timestamps for both capture and display purposes.

To open this window:

Choose **Set Timestamp Format...** from the **Options** menu on the Frame Display and Event Display window or click on the **Timestamping Option** in the **Event Display** toolbar. The Timestamping

Options window will open.

| Timestamping Options                                                                                                    | ×            |  |  |  |
|----------------------------------------------------------------------------------------------------|--------------|--|--|--|
| <ul> <li>✓ Store Timestamps (This item takes effect immediately)</li> <li>Capture Options</li> <li>Storage Resolution: 0.50 Microseconds (high resolution)</li> </ul> | OK<br>Cancel |  |  |  |
| Note 1: To apply resolution changes, you must restart the program.<br>Note 2: Finer resolutions increase the capture file size.                                       | Help         |  |  |  |
| Click Help for more information on how timestamps affect system performance.                                                                                          |              |  |  |  |
| Display Options                                                                                                    |              |  |  |  |
| 🔽 Display Raw Timestamp Value                                                                                                    |              |  |  |  |
| Display Relative Timestamps                                                                                                    |              |  |  |  |
| Number of digits to display to<br>the right of the decimal point:                                                                                                    |              |  |  |  |
|                                                                                                    |              |  |  |  |

Figure 7.7 - Timestamping Options dialog

### Enabling/Disabling Timestamp

To enable timestamping click to make a check appear in the check box **Store Timestamps (This time takes effect immediately)**. Removing the check will disable timestamping.

#### Changing the Timestamp Resolution

This option affects the resolution of the timestamp stored in the capture file. The default timestamp is 10 milliseconds. This value is determined by the operating system and is the smallest "normal" resolutions possible.

**Note:** The raw timestamp value is the number of 100-nanosecond intervals since the beginning of January 1, 1601. This is standard Windows time.

It is also possible to use "high resolution" timestamping. High resolution timestamp values are marked by an asterisk as high resolution in the drop down list. To change timestamping resolutions:

- 1. Go to the **Capture Options** section of the window.
- 2. Change the resolution listed in the **Storage Resolution** box.

Store Timestamps (This item takes effect immediately)
 Capture Options
 Storage Resolution: 0.50 Microseconds (high resolution)
 Note 1: To apply resolution changes, you must restart the program.

Note 2: Finer resolutions increase the capture file size.

**Note:** If you change the resolution, you need to exit the analyzer and restart in order for the change to take effect.

#### Performance Issues with High Resolution Timestamp

There are two things to be aware of when using high resolution timestamps. The first is that high resolution timestamps take up more space in the capture file because more bits are required to store the timestamp. Also, more timestamps need to be stored than at normal resolutions. The second issue is that using high resolution timestamping may affect performance on slower machines

For example, if 10 bytes of data are captured in 10 milliseconds at a rate of 1 byte per millisecond, and the timestamp resolution is 10 milliseconds, then only one timestamp needs to be stored for the 10 bytes of data. If the resolution is 1 millisecond, then 10 timestamps need to be stored, one for each byte of data. If you have two capture files, both of the same size, but one was captured using normal resolution timestamping and the other using high resolution, the normal resolution file has more data events in it, because less room is used to store timestamps.

You can increase the size of your capture file in the System Settings.

#### Switching Between Relative and Absolute Time

With Timestamping you can choose to employ Relative Time or Absolute time.

1. Choose System Settings from the Options menu on the Control window, and click the Timestamping Options button, or click the click the Timestamping Options icon R from the

Event Display 💋 window.

2. Go to the **Display Options** section at the bottom of the window and find the **Display Relative Timestamps** checkbox. 3. Check the box to switch the display to relative timestamps. Remove the check to return to absolute timestamps.

**Note:** The options in this section affect only how the timestamps are displayed on the screen, not how the timestamps are recorded in the capture file.

- **Display Raw Timestamp Value** shows the timestamp as the total time in hundred nanoseconds from a specific point in time.
- **Display Relative Timestamps** shows the timestamp as the amount of time that has passed since the first byte was captured. It works just like a stop watch in that the timestamp for the first byte is 0:00:00.0000 and all subsequent timestamps increment from there. The timestamp is recorded as the actual time, so you can flip back and forth between relative and actual time as needed.
- Selecting both values displays the total time in nanoseconds from the start of the capture as opposed to a specific point in time.
- Selecting neither value displays the actual chronological time.

When you select **Display Relative Timestamp** you can set the number of digits to display using the up or down arrows on the numeric list.

#### **Displaying Fractions of a Second**

1. Choose System Settings from the Options menu on the Control 🕋 window, and click the

Timestamping Options button, or click the click the Timestamping Options icon make from the

Event Display 🔎 window.

- 2. Go to the **Display Options** section at the bottom of the window, and find the **Number of Digits to Display** box.
- 3. Click on the arrows to change the number. You can display between 0 and 6 digits to the right of the decimal point.

#### 7.2 Technical Information

#### 7.2.1 Performance Notes

As a software-based product, the speed of your computer's processor affects the analyzer's performance. Buffer overflow errors are an indicator that the analyzer is unable to keep up with the data. The information below describes what happens to the data as it arrives, what the error means, and how various aspects of the analyzer affect performance. Also included are suggestions on how to improve performance.

The analyzer's driver takes data from the driver and counts each byte as they are put into the driver's buffer. The analyzer's driver tells the user interface that data is ready to be processed. The analyzer takes the data from the driver's buffer and puts the data into the capture buffer.

**Driver Buffer Overflows** occur when the user interface does not retrieve frames from the driver quickly enough. Buffer overflows are indicated in the **Event Display** window by a plus sign within a circle. Clicking on the buffer overflow symbol displays how many frames have been lost.

There are several things that you can do to try and solve this problem.

• Use capture filters to filter out data you don't need to see. Capture filters reduce the amount of data processed by the analyzer. (Ethernet Only)

- Close all other programs that are doing work while the analyzer is running. Refrain from doing searches in the **Event Display** window or other processor intensive activities while the analyzer is capturing data.
- Timestamping takes up processor time, primarily not in timestamping the data, but in writing the timestamp to the file. Try turning off timestamping from the Timestamping Options window.
- For Driver Buffer Overflows, change the size of the driver buffer. This value is changed from the Advanced System Settings. Go to the Control window and choose System Settings from the Options menu. Click on the Advanced button. Find the value Driver Receive Buffer Size in Operating System Pages. Take the number listed there and double it.
- The analyzer's number one priority is capturing data; updating windows is secondary. However, updating windows still takes a certain amount of processor time, and may cause the analyzer to lose data while the window is being updated. Some windows require more processing time than others because the information being displayed in them is constantly changing. Refrain from displaying data live in the **Event Display** and **Frame Display** windows. The analyzer can capture data with no windows other than the **Control** window open.
- If you are still experiencing buffer overflows after trying all of the above options, then you need to use a faster PC.

## 7.2.2 BTSnoop File Format

#### Overview

The BTSnoop file format is suitable for storing Bluetooth<sup>®</sup> HCI traffic. It closely resembles the snoop format, as documented in RFC 1761.

#### File Format

The snoop packet capture file is an array of octets structured as follows:

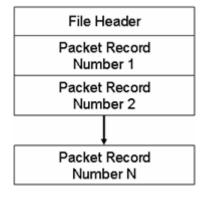

The File Header is a fixed-length field containing general information about the packet file and the format of the packet records it contains. One or more variable-length Packet Record fields follow the File Header field. Each Packet Record field holds the data of one captured packet.

#### File Header

The structure of the File Header is as follows:

| Identification<br>Pattern |
|---------------------------|
| Version<br>Number = 1     |
| Datalink Type             |

#### Identification Pattern:

A 64-bit (8 octet) pattern used to identify the file as a snoop packet capture file. The Identification Pattern consists of the 8 hexadecimal octets:

62 74 73 6E 6F 6F 70 00

This is the ASCII string "btsnoop" followed by one null octets.

#### Version Number:

A 32-bit (4 octet) unsigned integer value representing the version of the packet capture file being used. This document describes version number 1.

#### Datalink Type:

A 32-bit (4 octet) field identifying the type of datalink header used in the packet records that follow. The datalink type codes are listed in the table below. Values 0 - 1000 are reserved, to maximize compatibility with the RFC1761 snoop version 2 format.

| Table 7.1 - Datalink Codes |                   |  |  |  |
|----------------------------|-------------------|--|--|--|
| Datalink Type              | Code              |  |  |  |
| Reserved                   | 0 - 1000          |  |  |  |
| Un-encapsulated HCI (H1)   | 1001              |  |  |  |
| HCI UART (H4)              | 1002              |  |  |  |
| HCI BSCP                   | 1003              |  |  |  |
| HCI Serial (H5)            | 1004              |  |  |  |
| Unassigned                 | 1005 - 4294967295 |  |  |  |

#### Packet Record Format

Each packet record holds a partial or complete copy of one packet as well as some descriptive information about that packet. The packet may be truncated in order to limit the amount of data to be stored in the packet file.

Each packet record holds 24 octets of descriptive information about the packet, followed by the packet data, which is variable-length, and an optional pad field. The descriptive information is structured as six 32-bit (4-octet) integer values.

The structure of the packet record is as follows:

| Original Length        |
|------------------------|
| Included Length        |
| Packet Flags           |
| Cumulative Drops       |
| Timestamp Microseconds |
| Packet Data            |

#### **Original Length**

A 32-bit unsigned integer representing the length in octets of the captured packet as received via a network.

#### Included Length

A 32-bit unsigned integer representing the length of the Packet Data field. This is the number of octets of the captured packet that are included in this packet record. If the received packet was truncated, the Included Length field is less than the Original Length field.

#### Packet Flags

Flags specific to this packet. Currently the following flags are defined:

| Table 7.2 - Packet Flag Description |                                          |  |  |  |  |  |  |  |  |
|-------------------------------------|------------------------------------------|--|--|--|--|--|--|--|--|
| Bit No.                             | Definition                               |  |  |  |  |  |  |  |  |
| 0                                   | Direction flag 0 = Sent, 1 = Received    |  |  |  |  |  |  |  |  |
| 1                                   | Command flag 0 = Data, 1 = Command/Event |  |  |  |  |  |  |  |  |
| 2 - 31                              | Reserved                                 |  |  |  |  |  |  |  |  |

Bit 0 is the least significant bit of the 32-bit word.

Direction is relative to host / DTE. i.e. for Bluetooth controllers, Send is Host->Controller, Receive is Controller->Host.

Note: Some Datalink Types already encode some or all of this information within the Packet Data. With these Datalink Types, these flags should be treated as informational only, and the value in the Packet Data should take precedence.

#### Cumulative Drops

A 32-bit unsigned integer representing the number of packets that were lost by the system that created the packet file between the first packet record in the file and this one. Packets may be lost because of insufficient resources in the capturing system, or for other reasons.

Note: some implementations lack the ability to count dropped packets. Those implementations may set the cumulative drops value to zero.

#### **Timestamp Microseconds**

A 64-bit signed integer representing the time of packet arrival, in microseconds since midnight, January 1st, 0 AD nominal Gregorian.

In order to avoid leap-day ambiguity in calculations, note that an equivalent epoch may be used of midnight, January 1st 2000 AD, which is represented in this field as 0x00E03AB44A676000.

#### Packet Data

Variable-length field holding the packet that was captured, beginning with its datalink header. The Datalink Type field of the file header can be used to determine how to decode the datalink header. The length of the Packet Data field is given in the Included Length field.

Note that the length of this field in not necessarily rounded to any particular multi-octet boundary, as might otherwise be suggested by the diagram.

#### Data Format

All integer values are stored in "big-endian" order, with the high-order bits first.

### 7.2.3 Progress Bars

The analyzer uses progress bars to indicate the progress of a number of different processes. Some progress bars (such as the filtering progress bar) remain visible, while others are hidden.

The title on the progress bar indicates the process underway.

## 7.2.4 Event Numbering

This section provides information about how events are numbered when they are first captured and how this affects the display windows in the analyzer. The information in this section applies to frame numbering as well.

When the analyzer captures an , it gives the event a number. If the event is a data byte event, it receives a byte number in addition to an event number. There are usually more events than bytes, with the result is that a byte might be listed as Event 10 of 16 when viewing all events, and Byte 8 of 11 when viewing only the data bytes.

The numbers assigned to events that are out of the buffer are not reassigned. In other words, when event number 1 is wrapped out of the buffer, event number 2 is not renumbered to event 1. This means that the first event in the buffer may be listed as event 11520 of 16334, because events 1-11519 have been wrapped out of the buffer. Since row numbers refer to the event numbers, they work the same way. In the above example, the first row would be listed as 2d00 (which is hex for 11520.)

The advantage of not renumbering events is that you can save a portion of a capture file, send it to a colleague, and tell your colleague to look at a particular event. Since the events are not renumbered, your colleague's file use the same event numbers that your file does.

### 7.2.5 Useful Character Tables

## 7.2.5.1 ASCII Codes

| hex | xO  | x1  | x2  | x3  | x4  | ×5  | хб  | x7  | x8  | x9  | хA  | xВ    | xĈ | хD | хE | xF  |
|-----|-----|-----|-----|-----|-----|-----|-----|-----|-----|-----|-----|-------|----|----|----|-----|
| 0x  | NUL | SOH | STX | ETX | EOT | ENQ | ACK | BEL | BS  | HT  | LF  | VT    | FF | CR | SO | SI  |
| 1x  | DLE | DC1 | DC2 | DC3 | DC4 | NAK | SYN | ETB | CAN | EM  | SUB | ESC   | FS | GS | RS | US  |
| 2x  | SP  | İ   | •   | #   | \$  | %   | &   |     | (   | )   | *   | +     |    | -  |    | 1   |
| 3x  | 0   | 1   | 2   | 3   | 4   | 5   | 6   | 7   | 8   | 9   |     | - : - | <  | =  | >  | ?   |
| 4x  | 0   | Α   | В   | C   | D   | E   | F   | G   | Н   | - 1 | J   | K     | L  | M  | N  | 0   |
| 5x  | P   | Q   | R   | S   | Т   | U   | V   | W   | Х   | Y   | Z   | [     | /  | ]  | A  | _   |
| 6x  |     | а   | b   | С   | d   | е   | f   | g   | h   | i.  | j   | k     | 1  | m  | n  | 0   |
| 7x  | р   | q   | r   | s   | t   | U   | ٧   | W   | Х   | ¥   | z   | 1     |    | }  | ~  | DEL |

## 7.2.5.2 Baudot Codes

| DEC | HEX | LETTERS     | FIGURES     |
|-----|-----|-------------|-------------|
| 0   | 00  | BLANK (NUL) | BLANK (NUL) |
| 1   | 01  | E           | 3           |
| 2   | 02  | LF          | LF          |
| 3   | 03  | A           |             |
| 4   | 04  | SP          | SP          |
| 5   | 05  | S           | BEL         |
| 6   | 06  | 1           | 8           |
| 7   | 07  | U           | 7           |
| 8   | 08  | CR          | CR          |
| 9   | 09  | D           | \$          |
| 10  | 0A  | R           | 4           |
| 11  | 0B  | J           |             |
| 12  | 00  | N           |             |
| 13  | 0D  | F           | 1           |
| 14  | 0E  | C           | :           |
| 15  | OF  | к           | (           |
| 16  | 10  | T           | 5           |
| 17  | 11  | Z           | •           |
| 18  | 12  | L           | )           |
| 19  | 13  | W           | 2           |
| 20  | 14  | Н           | #           |
| 21  | 15  | Y           | 6           |
| 22  | 16  | P           | 0           |
| 23  | 17  | Q           | 1           |
| 24  | 18  | 0           | 9           |
| 25  | 19  | В           | ?           |
| 26  | 1A  | G           | &           |
| 27  | 1B  | FIGURES     | FIGURES     |
| 28  | 1C  | M           |             |
| 29  | 1D  | Х           | /           |
| 30  | 1E  | V           | 1           |
| 31  | 1F  | LETTERS     | LETTERS     |

## 7.2.5.3 EBCDIC Codes

| hex | хO  | ×1  | x2  | x3  | x4  | ×5 | xб  | х7  | x8  | x9 | хA  | xВ  | хĈ  | хD  | хE  | хF  |
|-----|-----|-----|-----|-----|-----|----|-----|-----|-----|----|-----|-----|-----|-----|-----|-----|
| 0x  | NUL | SOH | STX | ETX | PF  | HT | LC  | DEL |     |    | SMM | VT  | FF  | CR  | SO  | SI  |
| 1x  | DLE | DC1 | DC2 | TM  | RES | NL | BS  | IL  | CAN | EM | CC  | CU1 | IFS | IGS | IRS | IUS |
| 2x  | DS  | SOS | FS  |     | BYP | LF | ETB | ESC |     |    | SM  | CU2 |     | ENQ | ACK | BEL |
| Зx  |     |     | SYN |     | PN  | RS | UC  | EOT |     |    |     | CU3 | DC4 | NAK |     | SUB |
| 4×  | SP  |     |     |     |     |    |     |     |     |    |     |     | <   | (   | +   |     |
| 5x  | &   |     |     |     |     |    |     |     |     |    | 1   | \$  | •   | )   | ;   | A   |
| 6x  | -   | 1   |     |     |     |    |     |     |     |    |     |     | %   | _   | >   | ?   |
| 7x  |     |     |     |     |     |    |     |     |     |    | 1   | #   | 0   |     | =   | •   |
| 8x  |     | а   | b   | С   | d   | е  | f   | g   | h   | i  |     |     |     |     |     |     |
| 9x  |     | j   | k   | 1   | m   | n  | 0   | р   | q   | r  |     |     |     |     |     |     |
| Ax  |     | ~   | ŝ   | t   | U   | v  | W   | х   | У   | z  |     |     |     | [   |     |     |
| Bx  |     |     |     |     |     |    |     |     |     |    |     |     |     | 1   |     |     |
| Сx  | {   | Α   | В   | C   | D   | E  | F   | G   | Н   |    |     |     |     |     |     |     |
| Dx  | }   | J   | К   | L   | M   | Ν  | 0   | Ρ   | Q   | R  |     |     |     |     |     |     |
| Ex  | 1   |     | S   | Т   | U   | V  | W   | Х   | Y   | Z  |     |     |     |     |     |     |
| Fx  | 0   | 1   | 2   | 3   | 4   | 5  | 6   | 7   | 8   | 9  |     |     |     |     |     |     |

## 7.2.5.4 Communication Control Characters

Listed below in alphabetical order are the expanded text meanings for common ANSI communication control characters, and two-character system abbreviation for each one. Some abbreviations have forward slash characters between the two letters. This is to differentiate the abbreviations for a control character from a hex number. For example, the abbreviation for Form Feed is listed as F/F, to differentiate it from the hex number FF.

| Abbreviation | Control Character | Text                      |
|--------------|-------------------|---------------------------|
| AK           | ACK               | Acknowledge               |
| BL           | BEL               | Bell                      |
| BS           | BS                | Backspace                 |
| CN           | CAN               | Cancel                    |
| CR           | CR                | Carriage Return           |
| D/1-4        | DC1-4             | Device Control 1-4        |
| D/E          | DEL               | Delete                    |
| DL           | DLE               | Data Link Escape          |
| EM           | EM                | End of Medium             |
| EQ           | ENQ               | Enquiry                   |
| ET           | EOT               | End of Transmission       |
| E/C          | ESC               | Escape                    |
| E/B          | ETB               | End of Transmission Block |
| EX           | ETX               | End of Text               |
| F/F          | FF                | Form Feed                 |
| FS           | FS                | File Separator            |
| GS           | GS                | Group Separator           |
| НТ           | нт                | Horizontal Tabulation     |
| LF           | LF                | Line Feed                 |
| NK           | NAK               | Negative Acknowledge      |
| NU           | NUL               | Null                      |
| RS           | RS                | Record Separator          |
| SI           | SI                | Shift In                  |
| SO           | SO                | Shift Out                 |
| SH           | SOH               | Start of Heading          |
| SX           | STX               | Start of Text             |
| SB           | SUB               | Substitute                |
| SY           | SYN               | Synchronous Idle          |
| US           | US                | Unit Separator            |
| VT           | VT                | Vertical Tabulation       |

Table 7.3 - Communications Control Characters

### 7.2.6 DecoderScript Overview

The main purpose of this manual is to describe DecoderScript<sup>™</sup>, the language used in writing decoders. DecoderScript allows you to create new decoders or modify existing decoders to expand the functionality of

your ComProbe protocol analyzer. DecoderScript displays protocol data, checks the values of fields, validates checksums, converts and combines field values for convenient presentation. Decoders can also be augmented with custom C++-coded functions, called "methods", to extend data formatting, validation, transformations, and so on.

A decoder defines field-by-field how a protocol message can be taken apart and displayed. The core of each "decoder" is a program that defines how the protocol data is broken up into fields and displayed in the Frame Display window of the analyzer software.

This manual provides instruction on how to create and use custom decoders. When reading the manual for the first time, we encourage you to read the chapters in sequence. The chapters are organized in such a way to introduce you to DecoderScript writing step- by- step.

Screenshots of the ComProbe protocol analyzer have been included in the manual to illustrate what you see on your own screen as you develop decoders. But you should be aware for various reasons, the examples may be slightly different from the ones that you create. The differences could be the result of configuration differences or because you are running a newer version of the program. Do not worry if an icon seems to be missing, a font is different, or even if the entire color scheme appears to have changed. The examples are still valid.

Examples of decoders, methods, and frame recognizers are included in this manual. You can cut and paste from these examples to create your own decoders.

These files are installed in the FTE directory of the system Common Files directory. The readme file in the root directory of the protocol analyzer installation contains a complete list of included files. Most files are located in My Decoders and My Methods.

We will be updating our web site with new and updated utilities, etc, on a regular basis and we urge decoder writers to check there occasionally.

#### 7.2.7 Bluetooth low energy ATT Decoder Handle Mapping

Low energy device attributes contain a 16-bit address called the attribute handle. Each handle is associated with an attribute Universally Unique Identifier (UUID) that is 128-bits long. In the attribute database, the handle is unique while the UUID is not unique.

The ComProbe software detects and stores the relationships (mappings) between handle and UUID during the GATT discovery process. But sometimes, there is no GATT discovery process because

- The discovery has previously taken place and both devices stored the mappings and the discovery will not repeat at every subsequent connection.
- The developer owns both devices in the conversation and chose to ignore discovery because the mappings are known.
- The devices are in development and the code to perform the mappings has not been written yet.

The solution to this problem is to

- 1. define the mappings in a file and
- 2. then pre-loading the mapping using the ComProbe software.

#### Creating handle-UUID mapping file

Create a file named "ATT\_Handle\_UUID\_Preload.ini' in the root directory of "C:\Users\Public\Public Documents\Frontline Test Equipment\My Decoders\", but the file can be located anywhere.

Assume that you want to create a GATT service starting at handle 1.

Create a section in the ini file called

[Service Base Handles]

#### A=1

"A" will be your first service. Make the base handle equal to the handle of your service. You can use all upper and lower case letters so you can have up to 52 service handles.

Next add the following section.

[Advertiser Handles] ; Generic Access Profile (GAP) A0 = 1800 A1 = 2803 A2 = 2a00 A3 = 2803 A4 = 2a01 A5 = 2803 A6 = 2a04

A few things of note:

- In the code above, lines begging with a semi-colon are comments.
- If you want to change the base handle of the GAP service, change the "1" to some other number.
- If you want to comment out the entire service, comment out the base handle. If no "A" is defined, the software will ignore "A1", "A2" and so on.

## **Contacting Technical Support**

Technical support is available in several ways. The online help system provides answers to many user related questions. Frontline's website has documentation on common problems, as well as software upgrades and utilities to use with our products.

On the Web: http://fte.com/support/supportrequest.aspx

Email: tech\_support@fte.com

If you need to talk to a technical support representative about your Frontline BPA low energy product, support is available between 9 am and 5 pm, U.S. Eastern Time zone, and between 9 am and 5 pm, Pacific Time zone, on Monday through Friday. Technical support is not available on U.S. national holidays.

Phone: +1 (434) 984-4500

Fax: +1 (434) 984-4505

#### Instructional Videos

Teledyne LeCroy provides a series of videos to assist the user and may answer your questions. These videos can be accessed at <u>fte.com/support/videos.aspx</u>. On this web page use the **Video Filters** sidebar to select instructional videos for your product.

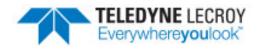

# Appendicies

| Appendix A: Application Notes | 195 |
|-------------------------------|-----|
|-------------------------------|-----|

# Appendix A: Application Notes

| A.1 Decrypting Encrypted Bluetooth <sup>®</sup> low energy | 196 |
|------------------------------------------------------------|-----|
| A.2 Bluetooth <sup>®</sup> low energy Security             | 204 |
| A.3 Bluetooth Virtual Sniffing                             | 210 |

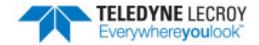

## A.1 Decrypting Encrypted Bluetooth® low energy

### A.1.1 How Encryption Works in Bluetooth low energy

Data encryption is used to prevent passive and active—man-in-the-middle (MITM) — eavesdropping attacks on a *Bluetooth* low energy link. Encryption is the means to make the data unintelligible to all but the *Bluetooth* master and slave devices forming a link. Eavesdropping attacks are directed on the over-the-air transmissions between the *Bluetooth* low energy devices, so data encryption is accomplished prior to transmission using a shared, secret key.

### A.1.2 Pairing

A *Bluetooth* low energy device that wants to share secure data with another device must first pair with that device. The Security Manager Protocol (SMP) carries out the pairing in three phases.

- 1. The two connected *Bluetooth* low energy devices announce their input and output capabilities and from that information determine a suitable method for phase 2.
- 2. The purpose of this phase is to generate the Short Term Key (STK) used in the third phase to secure key distribution. The devices agree on a Temporary Key (TK) that along with some random numbers creates the STK.
- 3. In this phase each device may distribute to the other device up to three keys:
  - a. the Long Term Key (LTK) used for Link Layer encryption and authentication,
  - b. the Connection Signature Resolving Key (CSRK) used for data signing at the ATT layer, and
  - c. the Identity Resolving Key (IRK) used to generate a private address.
  - Of primary interest in this paper is the LTK. CSRK and IRK are covered briefly at the end.

*Bluetooth* low energy uses the same pairing process as Classic *Bluetooth*: Secure Simple Pairing (SSP). During SSP initially each device determines its capability for input and output (IO). The input can be None, Yes/No, or Keyboard with Keyboard having the ability to input a number. The output can be either None or Display with Display having the ability to display a 6-digit number. For each device in a paring link the IO capability determines their ability to create encryption shared secret keys.

The Pairing Request message is transmitted from the initiator containing the IO capabilities, authentication data availability, authentication requirements, key size requirements, and other data. A Pairing Response

message is transmitted from the responder and contains much of the same information as the initiators Pairing Request message thus confirming that a pairing is successfully negotiated.

In the sample SMP decode, in the figure at the right, note the "keys" identified. Creating a shared, secret key is an evolutionary process that involves several intermediary keys. The resulting keys include,

- 1. IRK: 128-bit key used to generate and resolve random address.
- 2. CSRK: 128-bit key used to sign data and verify signatures on the receiving device.
- 3. LTK: 128-bit key used to generate the session key for an encrypted connection.
- 4. Encrypted Diversifier (EDIV): 16-bit stored value used to identify the LTK. A new EDIV is generated each time a new LTK is distributed.
- Random Number (RAND): 64-bit stored value used to identify the LTK. A new RAND is generated each time a unique LTK is distributed.

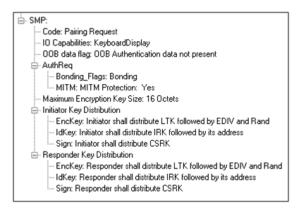

Figure 1 - Sample Initiator Pairing Request Decode (ComProbe Frame Display, BPA 600 low energy capture)

Of particular importance to decrypting the encrypted data on a *Bluetooth* low energy link is LTK, EDIV, and RAND.

## A.1.3 Pairing Methods

The two devices in the link use the IO capabilities from Pairing Request and Pairing Response packet data to determine which of two pairing methods to use for generation of the Temporary Key (TK). The two methods are **Just Works** and **Passkey Entry**<sup>1</sup>. An example of when **Just Works** method is appropriate is when the IO capability input = None and output = None. An example of when Passkey Entry would be appropriate would be if input= Keyboard and output = Display. There are 25 combinations that result in 13 **Just Works** methods and 12 **Passkey Entry** methods.

In Just Works the TK = 0. In the Passkey Entry method,

$$TK = egin{cases} 6 ext{ numeric digits, Input} = ext{Keyboard} \ 6 ext{ random digits, Input} = ext{Display} \end{cases}$$

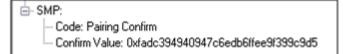

Figure 2 - Initiator Pairing Confirm Example (ComProbe Frame Display, BPA 600 low energy capture)

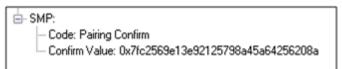

Figure 3 - Responder Pairing Confirm Example (ComProbe Frame Display, BPA 600 low energy capture)

<sup>&</sup>lt;sup>1</sup>A third method, Out Of Band (OOB), performs the same as **Pass Key**, but through another external link such as NFC.

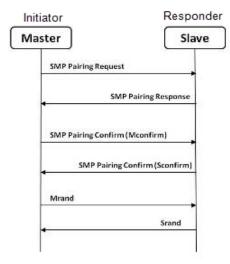

The initiating device will generate a 128-bit random number that is combined with TK, the Pairing Request command, the Pairing Response command, the initiating device address and address type, and the responding device address and address type. The resulting value is a random number Mconfirm that is sent to the responding device by the Pairing Confirm command. The responding device will validate the responding device data in the Pairing Confirm command and if it is correct will generate a Sconfirm value using the same methods as used to generate Mconfirm only with different 128-bit random number and TK. The responding device will send a Pairing Confirm command to the initiator and if accepted the authentication process is complete. The random number in the Mconfirm and Sconfirm data is Mrand and Srand respectively. Mrand and Srand have a key role in setting encrypting the link.

Finally the master and slave devices exchange Mrand and Srand so that the slave can calculate and verify Mconfirm and the master

can likewise calculate and verify Sconfirm.

Figure 4 - Message Sequence Chart: SMP Pairing

## A.1.4 Encrypting the Link

The Short Term Key (STK) is used for encrypting the link the first time the two devices pair. STK remains in each device on the link and is not transmitted between devices. STK is formed by combining Mrand and Srand which were formed using device information and TKs exchanged with Pairing Confirmation (Pairing Confirm).

## A.1.5 Encryption Key Generation and Distribution

| E-LELL:                                                                      |
|------------------------------------------------------------------------------|
| <ul> <li>Control Pkt: LL_ENC_REQ</li> </ul>                                  |
| <ul> <li>Random vector (Rand): 0x277c02(b155129d9)</li> </ul>                |
| <ul> <li>Encrypted diversifier (EDIV): 0x838e</li> </ul>                     |
| <ul> <li>Master session key identifier (SKDm): 0x21db67dd0/57d32a</li> </ul> |
| <ul> <li>Master initialization vector (IVm): 0x034efc39</li> </ul>           |
|                                                                              |

Frame Display, BPA 600 low energy capture

To distribute the LTK, EDIV, and Rand values an encrypted session needs to be set up. The initiator will use STK to enable encryption on the link. Once an encrypted link is set up, the LTK is distributed. LTK is a 128-bit random number that the slave device will generate along with EDIV and Rand. Both the master and slave devices can distribute these numbers, but Bluetooth low

Figure 5 - Encryption Request from Master, Example (ComProbe energy is designed to conserve energy, so the slave device is often resource constrained and does not have the database

storage resources for holding LTKs. Therefore the slave will distribute LTK, EDIV, and Rand to the master device for storage. When a slave begins a new encrypted session with a previously linked master device, it will request distribution of EDIV and Rand and will regenerate LTK.

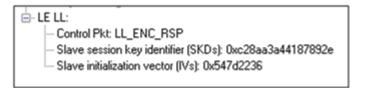

Figure 6 - Encryption Response from Slave, Example (ComProbe Frame Display, BPA 600 low energy capture)

## A.1.6 Encrypting The Data Transmission

Data encryption begins with encrypting the link. The Session Key (SK) is created using a session key diversifier (SKD). The first step in creating a SK is for the master device to send Link Layer encryption request message (LL\_ENC\_REQ) that contains the SKD<sub>master</sub>. The SKD<sub>master</sub> is generated using the LTK. The slave receives SKD<sub>master</sub>, generates SKD<sub>slave</sub>, and generates SK by concatenating parts of SKD<sub>master</sub> and SKD<sub>slave</sub>. The slave device responds with an encryption response message (LL\_ENC\_RSP) that contains SKD<sub>slave</sub>; the master will create the same SK.

Now that a SK has been calculated, the master and slave devices will now begin a handshake process. The slave will transmit unencrypted LL\_START\_ENC\_REQ, but sets the slave to receive encrypted data using the recently calculated SK. The master responds with encrypted LL\_START\_ENC\_RSP that uses the same SK just calculated and setting the master to receive encrypted data. Once the slave receives the master's encrypted LL\_START\_ENC\_RSP message and responds with an encrypted LL\_START\_ENC\_RSP message the *Bluetooth* low energy devices can now begin transmitting and receiving encrypted data.

# A.1.7 Decrypting Encrypted Data Using Frontline<sup>®</sup> BPA 600 low energy Capture

**Note:** The following discussion uses the ComProbe BPA 600 in low energy capture mode to illustrate how to identify the encryption process and to view decrypted data. However any of the ComProbe devices (BPA 500, BPA low energy) that are low energy capable will accomplish the same objectives, although the datasource setup will be slightly different for each device.

## A.1.7.1 Setting up the BPA 600

- Run the ComProbe Protocol Analysis Software and select Bluetooth Classic/low energy (BPA 600). This will bring up the BPA 600 datasource window. This is where the parameters are set for sniffing, including the devices to be sniffed and how the link is to be decrypted.
- 2. Select **Devices Under Test** tab on the Datasource window.
- 3. Click/select LE Only.
- 4. To decrypt encrypted data transmissions between the *Bluetooth* low energy devices the ComProbe analyzer needs to know the LTK because this is the shared secret used to encrypt the session. There are two ways to provide this information and which to select will depend on the pairing method: Just Works or Passkey Entry.

| BPA 600 datasource<br>ile View BPA 600 Help         |                                                 |
|-----------------------------------------------------|-------------------------------------------------|
| • • 🗑 🏦 🖬 🕢                                         |                                                 |
| Devices Under Test Device Database LE Device Databa | ase BPA 600 Information                         |
| LE Only     Olassic Only Single Connection          | Dual Mode     Classic Only Multiple Connections |
| Classic Device: (0x703eac11adbc) John Trinkle       | ssif 💌                                          |
| $\rightarrow$                                       |                                                 |
| Stopped                                             | LE Device: Sync with First Master               |
| Classic Device: (0x00025b00aae0) UGO.               | *                                               |
|                                                     |                                                 |
| Classic Encryption                                  | LE Encryption                                   |
|                                                     | Enter New Long Term Key:                        |
| Link Key -                                          | Enter New PIN/OOB data:                         |
| Enter New Value:                                    | Enter New PIN/OOB data:                         |
| Current Link Key:                                   | Current Long Term Key:                          |
|                                                     |                                                 |
|                                                     |                                                 |
|                                                     | Advanced                                        |
|                                                     |                                                 |
|                                                     | Clear                                           |
|                                                     | Lea                                             |
|                                                     |                                                 |

Figure 7 - ComProbe BPA 600 low energy only datasource settings

LE Encryption

Enter New Long Term Key

Enter New PIN/OOB data:

Current Long Term Key:

**Encryption Key Entry** 

Figure 8 - BPA 600 datasource

- Passkey Entry is easiest if you have the code that was displayed or entered during device pairing. The code is what is used to generate the LTK. Under LE Encryption enter the code in the Enter New PIN/OOB data text box.
- b. Just Works is more of a challenge because you must know the LTK that is created at the time of pairing and identification of an encrypted link.
  - If your device was previously used in an encrypted capture session, the device information including LTK can be found in the **Device Database** tab.
  - In a design and development environment the LTK is often known beforehand.
  - Capture of Host Controller Interface (HCI) events using ComProbe HSU can reveal the LTK, which is contained in the HCI\_Link\_Key\_Request\_Reply command. HCI capture is through direct connection to the device host controller. The information obtained in a direct connection can later be used in a wireless encrypted capture session that requires prior knowledge of encryption keys.
- 5. To start capture click on the Start Sniffing button on the **BPA 600 datasource** toolbar.

## A.1.7.2 Use Frame Display to View Encryption/Decryption Process

## A.1.7.2.1 Security Manager Protocol

The Security Manager Protocol (SMP) controls the process for pairing and key distribution. The results of a pairing and key distribution can be observed in the ComProbe software **Frame Display**. Activate the **Frame Display** by clicking on the icon on the **Control** window toolbar. On the **Frame Display** low energy protocols are shown in light green tabs. Click on the **SMP** protocol tab that will show only the SMP commands from the full data set.

| B-LE DATA:                                                                        | LE | BB LE PKT |      |                  |            | P SMP D    | ata             |
|-----------------------------------------------------------------------------------|----|-----------|------|------------------|------------|------------|-----------------|
| - SMP:                                                                            | B  | Frame#    | Side | Code             | Frame Size | Delta      | Timestamp       |
| - Code: Pairing Request                                                           |    | 33,140    | 1    | Pairing Request  | 26         |            | 00:04:24.205469 |
| - IO Capabilities: KeyboardDisplay                                                |    | 33,147    | 2    | Pairing Failed   | 21         | 00:00:00.0 | 00:04:24.235700 |
| <ul> <li>ODB data flag: ODB Authentication data not present</li> </ul>            |    | 35,539    | 1    | Pairing Request  | 26         | 00:00:14.0 | 00:04:38.335618 |
| - AuthReg - Bonding_Flags: Bonding                                                | _  | 35,545    | 2    | Pairing Response | 26         | 00:00:00.0 | 00:04:38.365849 |
| - MITM: MITM Protection: Yes                                                      |    | 39,591    | 1    | Pairing Confirm  | 36         | 00:00:23.3 | 00.05:01.705605 |
| - Maximum Encryption Key Size: 16 Octets                                          |    | 39,600    | 2    | Pairing Confirm  | 36         | 00:00:00.0 | 00:05:01.735836 |
| Initiator Key Distribution                                                        |    | 39,604    | 1    | Pairing Random   | 36         | 00:00:00.0 | 00:05:01.765607 |
| - EncKey: Initiator shall distribute LTK followed by EDIV and Rand                |    | 39,610    | 2    | Pairing Random   | 36         | 00.00.00.0 | 00.05:01.795838 |
| - IdKey: Initiator shall distribute IRK followed by its address                   |    | 39,661    | s    | Encryption Infor | 40         | 00:00:00.2 | 00:05:02.065841 |
| <ul> <li>Sign: Initiator shall distribute CSRK.</li> </ul>                        |    | 39,671    | S    | Master Identific | 34         | 00:00:00.0 | 00:05:02.125841 |
| <ul> <li>Responder Key Distribution</li> </ul>                                    |    | 39,684    | S    | Identity Informa | 40         | 00.00.00.0 | 00:05:02.185842 |
| - EncKey: Responder shall distribute LTK followed by EDIV and Rand                |    | 39,706    | s    | Signing Informa  | 40         | 00:00:00.1 | 00:05:02.305843 |
| <ul> <li>IdKey: Responder shall distribute IRK followed by its address</li> </ul> |    | 39,710    | м    | Identity Informa | 40         | 00:00:00.0 | 00:05:02.335613 |
| <ul> <li>Sign: Responder shall distribute CSRK.</li> </ul>                        | L  | 39,712    | м    | Identity Addres  | 31         | 00.00.00.0 | 00.05:02.336273 |
|                                                                                   | L  | 39,714    | м    | Signing Informa  | 40         | 00:00:00.0 | 00:05:02.336861 |

Figure 9 - SMP Pairing Request (Frame# 35,539) from Initiator (Side 1)

On the left side of the figure above is the **Frame Display Decode**r pane that shows the decoded information supplied in the selected frame in the Summary pane, Frame# 35,539. Shown is the SMP data associated with and encrypted link (MITM Protection = Yes). The requested keys are also shown. Selecting Frame# 35,545 would provide the response from the responder (Side 2) and would contain similar information.

Selecting Frame# 39,591 will display the Pairing Confirm from the initiator (Side 1) in the **Decoder** pane. The Confirm Value shown is the Mconfirm 128-bit random number that contains TK, Pairing Request command, Pairing Response command, initiating device address, and the responding device address. Selecting Frame# 39,600 would provide the Sconfirm random number from the responder (Side 2) with similar information from that device but the random number would be different than Mconfirm.

Once pairing is complete and an encrypted session established, the keys are distributed by the master and slave now identified by Side = M and Side = S respectively in the **Summary** pane. In Frame# 39,661 the slave has distributed LTK to the master to allow exchange of encrypted data. Frame# 39,661 through 39,714 in the Summary pane SMP tab are the key distribution frames.

| SMP:     Code: Pairing Confirm                      | 35,539<br>35,545 | 4<br>1<br>2 | naing naieu<br>Pairing Request<br>Pairing Response | 21<br>26<br>26 | 00:00:00:0 | 00.04.24.235700<br>00:04:38.335618<br>00:04:38.365849 |
|-----------------------------------------------------|------------------|-------------|----------------------------------------------------|----------------|------------|-------------------------------------------------------|
| - Confirm Value: 0x7/c2569e13e92125798a45a64256208a | 39,591<br>39,600 | 1 2         | Pairing Confirm<br>Pairing Confirm                 | 36<br>36       | 00:00:23.3 | 00:05:01.705605<br>00:05:01.735836                    |

Figure 10 - SMP Pairing Confirm (Frame# 39,591) from Initiator (Side 1)

| B-SMP:                                 | 39,604 | 1 | Pairing Random   | 36 | 00:00:00.0 | 00:05:01.765607 |
|----------------------------------------|--------|---|------------------|----|------------|-----------------|
| - Code: Encryption Information         | 39,610 | 2 | Pairing Random   | 36 | 00:00:00.0 | 00:05:01.795838 |
| LTK: 0xdd7ec7407H392fe91H6I01c824bb634 | 39,661 | S | Encryption Infor | 40 | 00:00:00.2 | 00:05:02.065841 |
|                                        | 39,671 | s | Master Identific | 34 | 00:00:00.0 | 00.05:02.125841 |
|                                        | 39,684 | s | Identity Informa | 40 | 00:00:00.0 | 00:05:02.185842 |
|                                        | 39,706 | s | Signing Informa  | 40 | 00:00:00.1 | 00:05:02.305843 |
|                                        | 39,710 | м | Identity Informa | 40 | 00:00:00.0 | 00.05/02.335613 |
|                                        | 39,712 | м | Identity Addres  | 31 | 00:00:00.0 | 00:05:02.336273 |
|                                        | 39,714 | м | Signing Informa  | 40 | 00:00:00.0 | 00:05:02.336861 |

Figure 11 - SMP Key Distribution Frames

## A.1.7.2.2 Link Layer

The Link Layer (LL) protocol manages the *Bluetooth* low energy radio transmissions and is involved in starting link encryption. To observe the decoded LL commands, click on the **Frame Display LE LL** tab, search for and select ControlPkt "LL\_ENC\_REQ". This command should originate with Side 1, the initiator of the encryption link. In Figure 11 Frame# 39,617 is selected in the Summary pane and we see the decoded LE LL frame is display in the **Decoder** pane. Shown in this frame packet is the SKDm that is the Master Session Key Diversifier (SKDmaster). In Frame# 39,623 you will find SKDslave that is combined with SKDmaster to create the Session Key (SK). Both SDKs were created using the LTK. Frame# 39,635 through 39,649 in the **LE LL** tab completes starting of the encryption process. After the slave sends LL\_START\_ENC\_RSP (Frame# 36,649) the *Bluetooth* devices can exchange encrypted data, and the ComProbe sniffing device can also receive and decrypt the encrypted data because the appropriate "key" is provided in the **BPA 600 Datasource** window.

| E LE LL:<br>Control Pkt: LL_ENC_REQ<br>Random vector (Rand): 0x000000000000000<br>Encrypted diversifier (EDIV): 0x0000<br>Master session key identifier (SKDm): 0xca89c9dda96c9fdb<br>Master initialization vector (IVm): 0xdc9dcd5f | 38,029<br>39,418 | 0xaf9a8bdd<br>0xaf9a8bdd | 0x032c<br>0x043a | 1<br>1 | LL_CHANNEL_MAP_REQ<br>LL_CHANNEL_MAP_REQ |
|----------------------------------------------------------------------------------------------------|------------------|--------------------------|------------------|--------|------------------------------------------|
|                                                                                                    | 39,617           | 0xaf9a8bdd               | 0x045f           | 1      | LL_ENC_REQ                               |
|                                                                                                    | 39,623           | 0xaf9a8bdd               | 0x0460           | 2      | LL_ENC_RSP                               |
|                                                                                                    | 39,635           | 0xaf9a8bdd               | 0x0462           | 2      | LL_START_ENC_REQ                         |
|                                                                                                    | 39,639           | 0xaf9a8bdd               | 0x0463           | м      | LL_START_ENC_RSP                         |
|                                                                                                    | 39,649           | 0xaf9a8bdd               | 0x0465           | S      | LL_START_ENC_RSP                         |
|                                                                                                    | 43.260           | 0~292944                 | 0,073            | м      | II CONNECTION LIPOATE BED                |

Figure 12 - LE LL Tab Encryption Request (Frame# 39,617) from Initiator (Side 1)

## A.1.7.3 Viewing Encryption in the Message Sequence Chart

The ComProbe software **Message Sequence Chart (MSC)** links directly to frames being viewed in the Frame Display. Similarly MSC will display the same information as the **Frame Display Decoder** pane. Frames are synchronized between the **Frame Display Summary** pane and the **MSC**, so clicking on a frame in either window will select that same frame in the other window. Also the protocol tabs are the same in each window. To see the pairing process, click on the SMP tab.

In the image above we see Frame# 35,539 initiating the pairing from the master device. The response, SMP\_ Pairing Response, is sent from the slave

in Frame# 35,545. SMP Pairing

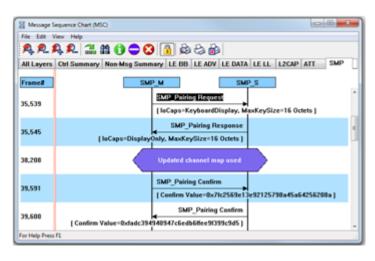

Figure 13 - MSC SMP Paring (BPA 600 low energy capture)

Confirm occurs between the master and the slave devices at Frame# 39,591 and 39,600 respectively.

Clicking on the **MSC** LE LL tab will show the process of encrypting a session link. Clicking on Frame# 39,617 displays the LL\_ENC\_REQ command from the master to the slave. In the **MSC** below this command you will see the data transferred that includes SKD<sub>master</sub> used to generate the LTK. At Frame# 39,623 the slave responds with LL\_ENC\_RSP sending SKD<sub>slave</sub> to generate LTK at the master. Up to this point all transmissions are unencrypted. For this example the slave sends the request to start encryption, LL\_START\_ENC\_REQ, at Frame#39,635. The master responds with LL\_START\_ENC\_RSP at Frame# 39,639, and finally the slave responds with LL\_START\_ENC\_RSP at Frame# 36,649. At this point the session link is encrypted.

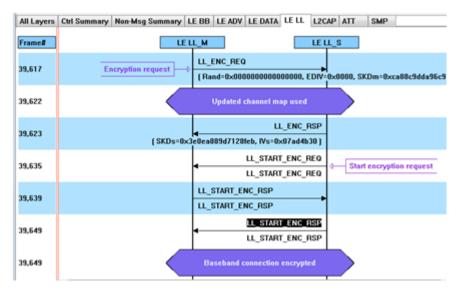

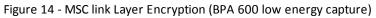

## A.1.7.4 Viewing Decrypted Data

In the ComProbe software **Frame Display** click on the **LE BB** tab. Search in the **Summary** pane for Decryption Initiated = Yes frames. In the example depicted in the following figure, Frame# 39723 is selected. In the **Decoder** pane LE BB shows that the decryption was initiated and decryption was successful. In LE Data

we see the Encrypted MIC value. The MIC value is used to authenticate the sender of the data packet to ensure that the data was sent by a peer device in the link and not by a third party attacker. The actual decrypted data appears between the Payload Length and the MIC in the packet. This is shown in the **Binary** pane below the **Summary** pane.

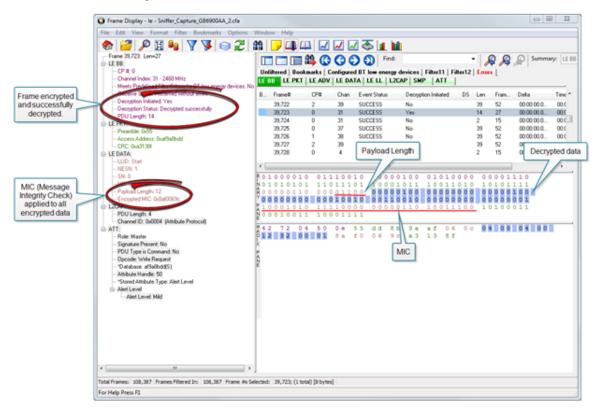

Figure 15 - Decrypted Data Example (Frame# 39,723)

Author: John Trinkle Publish Date: 9 April 2014 Revised: 23 May 2014

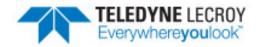

## A.2 Bluetooth® low energy Security

"Paris is quiet and the good citizens are content." Upon seizing power in 1799 Napoleon sent this message on Claude Chappe's optical telegraph. Chappe had invented a means of sending messages line-of-sight . The stations were placed approximately six miles apart and each station had a signaling device made of paddles on the ends of a rotating "regulator" arm whose positions represented code numbers. Each station was also outfitted with two telescopes for viewing the other stations in the link, and clocks were used to synchronize the stations. By 1803 a communications network extended from Paris across the countryside and into Belgium and Italy.

Chappe developed several coding schemes through the next few years. The station operators only knew the codes, not what characters they represented. Not only was Chappe's telegraph system the first working network with protocols, synchronization of serial transmissions but it also used data encryption. Although cryptography has been around for millenniums—dating back to

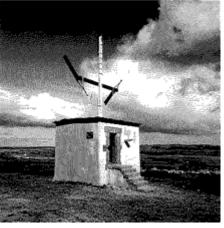

Figure 16 - Chappe's Optical Telegraph

2000 B.C. — Chappe, was the first to use it in a wide area network in the modern sense.

| 1                                                                                                    | ,        | ] н<br>(л  | <u>∠</u> 41                                | <i>~</i> "                                                          |
|----------------------------------------------------------------------------------------------------|----------|------------|--------------------------------------------|---------------------------------------------------------------------|
| 1                                                                                                    | ,        | ( <i>n</i> | × 18                                       | רי () () () () () () () ()<br>גיגיייייייייייייייייייייייייייייייייי |
| 1                                                                                                    | 5        |            | <u> </u>                                   | <b>~</b> "                                                          |
| 4                                                                                                    | ٠        | <b>1</b> 5 | *,<br>_ >                                  | $\smile$ "                                                          |
| <b>Г</b>                                                                                                    | 5        | ) »        | ц у<br>— я                                 | $\frown$ "                                                          |
| רן                                                                                                    | ٠        | (J 59      | - 24                                       | יי –                                                                |
| L                                                                                                    | 7        | 1 22       | , L<br>, , , , , , , , , , , , , , , , , , | 70 בק                                                               |
| L,                                                                                                    | *        | د ل        | <b></b> %                                  | د لے                                                                |
| K.                                                                                                    | ٩        | L, »       | <u>`</u> "                                 | · · ·                                                               |
| <u> </u>                                                                                                    | 10       | , √ ™      | ~ *                                        | ر بر ».                                                             |
| 11                                                                                                    | ••       | Ϋ́, «      | v:                                         | ~ ~ ~                                                               |
| 12                                                                                                    | 12       | <u>_</u> ۲ | <u> </u>                                   | (0 L)                                                               |
| 1                                                                                                    | 13       | J          | ∠<br>⊽7 <sup>50</sup>                      | 12.                                                                 |
| 1                                                                                                    | -4<br>13 |            | 57 50                                      | L∕ 35                                                               |
|                                                                                                    |          | ] ~        | 1 6<br>2 6<br>7 6<br>7 6                   | r \ *                                                               |
| Ľ,                                                                                                    |          | 1          | Ω *°<br>∠ •                                | יי רי<br>אי בי                                                      |
| 1                                                                                                    | 18       | 5 5        | ,                                          | <br>≈                                                               |
| K.                                                                                                    | rs       | 1          | 4                                          | ~~ _~ ~                                                             |
| li.                                                                                                    | 20       | <b>Г</b> • | <u>مر</u> کے                               |                                                                     |
| ĥ                                                                                                    | 21       | {          | 4 .7                                       | »                                                                   |
| 1                                                                                                    | 22       | (          | با د                                       | ,                                                                   |
| 1                                                                                                    | 23       |            | ********                                   |                                                                     |
| ĺ                                                                                                    | 23       |            | ~ 70                                       |                                                                     |
| $ \frown  \frown \overleftarrow \_ \overleftarrow \bigcirc \overleftarrow \_ \overleftarrow \_ \overleftarrow \_ \overleftarrow \_ \overleftarrow \_ \overleftarrow \_ \overleftarrow \_ \overleftarrow \_$ | 25       |            | × 71                                       |                                                                     |
|                                                                                                    |          |            |                                            |                                                                     |

Of course anyone positioned between the telegraph stations that had Chappe's telegraph code in hand could decode the transmission. So securing the code was of paramount importance in Chappe's protocol.

**Modern wireless networks** such as *Bluetooth* low energy employ security measures to prevent similar potentially man-in-themiddle attacks that may have malicious intent.

Bluetooth low energy devices connected in a link can pass sensitive data by setting up a secure encrypted link. The process is similar to but not identical to *Bluetooth* BR/EDR Secure Simple Pairing. One difference is that in *Bluetooth* low energy the confidential payload includes a Message Identification Code (MIC) that is encrypted with the data. In *Bluetooth* BR/EDR only the data is encrypted. Also in Bluetooth low energy the secure link is more vulnerable to passive eavesdropping, however because of the short transmission periods this vulnerability is considered a low risk. The similarity to BR/EDR occurs with "shared secret key", a fundamental building block of modern wireless network security.

This paper describes the process of establishing a *Bluetooth* low energy secure link.

Figure 17 - Chappe's Telegraph Code

## A.2.1 How Encryption Works in Bluetooth low energy

Data encryption is used to prevent passive and active—man-in-the-middle (MITM) — eavesdropping attacks on a *Bluetooth* low energy link. Encryption is the means to make the data unintelligible to all but the *Bluetooth* master and slave devices forming a link. Eavesdropping attacks are directed on the over-the-air transmissions between the *Bluetooth* low energy devices, so data encryption is accomplished prior to transmission using a shared, secret key.

### A.2.2 Pairing

A *Bluetooth* low energy device that wants to share secure data with another device must first pair with that device. The Security Manager Protocol (SMP) carries out the pairing in three phases.

- 1. The two connected *Bluetooth* low energy devices announce their input and output capabilities and from that information determine a suitable method for phase 2.
- 2. The purpose of this phase is to generate the Short Term Key (STK) used in the third phase to secure key distribution. The devices agree on a Temporary Key (TK) that along with some random numbers creates the STK.
- 3. In this phase each device may distribute to the other device up to three keys:
  - a. the Long Term Key (LTK) used for Link Layer encryption and authentication,
  - b. the Connection Signature Resolving Key (CSRK) used for data signing at the ATT layer, and
  - c. the Identity Resolving Key (IRK) used to generate a private address.

Of primary interest in this paper is the LTK. CSRK and IRK are covered briefly at the end.

*Bluetooth* low energy uses the same pairing process as Classic *Bluetooth*: Secure Simple Pairing (SSP). During SSP initially each device determines its capability for input and output (IO). The input can be None, Yes/No, or

Keyboard with Keyboard having the ability to input a number. The output can be either None or Display with Display having the ability to display a 6-digit number. For each device in a paring link the IO capability determines their ability to create encryption shared secret keys.

The Pairing Request message is transmitted from the initiator containing the IO capabilities, authentication data availability, authentication requirements, key size requirements, and other data. A Pairing Response message is transmitted from the responder and contains much of the same information as the initiators Pairing Request message thus confirming that a pairing is successfully negotiated.

In the sample SMP decode, in the figure at the right, note the "keys" identified. Creating a shared, secret key is an evolutionary process that involves several intermediary keys. The resulting keys include,

- 1. IRK: 128-bit key used to generate and resolve random address.
- 2. CSRK: 128-bit key used to sign data and verify signatures on the receiving device.
- 3. LTK: 128-bit key used to generate the session key for an encrypted connection.
- 4. Encrypted Diversifier (EDIV): 16-bit stored value used to identify the LTK. A new EDIV is generated each time a new LTK is distributed.
- Random Number (RAND): 64-bit stored value used to identify the LTK. A new RAND is generated each time a unique LTK is distributed.

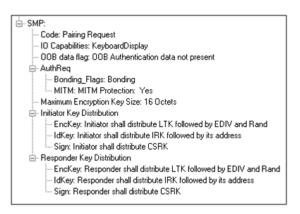

Figure 18 - Sample Initiator Pairing Request Decode (ComProbe Frame Display, BPA 600 low energy capture)

Of particular importance to decrypting the encrypted data on a *Bluetooth* low energy link is LTK, EDIV, and RAND.

## A.2.3 Pairing Methods

The two devices in the link use the IO capabilities from Pairing Request and Pairing Response packet data to determine which of two pairing methods to use for generation of the Temporary Key (TK). The two methods are **Just Works** and **Passkey Entry**<sup>1</sup>. An example of when **Just Works** method is appropriate is when the IO capability input = None and output = None. An example of when Passkey Entry would be appropriate would be if input= Keyboard and output = Display. There are 25 combinations that result in 13 **Just Works** methods and 12 **Passkey Entry** methods.

In Just Works the TK = 0. In the Passkey Entry method,

 $TK = \left\{egin{array}{c} 6 \ {
m numeric \ digits, Input} = {
m Keyboard} \ 6 \ {
m random \ digits, Input} = {
m Display} \end{array}
ight.$ 

SMP:
 Code: Pairing Confirm
 Confirm Value: 0xfadc394940947c6edb6ffee9f399c9d5

Figure 19 - Initiator Pairing Confirm Example (ComProbe Frame Display, BPA 600 low energy capture)

<sup>&</sup>lt;sup>1</sup>A third method, Out Of Band (OOB), performs the same as **Pass Key**, but through another external link such as NFC.

Figure 20 - Responder Pairing Confirm Example (ComProbe Frame Display, BPA 600 low energy capture)

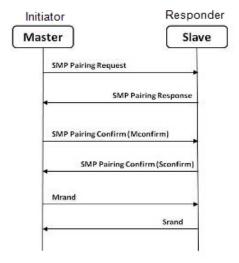

Figure 21 - Message Sequence Chart: SMP Pairing The initiating device will generate a 128-bit random number that is combined with TK, the Pairing Request command, the Pairing Response command, the initiating device address and address type, and the responding device address and address type. The resulting value is a random number **Mconfirm** that is sent to the responding device by the Pairing Confirm command. The responding device will validate the responding device data in the Pairing Confirm command and if it is correct will generate a **Sconfirm** value using the same methods as used to generate **Mconfirm** only with different 128-bit random number and TK. The responding device will send a Pairing Confirm command to the initiator and if accepted the authentication process is complete. The random number in the **Mconfirm** and **Sconfirm** data is **Mrand** and **Srand** respectively. **Mrand** and **Srand** have a key role in setting encrypting the link.

Finally the master and slave devices exchange **Mrand** and **Srand** so that the slave can calculate and verify Mconfirm and the master can likewise calculate and verify Sconfirm.

## A.2.4 Encrypting the Link

The Short Term Key (STK) is used for encrypting the link the first time the two devices pair. STK remains in each device on the link and is not transmitted between devices. STK is formed by combining **Mrand** and **Srand** which were formed using device information and TKs exchanged with Pairing Confirmation (**Pairing Confirm**).

#### A.2.5 Encryption Key Generation and Distribution

| 🖻 - LE LL:                                                                   |
|------------------------------------------------------------------------------|
| <ul> <li>Control Pkt: LL_ENC_REQ</li> </ul>                                  |
| <ul> <li>Random vector (Rand): 0x277c02fb155129d9</li> </ul>                 |
| <ul> <li>Encrypted diversifier (EDIV): 0x838e</li> </ul>                     |
| <ul> <li>Master session key identifier (SKDm): 0x21db67dd0f57d32a</li> </ul> |
| <ul> <li>Master initialization vector (IVm): 0x034efc39</li> </ul>           |

Figure 22 - Encryption Request from Master, Example (ComProbe Frame Display, BPA 600 low energy capture

To distribute the LTK, EDIV, and Rand values an encrypted session needs to be set up. The initiator will use STK to enable encryption on the link. Once an encrypted link is set up, the LTK is distributed. LTK is a 128-bit random number that the slave device will generate along with EDIV and Rand. Both the master and slave devices can distribute these numbers, but *Bluetooth* low energy is designed to conserve energy, so the slave device is often resource constrained and does not have the database storage

resources for holding LTKs. Therefore the slave will distribute LTK, EDIV, and Rand to the master device for storage. When a slave begins a new encrypted session with a previously linked master device, it will request distribution of EDIV and Rand and will regenerate LTK.

LE LL:
 Control Pkt: LL\_ENC\_RSP
 Slave session key identifier (SKDs): 0xc28aa3a44187892e
 Slave initialization vector (IVs): 0x547d2236

Figure 23 - Encryption Response from Slave, Example (ComProbe Frame Display, BPA 600 low energy capture)

## A.2.6 Encrypting The Data Transmission

Data encryption begins with encrypting the link. The Session Key (SK) is created using a session key diversifier (SKD). The first step in creating a SK is for the master device to send Link Layer encryption request message (LL\_ENC\_REQ) that contains the SKD<sub>master</sub>. The SKD<sub>master</sub> is generated using the LTK. The slave receives SKD<sub>master</sub>, generates SKD<sub>slave</sub>, and generates SK by concatenating parts of SKD<sub>master</sub> and SKD<sub>slave</sub>. The slave device responds with an encryption response message (LL\_ENC\_RSP) that contains SKD<sub>slave</sub>; the master will create the same SK.

Now that a SK has been calculated, the master and slave devices will now begin a handshake process. The slave will transmit unencrypted LL\_START\_ENC\_REQ, but sets the slave to receive encrypted data using the recently calculated SK. The master responds with encrypted LL\_START\_ENC\_RSP that uses the same SK just calculated and setting the master to receive encrypted data. Once the slave receives the master's encrypted LL\_START\_ENC\_RSP message and responds with an encrypted LL\_START\_ENC\_RSP message the *Bluetooth* low energy devices can now begin transmitting and receiving encrypted data.

## A.2.7 IRK and CSRK Revisited

Earlier in this paper it was stated that LTK would be the focus, however the IRK and CSRK were mentioned. We revisit these keys because they are used in situations that require a lesser level of security. First let us note that IRK and CSRK are passed in an encrypted link along with LTK and EDIV.

Use of the IRK and CSRK attempt to place an identity on devices operating in a piconet. The probability that two devices will have the same IRK and generate the same random number is low, but not absolute.

#### IRK and Bluetooth low energy Privacy Feature

*Bluetooth* low energy has a feature that reduces the ability of an attacker to track a device over a long period buy frequently and randomly changing an advertising device's address. This is the privacy feature. This feature is not used in the discovery mode and procedures but is used in the connection mode and procedures.

If the advertising device was previously discovered and has returned to an advertising state, the device must be identifiable by trusted devices in future connections without going through discovery procedure again. The IRK stored in the trusted device will overcome the problem of maintaining privacy while saving discovery computational load and connection time. The advertising devices IRK was passed to the master device during initial bonding. The a master device will use the IRK to identify the advertiser as a trusted device.

#### CSRK and Signing for Authentication

*Bluetooth* low energy supports the ability to authenticate data sent over an unencrypted ATT bearer between two devices in a trust relationship. If authenticated pairing has occurred and encryption is not required (security mode 2) data signing is used if CSRK has been exchanged. The sending device attaches a digital signature after the data in the packet that includes a counter and a message authentication code (MAC). The key used to generate MAC is CSRK. Each peer device in a piconet will have a unique CSRK.

The receiving device will authenticate the message from the trusted sending device using the CSRK exchanged from the sending device. The counter is initialized to zero when the CSRK is generated and is incremented with each message signed with a given CSRK. The combination of the CSRK and counter mitigates replay attacks.

## A.2.8 Table of Acronyms

| Connection Signature Resolving Key              |
|-------------------------------------------------|
| Encrypted Diversifier                           |
| Input and output                                |
| Identity Resolving Key                          |
| Long Term Key                                   |
| 128-bit confirm value from initiator            |
| Message Integrity Check                         |
| Man-in-the-middle                               |
| 128-bit random number used to generate Mconfirm |
| Out of Band                                     |
| Random Number                                   |
| 128-bit confirmation value from the responder   |
| Session key                                     |
| Security Manager Protocol                       |
| 128-bit random number used to generate Sconfirm |
| Secure Simple Pairing                           |
| Short Term Key                                  |
| Temporary Key                                   |
|                                                 |

Author: John Trinkle

Publish Date:21 May 2014

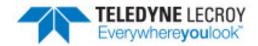

## A.3 Bluetooth Virtual Sniffing

## A.3.1 Introduction

The ComProbe software Virtual sniffing function simplifiesBluetooth<sup>®</sup> development and is easy to use. Frontline's Virtual sniffing with Live Import provides the developer with an open interface from any application to ComProbe software so that data can be analyzed and processed independent of sniffing hardware. Virtual sniffing can also add value to other *Bluetooth* development tools such as *Bluetooth* stack SDKs (Software Development Kits) and *Bluetooth* chip development kits.

This white paper discusses:

- Why HCI sniffing and Virtual sniffing are useful.
- Bluetooth sniffing history.
- What is Virtual sniffing?
- Why Virtual sniffing is convenient and reliable.
- How Virtual sniffing works.
- Virtual sniffing and Bluetooth stack vendors.
- Case studies: Virtual sniffing and Bluetooth mobile phone makers.
- Virtual sniffing and you. Where to go for more information.

## A.3.2 Why HCI Sniffing and Virtual Sniffing are Useful

Because the *Bluetooth* protocol stack is very complex, a *Bluetooth* protocol analyzer is an important part of all *Bluetooth* development environments. The typical *Bluetooth* protocol analyzer "taps" a *Bluetooth* link by capturing data over the air. For many *Bluetooth* developers sniffing the link between a *Bluetooth* Host CPU and a *Bluetooth* Host Controller—also known as HCI-sniffing—is much more useful than air sniffing.

HCI-sniffing provides direct visibility into the commands being sent to a *Bluetooth* chip and the responses to those commands. With air sniffing a software engineer working on the host side of a Bluetooth chip has to infer and often guess at what their software is doing. With HCI-sniffing, the software engineer can see exactly what is going on. HCI-sniffing often results in faster and easier debugging than air sniffing.

ComProbe software's Virtual sniffing feature is a simple and easy way to perform HCI-sniffing. Virtual sniffing is not limited to just HCI-sniffing, but it is the most common use and this white paper will focus on the HCI-sniffing application of Virtual sniffing.

It is also important to understand that ComProbe software is a multi-mode product. ComProbe software does support traditional air sniffing. It also supports serial HCI sniffing (for the H4 (HCI UART), H5 (3-wire UART), and BCSP (BlueCore Serial Protocol) protocols), USB HCI (H2) sniffing, SDIO sniffing, and Virtual sniffing. So with ComProbe software nothing is sacrificed—the product is simply more functional than other Bluetooth protocol analyzers.

## A.3.3 Bluetooth Sniffing History

Frontline has a strong appreciation for the importance of HCI sniffing because of the way we got involved with *Bluetooth*. Because of our company history, we are uniquely qualified to offer a multi-mode analyzer that provides many ways to sniff and supports a wide variety of protocols. This brief *Bluetooth* sniffing history should help you understand our approach to *Bluetooth* protocol analysis.

In the early days of *Bluetooth*, there were no commercially available *Bluetooth* protocol analyzers, so developers built their own debug tools and/or used protocol analyzers that weren't built for *Bluetooth*. Many developers built homegrown HCI analyzers—basically hex dumps and crude traces—because they recognized the need for visibility into the HCI interface and because it was too difficult to build air sniffers. Several companies developed air sniffers because they saw a market need and because they realized that they could charge a high price (USD \$25,000 and higher).

Two *Bluetooth* chip companies, Silicon Wave and Broadcom were using Frontline's Serialtest<sup>®</sup> serial analyzer to capture serial HCI traffic and then they would manually decode the HCI byte stream. This manual decoding was far too much work and so, independently, Silicon Wave and Broadcom each requested that Frontline produce a serial HCI *Bluetooth* analyzer that would have all the features of Serialtest. In response to these requests Frontline developed SerialBlue<sup>®</sup>—the world's first commercially available serial HCI analyzer.

The response to SerialBlue was very positive. When we asked our *Bluetooth* customers what they wanted next we quickly learned that there was a need for an affordable air sniffer that provided the same quality as SerialBlue. We also learned that the ultimate *Bluetooth* analyzer would be one that sniff air and sniff HCI simultaneously.

As work was progressing on our combination air sniffer and HCI sniffer the functional requirements for *Bluetooth* analyzers were changing. It was no longer good enough just to decode the core *Bluetooth* protocols (LMP, HCI, L2CAP, RFCOMM, and OBEX). Applications were beginning to be built on top of *Bluetooth* and therefore application level protocol decoding was becoming a requirement. For example, people were starting to browse the Internet using *Bluetooth*-enabled phones and PDAs therefore a good *Bluetooth* analyzer would need to support TCP/IP, HTTP, hands-free, A2DP, etc.

For Frontline to support for these higher levels protocols was no problem since they were already in use in other Frontline analyzer products. People have been using Frontline Serialtest serial analyzers and Ethertest™ Ethernet analyzer to troubleshoot TCP/IP and Internet problems for many years.

As we continued to work closely with the *Bluetooth* community we also came across one other requirement: sniffing itself had to be made easier. We took a two-pronged approach to this problem. We simplified air sniffing (and we continue to work on simplifying the process of air sniffing) and we invented Virtual sniffing.

## A.3.4 Virtual Sniffing—What is it?

Historically, protocol analyzers have physically tapped the circuit being sniffed. For example, an Ethernet circuit is tapped by plugging into the network. A serial connection is sniffed by passively bridging the serial link. A *Bluetooth* air sniffer taps the piconet by synchronizing its clock to the clock of the piconet Master.

Not only is there a physical tap in traditional sniffing, but the sniffer must have some knowledge of the physical characteristics of the link being sniffed. For example, a *Bluetooth* air sniffer must know the BD\_ADDR

of at least one piconet member to allow it perform clock synchronization. A serial sniffer must know the bit rate of the tapped circuit or be physically connected to the clock line of the circuit.

With Virtual sniffing the protocol analyzer itself does not actually tap the link and the protocol analyzer does not require any knowledge of the physical characteristics of the link.

In computer jargon, "virtual" means "not real". Virtual memory is memory that doesn't actually exist. Virtual reality is something that looks and feels real, but isn't real. So we use the term Virtual sniffing, because there is sniffing taking place, but not in the traditional physical sense.

## A.3.5 The Convenience and Reliability of Virtual Sniffing

Virtual sniffing is the most convenient and reliable form of sniffing and should be used in preference to all other forms of sniffing whenever practical. Virtual sniffing is convenient because it requires no setup to use except for a very small amount of software engineering (typically between one and four hours) that is done once and then never again. Once support for Virtual sniffing has been built into application or into a development environment none of the traditional sniffing setup work need be done.

This means:

- NO piconet synchronization.
- NO serial connection to tap.
- NO USB connection to tap.

Virtual sniffing is reliable because there is nothing that can fail. With Virtual sniffing all data is always captured.

### A.3.6 How Virtual Sniffing Works

ComProbe software Virtual sniffing works using a feature called Live Import. Any application can feed data into ComProbe software using Live Import. A simple API provides four basic functions and a few other more advanced functions. The four basic Live Import functions are:

- Open a connection to ComProbe software.
- Close a connection to ComProbe software.
- Send an entire packet to ComProbe software.
- Send a single byte to ComProbe software.

All applications that send data to ComProbe software via Live Import use the first two functions. Usually only one of the two Send functions is used by a particular application. When ComProbe software receives data from the application via Live Import, the data is treated just as if it had been captured on a Frontline ComProbe sniffer. The entire protocol stack is fully decoded.

With Virtual sniffing the data can literally be coming from anywhere. ComProbe software does not care if the data being analyzed is being captured on the machine where ComProbe software is running or if the data is being captured remotely and passed into ComProbe software over an Internet connection.

## A.3.7 Virtual Sniffing and Bluetooth Stack Vendors

As the complexity of the *Bluetooth* protocol stack increases *Bluetooth* stack vendors are realizing that their customers require the use of a powerful *Bluetooth* protocol analyzer. Even if the stack vendor's stack is bug free, there are interoperability issues that must be dealt with.

The homegrown hex dumps and trace tools from the early days of *Bluetooth* just are not good enough anymore. And building a good protocol analyzer is not easy. So stack vendors are partnering with Frontline. This permits the stack vendors to concentrate of improving their stack.

The typical *Bluetooth* stack vendor provides a Windows-based SDK. The stack vendor interfaces their SDK to ComProbe software by adding a very small amount of code to the SDK, somewhere in the transport area, right about in the same place that HCI data is sent to the Host Controller.

If ComProbe software is installed on the PC and the Virtual sniffer is running then the data will be captured and decoded by ComProbe software, in real-time. If ComProbe software is not installed or the Virtual sniffer is not running then no harm is done. Virtual sniffing is totally passive and has no impact on the behavior of the SDK.

One Frontline stack vendor partner feels so strongly about ComProbe software that not only have they built Virtual sniffing support in their SDK, but they have made ComProbe software an integral part of their product offering. They are actively encouraging all customers on a worldwide basis to adopt ComProbe software as their protocol analysis solution.

## A.3.8 Case Studies: Virtual Sniffing and Bluetooth Mobile Phone Makers

#### Case Study # 1

A *Bluetooth* mobile phone maker had been using a homemade HCl trace tool to debug the link between the Host CPU in the phone the *Bluetooth* chip. They also were using an air sniffer. They replaced their entire sniffing setup by moving to ComProbe software.

In the original test setup the Host CPU in the phone would send debug messages and HCI data over a serial link. A program running on a PC logged the output from the Host CPU. To implement the new system using Virtual sniffing, a small change was made to the PC logging program and it now sends the data to ComProbe software using the Live Import API. The HCI traffic is fully decoded and the debug messages are decoded as well.

The decoder for the debug messages was written using ComProbe software's DecoderScript feature. DecoderScript allows ComProbe software user to write custom decodes and to modify decodes supplied with ComProbe software. DecoderScript is supplied as a standard part of ComProbe software. In this case, the customer also created a custom decoder for HCI Vendor Extensions.

The air sniffer that was formerly used has been replaced by the standard ComProbe software air sniffer.

#### Case Study # 2

A second *Bluetooth* mobile phone maker plans to use Virtual sniffing in conjunction with a Linux-based custom test platform they have developed. Currently they capture serial HCI traffic on their Linux system and use a set of homegrown utilities to decode the captured data.

They plan to send the captured serial HCI traffic out of the Linux system using TCP/IP over Ethernet. Over on the PC running ComProbe software they will use a simple TCP/IP listening program to bring the data into the PC and this program will hand the data off to ComProbe software using the Live Import API.

## A.3.9 Virtual Sniffing and You

If you are a *Bluetooth* stack vendor, a *Bluetooth* chip maker, or a maker of any other products where integrating your product with ComProbe software's Virtual sniffing is of interest please contact Frontline to discuss your requirements. There are numerous approaches that we can use to structure a partnership program with you. We believe that a partnership with Frontline is an easy and cost-effective way for you to add value to your product offering.

If you are end customer and you want to take advantage of Virtual sniffing, all you need to do is buy any Frontline *Bluetooth* product. Virtually sniffing comes standard with product.

Author: Eric Kaplan

Publish Date: May 2003

Revised: December 2013

## Index

Α

A2DP Decoder Parameters 23 Aborted Frame 179 About Display Filters 58 About L2CAP Decoder Parameters 23 Absolute Time 184 Adaptive Frequency Hopping PER Stats 129 Add a New or Save an Existing Template 22 Adding a New Predefined Stack 35 Adding Comments To A Capture File 166 Advanced System Options 178 Apply Capture Filters 60 Apply Display Filters 58-60, 62-63 ASCII 139 character set 188 viewing data in 139 ASCII Codes 188 ASCII Pane 55 Auto-Sizing Column Widths 53 Automatically Request Missing Decoding Information 37 Automatically Restart 176 Automatically Restart Capturing After 'Clear Capture Buffer' 176 Automatically Save Imported Capture Files 176 Autotraversal 35, 37 В Baudot 139, 175 Baudot Codes 188 Begin Sync Character Strip 140

Binary 138, 149 Binary Pane 56 BL 190 Bookmarks 161-162 Boolean 60,65 BPA low energy; I/O Settings 14 Broken Frame 139 BS 190 BT Snoop File Format 185 Btsnoop 185 Buffer 165, 176 Buffer Overflow 176 Buffer/File Options 176 Byte 56, 136, 138, 188 Searching 151 byte export 48

## С

Calculating Data Rates and Delta Times 136 Capture Buffer 165, 176, 178 Capture Buffer Size 176 Capture File 31, 165-168, 176, 178 auto-save imported files 176 capture to a series of files 176 capture to one file 176 changing default location of 179 changing max size of 176, 178 framing captured data 36 importing 168 loading 167 reframing 36 removing framing markers 36

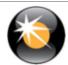

# Frontline BPA low energy Hardware & Software User Manual

| saving 165-166                      | high-speed 116                            |
|-------------------------------------|-------------------------------------------|
| starting capture to file 31         | packet 108                                |
| Capturing 31                        | two timelines 112                         |
| Data to Disk 31                     | Toolbar 96                                |
| CFA file 166-167                    | Tooltip 101                               |
| Changing Default File Locations 179 | relocate 101, 110                         |
| Character 149, 189                  | Color of Data Bytes 57                    |
| Character Pane 55                   | Colors 57                                 |
| Character Set 139, 188-189          | Comma Separated File 172                  |
| Choosing a Data Capture Method 3    | Compound Display Filters 60               |
| Clear Capture Buffer 176            | Confirm CFA Changes 167                   |
| CN 190                              | Context For Decoding 37                   |
| Coexistence View 90                 | Control Characters 189                    |
| le Devices Radio Buttons 107        | Control Signals 140, 181                  |
| Legend 108                          | Control Window 12, 176                    |
| Set Button 106                      | Configuration Information 7               |
| Throughput Graph 100                | Conversation Filters 62                   |
| Discontinuities 101                 | CPAS Control Window Toolbar 7             |
| Dots 103                            | CR 190                                    |
| Swap Button 102                     | CRC 136                                   |
| Viewport 102                        | CSV Files 172                             |
| Zoom Cursor 105                     | Custom Protocol Stack 34-35               |
| Zoomed 104                          | Custom Stack 34-35                        |
| Freeze Y 104                        | Customizing Fields in the Summary Pane 53 |
| Unfreeze Y 105                      | D                                         |
| Y Scales Frozen 105                 | D/1 190                                   |
| Throughput Indicators 98            | D/2 189                                   |
| Throughput Radio Buttons 107        | D/3 189                                   |
| Timeline Radio Buttons 107          | D/4 189                                   |
| Timelines 108                       | D/E 190                                   |
| discontinuities 114                 |                                           |

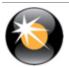

Data 136, 164-165 Capturing 31 Data Byte Color Denotation 57 Data Errors 156 Data Extraction 141 Data Rates 136 Decimal 138 Decode Pane 54 decoder 190 **Decoder Parameters** 19 DecoderScript 190 Decodes 19, 34, 38, 44, 54, 146 decrypt 53 decryption status 53 Default File Locations 179 Delete a Template 22 **Deleting Display Filters** 63 Delta Times 136 Direction 62 Directories 180 Disabling 176 Display Filters 58, 63-65 **Display Options 184** DL 190 Dots 54 Duplicate View 47-48, 134, 136 Ε E/B 190 E/C 190 Easy Protocol Filtering 72

EBCDIC 139 **EBCDIC Codes 189** EIR 33 EM 189 EQ 190 Errors 57, 73, 156, 181 ET 189 Event Display 47, 133, 172 Event Display Export 172 Event Display Toolbar 134 Event Numbering 188 Event Pane 56 Event Symbols 139 EX 189 Exclude 60 Exclude Radio Buttons 60 Expand All/Collapse All 54 Expand Decode Pane 48 Export Export Baudot 175 Export Events 173 Export Filter Out 175 Extended Inquiry Response 33 F F/F 189 FCSs 136 Field Width 53 File 164-167, 176 File Locations 180 File Series 176

File Types Supported 167

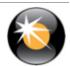

## Frontline BPA low energy Hardware & Software User Manual

| Filtering 71                                      |  |  |
|---------------------------------------------------|--|--|
| Filters 58-60, 62-65, 72                          |  |  |
| Find 146, 148, 150-151, 153, 156                  |  |  |
| Find - Bookmarks 159                              |  |  |
| Find Introduction 145                             |  |  |
| Font Size 141                                     |  |  |
| Frame Display 38, 41, 44-45, 47-48, 53-57         |  |  |
| Frame Display - Change Text Highlight<br>Color 56 |  |  |
| Frame Display - Find 45                           |  |  |
| Frame Display Status Bar 44                       |  |  |
| Frame Display Toolbar 41                          |  |  |
| Frame Display Window 39                           |  |  |
| Frame Recognizer Change 140                       |  |  |
| Frame Symbols 54                                  |  |  |
| Frame Information on the Control Window 8         |  |  |
| Freeze 137                                        |  |  |
| FS 190                                            |  |  |
| G                                                 |  |  |
| Go To 151                                         |  |  |
| Green Dots in Summary Pane 54                     |  |  |

#### GS 189

#### н

I

Hex 138 Hexadecimal 55 Hiding Display Filters 63 Hiding Protocol Layers 44 High Resolution Timestamping 183 HT 190

I/O Settings Change 140 Icons in Data on Event Display 139 Importable File Types 168 Importing Capture Files 167 **INCLUDE 60** Include/Exclude 60 L L2CAP 23 L2CAP Override Decode Information 25 Layer Colors 57 LF 190 Live Update 137 Logical Byte Display 45 Logical Bytes 45 Long Break 140 low energy Data Encryption/Master and Slave Assignment 52 Low Energy Timeline Button Bar/Legend 74 Discontinuities 86 Legend 79 Navigating and Selecting Data 86 Zooming 87 low energy Timeline Introduction 73 Low Power 140 М Main Window 6

Main Window 6 Message Sequence Chart 118 Message Sequence Chart - Find and Go To 123 Message Sequence Chart - Go To 124 Minimizing 12 Missing Decode Information 27 Mixed Channel/Sides 139 Mixed Sides Mode 139

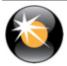

Appendicies

Modem Lead Names 181 Modify Display Filters 64-65 Multiple Event Displays 136 Multiple Frame Displays 47 Ν NK 190 Node Filters 62 Nonprintables 175 Notes 166 NU 189 Number Set 138 Numbers 188 0 Octal 138 Open 136 Open Capture File 167 Options 176, 178-179, 182 Other Term Subterm 11 Override Decode Information 25, 27 **Overriding Frame Information 37 Overrun Errors 158** Ρ Packet Error Rate (PER Stats) 127 Packet Error Rate 127 PER Stats Scroll Bar 132 Panes 48 Pattern 148 Pause 31 Performance Notes 184

Physical Errors 57

Printing 171 Printing from the Frame Display 168 Progress Bars 187 Protocol Protocol Layer Colors 57 Protocol Layer Filtering 71 Protocol Stack 34-35, 37 Q Quick Filtering 71, 73 R Radix 55, 138 Red Frame Numbers 57 Reframe 36 Reframing 36 Relative Time 150, 183 Remove Bookmarks 161-162 Columns 53 Custom Stack 34 Filters 63 Framing Markers 36 Reset Panes 48 Resolution 183 Resumed 140 **Revealing Protocol Layers 44** RFCOMM 25, 27 RFCOMM Missing Decode Information 27 **RFCOMM Override Decode Information 27** RS 189

S

Save 60, 164-166

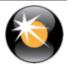

| Save As 164                                                    | Synchronization 47                |
|----------------------------------------------------------------|-----------------------------------|
| Saving 165-166                                                 | System Settings 176, 178          |
| Display Filter 59                                              | т                                 |
| Imported Capture Files 176                                     | Technical Support 192             |
| Saving the Capture File using File > Save or the Save icon 164 | Test Device Began Responding 141  |
| Search 146, 148-149, 151, 153, 156, 160, 162                   | Test Device Stopped Responding 14 |
| binary value 148                                               | Timestamp 160, 183                |
| bookmarks 162                                                  | Timestamping 160, 182-183         |
| character string 148                                           | Timestamping Disabled 141         |
| errors 156                                                     | Timestamping Enabled 141          |
| event number 152                                               | Timestamping Options 176, 182     |
| frame number 152                                               | Timestamping Resolution 183       |
| hex pattern 148                                                | Timestamps 182-183                |
| pattern 148                                                    | Transferring Packets 31           |
| special event 153                                              | Truncated Frame 141               |
|                                                                | U                                 |
| timestamp 149<br>wildcards 148                                 | unable to decrypt 53              |
|                                                                | Underrun Error 141                |
| Seed Value 136                                                 | Unframe 36                        |
| Short Break 140                                                | Unframe Function 36               |
| Side Names 181                                                 | Unframing 36                      |
| Sides 181                                                      | Unknown Event 141                 |
| Sorting Frames 45                                              | V                                 |
| Special Events 153                                             | vendor specific decoder 190       |
| Start 139                                                      | Viewing Data Events 137           |
| Start Up Options 179                                           | w                                 |
| Summary 50                                                     | Wrap Buffer/File 176<br><b>Z</b>  |
| Summary Pane 50, 53-54                                         |                                   |
| Sync Dropped 140                                               | zooming cursor 105                |
| Sync Found 140                                                 |                                   |
| Sync Hunt Entered 140                                          |                                   |
| Sync Lost 140                                                  |                                   |

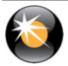